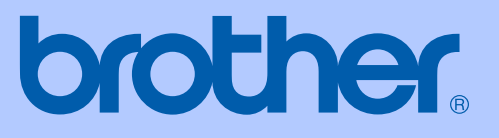

# HASZNÁLATI ÚTMUTATÓ

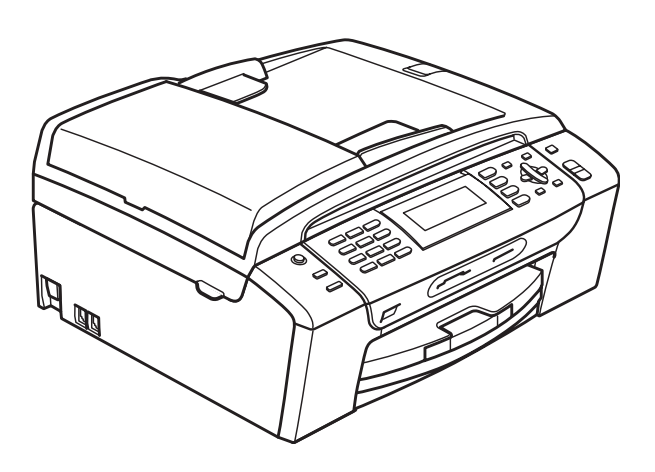

# **MFC-490CW**

0 verzió

**HUN** 

<span id="page-1-0"></span>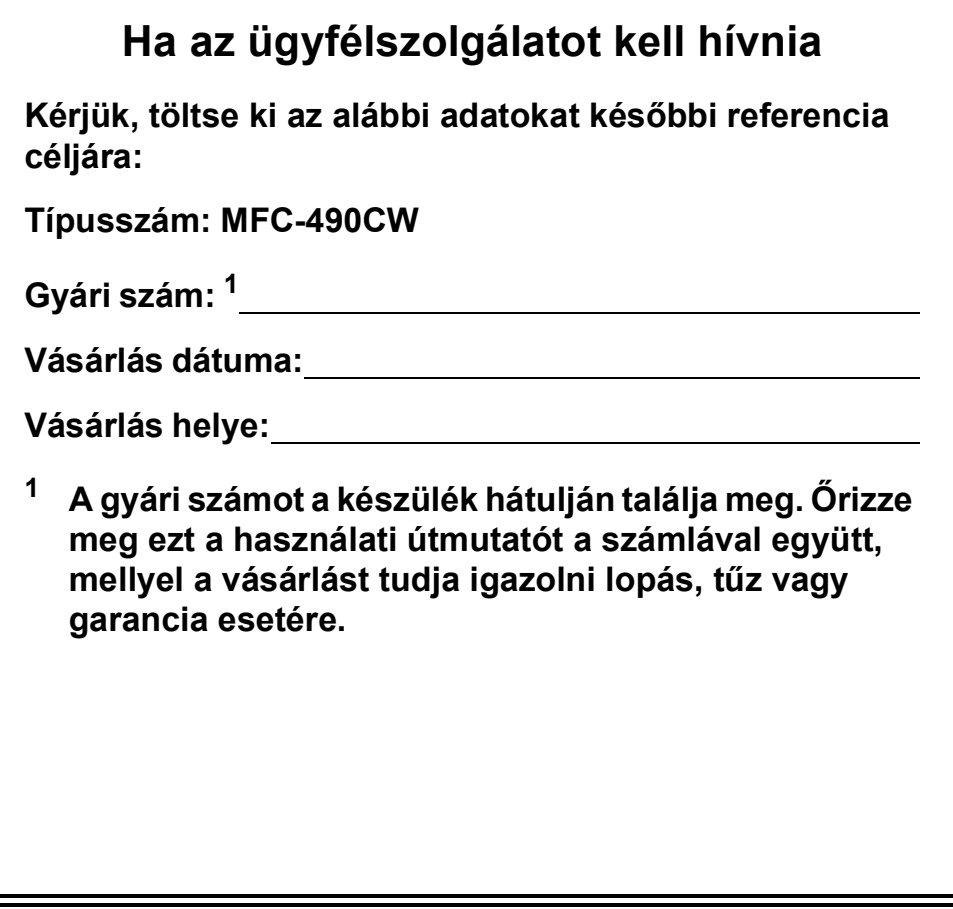

# **Engedélyezési információk és az Összeállítási és kiadási értesítésre vonatkozó megjegyzések**

A KÉSZÜLÉK MEGFELELŐ CSATLAKOZÓVAL ELLÁTOTT, KÉTERES KÁBELT HASZNÁLÓ, ANALÓG PSTN VONALON VALÓ MŰKÖDÉSHEZ LETT TERVEZVE.

# **ENGEDÉLYEZÉSI INFORMÁCIÓK**

A Brother vállalat tájékoztatja a felhasználókat, hogy a készülék rendeltetésszerű működése csak abban az országban garantált, ahol a vásárlás történt, így nem biztosítható a termék rendeltetésszerű működése a vásárlás helyétől különböző országok nyilvános távközlővonalain.

## **Összeállítási és kiadási értesítés**

A kézikönyv összeállítása és kiadása a Brother Industries, Ltd. felügyelete mellett történt, a termék legfrissebb leírásai és specifikációi alapján.

A kézikönyv tartalma és a termék specifikációi előzetes értesítés nélkül módosulhatnak.

A Brother fenntartja magának a jogot arra, hogy az itt megadott specifikációkat és anyagokat értesítés nélkül módosítsa, és semmilyen felelősséget nem vállal az itt szereplő anyagokra hagyatkozás miatt bekövetkező (akár közvetett) károkért, egyebek mellett ideértve a nyomdai és a kiadvánnyal kapcsolatos egyéb hibákat.

# A Rádió és távközlési végberendezés irányelv (R az TTE Directive) vonatkozó EK Megfelelőségi nyilatkozata

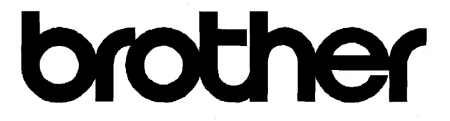

#### **EC Declaration of Conformity**

Manufacturer Brother Industries, Ltd. 15-1, Naeshiro-cho, Mizuho-ku, Nagoya 467-8561, Japan

Plant

Brother Industries (Shen Zhen) Ltd G02414-1, Bao Chang Li Bonded Transportation Industrial Park, Bao Long Industrial Estate, Longgang, Shenzhen, China

Herewith declare that:

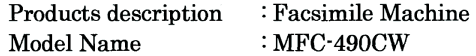

is in conformity with provisions of the R & TTE Directive (1999/5/EC) and we declare compliance with the following standards:

Standards applied: Harmonized: Safety EN60950-1:2001+A11:2004

> **EMC** EN55022: 2006 Class B EN55024: 1998 +A1: 2001 +A2: 2003 EN61000-3-2: 2006 EN61000-3-3: 1995 +A1: 2001 +A2: 2005

Radio EN301 489-1 V1.6.1 EN301 489-17 V1.2.1 EN300 328 V1.7.1

Year in which CE marking was first affixed : 2008

**Issued by** 

: Brother Industries, Ltd.

Date

: 20th March, 2008

Place

Signature

: Nagoya, Japan

Junji Shiota General Manager Quality Management Dept. Printing & Solutions Company

#### **A Rádió és távközlési végberendezés irányelv (R az TTE Directive) vonatkozó EK Megfelelőségi nyilatkozata**

#### Gyártó

Brother Industries, Ltd. 15-1, Naeshiro-cho, Mizuho-ku, Nagoya 467-8561, Japán

#### **Gyártelep**

Brother Industries (Shen Zhen) Ltd. G02414-1, Bao Chang Li Bonded Szállítási ipari park, Bao Long iparterület, Longgang, Shenzhen, Kína

Ezennel kijelentjük:

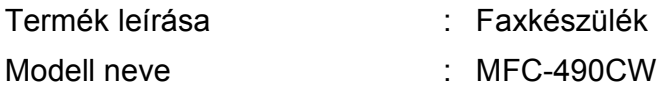

megfelel az R az TTE Irányelv (1999/5/EC) rendelkezéseinek és nyilatkozunk a következő szabványoknak való megfelelőségéről:

Alkalmazott szabványok:

Összhangban a következőkkel:

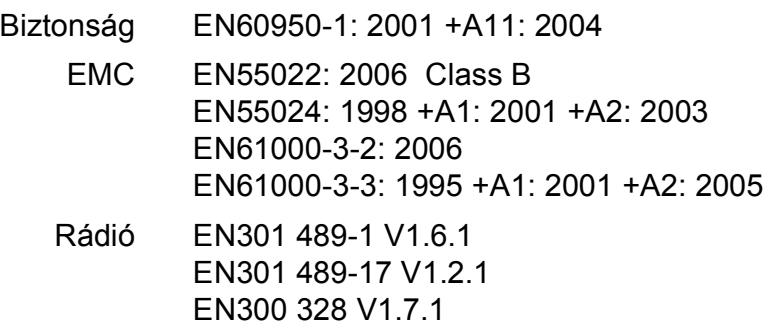

A CE megjelölés alkalmazásának legelső éve: 2008

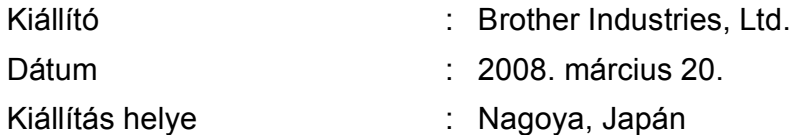

# Tartalomjegyzék

# I. bekezdés Általános

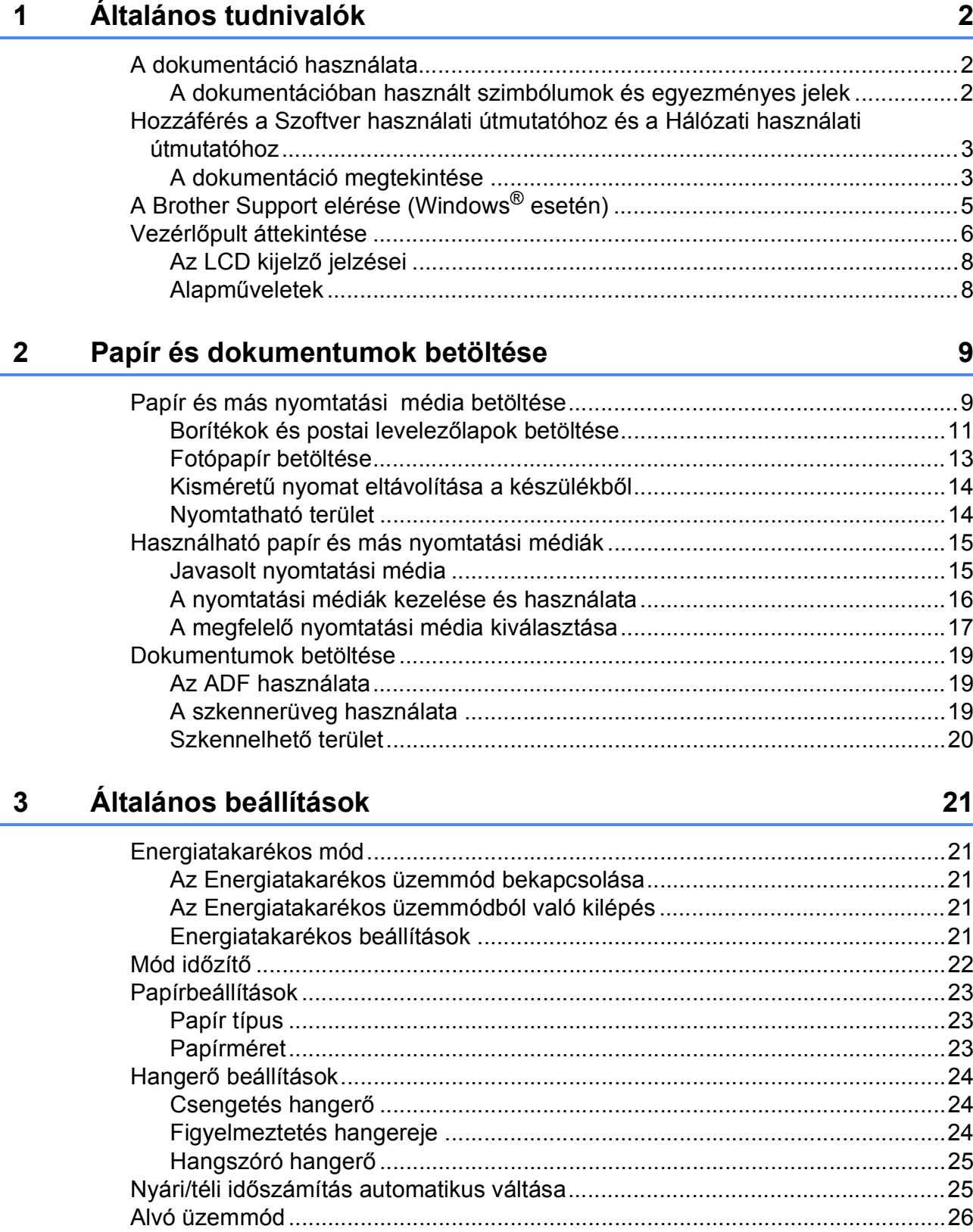

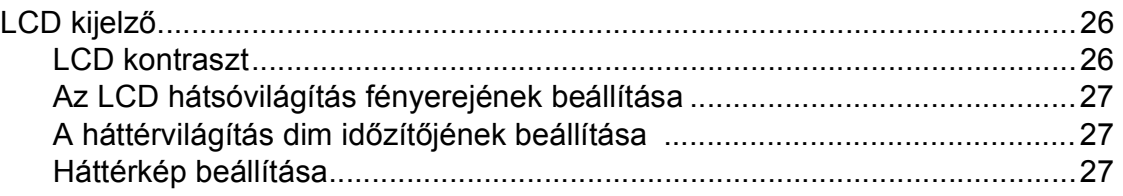

#### **[4 Biztonsági funkciók 28](#page-39-0)**

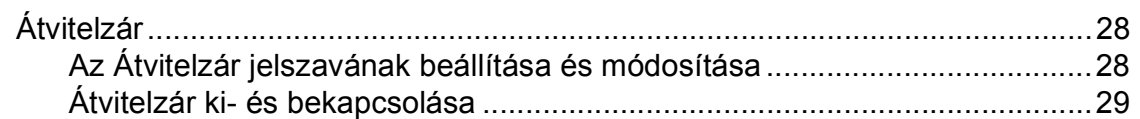

# **[II. bekezdés Fax](#page-42-0)**

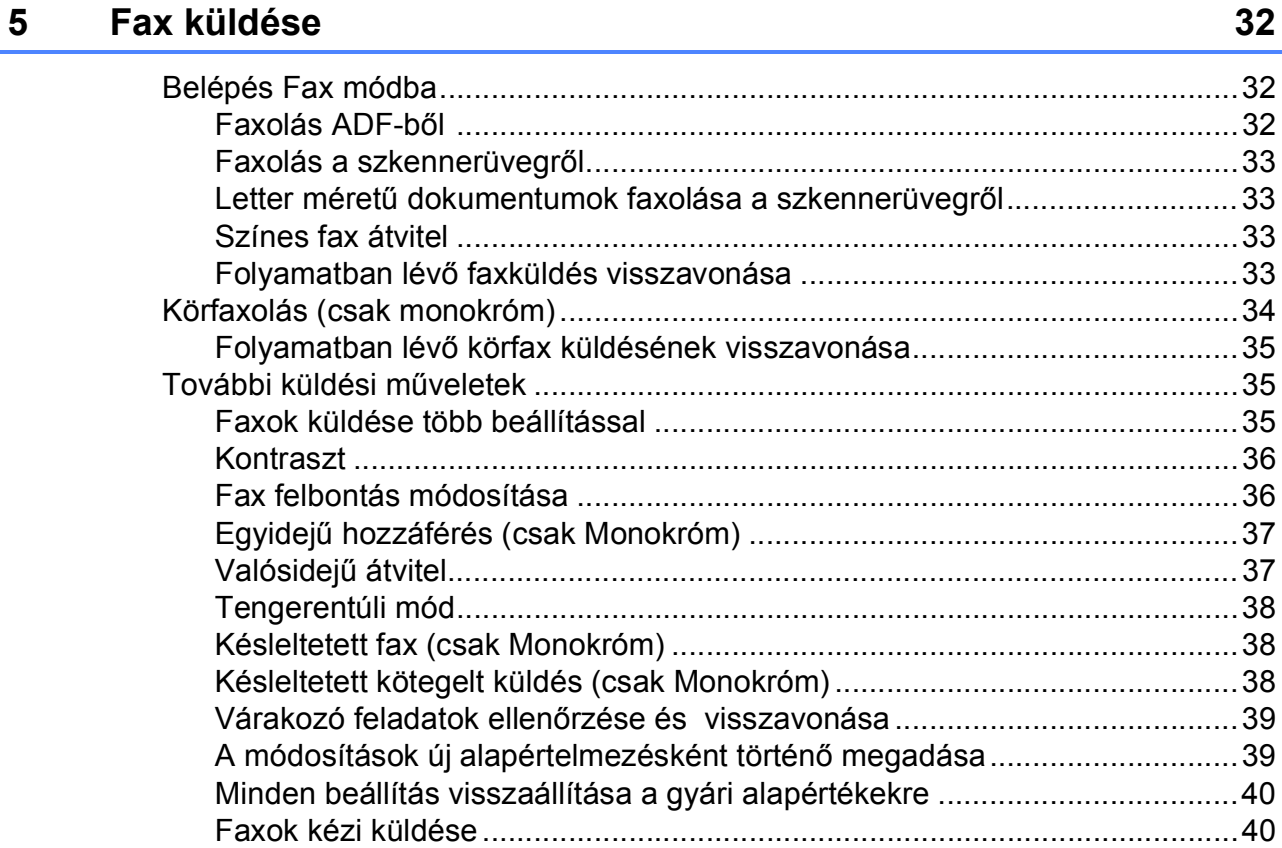

[Memória megtelt hibaüzenet .........................................................................40](#page-51-2)

#### Fax fogadása  $6\overline{6}$

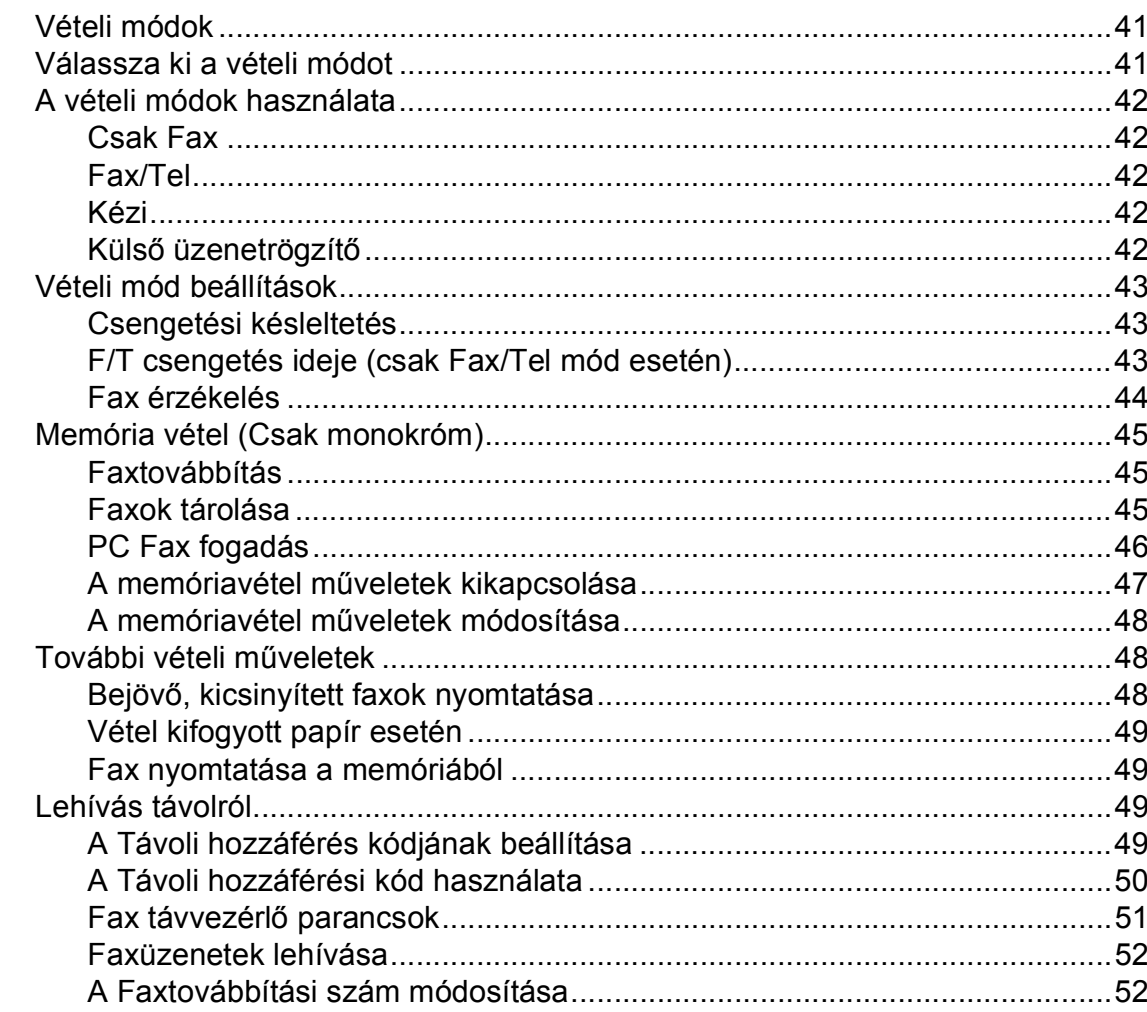

#### Telefon és külső eszközök  $\overline{7}$

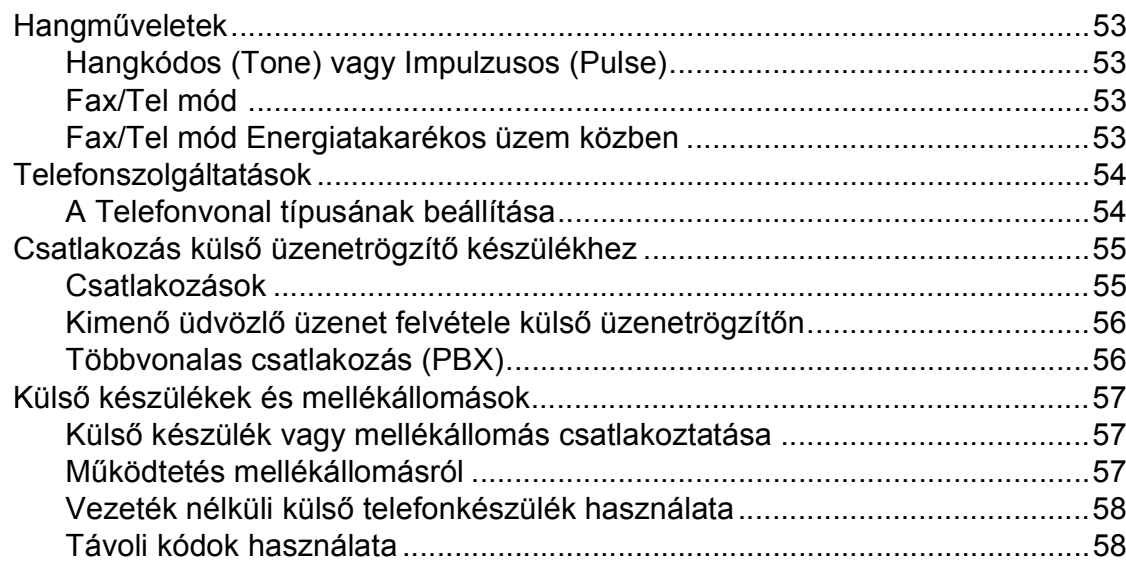

41

53

#### Tárcsázás és számok tárolása 8

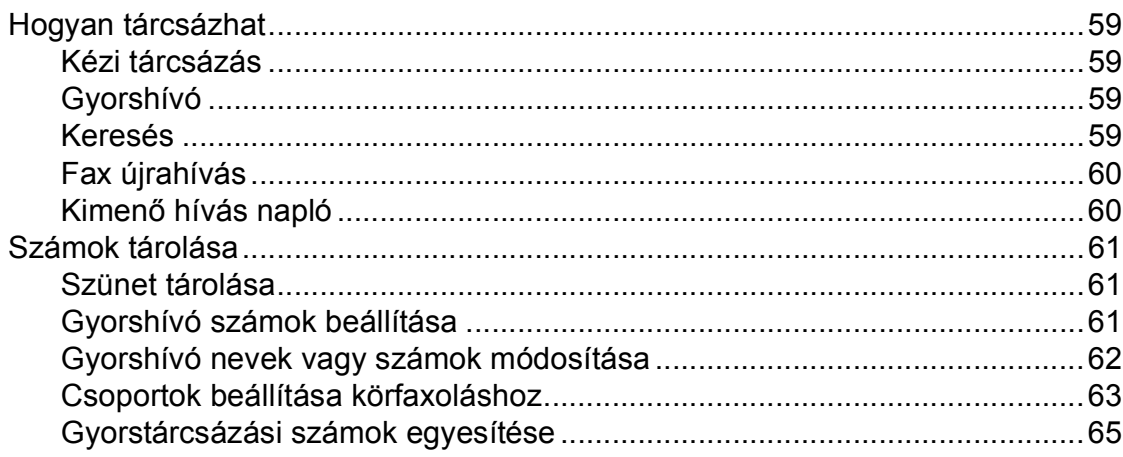

#### Jelentések nyomtatása  $9$

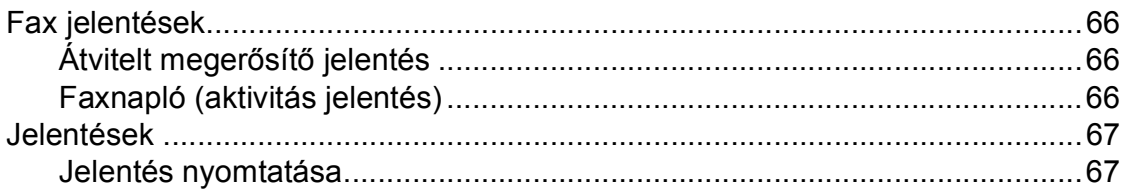

#### Lehívás 10

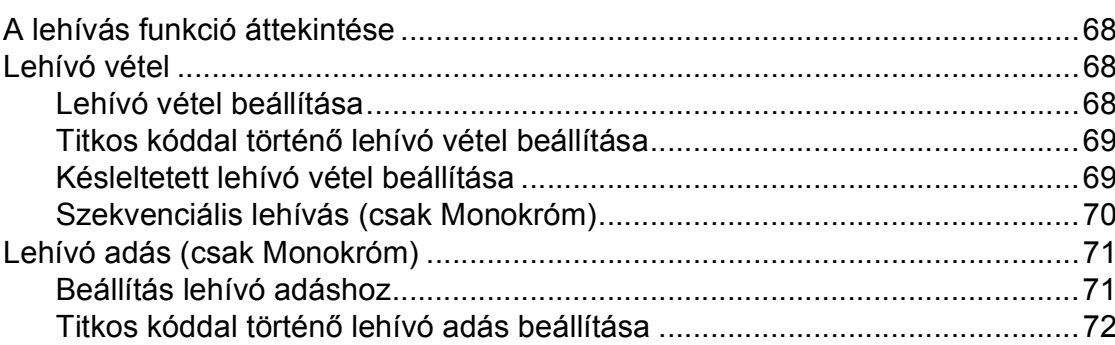

# III. bekezdés Másolás

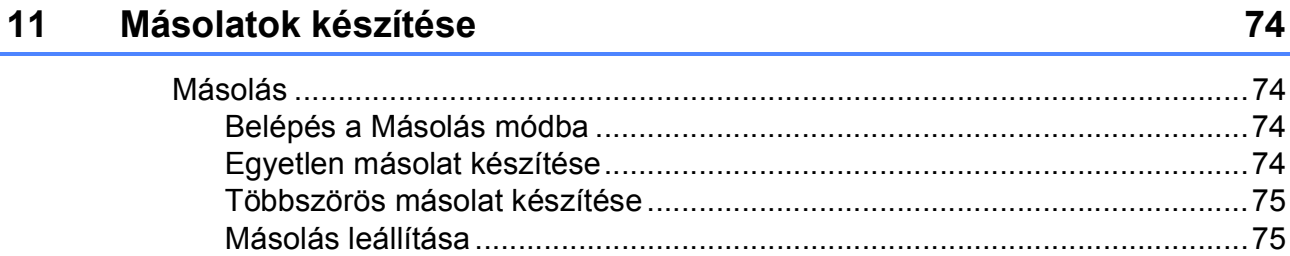

#### vii

#### 66

59

#### 68

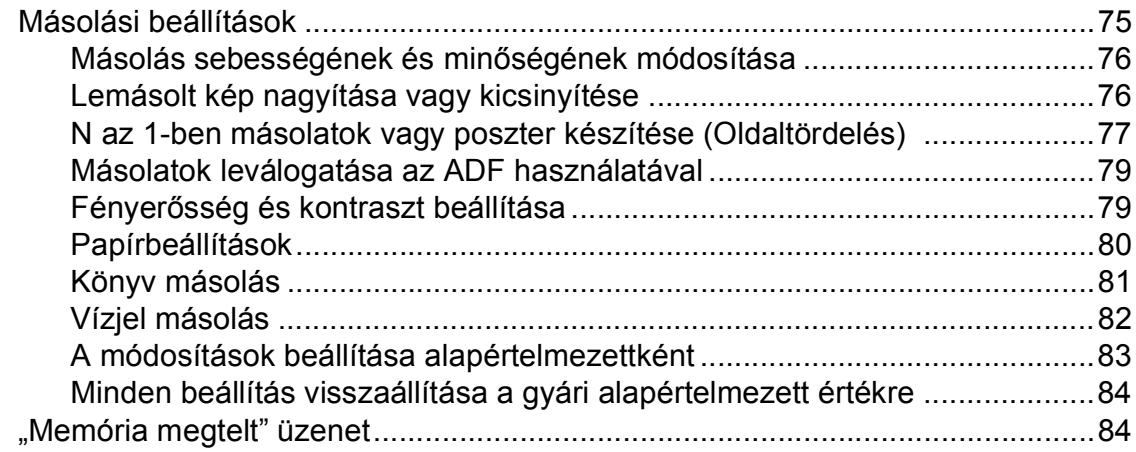

# **[IV. bekezdés Közvetlen fotónyomtatás](#page-96-0)**

#### **12 Fényképek nyomtatása memóriakártyáról vagy [USB Flash memória-meghajtóról 86](#page-97-0)**

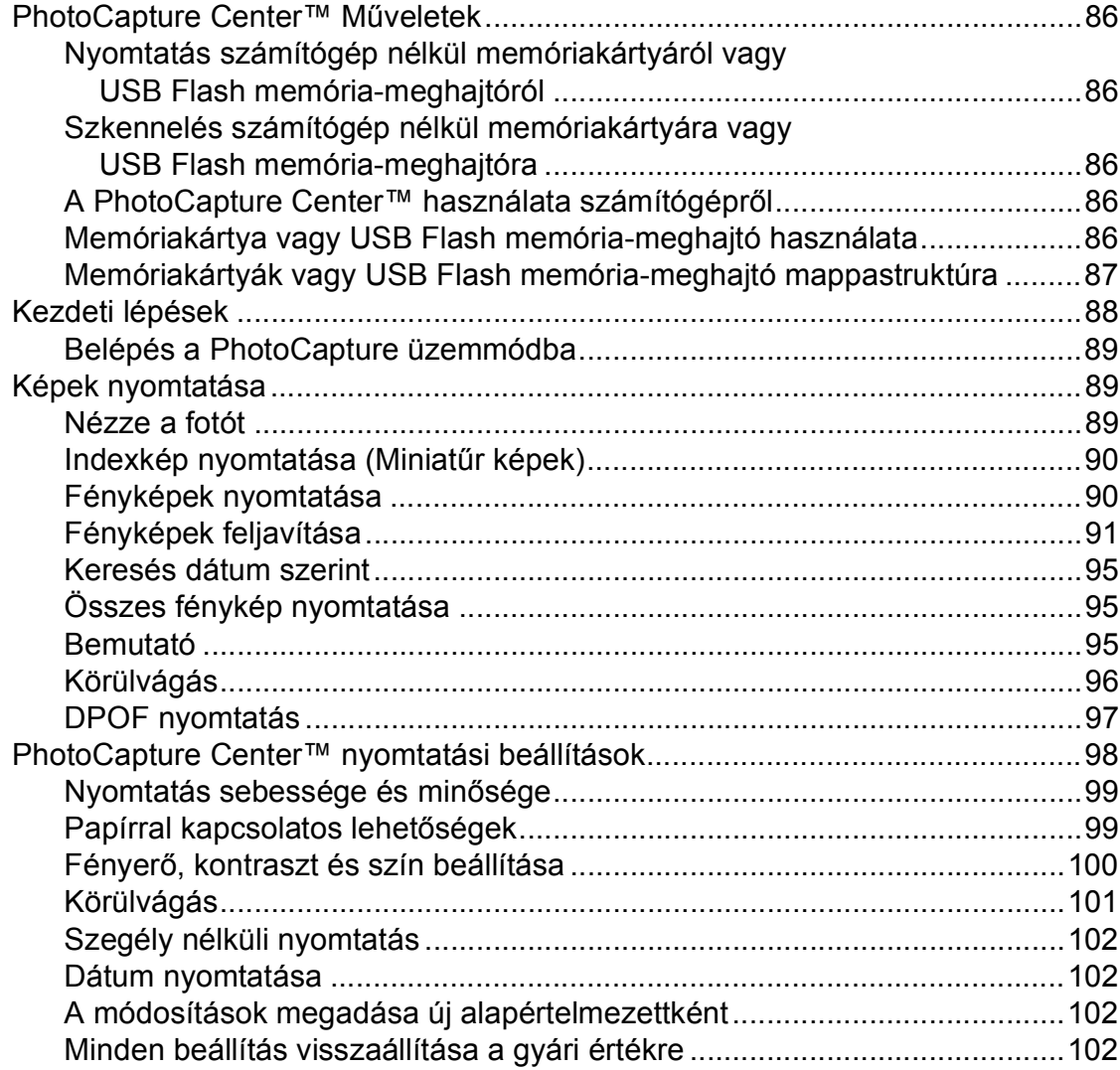

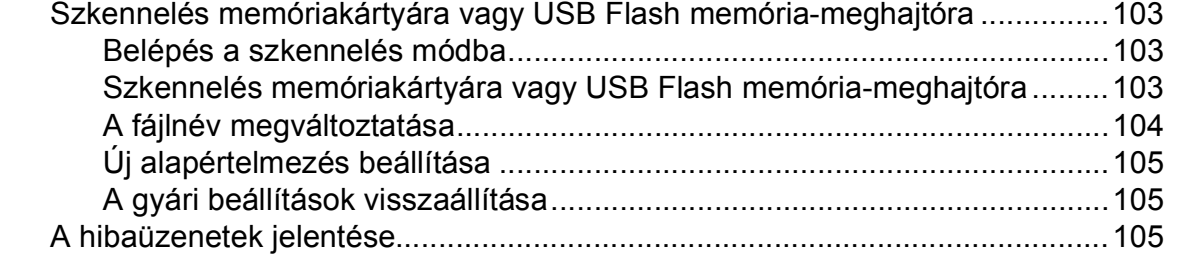

#### **[13 Fotók nyomtatása fényképez](#page-117-0)őgépről 106**

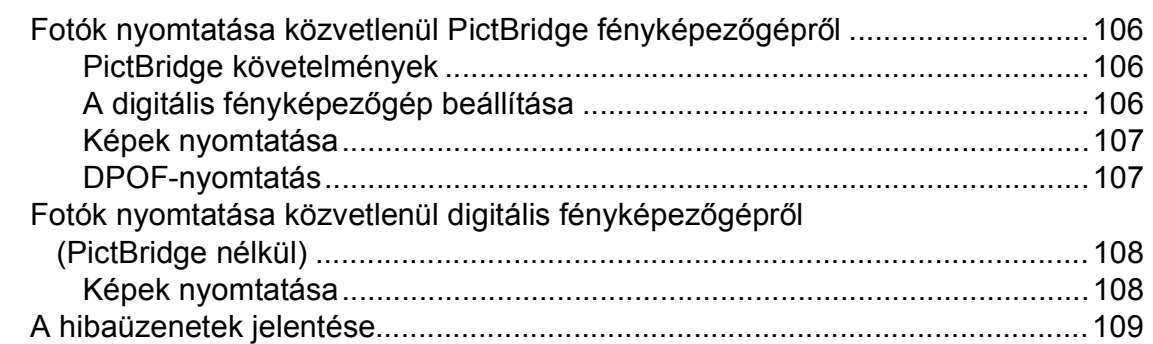

# **[V. bekezdés Szoftver](#page-122-0)**

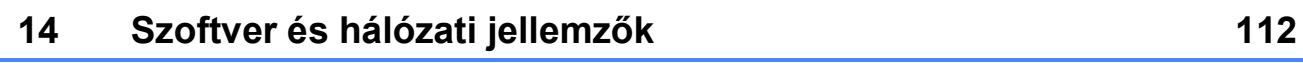

# **[VI. bekezdés Függelékek](#page-124-0)**

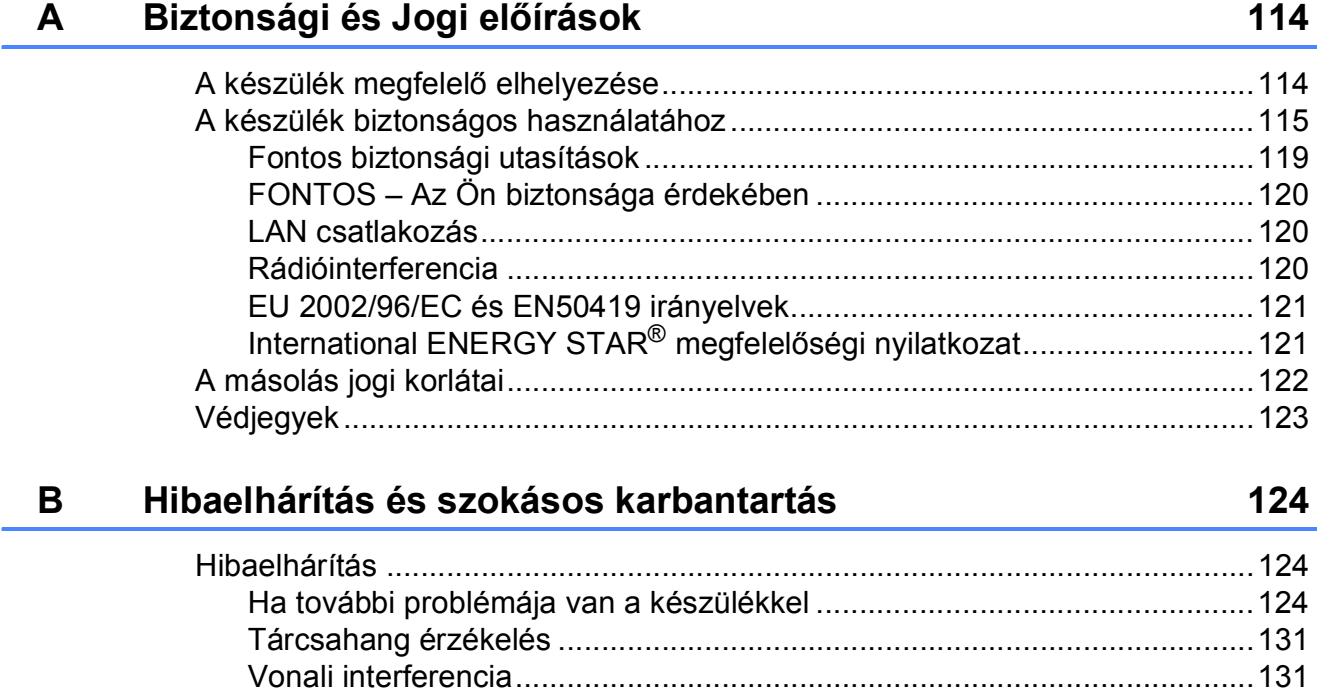

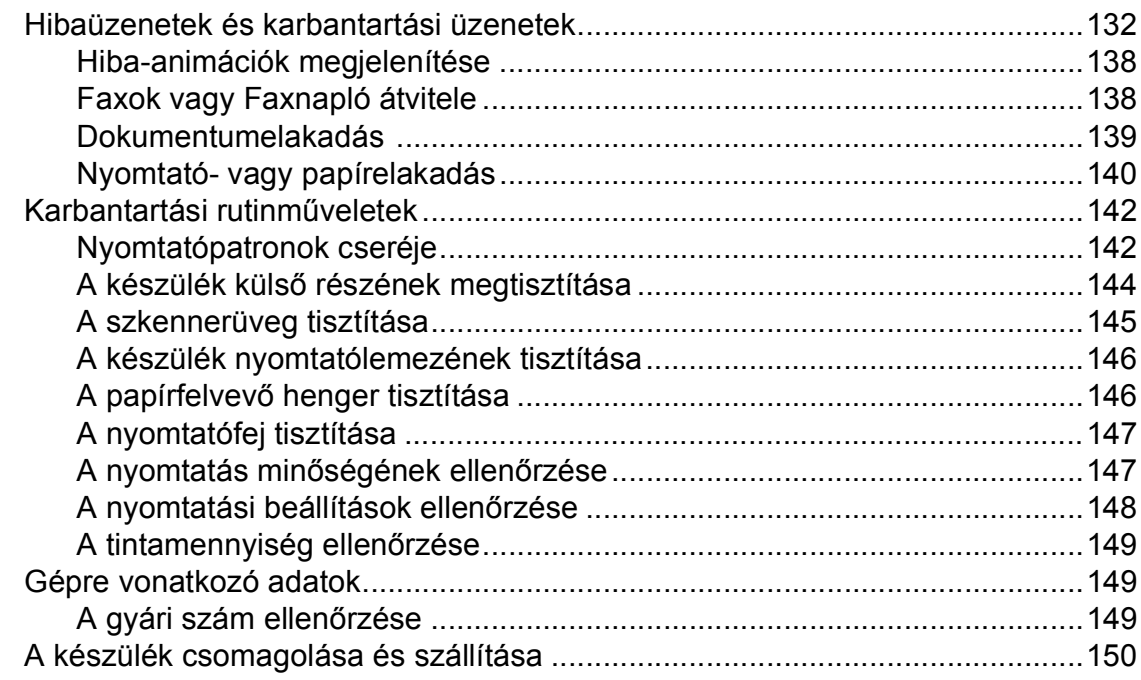

 $\mathbb{R}^2$  .  $\mathbb{R}^2$ 

 $\mathbf{r}$  $\mathcal{L}$ 

#### Menü és funkciók  $\mathbf C$

153

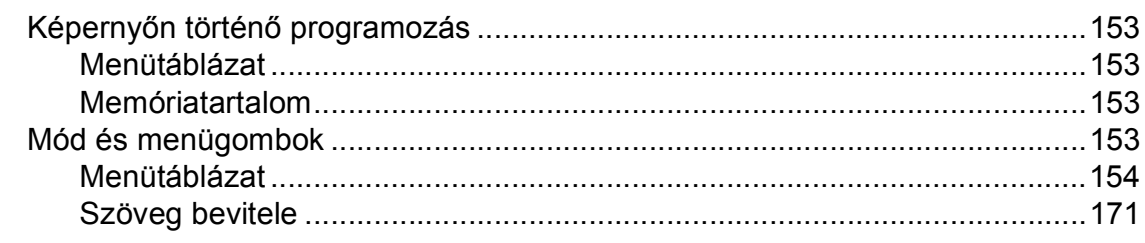

#### Műszaki adatok D

172

187

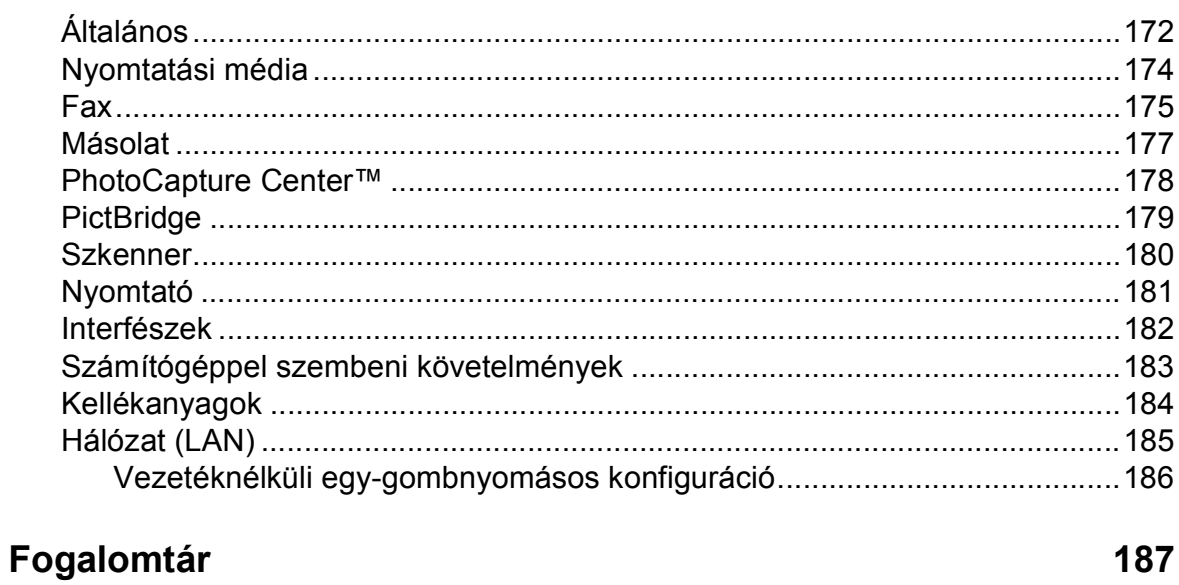

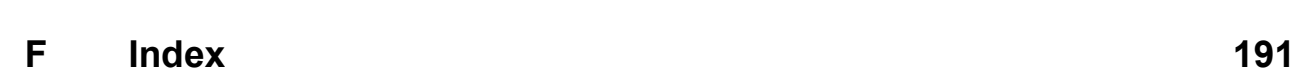

 $\mathsf E$ 

# **I. bekezdés**

 $\blacktriangleright$ 

# <span id="page-12-0"></span>**Általános <sup>I</sup>**

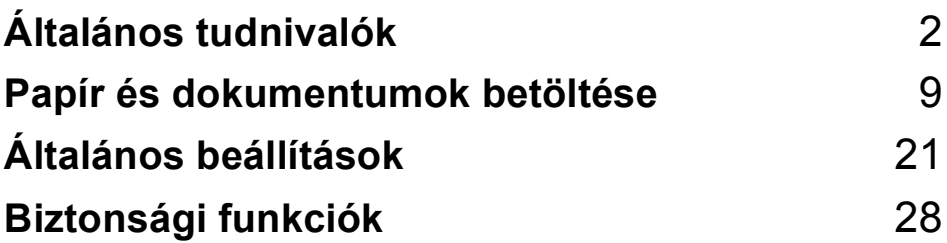

**1**

# <span id="page-13-0"></span>**Általános tudnivalók <sup>1</sup>**

# <span id="page-13-1"></span>**A dokumentáció használata <sup>1</sup>**

Köszönjük Önnek, hogy Brother terméket vásárolt! Ez a dokumentáció segít Önnek abban, hogy a lehető legtöbbet hozza ki az Ön által megvásárolt termékből.

#### <span id="page-13-2"></span>**A dokumentációban használt szimbólumok és egyezményes jelek <sup>1</sup>**

A dokumentációban a következő szimbólumok és egyezményes jelek szerepelnek.

- **Félkövér** A félkövér speciális gombokat jelöl a készülék kezelőpaneljén, vagy a számítógép képernyőjén. *Dőlt betű* A dőlt betűstílus fontos
- információk kiemelésére szolgál, vagy kapcsolódó témákhoz irányítja a felhasználót.
- Courier New A Courier New betűtípus a készülék LCD-kijelzőjén megjelenő üzeneteket jelöli.

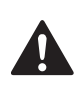

A figyelmeztetések a lehetséges személyi sérülések elkerüléséhez nyújtanak útbaigazítást.

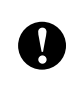

Az elővigyázatosságra intő jelzések olyan eljárásokat jelölnek, amelyeket Önnek követnie vagy kerülnie kell ahhoz, hogy a gép vagy más tárgyak károsodását elkerülhesse.

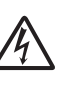

Az Áramütés veszély ikonok lehetséges áramütésre figyelmeztetnek.

A megjegyzésekben arra vonatkozó utasításokat talál, hogy mit kell tennie különböző felmerülő helyzetekben, illetve tippeket kap arra nézve, hogyan működik az aktuális művelet más technikai jellemzőkkel.

A Helytelen beállítás ikon a készülékkel nem kompatibilis berendezésekre és műveletekre figyelmeztet.

# <span id="page-14-0"></span>**Hozzáférés a Szoftver használati útmutatóhoz és a Hálózati használati útmutatóhoz <sup>1</sup>**

Ez a Használati útmutató nem tartalmazza a készülékkel kapcsolatos összes információt, ideértve a nyomtató, a szkenner, PC Fax és a hálózat speciális funkcióinak részletes leírását. Ha szívesen tudna meg többet ezekről a műveletekről, olvassa el a CD-ROM-on található **Szoftver használati útmutató** és a **Hálózati használati útmutató**.

## <span id="page-14-1"></span>**A dokumentáció megtekintése1**

#### **A dokumentáció megtekintése (Windows® esetén) <sup>1</sup>**

A dokumentáció megtekintéséhez a **Start** menüben a programcsoportból válassza ki a **Brother**, **MFC-XXXX** pontot (ahol az XXXX a modell neve), majd válassza ki a **Felhasználói kézikönyvek HTML formátumban** pontot.

Ha még nem telepítette a szoftvert, az alábbi utasítások alapján találhatja meg a dokumentációt:

a Kapcsolja be a számítógépet. Helyezze be a Brother CD-ROM lemezt a CD-ROM meghajtóba.

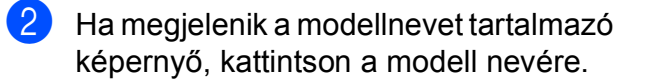

 $\overline{3}$  Ha megielenik a nyelvi képernyő. kattintson a nyelvre. Megjelenik a CD-ROM Főmenüje.

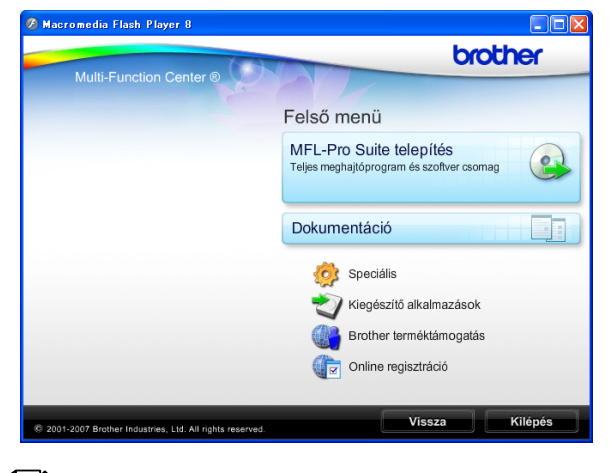

### **Megjegyzés**

Ha nem jelenik meg ez az ablak, a Windows® Explorerrel indítsa el a start.exe programot a Brother CD-ROM gyökérkönyvtárából.

- d Kattintson a **Dokumentáció** elemre.
- Kattintson az olvasni kívánt dokumentációra.
	- **HTML dokumentumok**: **Szoftver használati útmutató** és **Hálózati használati útmutató** HTML formátumban.

Ezt a formátumot javasoljuk a számítógépen történő megtekintéshez.

 **PDF dokumentumok**: **Használati útmutató** különálló műveletekhez **Szoftver használati útmutató** és **Hálózati használati útmutató** PDF formátumban.

Ezt a formátumot javasoljuk a kézikönyvek nyomtatásához. Kattintson ide, ha szeretne a Brother Solutions Center portálra lépni, ahol megtekintheti vagy letöltheti a PDF dokumentumokat. (Internet elérés és PDF olvasó szoftver szükséges.)

#### **Hogyan találja meg a szkennelési utasításokat <sup>1</sup>**

Dokumentumok szkenneléséhez több lehetőség közül választhat. Az utasításokat az alábbiak szerint keresheti elő:

#### **Szoftver használati útmutató**

- *Szkennelés* (Windows® 2000 Professional/ Windows® XP és Windows Vista® esetén)
- ControlCenter3 (Windows® 2000 Professional/ Windows® XP és Windows Vista® esetén)
- *Hálózati szkennelés*

#### **Scansoft™ PaperPort™ 11SE OCRismertetőkkel**

■ A teljes ScanSoft™ PaperPort™ 11SE OCR-ismertetővel megtekinthető a ScanSoft™ PaperPort™ 11SE súgójának kiválasztásával.

#### **Hol találhatók a hálózat beállításával kapcsolatos útmutatások <sup>1</sup>**

A készüléke vezetékes és vezeték nélküli hálózatokhoz csatlakoztatható. Az erre vonatkozó alapvető utasításokat a Gyors telepítési útmutatóban találja. Ha a vezeték nélküli hozzáférési pontja támogatja a SecureEasySetup™, Wi-Fi Protected Setup™ vagy AOSS™ technológiák valamelyikét, akkor kövesse a Gyors telepítési útmutatóban megadott lépéseket. A hálózat beállításával kapcsolatos további információkért lásd a Hálózati útmutatót.

#### **A dokumentáció megtekintése (Macintosh® esetén) <sup>1</sup>**

**1** Kapcsolja be a Macintosh<sup>®</sup> számítógépet. Helyezze be a Brother CD-ROM-ot a CD-ROM-meghajtóba. Megjelenik a következő ablak.

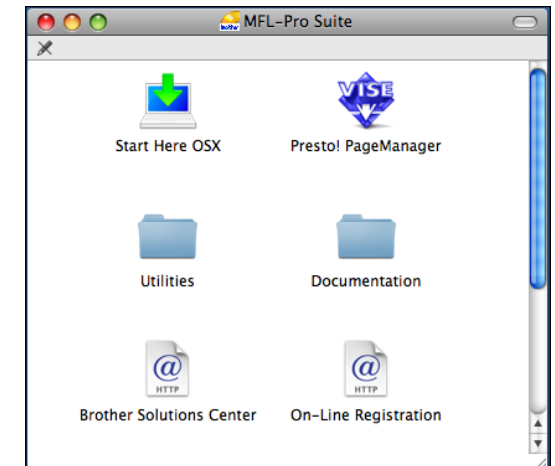

- **2** Kattintson kétszer a **Documentation (Dokumentáció)** ikonra.
- 8 Kattintson kétszer a nyelvi mappára.
- Kattintson kétszer a top.html fájlra a **Software User's Guide (Szoftver használati útmutató)** és a **Network User's Guide (Hálózati útmutató)** HTML formátumban való megtekintéséhez.

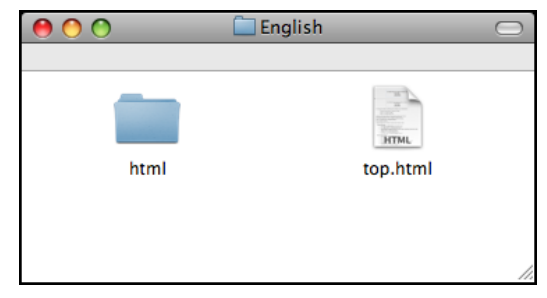

- **5** Kattintson az olvasni kívánt dokumentációra:
	- Software User's Guide **(Szoftver használati útmutató)**
	- Network User's Guide **(Hálózati útmutató)**

#### **Hogyan találja meg a szkennelési utasításokat <sup>1</sup>**

Dokumentumok szkenneléséhez több lehetőség közül választhat. Az utasításokat az alábbiak szerint keresheti elő:

#### **Szoftver használati útmutató**

- *Szkennelés* (Mac OS® X 10.2.4 vagy későbbi verzió esetén)
- *ControlCenter2* (Mac OS® X 10.2.4 vagy későbbi verzió esetén)
- *Hálózati szkennelés* (Mac OS® X 10.2.4 vagy későbbi verzió esetén)

#### **Presto!® PageManager® Használati útmutató**

■ A teljes Presto!<sup>®</sup> PageManager<sup>®</sup> használati útmutató megtekinthető a Presto!® PageManager® alkalmazásban a súgó kiválasztásával.

#### **Hol találhatók a hálózat beállításával kapcsolatos útmutatások <sup>1</sup>**

A készüléke vezetékes és vezeték nélküli hálózatokhoz csatlakoztatható. Az erre vonatkozó alapvető utasításokat a Gyors telepítési útmutatóban találja. Ha a vezeték nélküli hozzáférési pontja támogatja a SecureEasySetup™, Wi-Fi Protected Setup™ vagy AOSS™ technológiák valamelyikét, akkor kövesse a Gyors telepítési útmutatóban megadott lépéseket. A hálózat beállításával kapcsolatos további információkért lásd a Hálózati útmutatót.

# <span id="page-16-0"></span>**A Brother Support elérése (Windows® esetén) <sup>1</sup>**

Megtalálja az összes szükséges kapcsolatot, a webes támogatással együtt (Brother Solutions Center).

■ Kattintson a főmenü **Brother terméktámogatás** elemére. Megjelenik a következő képernyő:

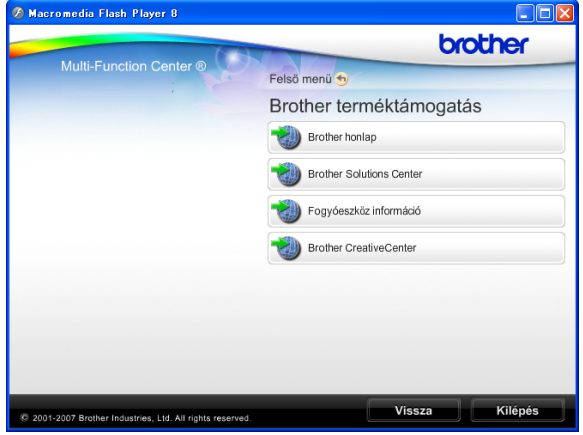

- A weblapunk eléréséhez (<http://www.brother.com>), kattintson a **Brother honlap** elemre.
- A legfrissebb hírekért és termékinformációkért ([http://solutions.brother.com\)](http://solutions.brother.com), kattintson a **Brother Solutions Center** elemre.
- Ha eredeti Brother alkatrészekért látogatja meg a weblapot ([http://www.brother.com/original/\)](http://www.brother.com/original/), kattintson a **Fogyóeszköz információ** elemre.
- A Brother CreativeCenter (<http://www.brother.com/creativecenter/>) INGYENES fotókért és nyomtatható letöltések eléréséhez kattintson a **Brother CreativeCenter** elemre.
- A főoldalhoz való visszatéréshez kattintson a **Vissza** gombra, vagy ha befejezte, kattintson a **Kilépés** gombra.

1. fejezet

# <span id="page-17-0"></span>**Vezérlőpult áttekintése <sup>1</sup>**

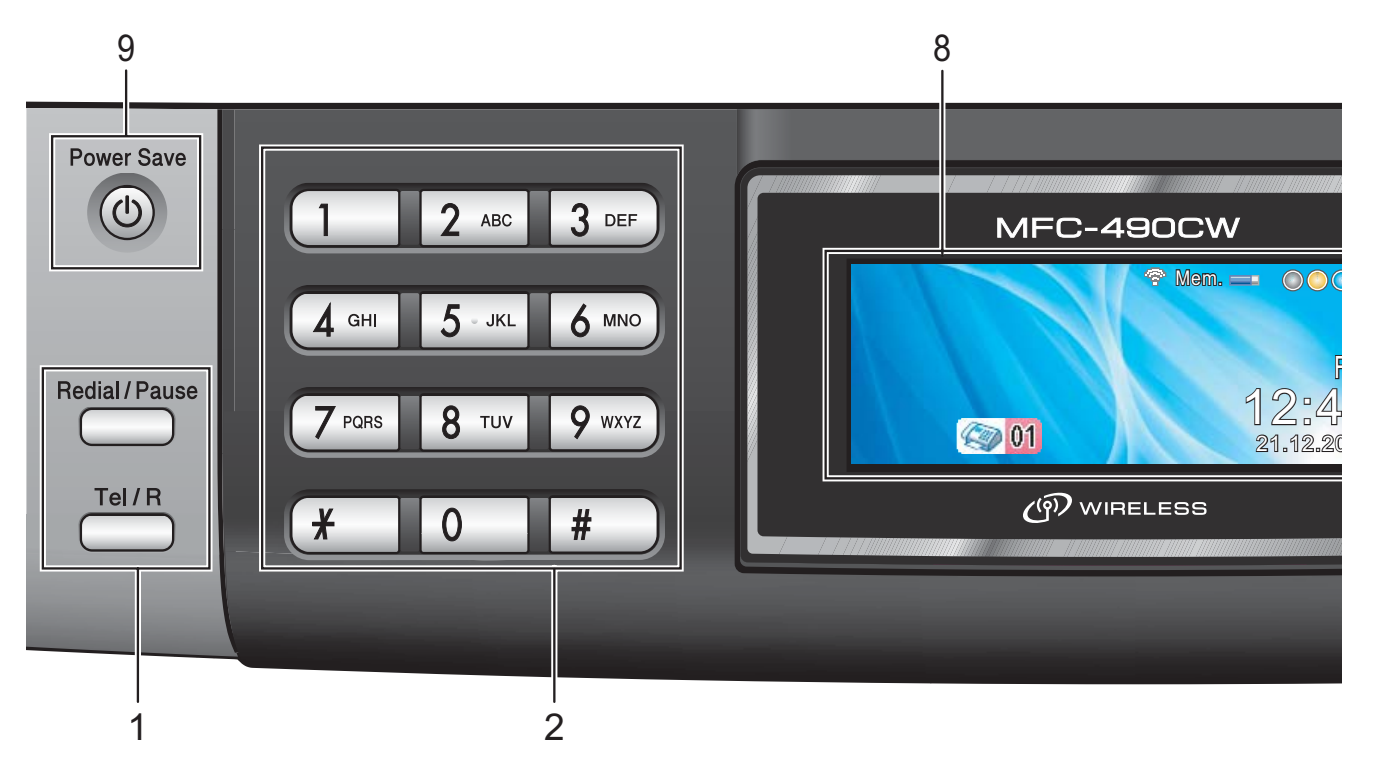

#### **1 Fax és telefon gombok:**

#### **Redial/Pause (Újratárcsáz/Leállít)**

Újrahívja az utolsó 30 számot. Szünet jelet is beilleszt a közvetlen hívószámok programozásakor.

#### **Tel/R**

Ez a gomb az F/T pszeudo csöngetés során felvett külső készülék segítségével történő hívásfogadáshoz használatos.

PBX-hez való kapcsolódás esetén ez a gomb használható külső vonal szerzésére, vagy a hívás átirányítására.

#### **2 Számgombok**

Ezek a gombok használhatók a telefon- és faxszámok beírására.

A **#** gomb teszi lehetővé, hogy a ideiglenesen válthasson az "Impulzusos" és a "Hangkódos" tárcsázási módok között.

#### **3 Mód gombok:**

#### **Fax** Fax

Lehetővé teszi a Fax üzemmódba való belépést.

#### ■ **Allah Scan (Szkennel)**

Lehetővé teszi a Szkennelés üzemmódba való belépést.

#### ■ **E** Copy (Másolás)

Lehetővé teszi a Másoló üzemmódba való belépést.

# **Photo Capture**

A PhotoCapture Center™ üzemmódba léphet be.

#### **4 Menügombok:**

#### **Hangerő gombok**

 $\blacksquare() \blacktriangleleft \blacktriangleright \blacksquare() \hspace{-0.3em}\rule{0.7pt}{0.8em}\hspace{-0.3em}\parallel \hspace{-0.3em} \parallel)$ 

Ha a készülék nem dolgozik, akkor használhatja ezeket a gombokat a csengetés hangerejének beállításához.

■ Speed Dial (Gyorstárcs.) gomb

#### $\Box$

Lehetővé teszi számok memóriában történő tárolását, a tárolt számok közötti keresést és a számok tárcsázását.

**d d** vagy  $\blacktriangleright$ 

Nyomja le a visszafelé vagy előrefelé való mozgáshoz a menüszinten.

Emellett nyomja le az opciók kiválasztásához is.

**a** vagy **b**

Nyomja meg, hogy a menük és opciók között mozoghasson.

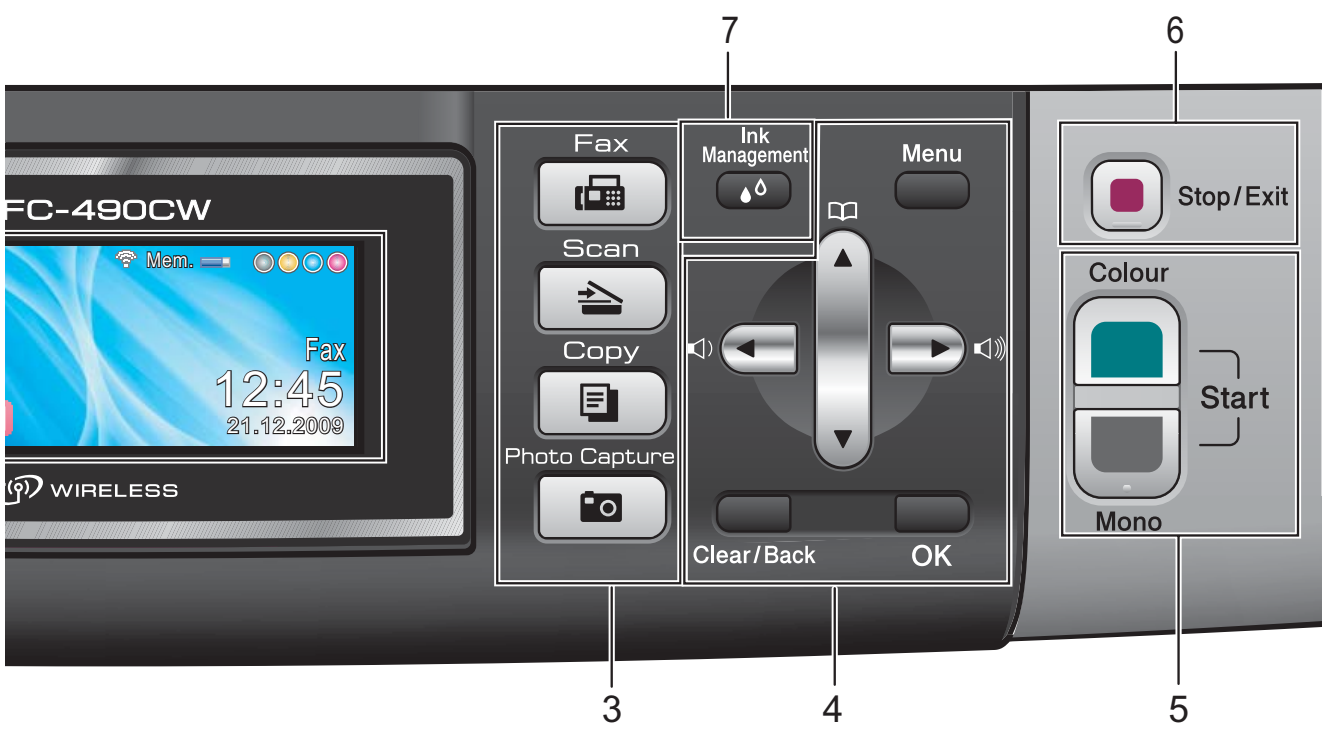

**Menu (Menü)**

A fő menü elérése.

**Clear/Back (Törlés/Vissza)**

Nyomja meg a karakterek törléséhez vagy az előző menüszintre való visszatéréshez.

**OK**

Válasszon egy beállítást.

**5 Indítógombok:**

#### **Colour Start (Színes Start)**

Lehetővé teszi színes faxok küldését vagy másolatok készítését. Képbeolvasást is kezdeményezhet (színes vagy mono üzemmódban, a ControlCenter szoftver szkennelési beállításaitól függően).

### **Mono Start**

Lehetővé teszi monokróm faxok küldését vagy másolatok készítését. Képbeolvasást is kezdeményezhet (színes vagy monokróm üzemmódban, a ControlCenter szoftver szkennelési beállításaitól függően).

**6 Stop/Exit (Stop/Kilépés)**

Egy adott művelet leállítására vagy egy menüből való kilépésre szolgál.

#### **7 Ink Management (Tinta vezérlő)**

Lehetővé teszi a nyomtatófej megtisztítását, a nyomtatás minőségének és a rendelkezésre álló tinta mennyiségének az ellenőrzését.

**8 LCD (folyadékkristályos kijelző)** A képernyőn kijelzett üzenetek segítenek Önnek, hogy beállítsa és használja a készülékét.

Emellett beállíthatja az LCD kijelző szögét, ha felemeli azt.

#### **9 Power Save (Energiatakarékos mód)**

Lehetővé teszi a készülék energiatakarékos módba történő kapcsolását.

## <span id="page-19-0"></span>**Az LCD kijelző jelzései <sup>1</sup>**

Az LCD a készülék aktuális állapotával kapcsolatos információkat jelenít meg, ha a készülék nem dolgozik.

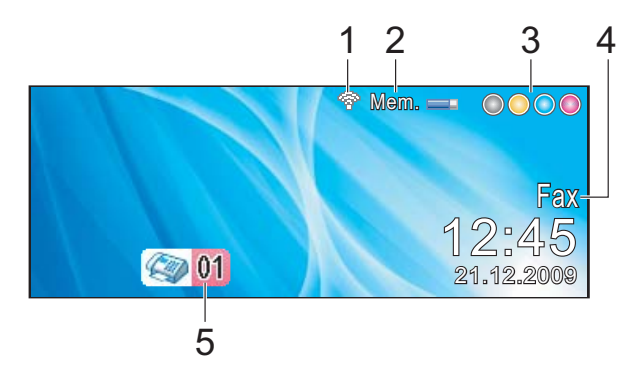

**1 Vezeték nélküli kommunikáció állapota** Egy négyszintes jelző mutatja a vezetéknélküli jel pillanatnyi erősségét vezetéknélküli kapcsolat használata esetén.

ę. 0 Max

**2 Memóriaállapot**

Megmutatja a készülékben még felhasználható memória mennyiségét.

#### **3 Tintaszint jelző**

Mutatja a rendelkezésre álló tinta mennyiségét.

#### **4 Aktuális vételi mód**

Lehetővé teszi az aktuális vételi mód megjelenítését.

- $\blacksquare$  Fax (Csak fax)
- $\blacksquare$  F/T (Fax/Tel)
- Ü.R (külső üzenetrögzítő)
- Kéz (kézi)

#### **5 Faxok a memóriában**

Mutatja a memóriában lévő fogadott faxok számát.

#### <span id="page-19-1"></span>**Alapműveletek <sup>1</sup>**

A következő lépések azt mutatják, hogy hogyan kell módosítani egy beállítást a készüléken. Ebben a példában a Mód időzítő beállítás 2 percről 30 másodpercre lett átállítva.

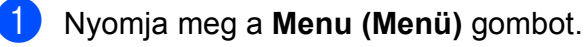

**b Használia a ▲ vagy a ▼ gombot a** Ált. beáll. opció kiválasztásához.

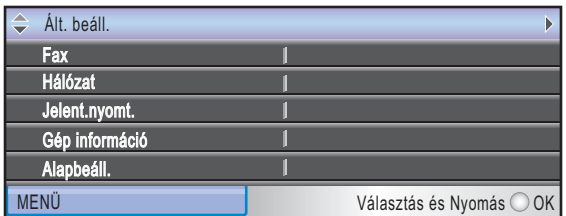

Nyomja meg a **OK** gombot.

c Használja a **a** vagy a **b** gombot a Mód időzítő opció kiválasztásához.

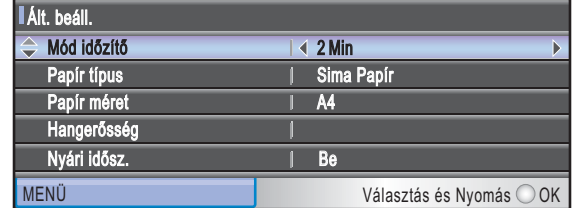

Használja a **4 vagy a**  $\blacktriangleright$  **gombot a** 30Mp. opció kiválasztásához.

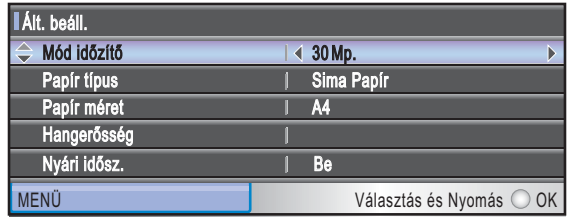

Nyomja meg a **OK** gombot. Láthatja a jelenlegi beállítást az LCD-n:

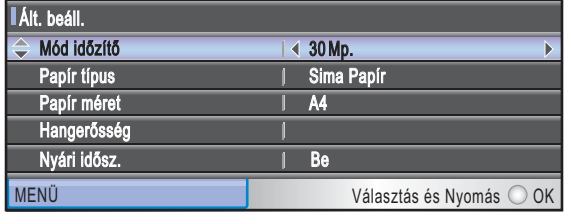

5 Nyomia meg a

**Stop/Exit (Stop/Kilépés)** gombot.

# **2**

# <span id="page-20-0"></span>**Papír és dokumentumok betöltése <sup>2</sup>**

# <span id="page-20-1"></span>**Papír és más nyomtatási média betöltése <sup>2</sup>**

### **Megjegyzés**

A 10  $\times$  15 cm vagy Fénykép L papírra való nyomtatáskor a fotó papírtálcát kell használni. (Lásd: *[Fotópapír betöltése](#page-24-1)* című [részt a\(z\) 13. oldalon!.](#page-24-1))

a Ha a papírtartó füle nyitva van, zárja le, majd zárja be a papírtartót. Teljesen húzza ki a papírtálcát a készülékből.

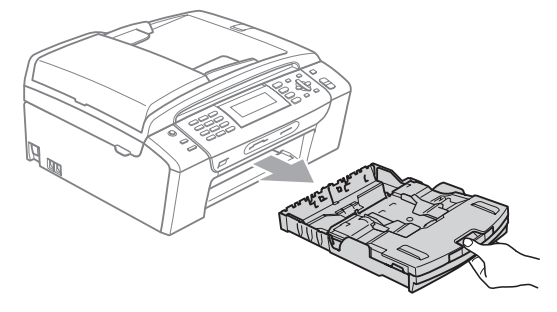

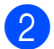

Emelje fel a papírtálca fedelét (1).

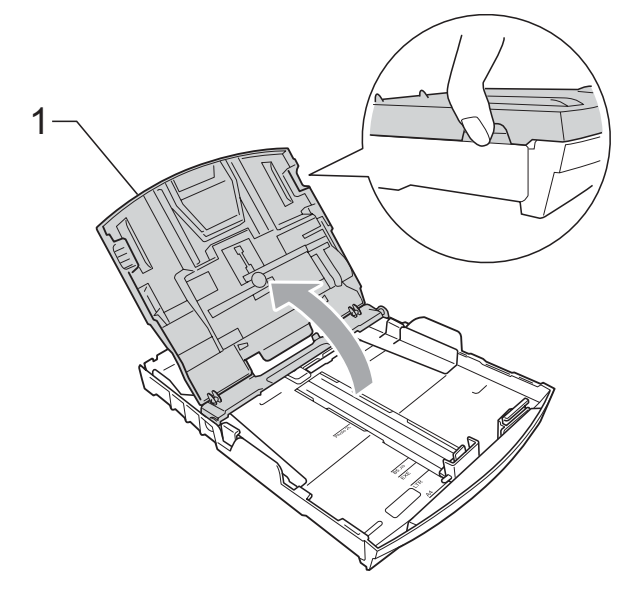

Mindkét kezével nyomja le és csúsztassa az oldalsó papírvezetőket (1) és a hosszanti papírvezetőt (2) a papír méretének megfelelően. Bizonyosodjon meg arról, hogy az oldalsó papírvezetők (1) és a hosszanti papírvezetők (2) háromszög alakú jelei (3) egy vonalban vannak-e a használandó papírméret jelével.

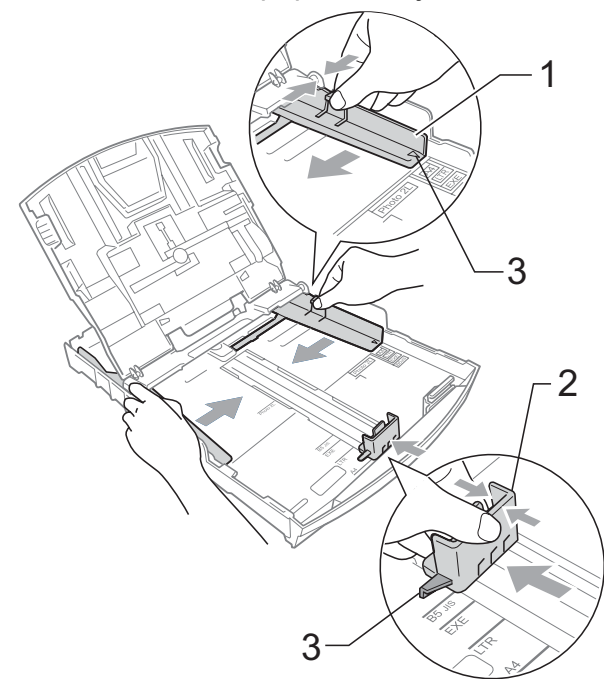

## **Megjegyzés**

Ha Legal méretű papírt használ, tartsa lenyomva a papírvezetők kioldó gombját (1) mialatt kicsúsztatja a papírtálca elejét.

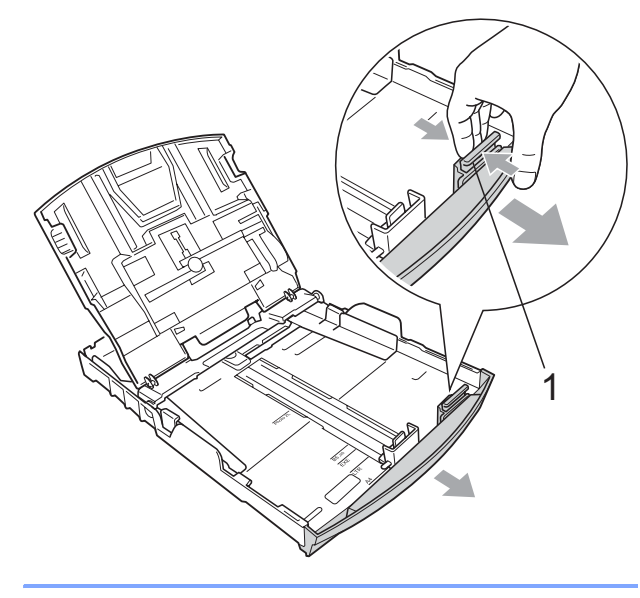

4 A papírelakadás és a félreadagolás elkerülése érdekében alaposan pörgesse át a papírköteget.

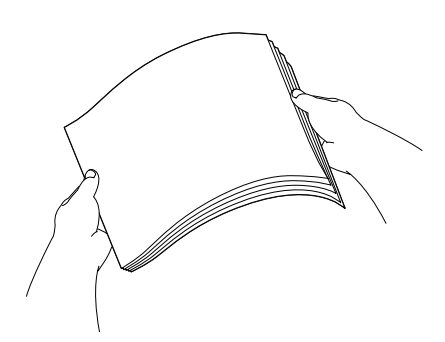

#### **Megjegyzés**

Mindig ügyeljen arra, hogy a papír ne gyűrődjön meg, és ne perdüljön vissza.

**6** Óvatosan helyezze a papírt a papírtálcába, a nyomtatási oldalával lefelé, a felső szélével előre. Győződjön meg róla, hogy a papíradagoló tálcában található papír sima.

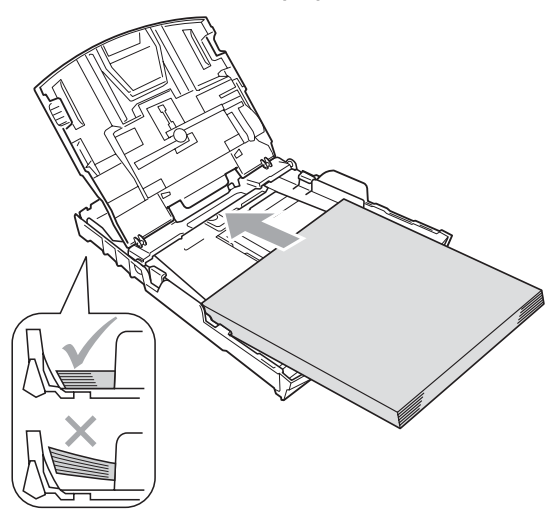

**6** Két kézzel igazítsa finoman a papírhoz az oldalsó papírvezetőket (1). Ellenőrizze, hogy az oldalsó papírvezetők hozzáérnek-e a papír széleihez.

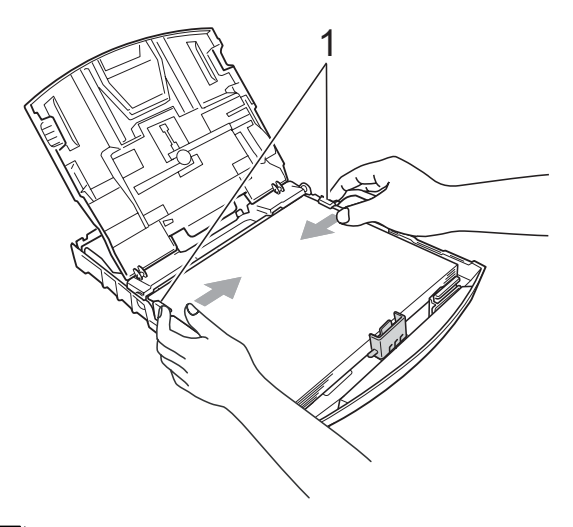

#### **Megjegyzés**

Ügyeljen rá, hogy a papírlapot ne csúsztassa be túlságosan, mivel a tálca másik végén levő éle megemelkedhet, és adagolási problémákat okozhat.

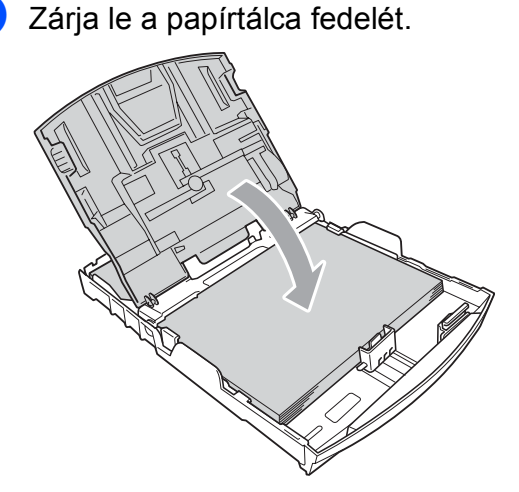

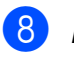

8 Lassan nyomja vissza a papírtálcát a készülékbe.

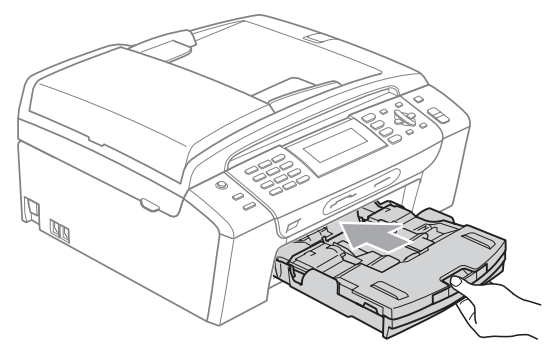

<sup>9</sup> A papírtálcát a helyén tartva húzza ki kattanásig a papírtámaszt (1) és ezután hajtsa ki a papírtámasztó csappantyút (2).

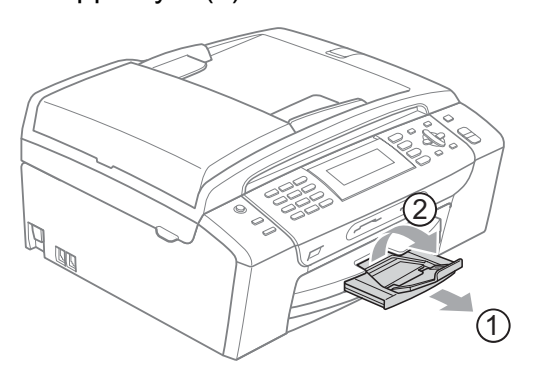

#### **Megjegyzés**

Legal típusú papír esetén ne használja a papírrögzítő fület.

#### <span id="page-22-0"></span>**Borítékok és postai levelezőlapok betöltése <sup>2</sup>**

#### **A borítékokról <sup>2</sup>**

- 80 95 g/m<sup>2</sup> súlyú borítékokat használjon.
- Egyes borítékok esetén a programban be kell állítani a margókat. Sok boríték nyomtatása előtt végezzen próbanyomtatást.

#### **VIGYÁZAT**

Az alábbi típusú borítékokat NE használja, mert azok esetén gondok lesznek a papír adagolásával:

- Ezek bő kialakítású borítékok.
- Amelyek dombornyomásúak (kiemelkedő írás van rajtuk).
- Amelyek kapcsosak vagy tűzöttek.
- Amelyek belseje előnyomott.

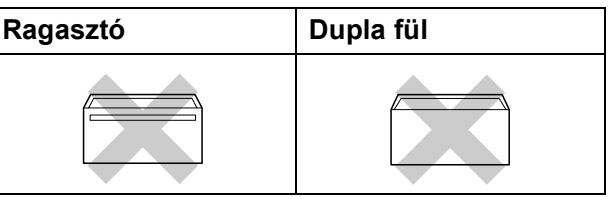

Esetenként gondot okozhat a papíradagolás, melynek oka a használt boríték vastagsága, mérete vagy a visszahajtás alakja.

#### **Borítékok és levelezőlapok betöltése <sup>2</sup>**

a A borítékok vagy a levelezőlapok sarkait és oldalait adagolás előtt próbálja meg teljesen kisimítani.

#### **Megjegyzés**

Ha borítékokból vagy levelezőlapokból egyszerre többet húz be a készülék, mindig csak egy borítékot vagy levelezőlapot helyezzen a papírtálcára.

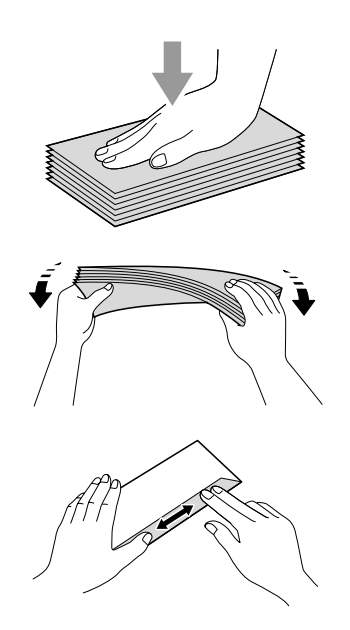

2 A borítékot vagy levelezőlapot a címzéses oldalával lefelé és a felső szélével (a boríték tetejével) előre helyezze a papírtálcába. Mindkét kezével csúsztassa el az oldalsó papírvezetőket (1) és a hosszanti papírvezetőket (2) a boríték vagy levelezőlap méretének megfelelően.

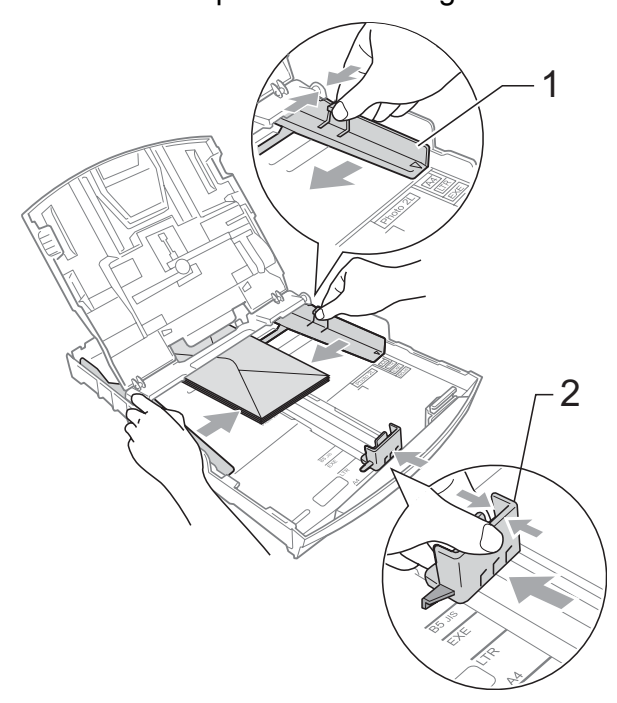

#### **Ha gondja támadt a borítékok nyomtatásával, próbálkozzék az alábbi ötletekkel: <sup>2</sup>**

- a A rögzítő nyomtatás közben vagy a boríték oldala, vagy a hátsó széle felé nézzen.
- **2** Az alkalmazásban állítsa be a méretet és a margót.

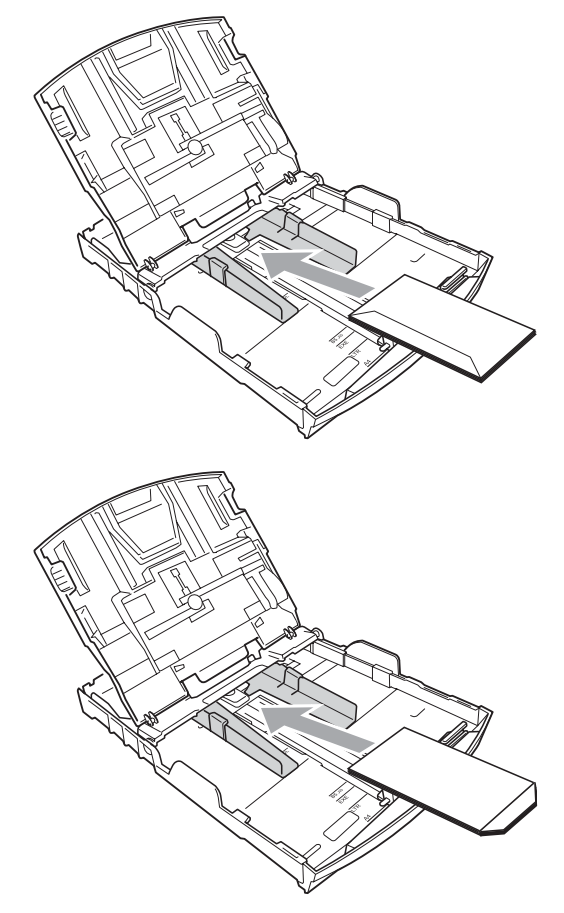

## <span id="page-24-1"></span><span id="page-24-0"></span>**Fotópapír betöltése <sup>2</sup>**

Fénykép (10 × 15 cm) és Fénykép L papírra való nyomtatáshoz használja a fotópapír adagolót, amely a papírtálca fedelének tetejére van szerelve. A fotópapírtálca használatakor nem kell kivenni a papírt az alatta levő tálcából.

 $\overline{a}$  A jobb mutató és hüvelykujjával nyomja össze a kék fotópapír adagoló kioldása gombot (1) és tolja előre az adagolót addig, amíg a helyére nem kattan a fotónyomtatás pozícióban (2).

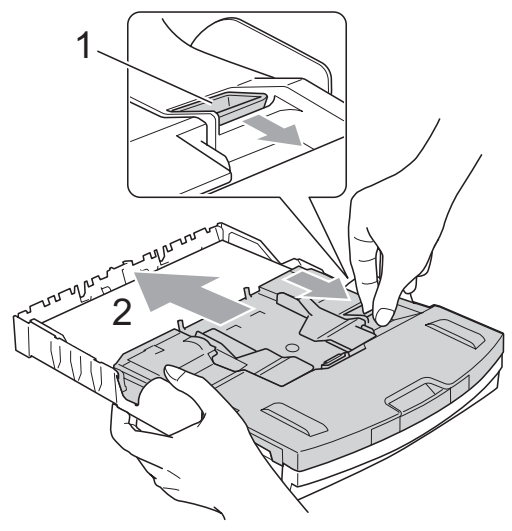

**Fotó papírtálca**

b Nyomja le és csúsztassa az oldalsó papírvezetőket (1) és a hosszanti papírvezetőt (2) a papír méretének megfelelően.

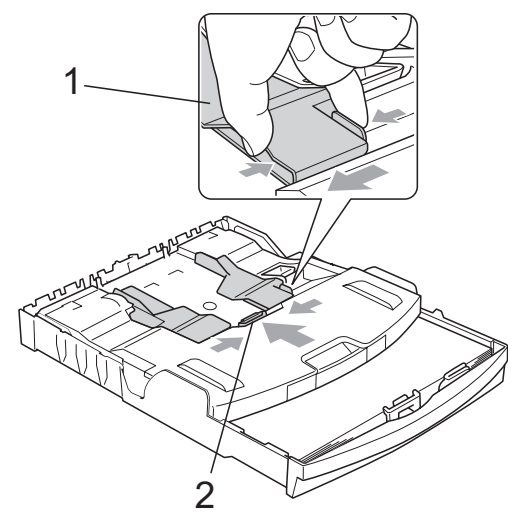

c Helyezze a fotópapírt a fotó papírtálcára és óvatosan állítsa be az oldalsó papírvezetőket a papírnak megfelelően. Ellenőrizze, hogy az oldalsó papírvezetők hozzáérnek-e a papír széleihez.

#### **Megjegyzés**

- Ügyeljen rá, hogy a papírlapot ne csúsztassa be túlságosan, mivel a tálca másik végén levő éle megemelkedhet, és adagolási problémákat okozhat.
- Mindig ügyeljen arra, hogy a papír ne gyűrődjön meg, és ne perdüljön vissza.
- d Amikor végzett a fényképek nyomtatásával, akkor állítsa vissza a fotópapírtálcát a normál nyomtatási pozícióba.

A jobb mutató és hüvelykujjával nyomja össze a kék fotó papírtálca kioldása gombot (1) és húzza vissza a fotótálcát addig, amíg a helyére nem kattan a fotónyomtatás pozícióban (2).

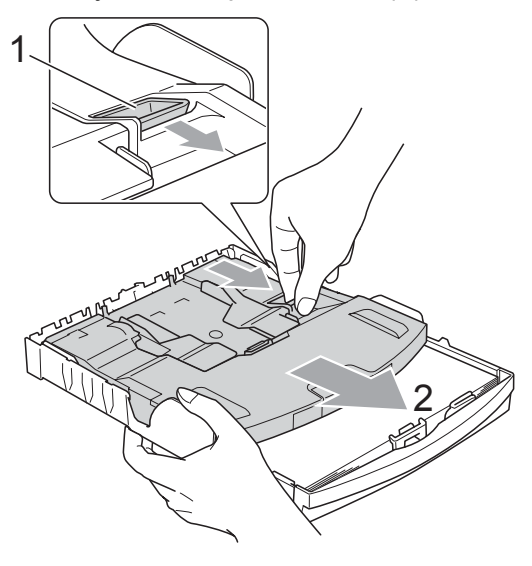

#### <span id="page-25-0"></span>**Kisméretű nyomat eltávolítása a készülékből <sup>2</sup>**

Ha a készülék kisméretű papírt ad ki a papírtálcára, előfordulhat, hogy nem éri el. Ha a nyomtatás befejeződött, húzza ki a tálcát teljesen a készülékből.

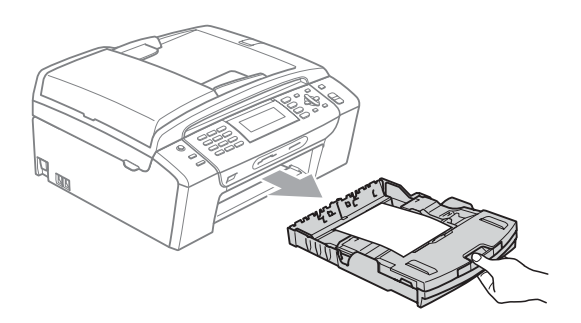

## <span id="page-25-1"></span>**Nyomtatható terület <sup>2</sup>**

A nyomtatási terület az éppen használt alkalmazástól függ. Az alábbi ábrán lévő számok a vágott lapokon és borítékokon lévő nem nyomtatható területeket mutatják. A készülék csak a besatírozott területen belül tud nyomtatni a vágott lapokon, ha a programban beállítható és be van kapcsolva a szegély nélküli nyomtatás. (Lásd: *Nyomtatás* Windows® esetén vagy *Nyomtatása és faxolás* Macintosh® esetén, a Szoftver használati útmutató CD-ROM lemezén.)

#### **Vágott papírlap Borítékok**

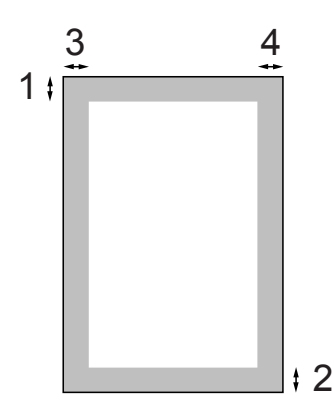

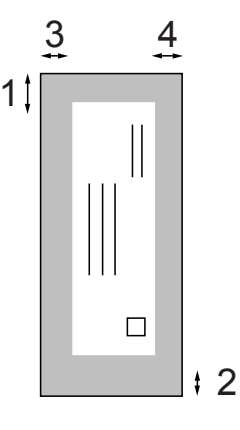

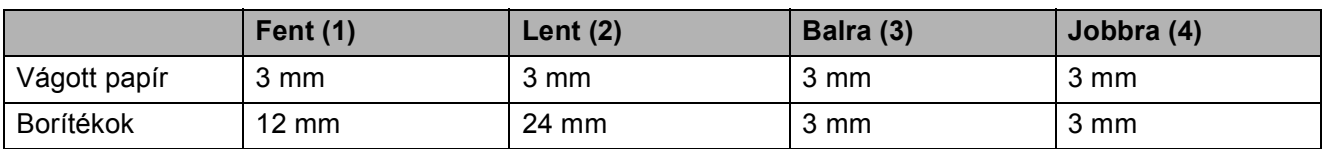

### **Megjegyzés**

Boríték esetén nem alkalmazható szegély nélküli nyomtatás.

# <span id="page-26-0"></span>**Használható papír és más nyomtatási médiák <sup>2</sup>**

A nyomtatási minőséget befolyásolja, hogy milyen papírfajtát használ a készülékben.

A megadott beállítások melletti legjobb nyomtatási minőség érdekében mindig a betöltendő papírnak megfelelő papírfajtát állítsa be.

Használhat sima papírt, tintasugaras papírt (bevonattal ellátott papírt), fényezett papírt, fóliát és borítékot.

Javasoljuk, hogy nagyobb mennyiség beszerzése előtt próbálja ki a különféle papírfajtákat.

A legjobb eredmény érdekében használjon Brother papírt.

- Ha tintasugaras papírt (bevonattal ellátott papírt), fóliát és fotópapírt használ, ügyeljen arra, hogy a megfelelő nyomtatási médiát válassza ki a nyomtatómeghajtó "**Alapvető**" lapján, vagy a menüben a papírtípus beállításából. (Lásd: *[Papír típus](#page-34-1)* című [részt a\(z\) 23. oldalon!.](#page-34-1))
- $\blacksquare$  Ha Brother fotópapírra nyomtat, mindig tegyen be eggyel több fotópapírt a papírtálcára. Ebből a célból eggyel több lap van a papírcsomagban.
- $\blacksquare$  Ha fóliát vagy fotópapírt használ, minden lapot azonnal távolítson el az elmaszatolódás vagy a papírelakadás elkerülése érdekében.
- Közvetlenül a nyomtatás után ne érjen a nyomtatott felülethez, mert előfordulhat, hogy az nem teljesen száraz és beszennyezi vele az ujját.

### <span id="page-26-1"></span>**Javasolt nyomtatási média <sup>2</sup>**

A legjobb nyomtatási eredmény érdekében használjon Brother papírt. (Lásd az alábbi táblázatot.)

Ha országában nem kapható Brother papír, javasoljuk, hogy nagyobb mennyiség beszerzése előtt próbáljon ki különféle papírfajtákat.

Fóliára nyomtatáshoz javasoljuk a "3M Transparency Film" használatát.

#### **Brother papír**

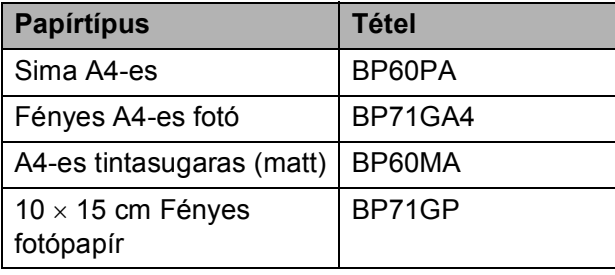

#### <span id="page-27-0"></span>**A nyomtatási médiák kezelése és használata <sup>2</sup>**

- A papírt tárolja eredeti csomagolásában, lezárt állapotban. A papírt tartsa sík felületen és nedvességtől, közvetlen napsütéstől és hőforrástól távol.
- Kerülje a fotópapír fényes (bevont) oldalának megérintését. A fotópapírt fényes oldalával lefelé helyezze be.
- Kerülje a fólia bármelyik oldalának megérintését, mert az könnyen felszívja a vizet és az izzadságot, ami ronthatja a nyomtatás minőségét. A lézernyomtatókhoz/fénymásolókhoz gyártott fólia nyomot hagyhat a következő nyomaton. Kizárólag tintasugaras nyomtatáshoz ajánlott fóliát használjon.
- Csak PC-nyomtatással nyomtathat a papír mindkét oldalára. (Lásd: *Nyomtatás* Windows® esetén a Szoftver használati útmutatóban, a CD-ROM-on.)

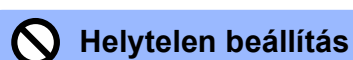

Az alábbi papírfajtákat NE használja:

• Sérült, felpördült, hullámos vagy szabálytalan alakú papír

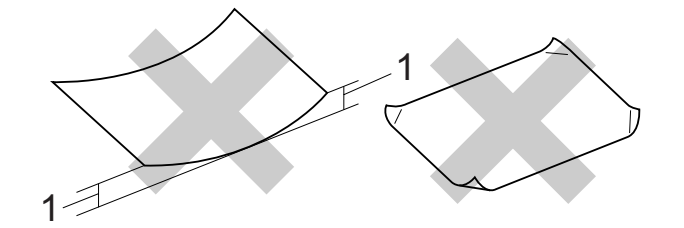

#### **1 2 mm vagy nagyobb**

- Különösen fényes vagy finomszálú papír
- Olyan papír, amelyet egymásra helyezéskor nem lehet egyenletesen elrendezni
- Rövid rostszálú papír

#### **A papírtálca papírkapacitása <sup>2</sup>**

Max. 50 db 80  $q/m^2$  A4 papír.

 $\blacksquare$  Ha fóliát vagy fotópapírt használ, minden egyes lapot azonnal távolítson el a papírtálcáról az elmaszatolódás elkerülése érdekében.

## <span id="page-28-0"></span>**A megfelelő nyomtatási média kiválasztása <sup>2</sup>**

#### **A papír típusa és mérete a felhasználás szerint <sup>2</sup>**

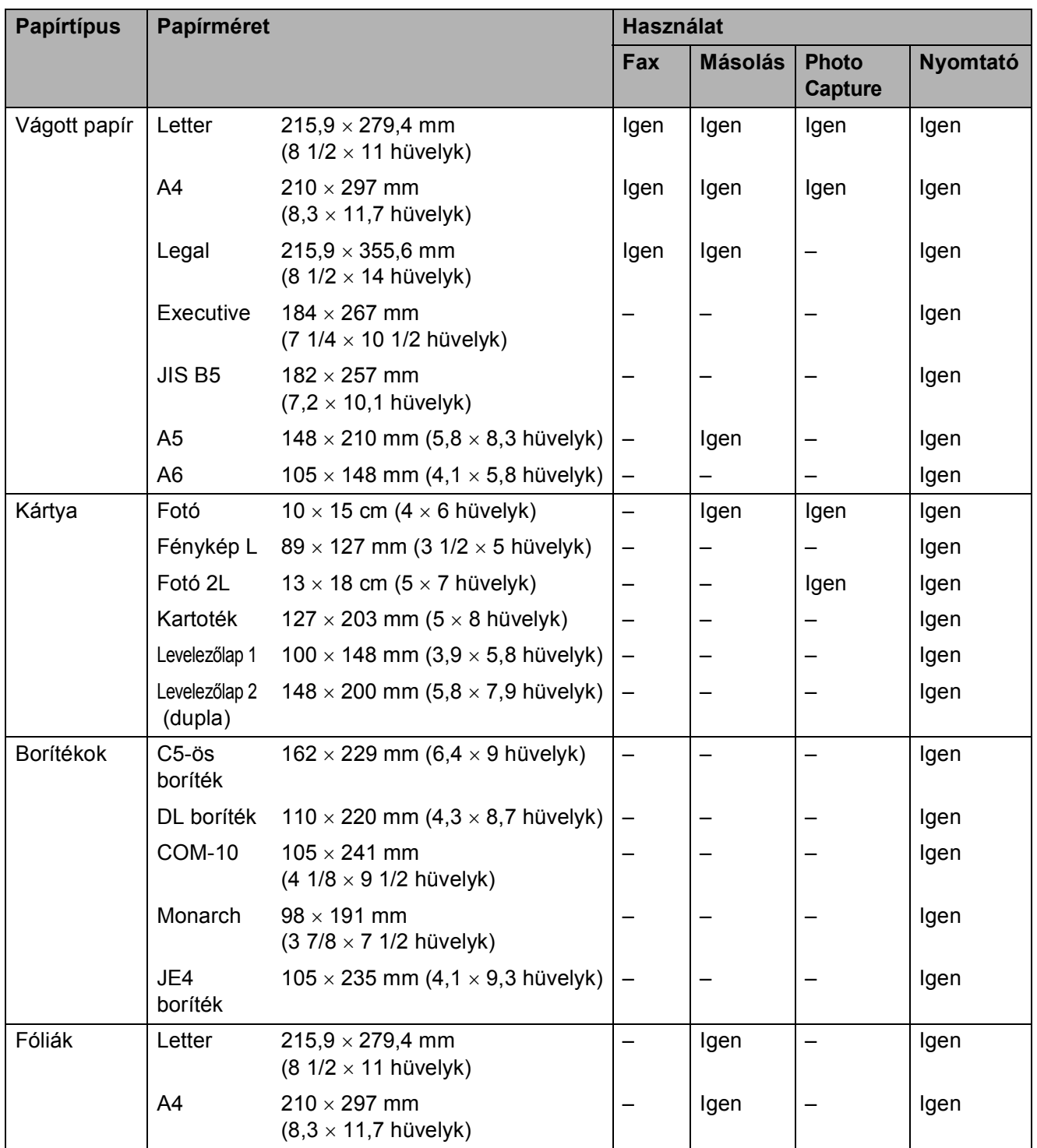

**2**

#### **Papír súlya, vastagsága és papírkapacitás <sup>2</sup>**

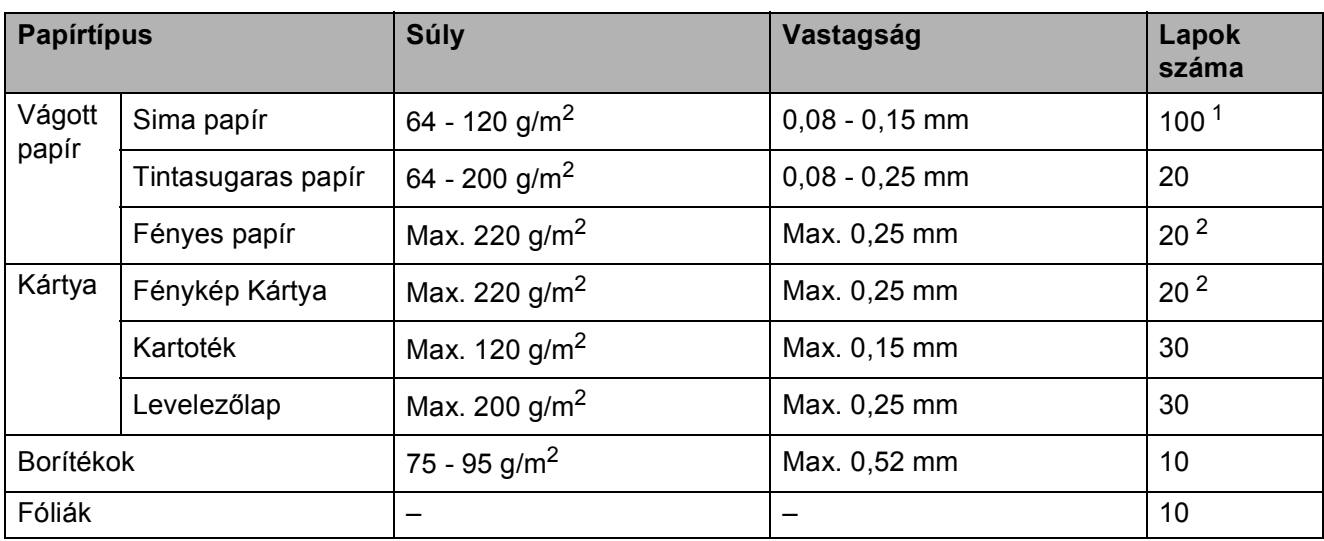

<span id="page-29-0"></span><sup>1</sup> Max. 100 db 80 g/m<sup>2</sup> papír.

<span id="page-29-1"></span><sup>2</sup> Fénykép 10 × 15 cm papír és Fénykép L papír esetén használja a fotópapírtálcát. (Lásd: *[Fotópapír betöltése](#page-24-1)* című [részt a\(z\) 13. oldalon!.](#page-24-1))

# <span id="page-30-0"></span>**Dokumentumok betöltése <sup>2</sup>**

Küldhet faxot, másolhat és szkennelhet az ADF (automatikus dokumentumadagoló) segítségével és a szkennerüvegről is.

## <span id="page-30-1"></span>**Az ADF használata <sup>2</sup>**

Az ADF maximum 15 lapot tud tárolni és egyenként behúzni. Használjon szabványos 80 g/m<sup>2</sup> papírt, és mindig pörgesse végig a lapokat az ADF-be történő betöltés előtt.

#### **Javasolt környezet <sup>2</sup>**

#### Hőmérséklet: 20° C - 30° C Páratartalom: 50% - 70% Papír:  $80 \text{ g/m}^2 \text{ A}4$

#### **Támogatott dokumentumméretek <sup>2</sup>**

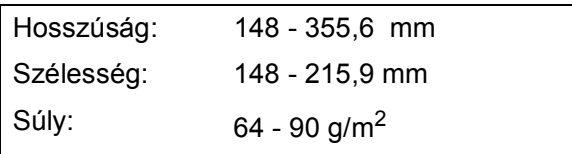

#### **Hogyan tölthet be dokumentumokat <sup>2</sup>**

#### **VIGYÁZAT**

NE tartsa vissza a dokumentumokat behúzás közben.

NE használjon olyan papírt, ami gyűrődött, szamárfüles, hajtott, tépett, tűzött, kapcsozott vagy ragasztott.

NE használjon kartonpapírt, újságpapírt vagy szövetet.

- Ellenőrizze, hogy a behelyezett dokumentumokon a tinta teljesen megszáradt-e.
- Haitsa fel az ADF dokumentum támasztékot (1).
- Pörgesse át a lapokat.
- c Helyezze a dokumentumokat **írandó oldallal lefelé és felső oldallal előre** az ADF-be egészen addig, amíg nem érzi, hogy a behúzó görgőkhöz értek.
- d Állítsa be a papírvezetőket (2) a dokumentumhoz.

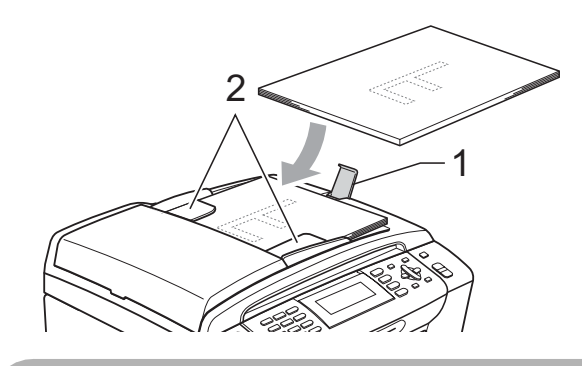

**VIGYÁZAT**

NE hagyjon vastag dokumentumokat a szkennerüvegen. Ha így tesz, az ADF papírelakadást okozhat.

## <span id="page-30-2"></span>**A szkennerüveg használata <sup>2</sup>**

A szkennerüveget egy-egy oldal, illetve könyvek lapjainak fénymásolására és szkennelésére használhatja.

#### **Támogatott dokumentumméretek <sup>2</sup>**

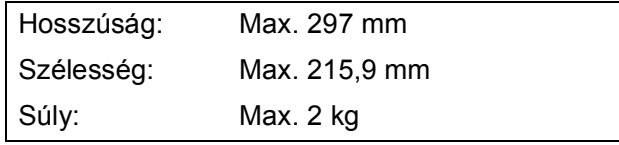

**2**

#### **Dokumentumok betöltése <sup>2</sup>**

#### **Megjegyzés**

A szkennerüveg használatához az ADF-et ki kell üríteni.

**a** Emelje fel a fedelet.

2 A bal oldali és a felső dokumentumvezető használatával helyezze a dokumentumot lefelé fordítva a bal felső sarokba a szkennerüvegen.

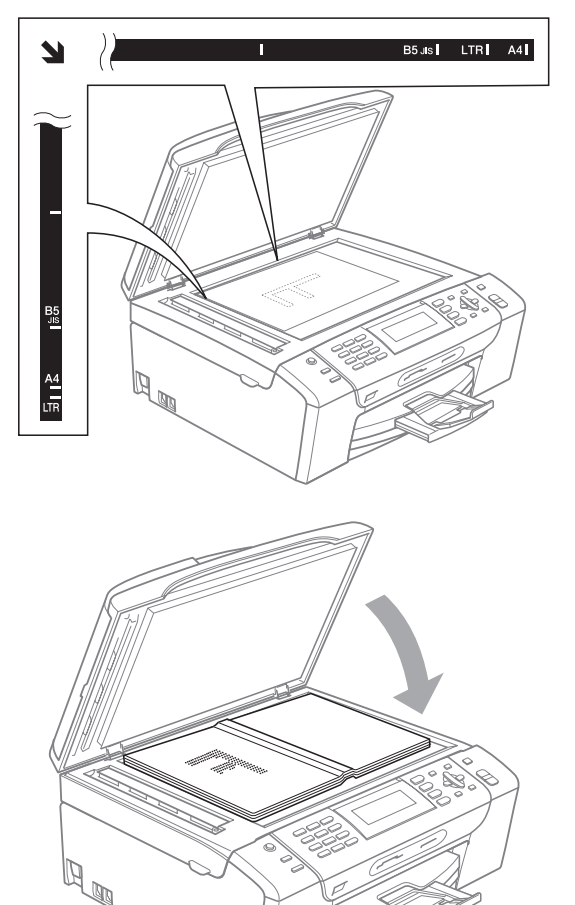

**3** Zárja vissza a fedelet.

#### A **VIGYÁZAT**

Ha könyvet vagy vastagabb dokumentumot másol, NE csapja le a fedelet, és ne nehezedjen rá.

## <span id="page-31-0"></span>**Szkennelhető terület <sup>2</sup>**

A szkennelhető terület a használt alkalmazás beállításától függ. A lenti ábrák a nem szkennelhető területeket mutatják.

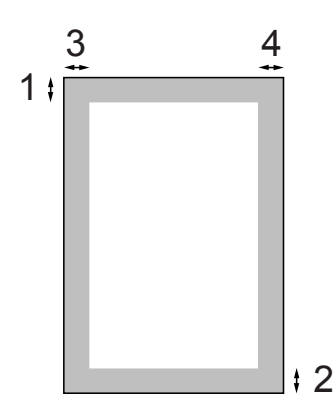

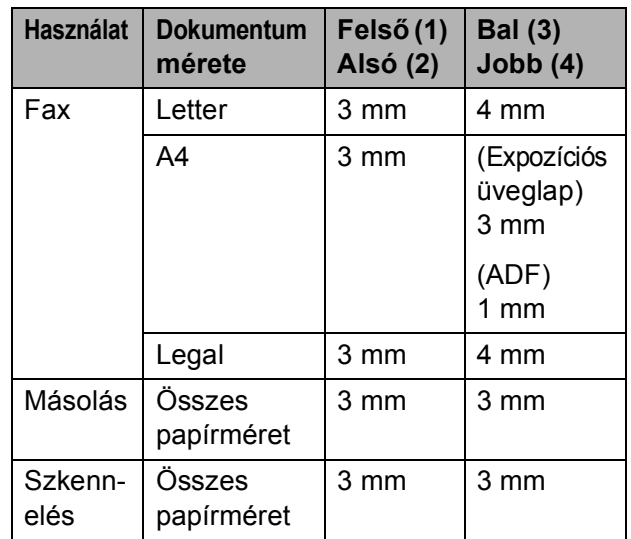

**3**

# <span id="page-32-0"></span>**Általános beállítások <sup>3</sup>**

# <span id="page-32-1"></span>**Energiatakarékos mód <sup>3</sup>**

A nyomtatási minőség fenntartása, a nyomtatófej élettartamának meghosszabbítása és a tintapatron leggazdaságosabb használata érdekében a készüléknek mindig csatlakozni kell az elektromos hálózathoz.

#### A készüléket a

**Power Save (Energiatakarékos mód)** gomb megnyomásával kapcsolhatja Energiatakarékos módba. Energiatakarékos módban továbbra is fogadhat telefonhívásokat. Energiatakarékos módban történő faxfogadással kapcsolatos további információkért lásd: [22 oldal.](#page-33-1) A korábban beállított késleltetett faxok elküldésre kerülnek. A Lehívás távolról funkcióval lehívhat faxokat akkor is, ha távol van a készüléktől. Ha egyéb műveleteket is kíván végezni, akkor ki kell lépnie az Energiatakarékos üzemmódból.

#### **Megjegyzés**

Ha mellékállomás vagy külső üzenetrögzítő van csatlakoztatva a készülékhez, akkor az mindig elérhető.

#### <span id="page-32-2"></span>**Az Energiatakarékos üzemmód bekapcsolása <sup>3</sup>**

a Nyomja meg és tartsa lenyomva a **Power Save (Energiatakarékos mód)** gombot addig, amíg az LCD-n a Leállítás üzenet meg nem jelenik. Az LCD bekapcsolva marad még egy pár másodpercig.

#### <span id="page-32-3"></span>**Az Energiatakarékos üzemmódból való kilépés <sup>3</sup>**

a Nyomja meg a **Power Save (Energiatakarékos mód)** gombot. Az LCD a dátumot és az időt jeleníti meg.

## **Megjegyzés**

- A készülék még Energiatakarékos üzemmódban is megtisztítja időnként a nyomtatófejeket, hogy biztosítsa a nyomtatási minőséget.
- Beállíthatja az Energiatakarékos üzemmódot úgy, hogy az automatikus fejtisztítás műveletén kívül egyéb művelet ne legyen végezhető a készüléken. (Lásd: *[Energiatakarékos beállítások](#page-32-5)* című [részt a\(z\) 21. oldalon!.](#page-32-5))

#### <span id="page-32-5"></span><span id="page-32-4"></span>**Energiatakarékos beállítások <sup>3</sup>**

Az üzemmódot a készülék **Power Save (Energiatakarékos mód)** gombjának segítségével állíthatja be. Az alapbeállítás: Fax Fogadás:Be. A készülék Energiatakarékos módban is képes faxok vételére és hívások fogadására. Ha nem kíván faxokat venni és hívásokat fogadni, akkor állítsa ezt a beállítást

Fax Fogadás: Ki lehetőségre.

- a Nyomja meg a **Menu (Menü)** gombot.
- b Használja a **a** vagy a **b** gombot a Ált. beáll. opció kiválasztásához. Nyomja meg a **OK** gombot.
- Használja a **A** vagy a **▼** gombot a Kímélő beáll. opció kiválasztásához.

**3**

Használja a **◀** vagy a ▶ gombot a Fax Fogadás: Ki (vagy a Fax Fogadás:Be) lehetőség kiválasztásához. Nyomja meg a **OK** gombot.

5 Nyomja meg a **Stop/Exit (Stop/Kilépés)** gombot.

<span id="page-33-1"></span>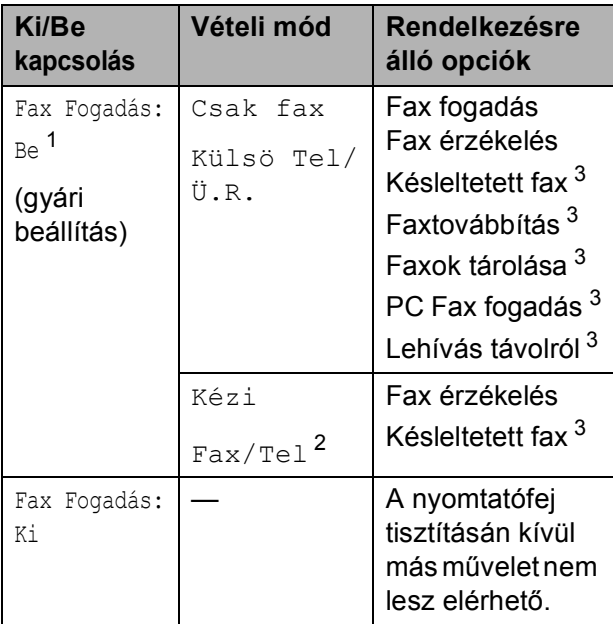

- <span id="page-33-2"></span><sup>1</sup> Nem fogadhat faxot a **Mono Start** vagy a **Colour Start (Színes Start)** lehetőségek segítségével.
- <span id="page-33-4"></span><sup>2</sup> Nem fogadhat automatikusan faxot, ha a vételi módot a Fax/Tel lehetőségre állította.
- <span id="page-33-3"></span><sup>3</sup> Állítsa be a készülék kikapcsolása előtt.

# <span id="page-33-0"></span>**Mód időzítő <sup>3</sup>**

A készülék négy ideiglenes mód gombbal rendelkezik a kezelőpanelen: **Fax**, **Scan (Szkennel)**, **Copy (Másolás)** és **Photo Capture**. Beállíthatja azt az időt, amennyi ahhoz szükséges, hogy a készülék az utolsó Szkennelés, Másolás vagy PhotoCapture művelet után visszatérjen Fax módba. Ha a Ki lehetőséget választja, akkor a készülék az utoljára használt üzemmódban marad.

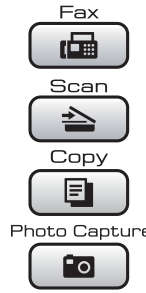

a Nyomja meg a **Menu (Menü)** gombot.

- **b** Használja a **∆** vagy a **▼** gombot a Ált. beáll. opció kiválasztásához. Nyomja meg a **OK** gombot.
- **3** Használja a **∆** vagy a **▼** gombot a Mód időzítő opció kiválasztásához.
- **4** Nyomja meg a ◀ vagy a ▶ gombot a 0Mp., 30Mp., 1Min, 2Min, 5Min vagy a Ki lehetőség kiválasztásához. Nyomja meg a **OK** gombot.
- 5 Nyomja meg a **Stop/Exit (Stop/Kilépés)** gombot.

# <span id="page-34-0"></span>**Papírbeállítások <sup>3</sup>**

### <span id="page-34-1"></span>**Papír típus <sup>3</sup>**

A legjobb nyomtatási minőség érdekében állítsa be a készüléket a használt papírnak megfelelően.

- a Nyomja meg a **Menu (Menü)** gombot.
- b Használja a **a** vagy a **b** gombot a Ált. beáll. opció kiválasztásához. Nyomja meg a **OK** gombot.
- **63** Használia a ▲ vagy a ▼ gombot a Papír típus opció kiválasztásához.
	- **d** Használja a ◀ vagy a ▶ gombot a Sima Papír, Tintasu. Papír, Brother BP71, Egyéb Fényes vagy Átlátszó kiválasztásához. Nyomja meg a **OK** gombot.
- **6** Nyomja meg a **Stop/Exit (Stop/Kilépés)** gombot.

#### **Megjegyzés**

A készülék a lapokat nyomtatott oldalukkal felfelé adja ki a készülék elején található papírtálcára. Ha fóliát vagy fényes papírt használ, minden lapot azonnal távolítson el az elmaszatolódás vagy a papírelakadás elkerülése érdekében.

### <span id="page-34-2"></span>**Papírméret <sup>3</sup>**

Öt papírméretet használhat nyomtatáshoz és másoláshoz: Letter, Legal, A4, A5 és 10  $\times$  15 cm, valamint három méretet faxok nyomtatásához: Letter, Legal és A4. Ha megváltoztatja a készülékbe töltött papír méretét, akkor a papír méretére vonatkozó beállítást is meg kell változtatnia, hogy a készülék a bejövő faxokat az adott méretű papírra is ki tudja nyomtatni.

- a Nyomja meg a **Menu (Menü)** gombot.
	- b Használja a **a** vagy a **b** gombot a Ált. beáll. opció kiválasztásához. Nyomja meg a **OK** gombot.
- **3** Használja a ▲ vagy a ▼ gombot a Papír méret opció kiválasztásához.
- d Nyomja meg a **d** vagy a **c** gombokat az A4, A5, 10x15cm, Letter és a Legal kiválasztásához. Nyomja meg a **OK** gombot.
	- e Nyomja meg a **Stop/Exit (Stop/Kilépés)** gombot.

# <span id="page-35-0"></span>**Hangerő beállítások <sup>3</sup>**

## <span id="page-35-1"></span>**Csengetés hangerő <sup>3</sup>**

A csengetés hangerejét a Hangos és a Ki értékek között változtathatja.

Ha a készülék nem dolgozik, akkor nyomja meg a  $\triangleleft$  vagy a  $\blacktriangleright$   $\triangleleft$  m gombot a hangerő módosításához. Az LCD az aktuális beállítást jeleníti meg, és minden gombnyomásra a megfelelő szintre változik a hangerő beállítása. A készülék az új beállítást addig megtartja, amíg módosításra nem kerül sor. A hangerőt a menü segítségével is beállíthatja, ha követi az alábbi lépéseket:

#### **A Csengetés hangerejének beállítása a menüből <sup>3</sup>**

- a Nyomja meg a **Menu (Menü)** gombot.
- **b** Használja a **∆** vagy a **▼** gombot a Ált. beáll. opció kiválasztásához. Nyomja meg a **OK** gombot.
- **3** Használja a **∆** vagy a **▼** gombot a Hangerősség opció kiválasztásához. Nyomja meg a **OK** gombot.
- 4 Használja a **∆** vagy a **▼** gombot a Csengő opció kiválasztásához.
- **6** Használja a **4** vagy a **b** gombot a Halk, Közép, Hangos, vagy a Ki opció kiválasztásához. Nyomja meg a **OK** gombot.
- 6 Nyomja meg a **Stop/Exit (Stop/Kilépés)** gombot.

## <span id="page-35-2"></span>**Figyelmeztetés hangereje <sup>3</sup>**

Ha a figyelmeztető hangjelzés be van kapcsolva, akkor a készülék minden gombnyomáskor, hibás műveletvégzéskor vagy fax küldése és fogadása után hangjelzést bocsát ki.

A hangerőt a Hangos és a Ki értékek között változtathatja.

a Nyomja meg a **Menu (Menü)** gombot.

b Használja a **a** vagy a **b** gombot a Ált. beáll. opció kiválasztásához. Nyomja meg a **OK** gombot.

**3** Használja a **▲** vagy a ▼ gombot a Hangerősség opció kiválasztásához. Nyomja meg a **OK** gombot.

- **4** Használja a **∆** vagy a **▼** gombot a Hangjelző opció kiválasztásához.
- **5** Használja a ◀ vagy a ▶ gombot a Halk, Közép, Hangos, vagy a Ki opció kiválasztásához. Nyomja meg a **OK** gombot.

6 Nyomja meg a **Stop/Exit (Stop/Kilépés)** gombot.
# **Hangszóró hangerő <sup>3</sup>**

A hangszóró hangerejét a Hangos és a Ki értékek között változtathatja.

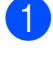

a Nyomja meg a **Menu (Menü)** gombot.

- **b** Használja a **▲** vagy a ▼ gombot a Ált. beáll. opció kiválasztásához. Nyomja meg a **OK** gombot.
- **3** Használja a ▲ vagy a ▼ gombot a Hangerősség opció kiválasztásához. Nyomja meg a **OK** gombot.
- **4** Használja a ▲ vagy a ▼ gombot a Hangszóró opció kiválasztásához.
- **b** Használja a ◀ vagy a ▶ gombot a Halk, Közép, Hangos, vagy a Ki opció kiválasztásához. Nyomja meg a **OK** gombot.
- 6 Nyomja meg a **Stop/Exit (Stop/Kilépés)** gombot.

# **Nyári/téli időszámítás automatikus váltása <sup>3</sup>**

Beállíthatja a készüléket, hogy a nyári/téli időszámítások között automatikusan váltson. A tavasszal beköszöntő fordulókor előreállítja az időt egy órával, ősszel pedig vissza. Ellenőrizze, hogy az Idö&dátum beállításban a helyes dátumot és időt adta-e meg.

- a Nyomja meg a **Menu (Menü)** gombot.
	- b Használja a **a** vagy a **b** gombot a Ált. beáll. opció kiválasztásához. Nyomja meg a **OK** gombot.
- **63** Használja a **▲** vagy a ▼ gombot a Nyári idősz. opció kiválasztásához.
- **4** Használja a  $\triangleleft$  vagy a  $\triangleright$  gombot a Ki (vagy a Be) lehetőség kiválasztásához. Nyomja meg a **OK** gombot.
- **6** Nyomia meg a **Stop/Exit (Stop/Kilépés)** gombot.

# **Alvó üzemmód <sup>3</sup>**

Kiválaszthatja, hogy a készülék mennyi ideig tartó tétlenség (1-60 perc) után lépjen be alvó üzemmódba. Az időkapcsoló újraindul, ha bármilyen műveletet végrehajtanak a készüléken.

- a Nyomja meg a **Menu (Menü)** gombot.
- **2** Használja a ▲ vagy a ▼ gombot a Ált. beáll. opció kiválasztásához. Nyomja meg a **OK** gombot.
- **3** Használja a **▲** vagy a ▼ gombot a Alvásmód opció kiválasztásához.
- **4** Használja a ◀ vagy ▶ gombot az 1Min, 2Min, 3Min, 5Min, 10Min, 30Min vagy 60Min érték kiválasztásához, amely megadja a tétlenség hosszát, amelynek eltelte után a készülék alvó üzemmódba lép.

Nyomja meg a **OK** gombot.

**6** Nyomja meg a **Stop/Exit (Stop/Kilépés)** gombot.

# **LCD kijelző <sup>3</sup>**

# **LCD kontraszt <sup>3</sup>**

Az LCD kontrasztját beállíthatja élesebb kijelzésre. Ha gondot okoz az LCD kijelzésének elolvasása, próbálja meg átállítani a kontrasztot.

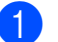

a Nyomja meg a **Menu (Menü)** gombot.

**b** Használja a **∆** vagy a **v** gombot a Ált. beáll. opció kiválasztásához. Nyomja meg a **OK** gombot.

**3** Használja a **▲** vagy a ▼ gombot a LCD Beáll. opció kiválasztásához. Nyomja meg a **OK** gombot.

#### **4** Használja a **∆** vagy a ▼ gombot a LCD Kontraszt opció kiválasztásához.

**6** Használja a **∢** vagy a ▶ gombot a Világos, Közép, vagy az Sötét opció kiválasztásához. Nyomja meg a **OK** gombot.

6 Nyomja meg a **Stop/Exit (Stop/Kilépés)** gombot.

## **Az LCD hátsóvilágítás fényerejének beállítása <sup>3</sup>**

Ha gondot okoz az LCD kijelzésének elolvasása, próbálja meg átállítani a fényerőt.

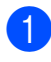

a Nyomja meg a **Menu (Menü)** gombot.

- b Használja a **a** vagy a **b** gombot a Ált. beáll. opció kiválasztásához. Nyomja meg a **OK** gombot.
- **6** Használja a **▲** vagy a ▼ gombot a LCD Beáll. opció kiválasztásához. Nyomja meg a **OK** gombot.
- Használja a **▲** vagy a ▼ gombot a Hátsóvilágítás opció kiválasztásához.
- **b** Használja a ◀ vagy a ▶ gombot a Világos, Közép, vagy az Sötét opció kiválasztásához. Nyomja meg a **OK** gombot.
- 6 Nyomja meg a **Stop/Exit (Stop/Kilépés)** gombot.

### **A háttérvilágítás dim időzítőjének beállítása 3**

Megadhatja, hogy az LCD háttérvilágítása az utolsó gombnyomást követően mennyi ideig maradjon bekapcsolva.

- a Nyomja meg a **Menu (Menü)** gombot.
	- b Használja a **a** vagy a **b** gombot a Ált. beáll. opció kiválasztásához. Nyomja meg a **OK** gombot.
- **3** Használia a ▲ vagy a ▼ gombot a LCD Beáll. opció kiválasztásához. Nyomja meg a **OK** gombot.
- Használja a **▲** vagy a ▼ gombot a Dim Időzítő opció kiválasztásához.
- e Használja a **d** vagy a **c** gombot a 10Mp., 20Mp., 30Mp. vagy Ki érték kiválasztásához. Nyomja meg a **OK** gombot.
- 6 Nyomja meg a **Stop/Exit (Stop/Kilépés)** gombot.

# **Háttérkép beállítása <sup>3</sup>**

Módosíthatja a háttérképet.

- - a Nyomja meg a **Menu (Menü)** gombot.
	- **b Használja a ▲ vagy a ▼ gombot a** Ált. beáll. opció kiválasztásához. Nyomja meg a **OK** gombot.
- **6** Használja a **∆** vagy a ▼ gombot a LCD Beáll. opció kiválasztásához. Nyomja meg a **OK** gombot.
	- Használja a **A** vagy a ▼ gombot a Tapéta opció kiválasztásához. Nyomja meg a **OK** gombot.
- e Nyomja meg a **<sup>a</sup>** vagy a **<sup>b</sup>** gombokat a háttérkép kiválasztásához (négy eltérő megjelenésű háttérkép használható). Nyomja meg a **OK** gombot.

Nyomja meg a **Stop/Exit (Stop/Kilépés)** gombot. **4**

# **Biztonsági funkciók <sup>4</sup>**

# **Átvitelzár <sup>4</sup>**

Az Átvitelzár funkció segítségével megelőzheti a készülékhez való jogosulatlan hozzáféréseket. Nem ütemezhet Késleltetett fax vagy Lehívó vétel feladatokat. Természetesen a már korábban beütemezett Késleltetett faxok elküldésre kerülnek az Átvitelzár bekapcsolása után is, tehát nem törlődnek.

Ha az Átvitelzár be van kapcsolva, akkor a következő funkciók használhatóak:

- Fax fogadása
- Faxtovábbítás (Ha a Faxtovábbítás már Be állapotban volt)
- Lehívás távolról (Ha a Faxok tárolása Be állapotban volt)
- PC Fax fogadása (Ha a PC Fax fogadása Be állapotban volt)

Ha az Átvitelzár be van kapcsolva, akkor a következő funkciók NEM használhatóak:

- **Fax küldése**
- Másolás
- PC nyomtatás
- Szkennelés
- PhotoCapture
- Működtetés a kezelőpanelről

### **Megjegyzés**

Ha elfelejti Átvitelzár jelszavát, hívja fel Brother márkakereskedőjét.

# **Az Átvitelzár jelszavának beállítása és módosítása <sup>4</sup>**

# **Megjegyzés**

Ha már beállította a jelszót, akkor nem kell ismét beállítania.

#### **A jelszó beállítása <sup>4</sup>**

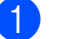

a Nyomja meg a **Menu (Menü)** gombot.

#### b Használja a **a** vagy a **b** gombot a Fax opció kiválasztásához. Nyomja meg a **OK** gombot.

**3** Használja a **∆** vagy a **▼** gombot a Vegyes opció kiválasztásához. Nyomja meg a **OK** gombot.

- **4** Használja a ▲ vagy a ▼ gombot az Adás zárolva opció kiválasztásához. Nyomja meg a **OK** gombot.
- **6** Adjon meg egy 4 számjegyből álló számot jelszónak. Nyomja meg a **OK** gombot.
- **6** Ha az LCD az  $E11$ .:, üzenetet mutatja, akkor adja meg a jelszót ismét. Nyomja meg a **OK** gombot.
- g Nyomja meg a **Stop/Exit (Stop/Kilépés)** gombot.

#### **A jelszó módosítása <sup>4</sup>**

- a Nyomja meg a **Menu (Menü)** gombot.
- **b Használja a ▲ vagy a ▼ gombot a Fax** opció kiválasztásához. Nyomja meg a **OK** gombot.
- **63** Használja a **▲** vagy a ▼ gombot a Vegyes opció kiválasztásához. Nyomja meg a **OK** gombot.
- **4** Használja a ▲ vagy a ▼ gombot az Adás zárolva opció kiválasztásához. Nyomja meg a **OK** gombot.
- **6** Használja a **▲** vagy a ▼ gombot a Jelszó megadás opció kiválasztásához. Nyomja meg a **OK** gombot.
- 6 Adja meg az aktuális jelszó 4 számjegyét. Nyomja meg a **OK** gombot.
- **7** Adjon meg egy új, 4 számjegyből álló számot jelszónak. Nyomja meg a **OK** gombot.
- **8** Ha az LCD az  $E11$ .:, üzenetet mutatja, akkor adja meg a jelszót ismét. Nyomja meg a **OK** gombot.
- **9** Nyomja meg a **Stop/Exit (Stop/Kilépés)** gombot.

# **Átvitelzár ki- és bekapcsolása4**

#### **Az Átvitelzár bekapcsolása <sup>4</sup>**

- a Nyomja meg a **Menu (Menü)** gombot.
- b Használja a **a** vagy a **b** gombot a Fax opció kiválasztásához. Nyomja meg a **OK** gombot.
- **3** Használja a **∆** vagy a **▼** gombot a Vegyes opció kiválasztásához. Nyomja meg a **OK** gombot.
- **4** Használja a **∆** vagy a **▼** gombot az Adás zárolva opció kiválasztásához. Nyomja meg a **OK** gombot.
- **b** Használja a **∆** vagy a ▼ gombot az Adászárás beá. opció kiválasztásához. Nyomja meg a **OK** gombot.
- 6 Írja be a regisztrált, 4 számjegyből álló ielszót. Nyomja meg a **OK** gombot. A készülék offline módba kapcsol és az LCD-n az Adászár mód üzenet jelenik meg.

#### **Az Átvitelzár kikapcsolása <sup>4</sup>**

- a Nyomja meg a **Menu (Menü)** gombot.
- 2 Írja be a regisztrált, 4 számjegyből álló ielszót.

Nyomja meg a **OK** gombot. Az Átvitelzár automatikusan kikapcsol.

#### **Megjegyzés**

Ha rossz jelszót ad meg, akkor az LCD-n a Rossz jelszó jelenik meg, és a készülék offline módban marad. A készüléken az Átvitelzár addig érvényben marad, amíg a regisztrált jelszó bevitelre nem kerül.

4. fejezet

# **II. bekezdés**

# **Fax II**

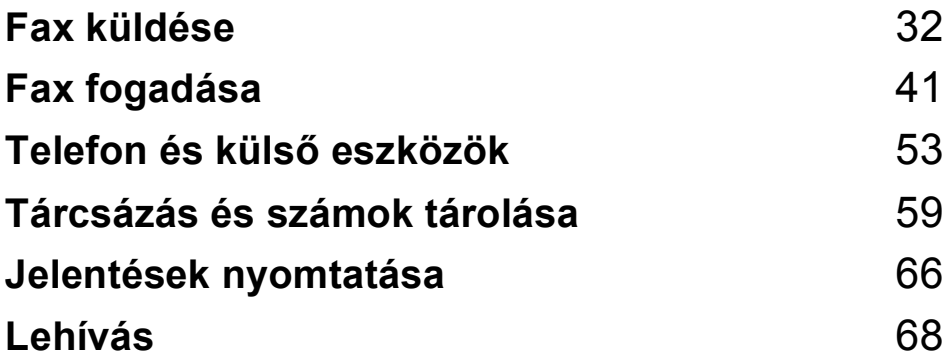

**5**

# <span id="page-43-0"></span>**Fax küldése <sup>5</sup>**

# **Belépés Fax módba <sup>5</sup>**

Ha faxot kíván küldeni, vagy a fax küldésével és fogadásával kapcsolatos beállításokat kívánja módosítani, akkor kattintson a

**Fax**) gombra úgy, hogy az kékek világítson.

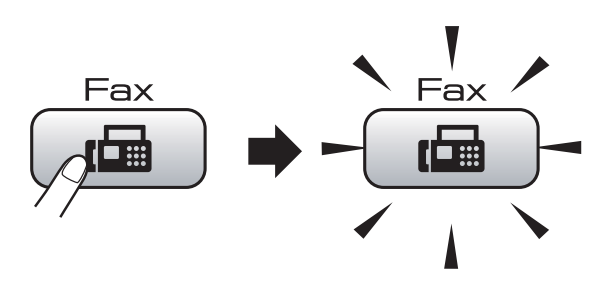

Az LCD-n a következő látható:

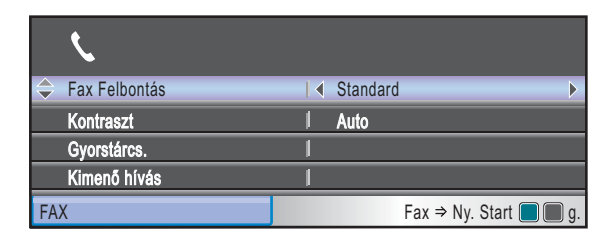

Nyomja meg a **a** vagy a **b** gombot a **Fax** gomb opciói közötti mozgáshoz. Bizonyos funkciók csak akkor elérhetők, ha monokróm (fekete-fehér) módban küld faxot.

- Fax Felbontás (Lásd: [36 oldal](#page-47-0).)
- Kontraszt (Lásd: [36 oldal.](#page-47-1))
- Gyorstárcs. (Lásd: [59 oldal](#page-70-1).)
- Kimenő hívás (Lásd: [60 oldal](#page-71-0).)
- Körfaxolás (Lásd: [34 oldal.](#page-45-0))
- Időzítő (Lásd: [38 oldal.](#page-49-0))
- Körfax (Lásd: [38 oldal.](#page-49-1))
- Közvetl.küld (Lásd: [37 oldal](#page-48-0).)
- Lehívó adás (Lásd: [71 oldal](#page-82-0).)
- Lehívó vétel (Lásd: [68 oldal](#page-79-1).)
- Tengertúli-mód (Lásd: [38 oldal](#page-49-2).)
- Üveg szkenn. méret (Lásd: [33 oldal](#page-44-0).)
- Új alapért.áll. (Lásd: [39 oldal](#page-50-0).)
- Gyári visszaáll. (Lásd: [40 oldal](#page-51-0).)

Amikor a kívánt opció van kiemelve, nyomja meg az **OK** gombot.

# **Faxolás ADF-ből 5**

- a Nyomja meg a (**Fax**) gombot.
- b A dokumentumot nyomtatandó oldalával lefelé helyezze az ADF-be. (Lásd: *[Az ADF használata](#page-30-0)* című [részt a\(z\) 19. oldalon!.](#page-30-0))
- c Adja meg a faxszámot a számgombok, a Gyorshívó vagy a Keresés segítségével.
- d Nyomja meg a **Mono Start** vagy a **Colour Start (Színes Start)** gombot. A készülék megkezdi a dokumentum beolvasását.

# **Megjegyzés**

- A folyamat megszakításához nyomja meg a **Stop/Exit (Stop/Kilépés)** gombot.
- Ha monokróm faxot küld olyankor, mikor a memória tele van, akkor a fax valós időben kerül elküldésre.

# **Faxolás a szkennerüvegről <sup>5</sup>**

Könyv lapjainak faxolására használhatja a szkennerüveget. A dokumentumok legfeljebb Letter vagy A4 méretűek lehetnek.

Színes, több oldalas faxokat nem küldhet.

### **Megjegyzés**

Mivel csak egyetlen oldal szkennelhető egyszerre, ezért egyszerűbb az ADF-et használni, ha több oldalas dokumentumot kíván küldeni.

a Nyomja meg a (**Fax**) gombot.

- **2** Helyezze a dokumentumot nyomtatott oldalával lefelé a szkennerüvegre. (Lásd: *[A szkennerüveg használata](#page-30-1)* című [részt a\(z\) 19. oldalon!.](#page-30-1))
- **6** Adja meg a faxszámot a számgombok, a Gyorshívó vagy a Keresés segítségével.
- **4** Nyomja meg a **Mono Start** vagy a **Colour Start (Színes Start)** gombot.
	- Ha a **Mono Start** lehetőséget választja, a készülék megkezdi az első oldal szkennelését. Ugorjon az **6**. lépésr[e](#page-44-1).

■ Ha a Colour Start (Színes Start) lehetőséget választja, a készülék megkezdi a dokumentum küldését.

- <span id="page-44-1"></span>**5** Válasszon az alábbi lehetőségek közül:
	- Egyetlen oldal küldéséhez nyomja meg a **2** lehetőséget a Nem választásához (vagy nyomja meg ismét a **Mono Start** gombot).

A készülék megkezdi a dokumentum küldését.

■ Több mint egy oldal küldéséhez nyomja meg az **1** gombot az Igen választásához és ugorjon a  $\odot$ . lépésre.

<span id="page-44-2"></span>f Helyezze a következő lapot a szkennerüvegre. Nyomja meg a **OK** gombot. A készülék megkezdi az oldal beolvasását. (Ismét[e](#page-44-1)lje meg az  $\bigcirc$ . és a  $\bigcirc$ . lépéseket minden további oldal esetében.)

# <span id="page-44-0"></span>**Letter méretű dokumentumok faxolása a szkennerüvegről <sup>5</sup>**

Ha a dokumentumok Letter méretűek, akkor a szkennelés méretét Letter értékre kell állítani. Ha ezt elmulasztja, akkor a faxok egy része hiányozni fog.

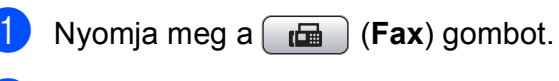

- b Használja a **a** vagy a **b** gombot a Üveg szkenn. méret opció kiválasztásához.
- Használja a  $\triangleleft$  vagy a  $\triangleright$  gombot a Letter opció kiválasztásához. Nyomja meg a **OK** gombot.

# **Megjegyzés**

A leggyakrabban használt beállításokat elmentheti, ha beállítja őket alapértelmezett beállításként. (Lásd: *[A módosítások új](#page-50-0)  [alapértelmezésként történ](#page-50-0)ő megadása* című [részt a\(z\) 39. oldalon!](#page-50-0).)

# **Színes fax átvitel**

A készülék támogatja a színes faxok átvitelét is.

Színes faxok nem tárolhatók a memóriában. Ha színes faxot küld, akkor a készülék valós időben fogja végrehajtani a műveletet (akkor is, ha a Közvetl. küld lehetőség Ki értékre van állítva).

# **Folyamatban lévő faxküldés visszavonása <sup>5</sup>**

Ha egy faxküldési folyamatot vissza kíván vonni mikor a készülék még szkennel, tárcsáz vagy küld, akkor nyomja meg a **Stop/Exit (Stop/Kilépés)** gombot.

# <span id="page-45-0"></span>**Körfaxolás (csak monokróm) <sup>5</sup>**

Körfaxolásnak azokat a műveletek nevezzük, mikor ugyanaz a fax automatikusan egynél több faxszámra kerül elküldésre. Ugyanabba a körfaxba Csoportokat, Közvetlenhívókat, és maximum 50 darab, tárcsázott számot illeszthet.

A körfaxolás folyamatának végeztével a Körfax jelentés kerül kinyomtatásra.

- a Nyomja meg a (**Fax**) gombot.
	- Helyezze be a dokumentumot.
- **6** Használja a **∆** vagy a **▼** gombot a Körfaxolás opció kiválasztásához. Nyomja meg a **OK** gombot.
- <span id="page-45-1"></span>d A körfaxoláshoz a következő módokon adhat faxszámokat:
	- Nyomja meg a **A** vagy a **▼** gombot az Adjon egy számot hozzá kiválasztásához, és adjon meg egy számot a számgombok segítségével.

Nyomja meg a **OK** gombot.

- Használja a **▲** vagy a ▼ gombot a Gyorstárcs. és az **OK** kiválasztásához. Nyomja meg a **a** vagy a **b** gombot az Ábécé sorrend **vagy a** Számsorrend és az **OK** kiválasztásához. Nyomja meg a **a** vagy a **b** gombokat egy szám és az **OK** kiválasztásához.
- **b** Ha a **4**. lépés ismétlésével bevitt minden számot, akkor nyomja meg a **a** vagy a **b** gombot a Kész kiválasztásához. Nyomja meg a **OK** gombot.

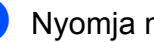

**6** Nyomia meg a Mono Start gombot.

## **Megjegyzés**

- Ha nem használ Csoportokat a körfax küldéséhez, akkor 250 különböző faxszámot adhat meg.
- A rendelkezésre álló memória a memóriában lévő feladatok típusától és a körfaxhoz megadott célállomások számától függ. Ha a lehetséges maximális számú célállomásra küld körfaxot, akkor az egyidejű hozzáférés és a késleltetett fax funkciók nem használhatók.
- Ha a memória tele van, nyomja meg a **Stop/Exit (Stop/Kilépés)** gombot a feladat törléséhez. Ha egynél több oldal került szkennelésre, akkor nyomja meg a **Mono Start** gombot a már memóriában lévő részek küldéséhez.

### **Folyamatban lévő körfax küldésének visszavonása <sup>5</sup>**

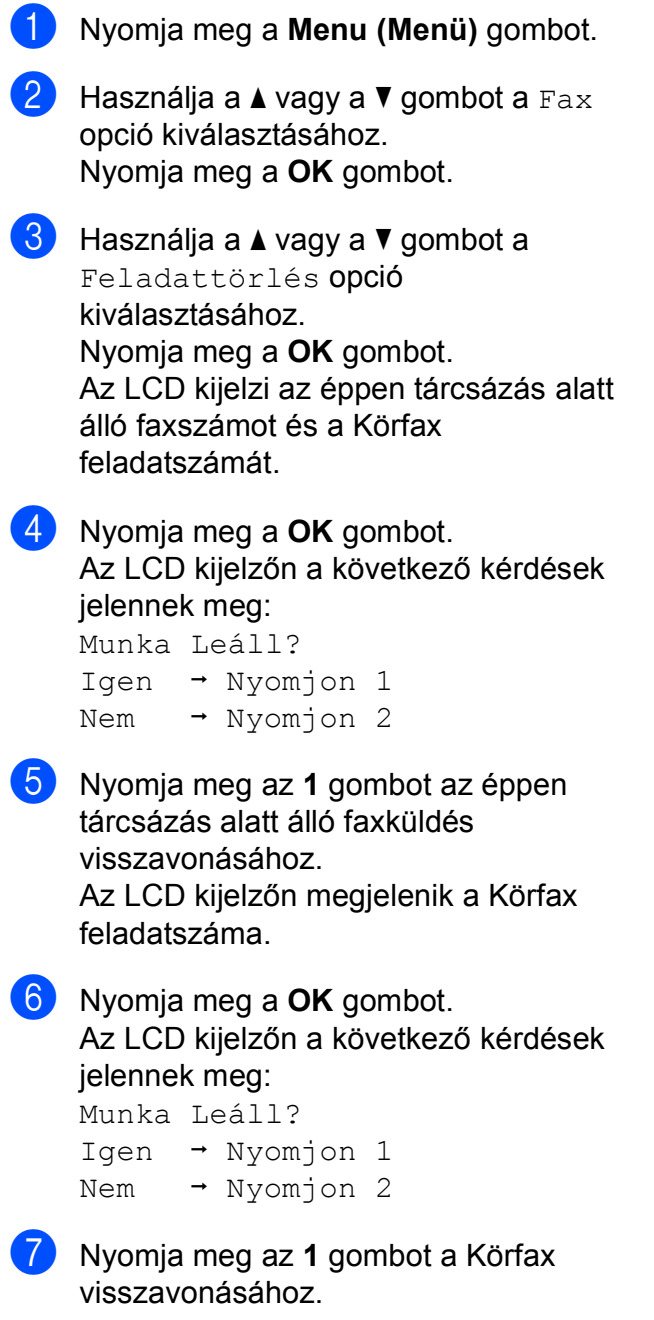

h Nyomja meg a **Stop/Exit (Stop/Kilépés)** gombot.

# **További küldési műveletek <sup>5</sup>**

### **Faxok küldése több beállítással <sup>5</sup>**

Faxok küldésekor az alábbi beállítások bármilyen kombinációját választhatja: felbontás, kontraszt, szkennelési méret, tengerentúli mód, késleltetett fax időzítő, lehívó adás és valósidejű átvitel.

a Nyomja meg a (**Fax**) gombot. Az LCD-n a következő látható:

#### Fax Felbontás **Standard** Kontraszt **Auto** Gyorstárcs. nő hívás Fax  $\Rightarrow$  Ny. Start  $\Box$  g. FAX

- <span id="page-46-0"></span>Nyomja meg a ▲ vagy a ▼ gombot a módosítani kívánt beállítás kiválasztásához.
- Nyomja meg a  $\triangleleft$  vagy a  $\triangleright$  gombot egy opció megadásához.
- Menjen vissza a **@**. lépésre tová[b](#page-46-0)bi beállítások módosításához.

#### **Megjegyzés**

- A legtöbb beállítás ideiglenes és a fax küldése után a készülék visszatér a gyári alapbeállításaihoz.
- A leggyakrabban használt beállításokat elmentheti, ha beállítja őket alapértelmezett beállításként. Ezek a beállítások mindaddig megmaradnak, amíg újra nem módosítja őket. (Lásd: *[A](#page-50-0)  [módosítások új alapértelmezésként](#page-50-0)  történő megadása* című [részt a\(z\) 39. oldalon!.](#page-50-0))

**5**

# <span id="page-47-1"></span>**Kontraszt <sup>5</sup>**

Ha a dokumentum nagyon sötét vagy nagyon világos, akkor módosíthatja a kontraszt értékét. A legtöbb dokumentum esetében az Auto gyári alapbeállítás megfelelő. Ez a funkció automatikusan kiválasztia a dokumentum számára legjobbnak tartott kontrasztot.

Használja a Világos lehetőséget világos árnyalatú dokumentumok küldéséhez. Használja a Sötét lehetőséget sötét árnyalatú dokumentumok küldéséhez.

- a Nyomja meg a (**Fax**) gombot.
- **2** Használja a ▲ vagy a ▼ gombot a Kontraszt opció kiválasztásához.
- **6** Használja a **4** vagy a **b** gombot az Auto, Világos, vagy a Sötét opció kiválasztásához. Nyomja meg a **OK** gombot.

# **Megjegyzés**

Az alábbi feltételek mellett még akkor is az Auto lehetőséggel kerül küldésre a fax, ha a Világos vagy a Sötét lehetőséget választotta:

- Ha színes faxot küld.
- Ha Fotó értéket ad meg a Fax felbontás számára.

# <span id="page-47-0"></span>**Fax felbontás módosítása <sup>5</sup>**

A fax minősége javítható a fax felbontásának módosításával.

a Nyomja meg a (**Fax**) gombot.

- **2** Használja a **▲** vagy a ▼ gombot a Fax Felbontás opció kiválasztásához.
- **3** A felbontást a **◀** vagy a ▶ gomb megnyomásával választhatja ki. Nyomja meg a **OK** gombot.

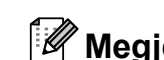

#### **Megjegyzés**

Négy különböző felbontást adhat meg monokróm faxok, és két különböző értéket színes faxok esetére.

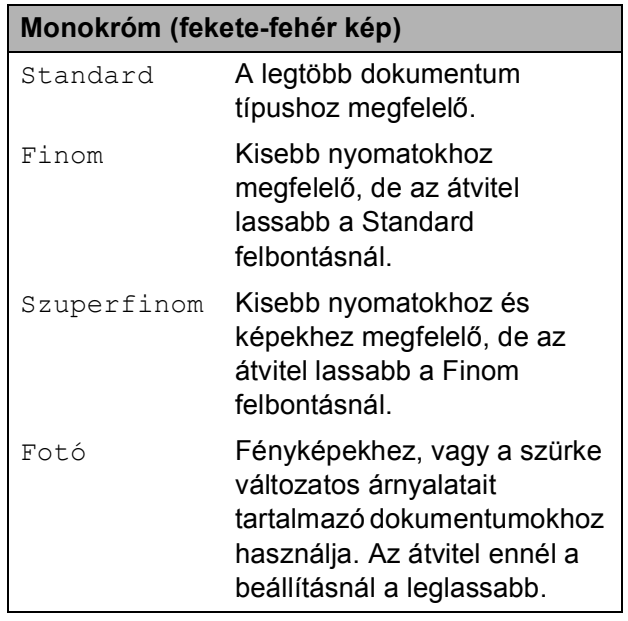

#### **Színes**

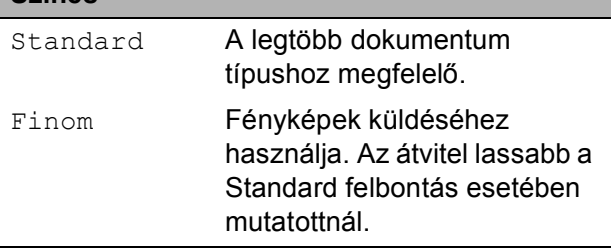

Ha a Szuperfinom vagy a Fotó lehetőséget választja, majd a **Colour Start (Színes Start)** gomb segítségével küldi el a faxot, akkor a készülék a Finom beállítást fogja használni.

# **Egyidejű hozzáférés (csak Monokróm) <sup>5</sup>**

Tárcsázhat egy számot és elkezdheti a fax memóriába történő szkennelését—akkor is, ha a készülék éppen memóriából küld, vagy faxot fogad, esetleg PC adatokat nyomtat. Az LCD megjeleníti az új feladat számát és a rendelkezésre álló memóriát.

A memóriába szkennelhető oldalak száma az szkennelés eredményeként előálló adatok mennyiségétől (az oldalakra nyomtatott adatoktól) függ.

# **Megjegyzés**

Ha a Memória megtelt üzenet jelenik meg szkennelés közben, akkor nyomja meg a **Stop/Exit (Stop/Kilépés)** gombot a visszavonáshoz, vagy a **Mono Start** gombot a szkennelt oldalak küldéséhez.

# <span id="page-48-0"></span>**Valósidejű átvitel <sup>5</sup>**

Ha faxot küld, a készülék a küldés előtt először a dokumentumokata memóriába szkenneli. Ezután, amint a telefonvonal szabad lesz, a készülék elkezdi a tárcsázást és a küldést.

Ha a memória megtelt, vagy színes faxot küld, akkor a készülék a dokumentumot valós időben fogja küldeni (akkor is, ha a Közvetl.küld lehetőség Ki értékre van állítva).

Előfordulhat az is, hogy egy fontos dokumentumot azonnal, a memóriából történő átvitel kivárása nélkül kíván elküldeni. Bekapcsolhatja a Közvetl.küld lehetőséget.

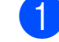

**b** Nyomja meg a  $[\mathbf{f} \mathbf{f}]$  (**Fax**) gombot.

- 
- **b** Használja a **∆** vagy a ▼ gombot a Közvetl.küld opció kiválasztásához.
- **3** Használja a ◀ vagy a ▶ gombot a Be (vagy a Ki) lehetőség kiválasztásához. Nyomja meg a **OK** gombot.

#### **Megjegyzés**

Valósidejű átvitel esetében az automatikus újrahívás nem működik, ha a szkennerüveget használja.

# <span id="page-49-2"></span>**Tengerentúli mód <sup>5</sup>**

Ha problémák lépnek fel a tengerentúlra történő faxküldésnél a telefonvonal interferenciái miatt, akkor ajánlatos bekapcsolni a Tengerentúli üzemmódot. A funkció automatikusan kikapcsol, miután a használatával elküldte a faxot.

- **1** Nyomja meg a  $[\bullet]$  (Fax) gombot.
- $\overline{2}$  Helyezze be a dokumentumot.
- **3** Használja a **▲** vagy a ▼ gombot a Tengertúli-mód opció kiválasztásához.
- 4 Használja a **∢** vagy a ▶ gombot a Be (vagy a Ki) lehetőség kiválasztásához. Nyomja meg a **OK** gombot.

# <span id="page-49-0"></span>**Késleltetett fax (csak Monokróm) <sup>5</sup>**

Egy napon belül maximum 50 faxot tárolhat a memóriában 24-órán belüli elküldésre. Ezek a faxok az  $\bigcirc$ . lépésb[e](#page-49-3)n meghatározott időpontban kerülnek elküldésre, az adott napon.

- a Nyomja meg a (**Fax**) gombot.
- $\blacksquare$  Helyezze be a dokumentumot.
- **3** Használja a **∆** vagy a **▼** gombot a Időzítő opció kiválasztásához.
- 4 Használja a ◀ vagy a ▶ gombot a Be opció kiválasztásához. Nyomja meg a **OK** gombot.
- <span id="page-49-3"></span>5 Adja meg a fax küldésének tervezett időpontját (24-órás formátumban). (Pl.: adja meg a 19:45 karaktersort a délután 7:45 beviteléhez.) Nyomja meg a **OK** gombot.

#### **Megjegyzés**

A memóriába szkennelhető oldalak száma az szkennelés eredményeként előálló adatok mennyiségétől (az oldalakra nyomtatott adatoktól) függ.

# <span id="page-49-1"></span>**Késleltetett kötegelt küldés (csak Monokróm) <sup>5</sup>**

A késleltetett faxok küldése előtt a készülék segíthet takarékoskodni a telefonköltségekkel úgy, hogy az egyes feladatokat a célállomások és a beállított idő alapján rendezi. Minden olyan késleltetett fax, melyet ugyanabban az időpontban, ugyanarra a faxszámra kell elküldeni, egyként, kötegelve kerül elküldésre, így az átvitel ideje csökkenthető.

- 
- **1** Nyomja meg a **(Fax)** gombot.
	- b Használja a **a** vagy a **b** gombot a Körfax opció kiválasztásához.
- **3** Használja a ◀ vagy a ▶ gombot a Be opció kiválasztásához. Nyomja meg a **OK** gombot.
	- Nyomja meg a **Stop/Exit (Stop/Kilépés)** gombot.

**5**

# **Várakozó feladatok ellenőrzése és visszavonása <sup>5</sup>**

Ellenőrizheti, hogy mely feladatok várakoznak küldésre a memóriában, és visszavonhat (azaz törölhet) egy feladatot. (Ha nincsenek várakozó feladatok, akkor az LCD-n a Nincs feladat üzenet jelenik meg.)

a Nyomja meg a **Menu (Menü)** gombot.

- b Használja a **a** vagy a **b** gombot a Fax opció kiválasztásához. Nyomja meg a **OK** gombot.
- **b** Használja a **∆** vagy a **▼** gombot a Feladattörlés opció kiválasztásához. Nyomja meg a **OK** gombot. A várakozó feladatok megjelennek az LCD-n.
- <span id="page-50-1"></span>**4** Nyomja meg a **∆** vagy a ▼ gombot a feladatok közötti navigációhoz, és a törölni kívánt feladat kiválasztásához. Nyomja meg a **OK** gombot.
- 

**5** Válasszon az alábbi lehetőségek közül:

■ Ha törölni kíván egy feladatot, akkor nyomja meg az **1** gombot az Igen kiválasztásához.

Ha egy másik feladatot kíván törölni, menjen a @ lépésre.

- A törlés nélkül kíván kilépni, akkor nyomja meg a **2** gombot a Nem kiválasztásához.
- 6 Ha befejezte, nyomja meg a **Stop/Exit (Stop/Kilépés)** gombot.

# <span id="page-50-0"></span>**A módosítások új alapértelmezésként történő megadása <sup>5</sup>**

A leggyakrabban használt Fax Felbontás. Kontraszt, Üveg szkenn. méret és Közvetl.küld beállításokat elmentheti, ha beállítja őket alapértelmezett beállításként. Ezek a beállítások mindaddig megmaradnak, amíg újra nem módosítja őket.

- a Nyomja meg a (**Fax**) gombot.
- b Nyomja meg a **<sup>a</sup>** vagy a **<sup>b</sup>** gombot a módosítani kívánt menü opció kiválasztásához. Használja a  $\triangle$  vagy a  $\triangleright$ gombot az új opció kiválasztásához. Ismételje meg ezt a lépést minden beállításnál, amit módosítani szeretne.

**3** Az utolsó módosítást követően nyomja meg a **a** vagy **b** gombot az Új alapért.áll. kiválasztásához. Nyomja meg a **OK** gombot.

- **4** Nyomja meg az 1 gombot az Igen kiválasztásához.
- 5 Nyomja meg a **Stop/Exit (Stop/Kilépés)** gombot.

# <span id="page-51-0"></span>**Minden beállítás visszaállítása a gyári alapértékekre <sup>5</sup>**

Minden módosított értéket visszaállíthat a gyári beállításra. Ezek a beállítások mindaddig megmaradnak, amíg újra nem módosítja őket.

- **b** Nyomia meg a **(Fax)** (Fax) gombot.
- **2** Használja a **▲** vagy a ▼ gombot a Gyári visszaáll. opció kiválasztásához. Nyomja meg a **OK** gombot.
- **3** Nyomja meg az 1 gombot az Igen kiválasztásához.
- 4 Nyomja meg a **Stop/Exit (Stop/Kilépés)** gombot.

# **Faxok kézi küldése <sup>5</sup>**

A Kézi átvitel lehetővé teszi a tárcsázás, a csengetés, és a fax-vétel hangjelzéseinek követését a fax küldése közben.

- **1** Nyomja meg a **(Fax)** gombot.
- $\overline{2}$  Helyezze be a dokumentumot.
- 3 A tárcsahang meghallgatásához vegye fel a külső telefonkészülék telefonkagylóját.
- 4 Tárcsázza a faxszámot.
- **5** Ha hallja a faxhangot, akkor nyomja meg a **Mono Start** vagy a **Colour Start (Színes Start)** gombot. Ha a szkennerüveget használja, akkor nyomja meg az **1** gombot a készüléken a fax küldéséhez.
	- f Tegye le a kagylót.

# **Memória megtelt hibaüzenet <sup>5</sup>**

Ha a Memória megtelt üzenetet kapja egy fax első oldalának szkennelésekor, akkor nyomja meg a **Stop/Exit (Stop/Kilépés)** gombot a faxküldés visszavonásához.

Ha a Memória megtelt üzenetet kapja egy közbenső lap szkennelése közben, akkor megnyomhatja a **Mono Start** gombot a már beszkennelt oldalak elküldéséhez, vagy használhatja a **Stop/Exit (Stop/Kilépés)** lehetőséget a művelet visszavonásához.

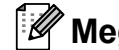

#### **Megjegyzés**

Ha a Memória megtelt üzenetet kapja faxolás közben, és nem kívánja törölni a tárolt faxokat a memória felszabadításához, akkor a faxot valós időben is elküldheti. (Lásd: *[Valósidej](#page-48-0)ű átvitel* című [részt a\(z\) 37. oldalon!](#page-48-0).)

<span id="page-52-0"></span>**6 Fax fogadása <sup>6</sup>**

# **Vételi módok <sup>6</sup>**

Választania kell egy vételi módot a külső eszköztől és a telefonvonalon elérhető szolgáltatásoktól függően.

# <span id="page-52-1"></span>**Válassza ki a vételi módot <sup>6</sup>**

Alapértelmezésben a készülék minden faxot automatikusan fogad. Az alábbi ábra segít a megfelelő mód kiválasztásában.

A vételi módokkal kapcsolatos további részletekért lásd: *[A vételi módok használata](#page-53-0)* című [részt a\(z\) 42. oldalon!](#page-53-0).

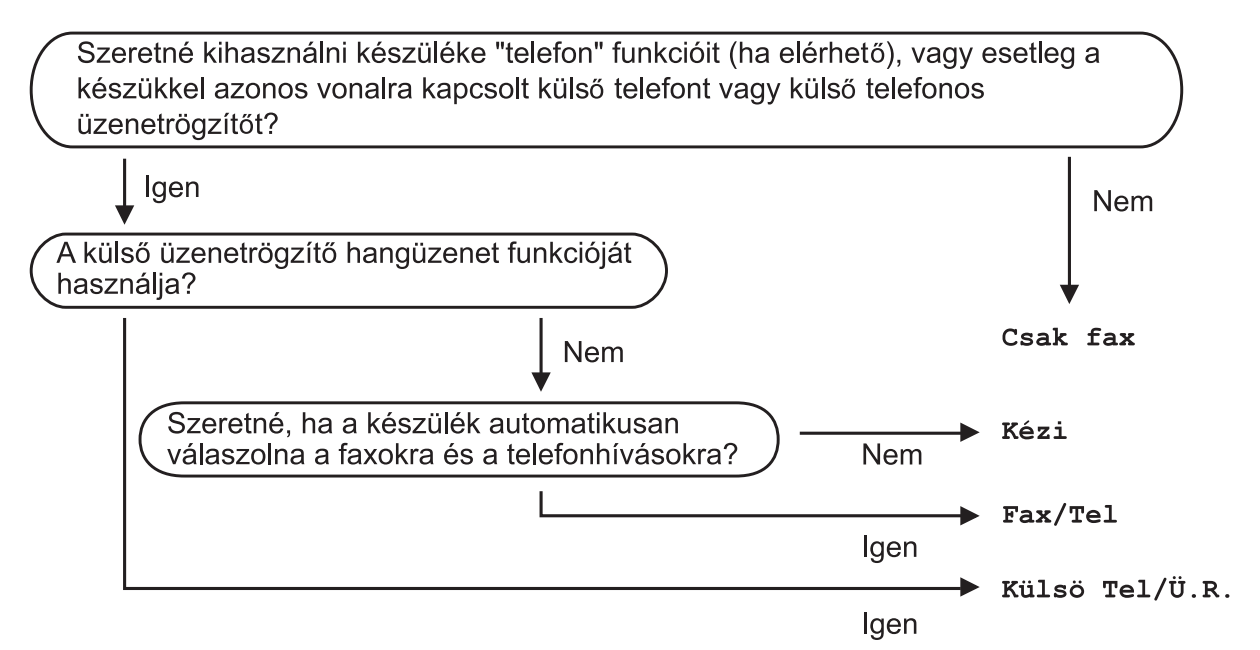

#### **A vételi mód beállításához kövesse az alábbi utasításokat.**

a Nyomja meg a **Menu (Menü)** gombot.

- **b Használja a ▲ vagy a ▼ gombot a** Alapbeáll. opció kiválasztásához. Nyomja meg a **OK** gombot.
- **3** Használja a ▲ vagy a ▼ gombot a Vételi mód opció kiválasztásához.
- <sup>4</sup> Használja a ◀ vagy a ▶ gombot a Csak fax, Fax/Tel, Külsö Tel/Ü.R., vagy a Kézi opció kiválasztásához. Nyomja meg a **OK** gombot.
- **6** Nyomja meg a Stop/Exit (Stop/Kilépés) gombot. Az LCD kijelző megjeleníti az aktuális vételi módot.

# <span id="page-53-0"></span>**A vételi módok használata <sup>6</sup>**

Bizonyos vételi módok automatikus hívásfogadást tesznek lehetővé (Csak fax és Fax/Tel). Előfordulhat, hogy módosítania kell a csengetési késleltetést ezen módok használatához. (Lásd: *[Csengetési késleltetés](#page-54-0)* című [részt a\(z\) 43. oldalon!](#page-54-0).)

# **Csak Fax**

A Csak Fax mód minden hívást automatikusan faxhívásként fogad.

# **Fax/Tel <sup>6</sup>**

A Fax/Tel mód segíti a bejövő hívások automatikus kezelését úgy, hogy képes felismerni a fax- és a hanghívásokat, és ezeket az alábbiak szerint külön kezelni is tudja:

- A faxok automatikusan fogadásra kerülnek.
- A bejövő hanghívások az F/T csengetést indítják, melyek jelzik, hogy fel kell venni a telefont. Az F/T csengetés egy gyors, kettős csengetés, melyet a készülék ad ki.

(Lásd: *[F/T csengetés ideje \(csak Fax/Tel](#page-54-1)  mód esetén)* című [részt a\(z\) 43. oldalon!](#page-54-1) és *[Csengetési késleltetés](#page-54-0)* című [részt a\(z\) 43. oldalon!](#page-54-0).)

# **Kézi <sup>6</sup>**

A Kézi mód kikapcsolja az automatikus hívásfogadó funkciókat.

Faxok kézi módban történő fogadásához vegye fel a külső telefonkészülék kagylóját. Ha faxhangot hall (rövid, ismétlődő sípoló hangok), akkor nyomja meg a **Mono Start** vagy a **Colour Start (Színes Start)** gombot. Használhatja a Fax érzékelés funkciót is faxok fogadására olyan esetekben, mikor a telefonkagylót a készülékkel megegyező vonalon veszi fel.

(Lásd: *[Fax érzékelés](#page-55-0)* című [részt a\(z\) 44. oldalon!](#page-55-0).)

# **Külső üzenetrögzítő <sup>6</sup>**

A Külső üzenetrögzítő mód lehetővé teszi, hogy egy külső üzenetrögzítő kezelje a bejövő hívásokat. A bejövő hívások kezelésére a következő módokon van lehetőség:

- A faxok automatikusan fogadásra kerülnek.
- A hanghívások a külső üzenetrögzítőn felvételre kerülhetnek.

(Bővebb információkért lásd: *[Csatlakozás](#page-66-0)  külső [üzenetrögzít](#page-66-0)ő készülékhez* című [részt a\(z\) 55. oldalon!](#page-66-0).)

# **Vételi mód beállítások <sup>6</sup>**

# <span id="page-54-0"></span>**Csengetési késleltetés <sup>6</sup>**

A Csengetési késleltetés beállítja azt a számot, ahányszor a készülék csenget, mielőtt fogadná a hívást a Csak fax vagy a Fax/Tel módban. Ha külső készüléket vagy mellékállomást használ ugyanazon a telefonvonalon mint a készülék, akkor a maximális csengetésszámot válassza.

(Lásd: *Mű[ködtetés mellékállomásról](#page-68-0)* című [részt a\(z\) 57. oldalon!](#page-68-0) és *[Fax érzékelés](#page-55-0)* című [részt a\(z\) 44. oldalon!](#page-55-0).)

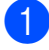

a Nyomja meg a **Menu (Menü)** gombot.

- b Használja a **a** vagy a **b** gombot a Fax opció kiválasztásához. Nyomja meg a **OK** gombot.
- **6** Használja a **∆** vagy a ▼ gombot a Fogadás beáll. opció kiválasztásához. Nyomja meg a **OK** gombot.
- 4 Használja a **▲** vagy a ▼ gombot a Késleltetés opció kiválasztásához.

**b** Nyomja meg a ◀ vagy a ▶ gombot a hívások fogadása előtti csengetésszám megadásához. Nyomja meg a **OK** gombot. Ha a 0 lehetőséget választja, akkor a vonalon egyetlen csengetés sem lesz.

6 Nyomja meg a **Stop/Exit (Stop/Kilépés)** gombot.

# <span id="page-54-2"></span><span id="page-54-1"></span>**F/T csengetés ideje (csak Fax/Tel mód esetén) <sup>6</sup>**

Ha hívás érkezik a készülékre, akkor mind Ön, mind a hívó fél hagyományos telefoncsörgést fog hallani. A csengetések számát a csengetési késleltetés beállítás szabályozza.

Ha a hívás faxhívás, akkor a készülék fogadni fogja, ám ha hanghívásról van szó, akkor a készülék F/T csengetést fog hallatni (egy gyors kettős csengetés) annyi ideig, amennyit az F/T csengetés ideje beállításban megadott. Ha az F/T csengetést hallja, akkor az azt jelenti, hogy hanghívás van folyamatban.

Mivel az F/T csengetést a készülék adja ki, ezért a külső készülékek és mellékállomások *nem* fognak csörögni, de természetesen ettől még fogadhat hívást bármelyik telefonon. (Bővebb információkért lásd: *[Távoli kódok](#page-69-0)  használata* című [részt a\(z\) 58. oldalon!.](#page-69-0))

- a Nyomja meg a **Menu (Menü)** gombot.
- b Használja a **a** vagy a **b** gombot a Fax opció kiválasztásához. Nyomja meg a **OK** gombot.
- **3** Használja a **▲** vagy a ▼ gombot a Fogadás beáll. opció kiválasztásához. Nyomja meg a **OK** gombot.
- 4 Használja a **▲** vagy a ▼ gombot a F/t csöngetés opció kiválasztásához.
- **b** Nyomja meg a ◀ vagy a ▶ gombot annak megadásához, hogy a készülék mennyi ideig csörögjön bejövő hanghívás esetén (20, 30, 40 vagy 70 másodperc). Nyomja meg a **OK** gombot.
- 

6 Nyomja meg a **Stop/Exit (Stop/Kilépés)** gombot.

**Megjegyzés**

A készülék akkor is csengetni fog a beállított ideig, ha a pszeudo/kettős csengetés közben a hívó fél leteszi a telefont.

# <span id="page-55-1"></span><span id="page-55-0"></span>**Fax érzékelés <sup>6</sup>**

#### **Ha a Fax érzékelés Be értékre van állítva: <sup>6</sup>**

A készülék automatikusan fogadja a faxhívást akkor is, ha a felhasználó fogadja a hívást. Ha a Vétel üzenet jelenik meg az LCD-n, vagy csiripeléshez hasonló hangjelzések hallhatók a telefonkagylóban, akkor egyszerűen tegye a helyére a kagylót. A további feladatokat a készülék ellátja.

#### **Ha a Fax érzékelés Ki értékre van állítva: <sup>6</sup>**

Ha a készülék közelében van és így tudja fogadni a hívást a kagyló felvételével, akkor nyomja meg a **Mono Start** vagy a **Colour Start (Színes Start)** gombot, majd a **2** gombot a fax fogadásához.

Ha másodkészüléken fogadta a hívást, akkor nyomja meg a **l 5 1** gombot. (Lásd: *Mű[ködtetés mellékállomásról](#page-68-0)* című [részt a\(z\) 57. oldalon!](#page-68-0).)

# **Megjegyzés**

- Ha ez a funkció Be lehetőségre van állítva, de a készülék nem kapcsolódik a hívó félhez mikor felveszi a külső- vagy másodkészüléken a telefonkagylót, akkor adja meg a távoli aktiválási kódot: **l 5 1**.
- Ha a készülékkel megegyező telefonvonalat használó számítógépről küld faxot, és a készülék érzékeli ezt, akkor állítsa a Fax érzékelés lehetőséget Ki értékre.

a Nyomja meg a **Menu (Menü)** gombot.

b Használja a **a** vagy a **b** gombot a Fax opció kiválasztásához. Nyomja meg a **OK** gombot.

- Használja a **A** vagy a **▼** gombot a Fogadás beáll. opció kiválasztásához. Nyomja meg a **OK** gombot.
- 4 Használja a **▲** vagy a ▼ gombot a Fax észlelés opció kiválasztásához.
- **b** Használja a ◀ vagy a ▶ gombot a Be (vagy a Ki) lehetőség kiválasztásához. Nyomja meg a **OK** gombot.

6 Nyomja meg a **Stop/Exit (Stop/Kilépés)** gombot.

# **Memória vétel (Csak monokróm) <sup>6</sup>**

Egyszerre csak egyetlen Memória vétel művelet lehet aktuális:

- Faxtovábbítás
- Faxok tárolása
- PC Fax fogadása
- **Ki**

A választást bármikor módosíthatja. Ha a fogadott faxok még a készülék memóriájában vannak, mikor a Memória vétel műveletet módosítja, akkor egy üzenet fog megjelenni az LCD-n. (Lásd: *[A memóriavétel m](#page-59-0)űveletek módosítása* című [részt a\(z\) 48. oldalon!](#page-59-0).)

# **Faxtovábbítás <sup>6</sup>**

Ha Faxtovábbítás lehetőséget választ, akkor a készülék eltárolja a vett faxokat a memóriájában. Ezután a készülék tárcsázza a beprogramozott számot és továbbítja a faxüzenetet.

a Nyomja meg a **Menu (Menü)** gombot.

- **2** Használja a ▲ vagy a ▼ gombot a Fax opció kiválasztásához. Nyomja meg a **OK** gombot.
- **3** Használja a **∆** vagy a **▼** gombot a Fogadás beáll. opció kiválasztásához. Nyomja meg a **OK** gombot.
- **4** Használja a **∆** vagy a **▼** gombot a Memóriavétel opció kiválasztásához. Nyomja meg a **OK** gombot.
- **b** Használja a **▲** vagy a ▼ gombot a Fax küldés opció kiválasztásához. Nyomja meg a **OK** gombot.
- **6** Írja be a továbbítás célállomásának számát (maximum 20 számjegyet használva). Nyomja meg a **OK** gombot.

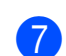

g Használja a **a** vagy a **b** gombot a Háttér.nyomt:Be vagy Háttér.nyomt:Ki opciók kiválasztásához. Nyomja meg a **OK** gombot.

# **Megjegyzés**

- Ha a Háttér.nyomt:Be lehetőséget választja, akkor a készülék a faxot ki is nyomtatja, így egy másolat minden esetben rendelkezésre áll. Ez a biztonsági funkció akkor hasznos, ha áramkimaradás történik a fax továbbítása előtt, vagy hiba lép fel a vevő készülékben.
- Ha a készülék színes faxot fogad, akkor kinyomtatja a színes faxot, de nem továbbítja a beprogramozott számra.

8 Nyomja meg a **Stop/Exit (Stop/Kilépés)** gombot.

# **Faxok tárolása <sup>6</sup>**

Ha Faxok tárolása lehetőséget választ, akkor a készülék eltárolja a vett faxokat a memóriájában. Ezek után képes lesz egy másik készülékről lehívni ezeket a faxokat a távvezérlő parancsok segítségével.

Ha beállította a Faxok tárolása lehetőséget, akkor egy biztonsági másolat minden faxról automatikusan nyomtatásra kerül.

- a Nyomja meg a **Menu (Menü)** gombot.
- b Használja a **a** vagy a **b** gombot a Fax opció kiválasztásához. Nyomja meg a **OK** gombot.
- Használja a **▲** vagy a ▼ gombot a Fogadás beáll. opció kiválasztásához. Nyomja meg a **OK** gombot.
- Használja a **▲** vagy a ▼ gombot a Memóriavétel opció kiválasztásához. Nyomja meg a **OK** gombot.

#### 6. fejezet

- **b** Használja a **∆** vagy a ▼ gombot a Fax tárolása opció kiválasztásához. Nyomja meg a **OK** gombot.
- 6 Nyomja meg a **Stop/Exit (Stop/Kilépés)** gombot.

#### **Megjegyzés**

Színes faxok nem tárolhatók a memóriában. Ha színes faxot fogad, akkor a készülék kinyomtatja a színes faxot.

#### <span id="page-57-0"></span>**PC Fax fogadás <sup>6</sup>**

Ha bekapcsolja a PC Fax fogadás lehetőséget, akkor a készülék tárolja a fogadott faxokat a memóriában, és automatikusan elküldi a számítógépre. Ezután a számítógép segítségével megtekintheti és eltárolhatia a faxokat.

A készülék akkor is fogadja és tárolja a faxokat a memóriában, ha kikapcsolja a számítógépet (pl. éjjelre, vagy hétvégékre). A fogadott és a memóriában tárolt faxok száma az LCD kijelző bal alsó részében kerül kijelzésre.

Ha elindítja a számítógépet, és a PC-FAX Receiving (PC fax fogadás) szoftver fut, akkor a készülék automatikusan továbbítja a faxokat a számítógépre.

A fogadott faxok számítógépre való továbbításához futtatnia kell a számítógépen a PC-FAX Receiving (PC fax fogadás) szoftvert. (Lásd: *PC-FAX fogadás*, a Szoftver használati útmutatóban, a CD-ROM-on.)

Ha a Háttér.nyomt:Be lehetőséget választja, akkor a készülék ki is nyomtatja a faxot.

**1** Nyomja meg a Menu (Menü) gombot.

b Használja a **a** vagy a **b** gombot a Fax opció kiválasztásához. Nyomja meg a **OK** gombot.

Használja a **▲** vagy a ▼ gombot a Fogadás beáll. opció kiválasztásához. Nyomja meg a **OK** gombot.

Használja a **A** vagy a **▼** gombot a Memóriavétel opció kiválasztásához. Nyomja meg a **OK** gombot.

- **b** Használja a **▲** vagy a ▼ gombot a PC fax fogadás opció kiválasztásához. Nyomja meg a **OK** gombot.
- f Nyomja meg a **<sup>a</sup>** vagy a **<sup>b</sup>** gombot az <USB> vagy a számítógép kiválasztásához. Nyomja meg a **OK** gombot.
- g Használja a **a** vagy a **b** gombot a Háttér.nyomt:Be vagy Háttér.nyomt:Ki opciók kiválasztásához. Nyomja meg a **OK** gombot.

8 Nyomia meg a **Stop/Exit (Stop/Kilépés)** gombot.

# **Megjegyzés**

- A PC Fax fogadás Mac  $OS^{\circledR}$ rendszereken nem támogatott.
- A PC Fax fogadás beállítása előtt telepítenie kell az MFL-Pro Suite nevű szoftvert a számítógépre. Győződjön meg róla, hogy a számítógép be van kapcsolva, és csatlakoztatva van a készülékhez. (Lásd: *PC-FAX fogadás*, a Szoftver használati útmutatóban, a CD-ROM-on.)
- Ha hibaüzenetet kap és a készülék nem tudja kinyomtatni a memóriában található faxokat, akkor ezt a beállítást használhatja a faxok számítógépre történő továbbítására. (A részletekhez lásd: *[Hibaüzenetek és karbantartási](#page-143-0)  üzenetek* című [részt a\(z\) 132. oldalon!](#page-143-0).)
- Ha a készülék színes faxot fogad, akkor kinyomtatja a színes faxot, de nem továbbítja a számítógépre.

#### **A célállomás számítógép módosítása <sup>6</sup>**

- a Nyomja meg a **Menu (Menü)** gombot.
- **2** Használja a ▲ vagy a ▼ gombot a Fax opció kiválasztásához. Nyomja meg a **OK** gombot.
- **63** Használja a ▲ vagy a ▼ gombot a Fogadás beáll. opció kiválasztásához. Nyomja meg a **OK** gombot.
- 4 Használja a **∆** vagy a **▼** gombot a Memóriavétel opció kiválasztásához. Nyomja meg a **OK** gombot.
- **b** Használja a **∆** vagy a ▼ gombot a PC fax fogadás opció kiválasztásához. Nyomja meg a **OK** gombot.
- f Használja a **a** vagy a **b** gombot a Változtatás opció kiválasztásához. Nyomja meg a **OK** gombot.
- g Nyomja meg a **<sup>a</sup>** vagy a **<sup>b</sup>** gombot az <USB> vagy a számítógép kiválasztásához. Nyomja meg a **OK** gombot.
- **8** Használja a **▲** vagy a ▼ gombot a Háttér.nyomt:Be vagy Háttér.nyomt:Ki opciók kiválasztásához. Nyomja meg a **OK** gombot.
- **9** Nyomja meg a **Stop/Exit (Stop/Kilépés)** gombot.

### **A memóriavétel műveletek kikapcsolása <sup>6</sup>**

- a Nyomja meg a **Menu (Menü)** gombot.
- **2** Használja a ▲ vagy a ▼ gombot a Fax opció kiválasztásához. Nyomja meg a **OK** gombot.
- Használja a **▲** vagy a ▼ gombot a Fogadás beáll. opció kiválasztásához. Nyomja meg a **OK** gombot.
- **4** Használja a **▲** vagy a ▼ gombot a Memóriavétel opció kiválasztásához. Nyomja meg a **OK** gombot.
- **5** Használja a ▲ vagy a ▼ gombot a Ki opció kiválasztásához. Nyomja meg a **OK** gombot.
- 6 Nyomja meg a **Stop/Exit (Stop/Kilépés)** gombot.

#### **Megjegyzés**

Az LCD kiegészítő opciókat fog felkínálni, ha további fogadott faxok vannak a készülék memóriájában. (Lásd: *[A](#page-59-0)  memóriavétel mű[veletek módosítása](#page-59-0)* című [részt a\(z\) 48. oldalon!.](#page-59-0))

**6**

# <span id="page-59-0"></span>**A memóriavétel műveletek módosítása <sup>6</sup>**

#### Ha a fogadott faxok a készülék

memóriájában maradnak mikor módosítja a memóriavétel műveleteket, akkor az LCD a következő lehetőségekből álló választást kínálja fel:

Össz.dok.törl.?

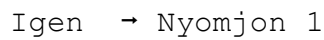

- Nem  $\rightarrow$  Nyomjon 2
- Össz. fax nyomt?
	- Igen  $\rightarrow$  Nyomjon 1
	- Nem  $\rightarrow$  Nyomion 2
		- Ha megnyomja az **1** gombot, akkor a memóriában lévő faxok törlésre vagy nyomtatásra kerülnek a beállítások módosítása előtt. Ha egy biztonsági másolat már nyomtatásra került, akkor nem lesz ismét kinyomtatva.
		- Ha megnyomja a **2** gombot, akkor a memóriában lévő faxok nem kerülnek törlésre vagy nyomtatásra, és a beállítás sem változik meg.

Ha a fogadott faxok a készülék memóriájában vannak mikor a PC fax fogadás lehetőségre vált egy másikról [Fax küldés vagy Fax tárolása], akkor nyomja meg a **a** vagy a **b** gombot a számítógép kiválasztásához.

Az LCD-n a következő kérdés jelenik meg:

Faxküldés PC-nek

```
Igen \rightarrow Nyomjon 1
```
Nem  $\rightarrow$  Nyomjon 2

- Ha megnyomja az **1** gombot, akkor a memóriában lévő faxok a számítógépre kerülnek a beállítások módosítása előtt. A készülék megkérdezi, hogy be kívánja-e kapcsolni a Biztonsági nyomtatás lehetőséget. (A részletekért lásd: *[PC](#page-57-0)  [Fax fogadás](#page-57-0)* című [részt a\(z\) 46. oldalon!.](#page-57-0))
- Ha megnyomja a **2** gombot, akkor a memóriában lévő faxok nem kerülnek törlésre vagy a számítógépre, és a beállítás sem változik meg.

# **További vételi műveletek6**

# **Bejövő, kicsinyített faxok nyomtatása <sup>6</sup>**

Ha a Be lehetőséget választja, akkor a készülék a bejövő faxok minden oldalát automatikusan A4, Letter vagy Legal méretűre kicsinyíti. A készülék kiszámolja a kicsinyítés mértékét a faxban lévő papír méretét és a papír méretére vonatkozó beállítást használva. (Lásd: *[Papírméret](#page-34-0)* című [részt a\(z\) 23. oldalon!](#page-34-0).)

a Nyomja meg a **Menu (Menü)** gombot.

- **2** Használja a ▲ vagy a ▼ gombot a Fax opció kiválasztásához. Nyomja meg a **OK** gombot.
- **6** Használja a **∆** vagy a **▼** gombot a Fogadás beáll. opció kiválasztásához. Nyomja meg a **OK** gombot.
- Használja a **▲** vagy a ▼ gombot a Aut.kicsinyít. opció kiválasztásához.
- **5** Használja a ◀ vagy a ▶ gombot a Be (vagy a Ki) lehetőség kiválasztásához. Nyomja meg a **OK** gombot.
- 6 Nyomja meg a **Stop/Exit (Stop/Kilépés)** gombot.

# **Vétel kifogyott papír esetén <sup>6</sup>**

Ha a papíradagolóból kifogy a papír fax vétele közben, a kijelzőn a következő felirat jelenik meg: Nincs papír, amely arra kéri önt, hogy töltsön papírt a papíradagolóba. (Lásd: *[Papír és más nyomtatási média](#page-20-0)  betöltése* című [részt a\(z\) 9. oldalon!](#page-20-0).)

A készülék folytatja a fax vételét úgy, hogy a fennmaradó oldalakat a memóriában tárolja, ha van elég szabad kapacitás.

A további bejövő faxok is a memóriába kerülnek, amíg a memória meg nem telik. Ha a memória megtelt, akkor a készülék már nem tudja automatikusan fogadni a faxokat. A faxok kinyomtatásához töltsön papírt az adagolóba.

### **Fax nyomtatása a memóriából**

Ha a Faxok tárolása lehetőséget választotta, akkor is kinyomtathatja a memóriába került faxokat.

a Nyomja meg a **Menu (Menü)** gombot.

- **b Használja a ▲ vagy a ▼ gombot a Fax** opció kiválasztásához. Nyomja meg a **OK** gombot.
- **3** Használja a **▲** vagy a ▼ gombot a Doku nyomtatás opció kiválasztásához. Nyomja meg a **OK** gombot.
- 

d Nyomja meg a **Mono Start** gombot.

**6** Nyomja meg a **Stop/Exit (Stop/Kilépés)** gombot.

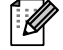

#### **Megjegyzés**

Ha faxot nyomtat a memóriából, akkor a faxadat törlésre kerül.

# **Lehívás távolról <sup>6</sup>**

Felhívhatja a készüléket bármilyen nyomógombos, tone üzemmódú telefonvagy faxkészülékről, majd a távoli hozzáférés kódjával és a távvezérlő parancsok segítségével visszakeresheti és lehívhatja faxüzeneteit.

# **A Távoli hozzáférés kódjának beállítása <sup>6</sup>**

A távoli hozzáférés kódja lehetővé teszi a Lehívás távolról szolgáltatás használatát, így olyankor is tud műveleteket végezni a készüléken, mikor távol van tőle. Mielőtt használni tudná a távoli hozzáférést és a hozzá tartozó funkciókat, be kell állítania a saját kódját. A gyári alapértelmezett kód az inaktív kód (---\*).

- a Nyomja meg a **Menu (Menü)** gombot.
- b Használja a **a** vagy a **b** gombot a Fax opció kiválasztásához. Nyomja meg a **OK** gombot.
- Használja a **A** vagy a ▼ gombot a Táv.hozzáfér. opció kiválasztásához.
- <span id="page-60-0"></span>4 Adja meg a három számjegyből álló kódot a **0**-**9**, **l**, vagy a **#** gombok használatával. Nyomja meg a **OK** gombot. (Az előre beállított "\*" karakter nem módosítható.)

### **Megjegyzés**

Ne használja ugyanazt a kódot, amit a Távoli aktiválási kód (**l 5 1**) vagy a Távoli deaktivációs kód (**# 5 1**) esetében már megadott. (Lásd: *Mű[ködtetés](#page-68-0)  [mellékállomásról](#page-68-0)* című [részt a\(z\) 57. oldalon!.](#page-68-0))

5 Nyomja meg a **Stop/Exit (Stop/Kilépés)** gombot.

# **Megjegyzés**

A kódot egy új beírásával bármikor módosíthatja. Ha inaktívvá kívánja tenni a kódot, akkor nyomja meg a **Clear/Back (Törlés/Vissza)** gombot a  $\bullet$ . lépésben az inaktív beállítás visszaállításához (---\*), és nyomja meg az **OK** gombot.

### **A Távoli hozzáférési kód használata <sup>6</sup>**

- **1** Tárcsázza a saját faxszámát egy nyomógombos, tone üzemmódú telefonról vagy egy másik faxkészülékről.
- **2** Ha az Ön készüléke fogadja a hívást, akkor adja meg a távoli hozzáférési kódot (3 számjegy, melyet egy  $*$  jel követ) egyszerre.
- **3** Ha készülék jelzi, hogy vannak-e fogadott üzenetei:
	- **1 hosszú sípolás Fax üzenetek**
	- **Nincs sípolás Nincsenek üzenetek**
- 4 Ha a készülék két rövid sípoló hangjelzést bocsát ki, akkor adjon meg egy parancsot. A készülék bontja a kapcsolatot, ha 30 másodpercnél hosszabb ideig vár a parancs megadása előtt. A készülék három sípoló hangot hallat, ha hibás parancsot ad meg.
- e Nyomja meg a **<sup>9</sup> <sup>0</sup>** gombokat a Távoli hozzáférés megszakításához, ha végzett a műveletekkel.

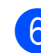

#### **6** Tegye le a telefont.

### **Megjegyzés**

Ha a készülék Kézi módban van és használni kívánja a Lehívás távolról funkcióit, akkor várjon kb. 100 másodpercig a csengetés megkezdése után, majd adja meg a távoli hozzáférés kódját 30 másodpercen belül.

# **Fax távvezérlő parancsok <sup>6</sup>**

Kövesse az alábbiakat, ha a készüléktől távol kíván hozzáférési funkciókat használni. Ha felhívja a készülékét és megadja a távoli hozzáférés kódját (3 számjegy, melyet egy  $*$  jel követ), akkor a rendszer két rövid sípoló hangjelzéssel tudatja, hogy be kell vinnie a távvezérlő parancsot.

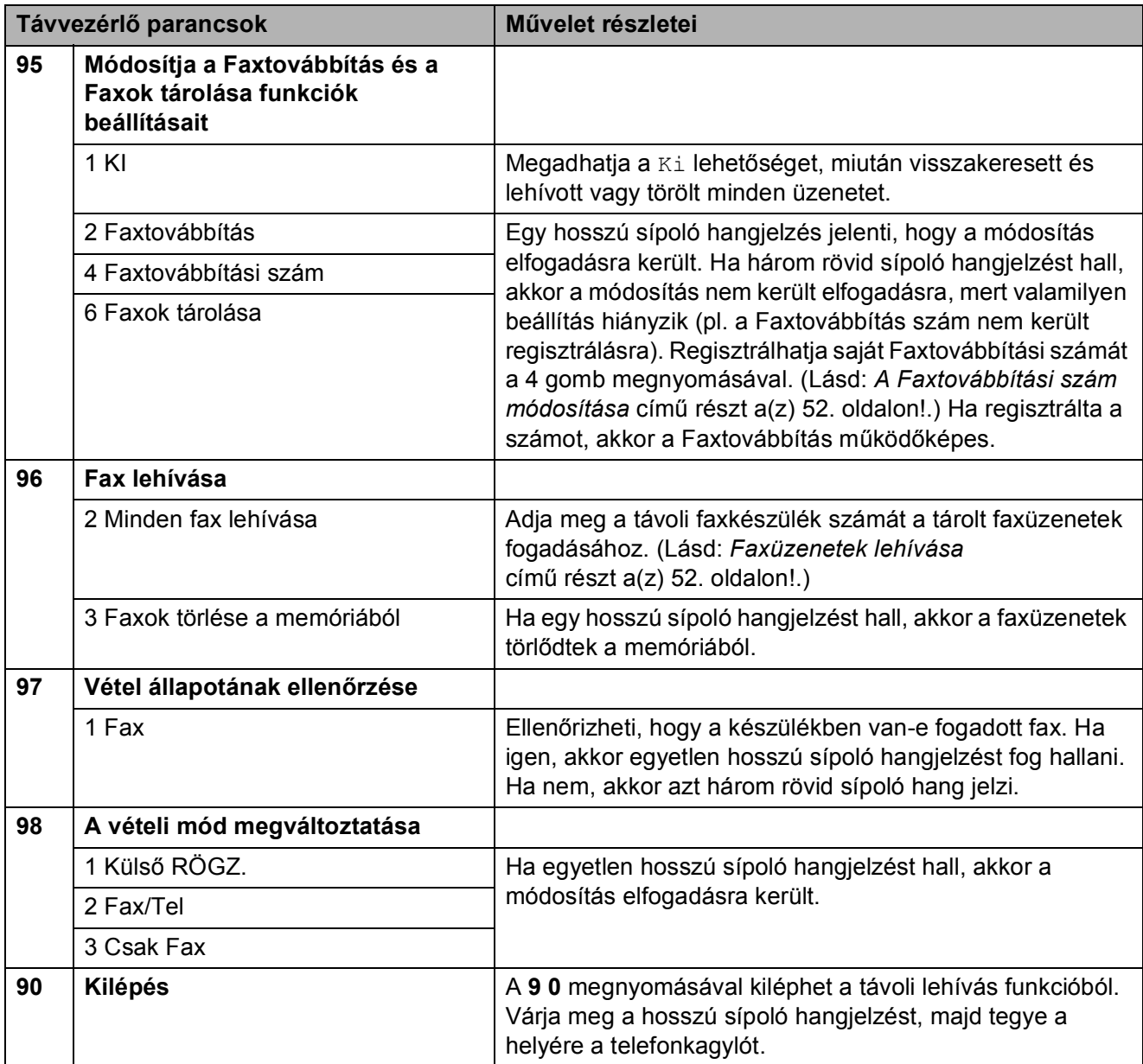

### <span id="page-63-1"></span>**Faxüzenetek lehívása <sup>6</sup>**

Felhívhatia a készüléket bármilyen nyomógombos, tone üzemmódú telefonvagy faxkészülékről, és a készüléken lévő faxokat lehívhatja az aktuális tartózkodási helyén lévő faxberendezésre. A funkció használata előtt be kell kapcsolnia a Faxok tárolása lehetőséget.

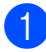

**1** Tárcsázza a saját faxszámát.

- **2** Ha az Ön készüléke fogadja a hívást, akkor adja meg a távoli hozzáférési kódot (3 számjegy, melyet egy  $*$  jel követ) egyszerre. Ha egyetlen hosszú sípoló hangjelzést hall, akkor vannak üzenetei.
- Ha két rövid sípoló hangjelzést hall, akkor nyomja meg a **962** gombokat.
- $\left(4\right)$  Várjon a hosszú sípoló hangjelzésre, majd a számgombok segítségével adja meg annak a faxkészüléknek a számát, melyre a faxüzeneteket küldeni kívánja (max. 20 számjegyet használva), és vigyen be egy **# #** jelet.

#### **Megjegyzés**

Nem használhat \* és # jeleket a számban. Szünet beillesztéséhez viszont használhatja a **#** jelet.

**b** Tegye le a telefonkagylót, ha a készülék sípoló hangot hallat. Az Ön készüléke felhívja a másik faxkészüléket, ami így ki fogja nyomtatni az Ön faxüzeneteit.

### <span id="page-63-0"></span>**A Faxtovábbítási szám módosítása <sup>6</sup>**

Módosíthatja a faxtovábbítási szám alapértelmezett értékét bármilyen nyomógombos, tone üzemmódú telefonvagy faxkészülékről.

- a Tárcsázza a saját faxszámát.
- b Ha az Ön készüléke fogadja a hívást, akkor adja meg a távoli hozzáférési kódot (3 számjegy, melyet egy  $*$  jel követ) egyszerre. Ha egyetlen hosszú sípoló hangjelzést hall, akkor vannak üzenetei.
- **3** Ha két rövid sípoló hangjelzést hall, akkor nyomja meg a **954** gombokat.
- Várion a hosszú sípoló hangielzésre, majd a számgombok segítségével adja meg annak a faxkészüléknek a számát, melyre a faxüzeneteket továbbítani kívánja (max. 20 számjegyet használva), és vigyen be egy **# #** jelet.

#### **Megjegyzés**

Nem használhat \* és # jeleket a számban. Szünet beillesztéséhez viszont használhatja a **#** jelet.

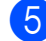

e Ha befejezte, nyomja meg a **<sup>9</sup> <sup>0</sup>** gombot.

f Tegye le a telefonkagylót, ha a készülék sípoló hangot hallat.

**7**

# <span id="page-64-0"></span>**Telefon és külső eszközök <sup>7</sup>**

# **Hangműveletek <sup>7</sup>**

Hanghívások mind a mellékállomás, mind a külső telefonkészülék segítségével kezdeményezhetők vagy kézi tárcsázás, vagy a Közvetlenhívók használata útján.

# **Hangkódos (Tone) vagy Impulzusos (Pulse) <sup>7</sup>**

Ha impulzusos tárcsázást használ, de szüksége van hangkódok küldésére is (pl.: telefonbank szolgáltatáshoz), akkor kövesse az alábbi utasításokat:

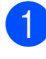

**Emelje fel a mellékállomás** kézibeszélőjét.

b Nyomja meg a **#** gombot a készülék kezelőpanelén. Minden, ezek után tárcsázott számjegy hangkód jelzésben kerül elküldésre.

Ha leteszi a telefonkagylót, akkor a készülék visszatér az impulzusos tárcsázási módba.

# **Fax/Tel mód 7**

Ha a készülék Fax/Tel módban van, akkor az F/T csengetés ideje (pszeudo/kettős csengetés) funkciót fogja használni a hanghívás jelzésére.

Ha külső telefont használ, akkor emelje fel a külső eszköz telefonkagylóját, és nyomja meg a **Tel/R** gombot a hívás fogadásához.

Ha mellékállomást használ, akkor az F/T csengetés ideje alatt fel kell emelnie a telefonkagylót, és meg kell nyomnia a **#51** gombokat a pszeudo/kettős csengetések között. Ha nincs senki a vonalban, vagy valaki faxot szeretne küldeni az Ön készülékére, akkor küldje vissza a hívást a készülékre a **l 5 1** megnyomásával.

### **Fax/Tel mód Energiatakarékos üzem közben <sup>7</sup>**

Ha a készülék Energiatakarékos módban van, akkor a faxok fogadása lehetséges, ha az Energiatakarékos mód beállítása Fax Fogadás: Be értéken van. (Lásd: *[Energiatakarékos beállítások](#page-32-0)* című [részt a\(z\) 21. oldalon!](#page-32-0).)

A Fax/Tel mód nem működik

Energiatakarékos üzem közben. A készülék nem veszi fel a telefon- vagy faxhívásokat, hanem csak kicsöng. Ha külső készüléket vagy mellékállomást használ, akkor vegye fel a telefonkagylót, és beszéljen. Ha faxhangot hall, akkor tartsa a telefonkagylót addig, amíg a Fax érzékelés funkció nem aktiválja a készüléket. Ha a hívó fél közli Önnel, hogy faxot kíván küldeni, akkor aktiválhatja a készüléket a **l 5 1** megnyomásával.

# **Telefonszolgáltatások <sup>7</sup>**

Az Ön készüléke támogatja a Hívófél azonosítás szolgáltatást.

Ha Hangpostafiók, Hívásvárakoztatás, Hívásvárakoztatás/Hívó fél azonosítása, üzenetrögzítő szolgáltatások, riasztórendszer vagy egyéb egyedi szolgáltatások vannak a készülékkel megegyező vonalon, akkor az a faxok küldését és fogadását problémák elé állíthatja.

### <span id="page-65-0"></span>**A Telefonvonal típusának beállítása <sup>7</sup>**

Ha a készüléket PBX vagy ISDN szolgáltatással ellátott vonalon kívánja faxok küldésére és fogadására használni, akkor a telefonvonal típusát az alábbi lépések segítségével be kell állítani.

a Nyomja meg a **Menu (Menü)** gombot.

- **b** Használja a **∆** vagy a **▼** gombot a Alapbeáll. opció kiválasztásához. Nyomja meg a **OK** gombot.
- **3** Használja a **∆** vagy a ▼ gombot a tel.von.beáll opció kiválasztásához.
- **4** Használja a ◀ vagy a ▶ gombot a PBX, ISDN (vagy a Normál) kiválasztásához. Nyomja meg a **OK** gombot.
- **6** Nyomja meg a **Stop/Exit (Stop/Kilépés)** gombot.

#### **PBX és ÁTVITEL <sup>7</sup>**

A készülék alapesetben Normál értékre van állítva, ami lehetővé teszi hagyományos PSTN (Public Switched Telephone Network - Nyilvános kapcsolt telefonhálózat) vonalakra való csatlakozást. Azonban igen sok helyen már saját, központi telefonrendszer vagy Private Branch Exchange (PBX) van üzembe állítva. Az Ön készüléke a PBX-ek legtöbb típusával kompatibilis. A készülék újrahívási funkciója csak a Timed Break Recall (TBR) típusú újrahívást támogatja. A TBR a legtöbb PBX rendszerrel képes együttműködésre, lehetővé téve a külső vonalak elérését, vagy a hívások külső készülékekre való átvitelét. A funkció akkor működik, ha a **Tel/R** meg van nyomva.

# **Megjegyzés**

**Tel/R** gombot egy Gyorshívóban tárolt szám részeként programozhat be. Gyorshívó programozásakor nyomja meg először a **Tel/R** gombot (az LCD képernyőn a "!" jelenik meg), majd adja meg a telefonszámot. Ha így tesz, akkor nem kell megnyomnia a **Tel/R** gombot minden egyes Gyorshívót használó tárcsázás előtt. (Lásd: *[Számok tárolása](#page-72-0)* című [részt a\(z\) 61. oldalon!.](#page-72-0)) Azonban ha a PBX lehetőséget nem választja ki a telefonvonal beállításaiban, akkor nem használhatja azt a Gyorshívót, melybe a **Tel/R** be van programozva.

# <span id="page-66-0"></span>**Csatlakozás külső üzenetrögzítő készülékhez <sup>7</sup>**

Külső üzenetrögzítőt is csatlakoztathat a készülékhez. Ha a **külső** üzenetrögzítő a készülékkel megegyező telefonvonalon van, akkor a RÖGZ. fogadja a hívást, a készülék pedig csak a faxhívásokat jelentő (CNG) jelzésekre "figyel". Ha ilyen jeleket fog, akkor a készülék átveszi a hívást, és fogadja a faxot. Ha nem CNG jelzéseket vesz, akkor a készülék lehetővé teszi a RÖGZ. számára, hogy lejátssza az üdvözlő szöveget, így a hívó hangüzenetet tud hagyni.

A RÖGZ. készüléknek négy csengetésen belül válaszolnia kell a hívásra (javasolt ezt a beállítást két csengetésre állítani). A készülék nem képes a CNG jelzések vételére addig, amíg a RÖGZ. nem fogadja a hívást, és négy csengetés esetén csak 8-10 másodpercnyi CNG hangjelzés áll a két faxkészülék közötti kapcsolat létrehozását vezérlő folyamatok rendelkezésére. Ügyeljen, hogy a jelen kézikönyv kimenő üdvözlő üzenet felvételére vonatkozó utasításait pontosan betartsa. Nem javasolt a külső készülék költségkímélő funkciójának használata, ha az öt csengetésnél többet használ.

#### **Megjegyzés**

Ha nem fogadja az összes bejövő faxot, akkor csökkentse a Csengetési késleltetésre vonatkozó időértéket a külső üzenetrögzítőn.

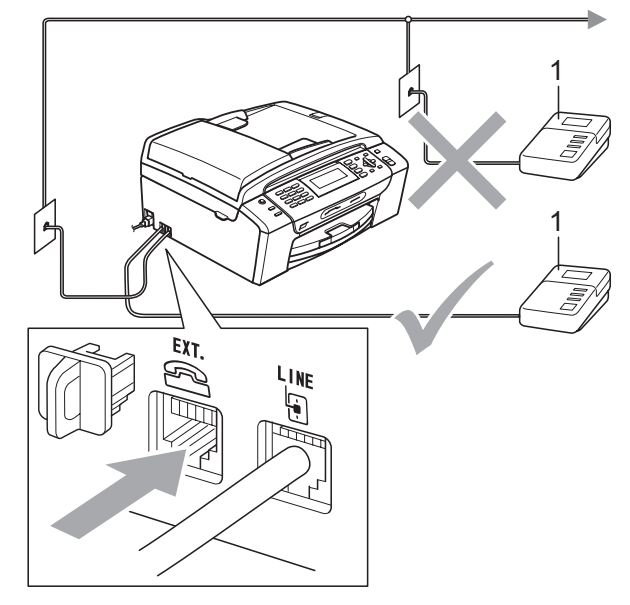

#### **1 RÖGZ.**

Ha a RÖGZ. fogadja a hívást, akkor az LCD a Telefon üzenetet jeleníti meg.

#### **Helytelen beállítás**

Az üzenetrögzítőt KIZÁRÓLAG a készülékkel megegyező telefonvonalra csatlakoztassa.

# **Csatlakozások <sup>7</sup>**

A külső RÖGZ. eszközt az előző ábrán látható módon kell csatlakoztatni.

- a A külső üzenetrögzítőt egy vagy két csengetésre állítsa. (A készülék Csengetési késleltetésre vonatkozó beállítása nem használható.)
- b Rögzítse a külső RÖGZ. kimen<sup>ő</sup> üdvözlő üzenetét.
- $\blacksquare$  Állítsa be a RÖGZ. készüléket a hívások fogadására.
- A Vételi módot állítsa Külsö Tel/Ü.R. lehetőségre. (Lásd: *[Válassza ki a vételi módot](#page-52-1)* című [részt a\(z\) 41. oldalon!.](#page-52-1))

# **Kimenő üdvözlő üzenet felvétele külső üzenetrögzítőn7**

Az időzítés fontos az üdvözlő üzenet felvételekor. Ez az üzenet befolyásolja a kézi és az automatikus faxvétel kezelését.

- Az üzenet elején 5 másodperces néma csendet rögzítsen. (Ez lehetővé teszi a készülék számára az automatikus átvitelhez tartozó CNG jelzések érzékelését, mielőtt meg nem szűnnek.)
- 2 AZ üdvözlő üzenet tartalmát (tehát magát a szöveget) maximum 20 másodperc alatt mondja fel.

### **Megjegyzés**

Itt is javasolt egy kezdeti 5 másodperces néma csenddel indítani, mert előfordulhat, hogy a készülék nem tudja érzékelni a faxhangokat rezonáns vagy hangos beszéd esetén. Ezt a plusz szünetet megpróbálhatja elhagyni, de ha a készülék problémákat mutat a faxok vételekor, akkor újra vegye fel üdvözlő üzenetet, ám ezúttal már a kiegészítő szünettel az elején.

# **Többvonalas csatlakozás (PBX) <sup>7</sup>**

A készülék csatlakoztatásával kapcsolatos információkért javasolt felvenni a kapcsolatot a PBX telepítőjével. Ha többvonalas rendszert használ, akkor javasolt a PBX-et telepítő céget megkérni, hogy csatlakoztassa az egységet a rendszer utolsó vonalára. Ez megelőzi, hogy a készülék minden egyes fogadott telefonhívás esetén aktiválódjon. Ha minden bejövő hívást fogad egy kapcsolótábla-kezelő, akkor ajánlatos a Vételi mód lehetőséget Kézi értékre állítani.

Nem tudjuk garantálni, hogy a PBX-hez csatlakoztatott készülék minden körülmény között megfelelően fog működni. A faxok küldésével és fogadásával kapcsolatban felmerült nehézségeket a PBX-et üzemeltető társaságnak kell jelenteni.

# **Megjegyzés**

Ellenőrizze, hogy a Telefonvonal típusa beállítás PBX értéken van-e. (Lásd: *[A](#page-65-0)  [Telefonvonal típusának beállítása](#page-65-0)* című [részt a\(z\) 54. oldalon!.](#page-65-0))

# <span id="page-68-1"></span>**Külső készülékek és mellékállomások <sup>7</sup>**

# **Külső készülék vagy mellékállomás csatlakoztatása <sup>7</sup>**

Az alábbi ábrán látható módon csatlakoztathat egy másik telefont a készülékhez.

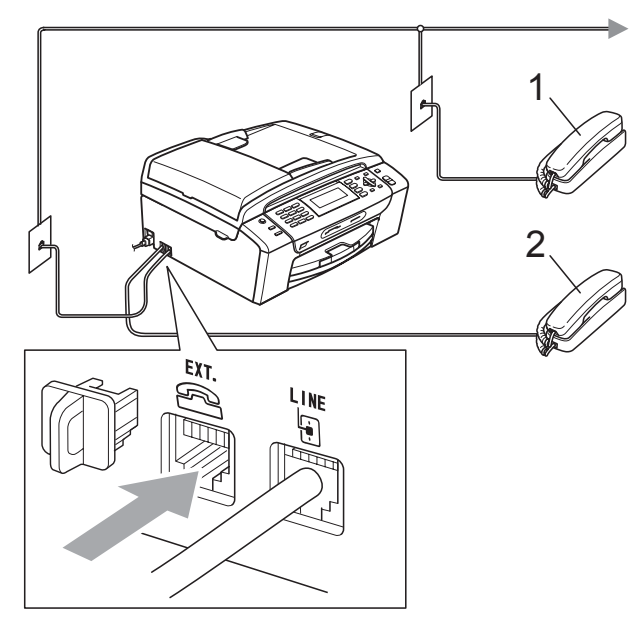

#### **1 Mellékállomás**

#### **2 Külső telefonkészülék**

Ha külső készüléket vagy mellékállomást használ, akkor az LCD a Telefon üzenetet jeleníti meg.

#### **Megjegyzés**

Ügyeljen, hogy külső telefonkészüléket mindig 3 méternél rövidebb kábel segítségével csatlakoztasson.

# <span id="page-68-0"></span>**Működtetés mellékállomásról <sup>7</sup>**

Ha faxhívást külső készüléken vagy mellékállomáson fogad, akkor a Távoli aktiválási kód segítségével utasíthatja a készüléket a hívás fogadására. Ha megnyomja a Távoli aktiválási kód **l 5 1** gombokat, akkor a készülék megkezdi a fax fogadását.

Ha a készülék fogadja a hívást és pszeudo/kettős csengetést hallat, hogy Ön átvegye a hívást, akkor használja a Távoli deaktivációs kód **# 5 1** gombokat a hívás másodkészüléken történő fogadásához. (Lásd: *[F/T csengetés ideje \(csak Fax/Tel](#page-54-2)  mód esetén)* című [részt a\(z\) 43. oldalon!.](#page-54-2))

#### **Ha fogadja a hívást és senki sincs vonalban: <sup>7</sup>**

Ilyenkor feltételezhető, hogy kézi faxhívást fogadott.

Nyomja meg a **l 5 1** gombokat és várjon a csiripeléshez hasonló hangokra, vagy amíg az LCD a Vétel üzenetet kijelzi, majd tegye le a telefonkagylót.

# **Megjegyzés**

Használhatja a Fax érzékelés funkciót is azért, hogy a készülék automatikusan fogadja a hívást. (Lásd: *[Fax érzékelés](#page-55-1)* című [részt a\(z\) 44. oldalon!.](#page-55-1))

# **Vezeték nélküli külső telefonkészülék használata <sup>7</sup>**

Ha vezeték nélküli telefont használ, melynek fő egysége a telefonvonalhoz van csatlakoztatva, (Lásd: *Külső [készülékek és](#page-68-1)  [mellékállomások](#page-68-1)*

című [részt a\(z\) 57. oldalon!](#page-68-1)) és Ön a vezeték nélküli kézibeszélőt legtöbbször a fő egységtől távol használja, akkor a legegyszerűbb módja a hívások fogadásának a Csengetési késleltetés funkció használata.

Ha lehetővé teszi, hogy a készülék fogadja először a hívást, akkor oda kell mennie a készülékhez, hogy meg tudja nyomni a **Tel/R** gombot, és a vezeték nélküli kézibeszélőre tudja irányítani a hívást.

# <span id="page-69-0"></span>**Távoli kódok használata <sup>7</sup>**

#### **Távoli aktiválási kód <sup>7</sup>**

Ha faxhívást egy külső készüléken vagy mellékállomáson fogad, akkor utasíthatja a készüléket a hívás fogadására, ha tárcsázza a Távoli aktiválási kód **l 5 1** számokat. Várja meg a ciripeléshez hasonló hangokat, majd tegye a helyére a telefonkagylót. (Lásd: *[Fax](#page-55-1)  érzékelés* című [részt a\(z\) 44. oldalon!.](#page-55-1)) A hívó félnek meg kell nyomnia a **Start** gombot a fax küldéséhez.

Ha faxhívást külső telefonkészüléken fogad, akkor a készüléket utasítania kell a fax fogadására a **Mono Start** megnyomásával.

#### **Távoli deaktivációs kód <sup>7</sup>**

Ha hanghívást fogad és a készülék F/T módban van, akkor a készülék az F/T (kettős) csengetést fogja hallatni a kezdeti csengetési késleltetés után. Ha fogadja a hívást a másodkészüléken, akkor kikapcsolhatja az F/T csengetést a **# 5 1** megnyomásával (a gombokat két csengetés *között* nyomja meg).

Ha a készülék fogadja a hanghívást, és pszeudo/kettős csengetést hallat, akkor fogadhatja a hívást a külső telefonon a **Tel/R** megnyomásával.

#### **Távoli kódok módosítása <sup>7</sup>**

Ha használni kívánja a Távoli aktiválást, akkor be kell kapcsolnia a távoli kódokat. Az előre beállított Távoli aktiválási kód: **l 5 1**. Az előre beállított Távoli deaktivációs kód: **#51**. Igény szerint ezek a kódok sajátokkal cserélhetők.

- a Nyomja meg a **Menu (Menü)** gombot.
- b Használja a **a** vagy a **b** gombot a Fax opció kiválasztásához. Nyomja meg a **OK** gombot.
- c Használja a **a** vagy a **b** gombot a Fogadás beáll. opció kiválasztásához. Nyomja meg a **OK** gombot.
- Használja a **▲** vagy a ▼ gombot a Távoli kódok opció kiválasztásához.
- **5** Használja a ◀ vagy a ▶ gombot a Be (vagy a Ki) lehetőség kiválasztásához. Nyomja meg a **OK** gombot.
- 6 Adja meg az új Távoli aktiválási kódot. Nyomja meg a **OK** gombot.
- g Nyomja meg a **<sup>a</sup>** vagy a **<sup>b</sup>** gombot az Inakt.kód: kiválasztásához, majd adja meg az új Távoli deaktivációs kódot. Nyomja meg a **OK** gombot.
- 8 Nyomja meg a **Stop/Exit (Stop/Kilépés)** gombot.

#### **Megjegyzés**

- Ha a külső üzenetrögzítőhöz való csatlakozáskor mindig megszűnik a kapcsolat, akkor próbálja módosítani a Távoli aktiválási és a Távoli deaktivációs kódokat egy másik három számjegyből álló kódra a következő gombok használatával: **0**-**9**, **l**, **#**.
- Előfordulhat, hogy a Távoli kódok funkciói bizonyos telefonrendszerekben nem működnek.

**8**

# <span id="page-70-0"></span>**Tárcsázás és számok tárolása <sup>8</sup>**

# **Hogyan tárcsázhat <sup>8</sup>**

# **Kézi tárcsázás <sup>8</sup>**

Nyomja meg a fax- vagy telefonszám számjegyeinek megfelelő gombokat.

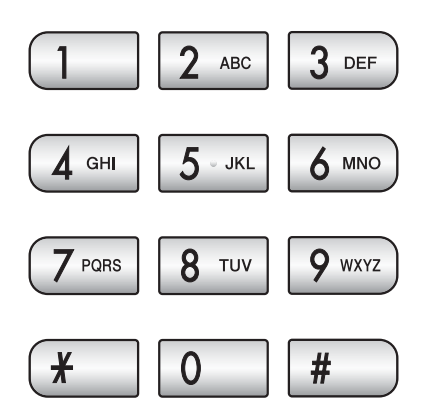

# <span id="page-70-1"></span>**Gyorshívó <sup>8</sup>**

a Nyomja meg a (**Gyorstárcs.**) gombot.

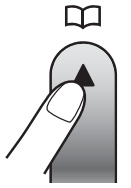

- Választhatja a Gyorstárcs. lehetőséget is a (**Fax**) megnyomásával.
- **2** Használja a **∆** vagy a ▼ gombot a Keresés opció kiválasztásához. Nyomja meg a **OK** gombot.
- **3** Adja meg a Gyorshívó két számjegyből álló számát. (Lásd: *[Gyorshívó számok](#page-72-1)  beállítása* című [részt a\(z\) 61. oldalon!](#page-72-1).)
- $\overline{4}$  Ha két szám van az adott célállomáson. akkor nyomja meg a **a** vagy a **b** gombot a tárcsázni kívánt szám megadásához. Nyomja meg a **OK** gombot.

# **Megjegyzés**

Ha az LCD a Nem regisztrált üzenetet jeleníti meg mikor bevisz vagy keres egy Gyorshívó számot, akkor az adott szám nem került még tárolásra.

# **Keresés <sup>8</sup>**

Kereshet a Gyorshívó memóriában tárolt nevek között.

- a Nyomja meg a (**Gyorstárcs.**) gombot. Választhatja a Gyorstárcs. lehetőséget is a (**Fax**) megnyomásával.
- **b** Használja a **∆** vagy a **▼** gombot a Keresés opció kiválasztásához. Nyomja meg a **OK** gombot.
- <span id="page-70-2"></span>c Használja a **a** vagy a **b** gombot az Ábécé sorrend vagy a Számsorrend opciók kiválasztásához. Nyomja meg a **OK** gombot.

# **Megjegyzés**

- Nyomja meg a  $*$  gombot az LCD betűméretének növeléséhez.
- Nyomja meg a **#** gombot az LCD betűméretének csökkentéséhez.
- 4 Ha a Ábécé sorrend lehetőséget választja a **@** lépésben, akkor használja a számgombokat a név első betűjének megadásához, majd nyomja meg a **a** vagy a **b** gombot a hívni kívánt név kiválasztásához. Nyomja meg a **OK** gombot.

**8**

## **Fax újrahívás <sup>8</sup>**

Ha kézzel küld faxot és a vonal foglalt, akkor nyomja meg a

**Redial/Pause (Újratárcsáz/Leállít)** gombot, majd a **Mono Start** vagy a

**Colour Start (Színes Start)** gombokat az ismételt próbához. Ha egy korábban tárcsázott számot ismét fel akar hívni, akkor megnyomhatja a

**Redial/Pause (Újratárcsáz/Leállít)** gombot az utolsó 30 kimenő hívás számainak megjelenítéséhez.

A **Redial/Pause (Újratárcsáz/Leállít)** csak akkor működik, ha a tárcsázást a kezelőpanelről hajtotta végre. *Ha automatikusan küld faxot* és a vonal foglalt, akkor a készülék automatikusan újratárcsáz maximum három alkalommal, öt perces intervallumokban.

- **a** Nyomja meg a **Redial/Pause (Újratárcsáz/Leállít)** gombot.
- **2** Nyomja meg a **▲** vagy a ▼ gombot az újratárcsázni kívánt szám megadásához. Nyomja meg a **OK** gombot.
- **3** Használja a **∆** vagy a ▼ gombot a Küldjön egy faxot opció kiválasztásához. Nyomja meg a **OK** gombot.

4 Nyomja meg a **Mono Start** vagy a **Colour Start (Színes Start)** gombot.

### **Megjegyzés**

Valósidejű átvitel esetében az automatikus újrahívás nem működik, ha a szkennerüveget használja.

# <span id="page-71-0"></span>**Kimenő hívás napló <sup>8</sup>**

A faxok küldésére utoljára használt 30 szám tárolásra kerül a kimenő hívások naplójában. Ezeket kiválaszthatja ismételt faxküldésre, hozzáadhatja egy Gyorshívóhoz, vagy törölheti a naplóból.

- a Nyomja meg a **Redial/Pause (Újratárcsáz/Leállít)** gombot. Választhatja a Kimenő hívás lehetőséget is a (**Fax**) megnyomásával.
- b A számot a **a** vagy a **b** gomb megnyomásával választhatja ki. Nyomja meg a **OK** gombot.
- **3** Válasszon az alábbi lehetőségek közül:
	- Fax küldésekor nyomja meg a **a** vagy a **b** gombot a Küldjön egy faxot kiválasztásához.

Nyomja meg a **OK** gombot.

Nyomja meg a **Mono Start** vagy a **Colour Start (Színes Start)** gombot.

■ Ha tárolni kívánja a számot, akkor nyomja meg a **a** vagy a **b** gombot az Adja a gyorstárcs-hoz kiválasztásához.

Nyomja meg a **OK** gombot.

(Lásd: *[Gyorshívó tárolása kimen](#page-72-2)ő [hívások alapján](#page-72-2)* című [részt a\(z\) 61. oldalon!.](#page-72-2))

■ Használja a **▲** vagy a ▼ gombot a Töröl opció kiválasztásához.

Nyomja meg a **OK** gombot.

A megerősítéshez nyomja meg az **1** gombot.

Nyomja meg a **Stop/Exit (Stop/Kilépés)** gombot.
# **Számok tárolása <sup>8</sup>**

Beállíthatja a készüléket a tárcsázást megkönnyítő alábbi lehetőségekre: Gyorshívó és Csoportok körfaxoláshoz. Ha egy Közvetlenhívó számot tárcsáz, akkor az LCD a nevet mutatja (ha tárolva volt), vagy a számot.

# **Megjegyzés**

Áramkimaradás esetén a memóriában tárolt Gyorstárcsázási számok nem törlődnek.

### **Szünet tárolása <sup>8</sup>**

#### Nyomja meg a

**Redial/Pause (Újratárcsáz/Leállít)** gombot, ha a számok közé egy 3,5 másodperces szünetet kíván beilleszteni. Ha tengerentúli számot tárcsáz, akkor nyomja meg a **Redial/Pause (Újratárcsáz/Leállít)** gombot annyiszor, amekkora hosszúságú szünetre szüksége van.

# <span id="page-72-1"></span>**Gyorshívó számok beállítása <sup>8</sup>**

Maximum 100 db 2-jegyű Gyorshívót tárolhat névvel, és minden névhez két számot rendelhet. Tárcsázásnál csak néhány gombot kell megnyomnia (Pl.:

(**Gyorstárcs.**), Keresés, **OK**, két számjegyű szám, és **Mono Start** vagy **Colour Start (Színes Start)**).

- **b** Nyomja meg a <sup>[1]</sup> (Gyorstárcs.) gombot.
- **b** Használja a **∆** vagy a ▼ gombot a Gyorstárcsázás beáll. opció kiválasztásához. Nyomja meg a **OK** gombot.
- <span id="page-72-0"></span>**3** Nyomja meg a ▲ vagy a ▼ gombot annak a Gyorshívónak a megadásához, ahová a számot tárolni szeretné. Nyomja meg a **OK** gombot.
- Válasszon az alábbi lehetőségek közül:
	- Adja meg a nevet (maximum 16 karakter) a számgombok segítségével.

Nyomja meg a **OK** gombot.

 (A betűk bevitelével kapcsolatban lásd: *[Szöveg bevitele](#page-182-0)* című [részt a\(z\) 171. oldalon!.](#page-182-0))

- A szám név nélkül történő tárolásához nyomja meg a **OK** gombot.
- Adja meg a fax- vagy telefonszámot (max. 20 számjegyet használva). Nyomja meg a **OK** gombot.
- **6** Válasszon az alábbi lehetőségek közül:
	- Adja meg a második fax- vagy telefonszámot (max. 20 számjegyet használva).

Nyomja meg a **OK** gombot.

- Ha nem kíván második számot tárolni, akkor nyomja meg az **OK** gombot.
- g Használja a **a** vagy a **b** gombot a Kész opció kiválasztásához. Nyomja meg az **OK** gombot.
- h Válasszon az alábbi lehetőségek közül:
	- $\blacksquare$  Ha egy másik Gyorshívó számot kíván tárolni, menjen a @ lépésre.
	- A beállítás befejezéséhez nyomja meg a **Stop/Exit (Stop/Kilépés)** gombot.

#### **Gyorshívó tárolása kimenő hívások alapján <sup>8</sup>**

Tárolhat Gyorshívó számokat is a Kimenő hívások naplóját használva.

a Nyomja meg a **Redial/Pause (Újratárcsáz/Leállít)** gombot. Választhatja a Kimenő hívás lehetőséget is a (**Fax**) megnyomásával.

8. fejezet

- **2** Nyomja meg a **∆** vagy a ▼ gombot a tárolni kívánt név vagy szám kiválasztásához. Nyomja meg a **OK** gombot.
- Használja a **∆** vagy a **▼** gombot a Adja a gyorstárcs-hoz opció kiválasztásához. Nyomja meg a **OK** gombot.
- **b** Nyomja meg a **∆** vagy a ▼ gombot annak a Gyorshívónak a megadásához, ahová a számot tárolni kívánja. Nyomja meg a **OK** gombot.
- **b** Válasszon az alábbi lehetőségek közül:
	- Adja meg a nevet (maximum 16 karakter) a számgombok segítségével.

Nyomja meg a **OK** gombot.

(A betűk bevitelével kapcsolatban lásd: *[Szöveg bevitele](#page-182-0)* című [részt a\(z\) 171. oldalon!](#page-182-0).)

- A szám név nélkül történő tárolásához nyomja meg a **OK** gombot.
- **6** Nyomja meg a **OK** gombot a fax- vagy telefonszám megerősítéséhez.
- g Válasszon az alábbi lehetőségek közül:
	- Adja meg a második fax- vagy telefonszámot (max. 20 számjegyet használva).

Nyomja meg a **OK** gombot.

- Ha nem kíván második számot tárolni, akkor nyomja meg az **OK** gombot.
- **8** Használja a **▲ vagy a ▼ gombot a** Kész opció kiválasztásához. Nyomja meg az **OK** gombot.
- **9** Nyomja meg a **Stop/Exit (Stop/Kilépés)** gombot.

# **Gyorshívó nevek vagy számok módosítása <sup>8</sup>**

Módosíthat egy már tárolt Gyorshívó nevet vagy számot.

- a Nyomja meg a (**Gyorstárcs.**) gombot.
- b Használja a **a** vagy a **b** gombot a Gyorstárcsázás beáll. opció kiválasztásához. Nyomja meg a **OK** gombot.
- c Nyomja meg a **<sup>a</sup>** vagy a **<sup>b</sup>** gombokat a módosítani kívánt 2-jegyű Gyorshívó megadásához. Nyomja meg a **OK** gombot.
- Válasszon az alábbi lehetőségek közül:
	- Használja a **▲** vagy a ▼ gombot a Változtatás opció kiválasztásához. Nyomja meg az **OK** gombot.
	- Használja a **▲** vagy a ▼ gombot a Töröl opció kiválasztásához. Nyomja meg az **OK** gombot. A megerősítéshez nyomja meg az **1** gombot. Ugorjon a **@**. lépés[h](#page-74-0)ez.

# **Megjegyzés**

*A tárolt név vagy szám módosítása:*

Ha módosítani kíván egy karaktert, akkor nyomja meg a **d** vagy a **c** gombot ahhoz, hogy a kurzort a módosítandó karakter alá mozgassa, majd nyomja meg a **Clear/Back (Törlés/Vissza)** gombot. Adja meg újra a karaktert.

**b** Ha a nevet kívánja módosítani, akkor nyomja meg a **a** vagy a **b** gombot a Név kiválasztásához, majd nyomja meg a  $\blacktriangleright$ gombot és adja be újra a nevet a számgombok segítségével (max. 16 karaktert használva). Nyomja meg a **OK** gombot. (Lásd: *[Szöveg bevitele](#page-182-0)* című [részt a\(z\) 171. oldalon!.](#page-182-0))

6 Ha az első Fax/Tel számot kívánja módosítani, akkor nyomja meg a **a** vagy a **b** gombot a Fax/Tel: kiválasztásához, majd nyomja meg a  $\blacktriangleright$ gombot és adja meg az új fax- vagy telefonszámot a számgombok segítségével (max. 20 számjegyet használva).

### **Megjegyzés**

Gyorshívók esetében módosíthatja a Fax/Tel1: és a Fax/Tel2: lehetőségeket.

Használja a  $\blacktriangle$  vagy a  $\nabla$  gombot a Kész opció kiválasztásához. Nyomja meg a **OK** gombot.

<span id="page-74-0"></span>8 Nyomja meg a **Stop/Exit (Stop/Kilépés)** gombot.

#### **Csoportok beállítása körfaxoláshoz <sup>8</sup>**

A Gyorshívó azonosítókra tárolható csoportok lehetővé teszik, hogy ugyanazt a faxüzenetet több faxszámra is elküldhesse,

egyszerűen a (**Gyorstárcs.**), Keresés, **OK** gombok megnyomásával, valamint a két számjegyű azonosító és a **Mono Start** segítségével. Először minden faxszámot tárolnia kell egy Gyorshívóban. Ezt követően számokként hozzáadhatja valamennyit a csoporthoz. Minden csoport egy Gyorshívó azonosítót használ. Maximum hat Csoportot definiálhat, és mindegyikhez legfeljebb 198 számot rendelhet.

(Lásd: *[Gyorshívó számok beállítása](#page-72-1)* című [részt a\(z\) 61. oldalon!](#page-72-1) és *[Körfaxolás](#page-45-0)  [\(csak monokróm\)](#page-45-0)* című [részt a\(z\) 34. oldalon!](#page-45-0).)

- Nyomja meg a <sup>□□</sup> (Gyorstárcs.) gombot.
- b Használja a **a** vagy a **b** gombot a Csoport opció kiválasztásához. Nyomja meg a **OK** gombot.
- <span id="page-74-3"></span>**3** Nyomja meg a **∆** vagy a ▼ gombot a CSOP.1, CSOP.2, CSOP.3, CSOP.4, CSOP.5 vagy a CSOP.6 lehetőségek csoportnév számára történő kiválasztásához (a faxszámok ebbe a csoportba fognak kerülni). Nyomja meg a **OK** gombot.

d Nyomja meg a **<sup>a</sup>** vagy a **<sup>b</sup>** gombokat annak a 2-jegyű Gyorshívónak a kiválasztásához, melyet a csoporthoz kíván adni. Nyomja meg a **OK** gombot.

- <span id="page-74-1"></span>**b** Használja a **∆** vagy a ▼ gombot a Adjon egy számot hozzá opció kiválasztásához. Nyomja meg a **OK** gombot.
- <span id="page-74-4"></span><span id="page-74-2"></span>Számok csoporthoz történő hozzáadásakor nyomja meg a **a** vagy a **b** gombot az Ábécé sorrend vagy a Számsorrend és az **OK** kiválasztásához. Nyomja meg a **a** vagy a **b** gombokat egy szám és az **OK** kiválasztásához.
	- g Válasszon az alábbi lehetőségek közül:
		- $\blacksquare$  Ha a csoporthoz további számokat kíván hozzáadni, akkor ismételje az alábbi lépés[e](#page-74-1)ket: **@** - **@**.
		- $\blacksquare$  Ha befejezte a számok csoporthoz történő hozzáadását, akkor nyomja meg a **a** vagy a **b** gombot az Kész kiválasztásához.

Nyomja meg a **OK** gombot.

- h Válasszon az alábbi lehetőségek közül:
	- Ha a körfaxoláshoz további csoportokat kíván hozzáadni, akkor ismételje az alábbi lépéseket:  $\bigcirc$  $\bigcirc$  $\bigcirc$  -  $\bigcirc$  $\bigcirc$  $\bigcirc$ .
	- Ha befejezte a Csoportok körfaxoláshoz történő hozzáadását, akkor nyomja meg az **Stop/Exit (Stop/Kilépés)** gombot.

### **Megjegyzés**

A Gyorshívó számok listáját ki is nyomtathatja. A csoportszámok a CSOPORT mezőben kerülnek megjelenítésre. (Lásd: *[Jelentések](#page-78-0)* című [részt a\(z\) 67. oldalon!.](#page-78-0))

#### **Csoport nevének módosítása <sup>8</sup>**

- **1** Nyomja meg a <sup>m</sup> (Gyorstárcs.) gombot.
- **b Használja a ▲ vagy a ▼ gombot a** Csoport opció kiválasztásához. Nyomja meg a **OK** gombot.
- **3** Nyomja meg a **∆** vagy a ▼ gombot a módosítani kívánt csoportnév kiválasztásához. Nyomja meg a **OK** gombot.
- 4 Használja a **∆** vagy a **▼** gombot a Csoport név váltás opció kiválasztásához. Nyomja meg a **OK** gombot.

#### **Megjegyzés**

*A tárolt név vagy szám módosítása:*

Ha módosítani kíván egy karaktert, akkor nyomja meg a < vagy a b gombot ahhoz, hogy a kurzort a módosítandó karakter alá mozgassa, majd nyomja meg a **Clear/Back (Törlés/Vissza)** gombot. Adja meg újra a karaktert.

- **6** Adja meg az új nevet (maximum 16 karakter) a számgombok segítségével. Nyomja meg a **OK** gombot. (Lásd: *[Szöveg bevitele](#page-182-0)* című [részt a\(z\) 171. oldalon!.](#page-182-0) Pl.: írja be: ÚJ ÜGYFELEK.)
- **6** Használja a **∆** vagy a **▼** gombot a Kész opció kiválasztásához. Nyomja meg a **OK** gombot.
	- g Nyomja meg a **Stop/Exit (Stop/Kilépés)** gombot.

#### **Csoport törlése <sup>8</sup>**

- a Nyomja meg a (**Gyorstárcs.**) gombot.
- b Használja a **a** vagy a **b** gombot a Csoport opció kiválasztásához. Nyomja meg a **OK** gombot.
- c Nyomja meg a **a** vagy a **b** gombot a törölni kívánt csoport kiválasztásához. Nyomja meg a **OK** gombot.
- d Használja a **a** vagy a **b** gombot a Töröl opció kiválasztásához. Nyomja meg a **OK** gombot. A megerősítéshez nyomja meg az **1** gombot.
- **6** Nyomja meg a **Stop/Exit (Stop/Kilépés)** gombot.

#### **Szám törlése csoportból <sup>8</sup>**

- a Nyomja meg a (**Gyorstárcs.**) gombot.
- b Használja a **a** vagy a **b** gombot a Csoport opció kiválasztásához. Nyomja meg a **OK** gombot.
- c Nyomja meg a **a** vagy a **b** gombot a módosítani kívánt csoport kiválasztásához. Nyomja meg a **OK** gombot.
- d Nyomja meg a **a** vagy a **b** gombot a törölni kívánt szám kiválasztásához. Nyomja meg a **OK** gombot. A megerősítéshez nyomja meg az **1** gombot.
- **b** Használja a **∆** vagy a **▼** gombot a Kész opció kiválasztásához. Nyomja meg a **OK** gombot.
- 6 Nyomja meg a **Stop/Exit (Stop/Kilépés)** gombot.

# **Gyorstárcsázási számok egyesítése <sup>8</sup>**

Bizonyos esetekben különböző nagytávolságú hordozók közül kíván választani egy hívás kezdeményezésekor. A költségek az idő és a célállomás függvényében változhatnak. Az alacsonyabb költségjellemzők kihasználásához Gyorshívó számokként tárolhatja a nagytávolságú hordozók hozzáférési kódjait és a hitelkártyaszámokat. Ezeket a hosszú tárcsázási szekvenciákat beállíthatja úgy, hogy feldarabolja őket, és külön Gyorshívók kombinációjaként tárolja. Még számgombok segítségével megoldható kézi tárcsázást is beilleszthet. (Lásd: *[Gyorshívó számok](#page-72-1)  beállítása* című [részt a\(z\) 61. oldalon!](#page-72-1).)

Pl.: Tárolta az "555" karaktersorozatot a 03-as Gyorshívón, és a "7000" karaktersorozatot a 02-es Gyorshívón. Használhatja ezt a két Gyorshívót az "555-7000" tárcsázásához, ha megnyomja az alábbi gombokat:

- a Nyomja meg a (**Gyorstárcs.**) gombot.
- **b Használja a ▲ vagy a ▼ gombot a** Keresés opció kiválasztásához. Nyomja meg a **OK** gombot.
- Adja meg a 03 számokat.
- **b Használja a ▲ vagy a ▼ gombot a** Gyorstárcs. opció kiválasztásához. Nyomja meg a **OK** gombot.
- **b** Használja a **▲** vagy a ▼ gombot a Keresés opció kiválasztásához. Nyomja meg a **OK** gombot.
- **6** Adja meg a 02 számokat.

g Nyomja meg a **Mono Start** vagy a **Colour Start (Színes Start)** gombot. Az "555-7000" számot fogja tárcsázni.

A szám ideiglenes módosításához helyettesítheti a szám egy részletét a számgombok segítségével megtehető kézi tárcsázás segítségével. Pl.: ha a számot az 555-7001 értékre kívánja módosítani, akkor nyomja meg a <sup>□□</sup> (Gyorstárcs.) gombot, válassza a Keresés lehetőséget, nyomja

meg a számgombok segítségével a **03** gombokat, majd a **7001** gombokat.

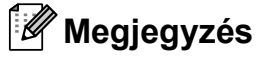

Ha a tárcsázási szekvencia bármely pontján új hívóhangra vagy jelzésre kell várnia, akkor illesszen be egy szünetet a számba a

**Redial/Pause (Újratárcsáz/Leállít)** gomb megnyomásával. Minden gombnyomás 3,5 másodperces késleltetést illeszt a szekvenciába.

**9**

# **Jelentések nyomtatása <sup>9</sup>**

# **Fax jelentések <sup>9</sup>**

A **Menu (Menü)** gombok segítségével be kell állítani az Átvitelt megerősítő jelentés és a Naplózás periódusideje lehetőségeket.

# **Átvitelt megerősítő jelentés <sup>9</sup>**

Az Átvitelt megerősítő jelentés funkció segítségével megbizonyosodhat a faxok sikeres átküldéséről. Ez a jelentés az faxátvitelek sikerességét (OK), valamint az átvitelek idejét és dátumát listázza. Ha a Be vagy a Be+Kép lehetőséget választja, akkor a jelentés minden egyes elküldött fax után kinyomtatásra kerül.

Ha nagyobb mennyiségű faxot küld ugyanarra a célállomásra, akkor a feladat sorszámánál több információra van szüksége ahhoz, hogy meg tudja állapítani az újraküldendő faxokat. A Be+Kép vagy a Ki+Kép lehetőség a fax első oldalának egy részletét is elhelyezi a listán, így segítve az azonosítást.

Ha az Átvitelt megerősítő jelentés  $K\text{i}$  vagy Ki+Kép értékre van állítva, akkor a jelentés csak akkor kerül kinyomtatásra, ha az átvitel közben hiba történt, vagy a fax nem küldhető el.

# **Megjegyzés**

Ha a Be+Kép vagy a Ki+Kép lehetőséget választja, akkor a kép csak akkor kerül az Átvitelt megerősítő jelentésre, ha a Valósidejű átvitel ki van kapcsolva. (Lásd: *[Valósidej](#page-48-0)ű átvitel* című [részt a\(z\) 37. oldalon!.](#page-48-0))

a Nyomja meg a **Menu (Menü)** gombot.

**2** Használja a ▲ vagy a ▼ gombot a Fax opció kiválasztásához. Nyomja meg a **OK** gombot.

- c Használja a **a** vagy a **b** gombot a Visszaigazolás opció kiválasztásához. Nyomja meg a **OK** gombot.
- Használja a **A** vagy a ▼ gombot a Adásigazolás opció kiválasztásához.

e Használja a **d** vagy a **c** gombot a Be, Be+Kép, Ki, vagy a Ki+Kép opció kiválasztásához. Nyomja meg a **OK** gombot.

6 Nyomja meg a **Stop/Exit (Stop/Kilépés)** gombot.

# **Faxnapló (aktivitás jelentés) <sup>9</sup>**

Beállíthatja, hogy a készülék megadott időközönként (adott periódusban) nyomtasson naplót (minden 50. fax után, 6, 12 vagy 24 óránként, 2 vagy 7 naponként). Ha a periódust Ki értékre állítja, akkor a jelentést a *[Jelentés nyomtatása](#page-78-1)* című [részt a\(z\) 67. oldalon!](#page-78-1) részben bemutatott lépések alapján nyomtathatja ki. A gyári alapbeállítás: Minden 50 fax.

a Nyomja meg a **Menu (Menü)** gombot.

- b Használja a **a** vagy a **b** gombot a Fax opció kiválasztásához. Nyomja meg a **OK** gombot.
- Használja a **A** vagy a ▼ gombot a Visszaigazolás opció kiválasztásához. Nyomja meg a **OK** gombot.
- Használja a **A** vagy a ▼ gombot a Napló időköz opció kiválasztásához.
- **b** Nyomia meg a ◀ vagy a ▶ gombot az időköz megadásához. Nyomja meg a **OK** gombot. (Ha 7 napot választ, akkor az LCD kijelzőn megjelenik egy kérdés a 7 napos visszaszámlálás első napjának megadására vonatkozóan.)
	- 6, 12, 24 óra, 2 vagy 7 nap

A készülék a megadott periódust figyelembe véve fogja kinyomtatni a jelentést és törölni a feladatokat a memóriájából. Ha a készülék memóriájában maximálisan tárolható 200 feladatot eléri a tárolandó feladatok száma a megadott periódus lejárta előtt, akkor a készülék azonnal kinyomtatja a naplót és töröl minden feladatot a memóriájából. Ha egy külön jelentést kíván nyomtatni az automatikus nyomtatás előtt, akkor ezt megteheti a memória törlése nélkül.

Minden 50 fax

A készülék kinyomtatja a naplót, ha a tárolt feladatok száma eléri az 50-et.

- 6 Adja meg a nyomtatás elkezdésének idejét 24-órás formátumban. Nyomja meg a **OK** gombot. (Pl.: adja meg a 19:45 karaktersort a délután 7:45 beviteléhez.)
- 7 Nyomja meg a **Stop/Exit (Stop/Kilépés)** gombot.

# <span id="page-78-0"></span>**Jelentések <sup>9</sup>**

Lekérhető jelentések:

Adásigaz. Ell.

Kinyomtatja a legutóbbi átvitelhez tartozó Átvitelt megerősítő jelentést.

Segítség

Súgólista, amely bemutatja a készülék programozását.

**■**Gyorstárcsázás

Kilistázza a Gyorshívó memóriában tárolt neveket és számokat, névsor vagy számsor szerinti rendben.

Fax Napló

Kilistázza az utoljára küldött és fogadott faxokra vonatkozó információkat. (TX: Küldött.) (RX: Fogadott.)

Felhasz.Beáll.

Felsorolja a beállításait.

Hálózat Beáll.

Felsorolja a hálózati beállításokat.

# <span id="page-78-1"></span>**Jelentés nyomtatása <sup>9</sup>**

- a Nyomja meg a **Menu (Menü)** gombot.
- **b** Használja a **∆** vagy a **▼** gombot a Jelent.nyomt. opció kiválasztásához. Nyomja meg a **OK** gombot.
- **63** A jelentést a **A** vagy a **▼** gomb megnyomásával választhatja ki. Nyomja meg a **OK** gombot.
- 4 (Csak Közvetlenhívás esetében) Nyomja meg a **a** vagy a **b** gombot az Ábécé sorrend vagy a Számsorrend lehetőség kiválasztásához. Nyomja meg a **OK** gombot.
- **5** Nyomja meg a **Mono Start** gombot.

6 Nyomja meg a **Stop/Exit (Stop/Kilépés)** gombot. **10 Lehívás** 

# **A lehívás funkció áttekintése <sup>10</sup>**

A lehívás funkció lehetővé teszi, hogy a célállomásokon képesek legyenek úgy faxokat fogadni a készülékről, hogy a fogadó fél fizet a hívásért. Arra is van lehetőség, hogy egy másik faxkészülékről fogadjon úgy faxot, hogy Ön fizeti a hívás díját. A lehívás funkciót a küldő és a fogadó készüléken egyaránt be kell állítani a működéshez. Nem minden faxkészülék támogatja a lehívást.

# **Lehívó vétel <sup>10</sup>**

A lehívó vétel lehetővé teszi egy másik faxkészülék fax fogadásának céljából történő hívását.

# **Lehívó vétel beállítása <sup>10</sup>**

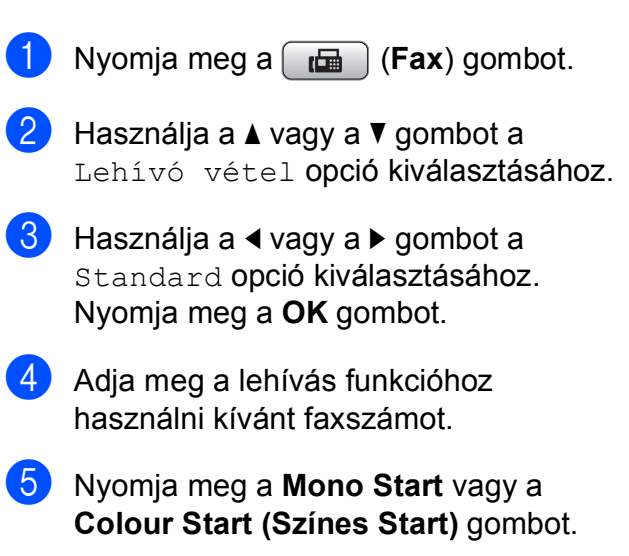

# **Titkos kóddal történő lehívó vétel beállítása <sup>10</sup>**

A Biztonságos lehívó adás funkció lehetővé teszi a beállított dokumentumokat lehívók körének definiálását.

A Biztonságos lehívó adás csak Brother faxkészülékekkel működik. Ha faxot kíván fogadni egy megfelelően beállított Brother készülékről, akkor adja meg a biztonsági kódot.

- **a** Nyomja meg a **(Fax)** gombot.
- **2** Használja a ▲ vagy a ▼ gombot a Lehívó vétel opció kiválasztásához.
- **63** Használja a ◀ vagy a ▶ gombot a Védett opció kiválasztásához. Nyomja meg a **OK** gombot.
- 4 Írjon be egy négy számjegyű biztonsági kódot. Ennek a kódnak a lehívás alatt álló

faxkészülék biztonsági kódjának kell lennie. Nyomja meg a **OK** gombot.

- **6** Adja meg a lehívás funkcióhoz használni kívánt faxszámot.
- f Nyomja meg a **Mono Start** vagy a **Colour Start (Színes Start)** gombot.

# **Késleltetett lehívó vétel beállítása <sup>10</sup>**

A késleltetett lehívás funkció lehetővé teszi, hogy a készülék a lehívást egy előre megadott időpontban kezdje el. Egyszerre *egy* késleltetett lehívást állíthat be.

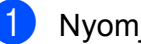

- **b** Nyomja meg a  $[\mathbf{f} \mathbf{f}]$  (**Fax**) gombot.
- b Használja a **a** vagy a **b** gombot a Lehívó vétel opció kiválasztásához.
- **3** Használja a ◀ vagy a ▶ gombot a Időzítés opció kiválasztásához. Nyomja meg a **OK** gombot.
- Adja meg a lehívás kezdetének időpontját (24-órás formátumban). Pl.: adja meg a 21:45 karaktersort a délután 9:45 beviteléhez. Nyomja meg a **OK** gombot.
- **b** Adja meg a lehívás funkcióhoz használni kívánt faxszámot.
- **6** Nyomja meg a Mono Start vagy a **Colour Start (Színes Start)** gombot. A készülék a bevitt időpontban végzi el a lehívást.

### **Szekvenciális lehívás (csak Monokróm) <sup>10</sup>**

A szekvenciális lehívás funkció lehetővé teszi dokumentumok lehívását több faxkészülékről, egyetlen műveletben.

- a Nyomja meg a (**Fax**) gombot.
- **b** Használja a **∆** vagy a ▼ gombot a Lehívó vétel opció kiválasztásához.
- **6** Használja a **∢** vagy a ▶ gombot a Standard, Védett, vagy az Időzítés opció kiválasztásához. Nyomja meg a **OK** gombot.
- <span id="page-81-0"></span>4 Válasszon az alábbi lehetőségek közül:
	- Ha a Standard lehetőséget választja, nyomja meg az **OK** gombot és m[e](#page-81-0)njen az  $\bigcirc$ . lépésre.
	- Ha a Védett lehetőséget választja, nyomja meg az **OK** és adja meg a négy számjegyből álló kódot. Nyomja meg az **OK** gombot és m[e](#page-81-0)njen az **@**. lépésre.
	- Ha az Időzítés lehetőséget választja, nyomja meg az **OK** gombot és adja meg a lehívás megkezdésének időpontját (24 órás formátumban). Nyomja meg az **OK** gombot és m[e](#page-81-0)njen az **@**. lépésre.
	- e Használja a **a** vagy a **b** gombot a Körfaxolás opció kiválasztásához. Nyomja meg a **OK** gombot.
- <span id="page-81-1"></span>**6** Válasszon az alábbi lehetőségek közül:
	- Nyomja meg a **A** vagy a **▼** gombot az Adjon egy számot hozzá kiválasztásához, és adjon meg egy számot a számgombok segítségével.

Nyomja meg a **OK** gombot.

- Használja a **A** vagy a **V** gombot a Gyorstárcs. és az **OK** kiválasztásához. Nyomja meg a **a** vagy a **b** gombot az Ábécé sorrend vagy a Számsorrend és az **OK** kiválasztásához. Nyomja meg a **a** vagy a **b** gombokat egy szám és az **OK** kiválasztásához.
- 7 Ha a **6**. lépés ismétlésével bevitt minden számot, akkor nyomja meg a **a** vagy a **b** gombot a Kész kiválasztásához. Nyomja meg a **OK** gombot.
- h Nyomja meg a **Mono Start** gombot. A készülék elvégzi a dokumentum lehívását minden megadott számról vagy csoportról.

A folyamat visszavonásához nyomja meg a **Stop/Exit (Stop/Kilépés)** gombot miközben a készülék tárcsáz.

Valamennyi szekvenciális lehívó vétel visszavonásához lásd: *[Várakozó feladatok](#page-50-0)  ellenő[rzése és visszavonása](#page-50-0)* című [részt a\(z\) 39. oldalon!](#page-50-0).

# **Lehívó adás (csak Monokróm) <sup>10</sup>**

A Lehívó adás funkció lehetővé teszi, hogy a készülék egy dokumentummal készenlétben várakozzon azért, hogy egy másik készülék hívására az átvitelt megvalósítsa.

A dokumentum tárolása és másik faxkészülék általi lehívhatósága mindaddig fennáll, amíg ki nem törli a dokumentumot a memóriából. (Lásd: *[Várakozó feladatok](#page-50-0)  ellenő[rzése és visszavonása](#page-50-0)* című [részt a\(z\) 39. oldalon!](#page-50-0).)

# **Beállítás lehívó adáshoz**

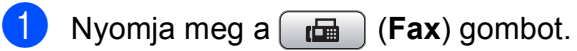

- $\overline{2}$  Helyezze be a dokumentumot.
- Használja a **A** vagy a **▼** gombot a Lehívó adás opció kiválasztásához.
- **4** Használja a ◀ vagy a ▶ gombot a Standard opció kiválasztásához. Nyomja meg a **OK** gombot.
- **b** Nyomja meg a **∆** vagy a ▼ gombot a módosítani kívánt beállítás kiválasztásához. Nyomja meg a **d** vagy a **c** gombot a beállítások kiválasztásához. Miután minden beállítás elfogadásra került, folytathatja a többi beállítás módosítását.
- <span id="page-82-1"></span>f Nyomja meg a **Mono Start** gombot.
	- g Ha az expozíciós üveglapot használja, akkor az LCD kijelzőn az opciók egyikének kiválasztására szolgáló üzenet fog megjelenni.
		- Nyomja meg az **1** lehetőséget egy másik oldal küldéséhez. Menjen a **@**. lépésre.
		- Nyomja meg a 2 vagy a Mono Start gombot a dokumentum elküldéséhez.
- <span id="page-82-0"></span>8 Tegye a következő lapot az expozíciós üveglapra, és nyomja meg az **OK** [g](#page-82-1)ombot. Ismételje meg a  $\bigcirc$ . és a  $\bigcirc$ . lépéseket minden további oldal esetében.

A készülék automatikusan elküldi a faxot.

# **Titkos kóddal történő lehívó adás beállítása <sup>10</sup>**

A Biztonságos lehívó adás funkció lehetővé teszi a beállított dokumentumokat lehívók körének definiálását.

A Biztonságos lehívó adás csak Brother faxkészülékekkel működik. Ha valaki megpróbál a készülékéről dokumentumot lehívni, akkor meg kell adnia egy titkos kódot.

- **a Nyomia meg a**  $\boxed{f\Box}$  (**Fax**) gombot.
- 

2 Helyezze be a dokumentumot.

- **3** Használja a **▲** vagy a ▼ gombot a Lehívó adás opció kiválasztásához.
- **4** Használja a ◀ vagy a ▶ gombot a Védett opció kiválasztásához. Nyomja meg a **OK** gombot.
- **6** Írjon be egy négy számjegyű számot. Nyomja meg a **OK** gombot.
- **6** Nyomja meg a ▲ vagy a ▼ gombot a módosítani kívánt beállítás kiválasztásához. Nyomja meg a **d** vagy a **c** gombot a beállítások kiválasztásához. Miután minden beállítás elfogadásra került, folytathatja a többi beállítás módosítását.
	- g Nyomja meg a **Mono Start** gombot.

# **III. bekezdés**

# **Másolás III**

**[Másolatok készítése](#page-85-0)** 74

**11**

# <span id="page-85-0"></span>**Másolatok készítése**

# **Másolás <sup>11</sup>**

# **Belépés a Másolás módba <sup>11</sup>**

Ha másolatot kíván készíteni, nyomja meg a (**Copy (Másolás)**) gombot úgy, hogy kéken világítson.

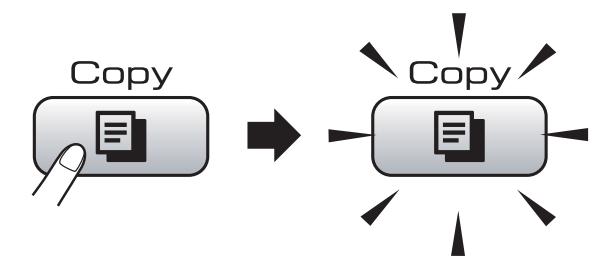

Az LCD-n a következő látható:

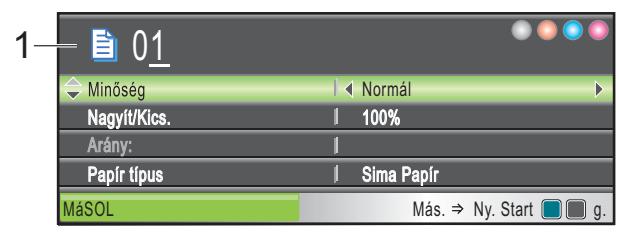

#### **1 Másolatok száma**

Megadhatja a másolatok számát (azaz a példányszámot) a számgombok segítségével.

#### Nyomja meg a **a** vagy a **b** gombot a **Copy (Másolás)** gomb opciói közötti mozgáshoz.

- Minőség (Lásd: [76 oldal.](#page-87-0))
- Nagyít/Kics. (Lásd: [76 oldal](#page-87-1).)
- Papír típus (Lásd: [80 oldal](#page-91-0).)
- Papír méret (Lásd: [81 oldal](#page-92-0).)
- Világosság (Lásd: [79 oldal.](#page-90-0))
- Kontraszt (Lásd: [80 oldal.](#page-91-1))
- Gyüjt/rendez (Lásd: [79 oldal](#page-90-1).)
- Oldal beáll. (Lásd: [77 oldal](#page-88-0).)
- Könyv másolás (Lásd: [81 oldal](#page-92-1).)
- Vízjel másolás (Lásd: [82 oldal](#page-93-0).)
- Új alapért.áll. (Lásd: [83 oldal](#page-94-0).)
- Gyári visszaáll. (Lásd: [84 oldal](#page-95-0).)

Amikor a kívánt opció van kiemelve, nyomja meg az **OK** gombot.

# **Megjegyzés**

- Az alapbeállítás a Fax üzemmód. Megadhatja azt az időtartamot, amíg a készülék a Másolás üzemmódban marad az utolsó másolási művelet után. (Lásd: *Mód időzítő* című [részt a\(z\) 22. oldalon!.](#page-33-0))
- A Könyv másolás és a Vízjel másolás funkciókat a

Reallusion, Inc. **technológiája** támogatja.

# **Egyetlen másolat készítése**

a Nyomja meg a

(**Copy (Másolás)**) gombot.

- Helyezze be a dokumentumot. (Lásd: *[Dokumentumok betöltése](#page-30-0)* című [részt a\(z\) 19. oldalon!.](#page-30-0))
- **3** Nyomja meg a **Mono Start** vagy a **Colour Start (Színes Start)** gombot.

# **Többszörös másolat készítése11**

Egyszerre 99 másolatot készíthet egyetlen nyomtatással.

**b** Nyomja meg a

(**Copy (Másolás)**) gombot.

- 2 Helyezze be a dokumentumot. (Lásd: *[Dokumentumok betöltése](#page-30-0)* című [részt a\(z\) 19. oldalon!.](#page-30-0))
- 

8 Adja meg a másolatok számát.

4. Nyomja meg a Mono Start vagy a **Colour Start (Színes Start)** gombot.

#### **Megjegyzés**

A másolatok szortírozásához nyomja meg a **a** vagy a **b** gombot a Gyüjt/rendez lehetőség kiválasztásához. (Lásd: *[Másolatok leválogatása az ADF](#page-90-1)  használatával* című [részt a\(z\) 79. oldalon!](#page-90-1).)

# **Másolás leállítása <sup>11</sup>**

A másolás leállításához nyomja meg a **Stop/Exit (Stop/Kilépés)** gombot.

# **Másolási beállítások <sup>11</sup>**

Ideiglenes módosíthatja a másolási beállításokat a következő többszörös másoláshoz.

A készülék visszatér az alapértelmezett beállításokhoz, ha eltelt 1 perc, vagy ha a Mód időzítő visszaállítja a készüléket Fax módba. (Lásd: *[Mód id](#page-33-0)őzítő* című [részt a\(z\) 22. oldalon!](#page-33-0).)

Ha befejezte a beállítások kiválasztását, nyomja meg a **Mono Start** vagy **Colour Start (Színes Start)** gombot.

Ha további beállításokat akar kiválasztani, nyomja meg a **a** vagy **b** gombot.

# **Megjegyzés**

A leggyakrabban használt másolási beállításokat elmentheti, ha beállítja őket alapértelmezett beállításként. Ezek a beállítások mindaddig megmaradnak, amíg újra nem módosítja őket. (Lásd: *[A](#page-94-0)  [módosítások beállítása](#page-94-0)  alapértelmezettként* című [részt a\(z\) 83. oldalon!.](#page-94-0))

### <span id="page-87-0"></span>**Másolás sebességének és minőségének módosítása <sup>11</sup>**

Megadhatja a minőségre vonatkozó beállításokat. A gyári alapbeállítás: Normál.

■ Gyors

Nagy másolási sebesség és a legkisebb tintafogyasztás. Használja ezt a lehetőséget az időtakarékos nyomtatáshoz (ellenőrizendő dokumentumok, nagyméretű vagy sokpéldányos dokumentumok).

Normál

A Normál lehetőség javasolt a hagyományosnyomatok készítéséhez. Ezzel jó másolási minőség érhető el, jó másolási sebességgel.

Legiobb

A Legjobb módot precíz részletek, például fényképek másolásához használja. Ez biztosítja a legnagyobb felbontást a legalacsonyabb sebesség mellett.

1 Nyomja meg a

(**Copy (Másolás)**) gombot.

Helyezze be a dokumentumot.

Adja meg a másolatok számát.

- 4 Használja a **∆** vagy a **▼** gombot a Minőség opció kiválasztásához.
- **b** Használja a **vagy a > gombot a** Gyors, Normál, vagy a Legjobb opció kiválasztásához. Nyomja meg a **OK** gombot.
- 6 Ha semmilyen további beállítást nem akar módosítani, akkor nyomja meg a **Mono Start** vagy **Colour Start (Színes Start)** gombot.

# <span id="page-87-1"></span>**Lemásolt kép nagyítása vagy kicsinyítése <sup>11</sup>**

Megadhatja a nagyítás vagy a kicsinyítés mértékét. Ha a Laphoz igazít. lehetőséget választja, akkor a készülék a méret beállítását automatikusan, a papír méretéhez igazítva végzi el.

a Nyomja meg a

(**Copy (Másolás)**) gombot.

- **2** Helyezze be a dokumentumot.
- c Adja meg a másolatok számát.
- 4 Használja a **▲** vagy a ▼ gombot a Nagyít/Kics. opció kiválasztásához.
- e Használja a **d** vagy a **c** gombot a 100%, Nagyítás, Kicsinyítés, Laphoz igazít. vagy az Egyéni(25-400%) kiválasztásához.
- 6 Válasszon az alábbi lehetőségek közül:
	- $\blacksquare$  Ha a Nagyítás vagy a Kicsinyítés lehetőséget választja, akkor nyomja meg az **OK**, majd a **d** vagy a **c** gombot a megfelelő nagyítási vagy kicsinyítési arány kiválasztásához. Nyomja meg a **OK** gombot.
	- $\blacksquare$  Ha az Egyéni (25-400%) lehetőséget választja, nyomja meg az **OK** gombot és adja meg a nagyítás vagy kicsinyítés mértékét 25% és 400% között. Nyomja meg a **OK** gombot.
	- Ha 100% vagy Laphoz igazít. lehetőség közül választ, menjen a [g](#page-88-1). lépésre.

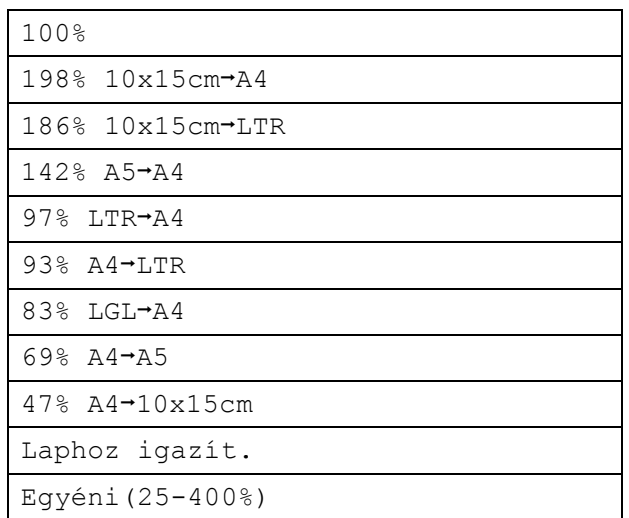

<span id="page-88-1"></span>Ha semmilyen további beállítást nem akar módosítani, akkor nyomja meg a **Mono Start** vagy **Colour Start (Színes Start)** gombot.

- **Megjegyzés**
- Az Oldal beáll. opció nem használható a Nagyít/Kics. opcióval.
- A készülék Könyv másolás, Rendez és Vízjel másolás opciói nem használhatók a Laphoz igazít. opcióval.
- Laphoz igazít. nem működik megfelelően, ha a szkennerüvegen levő dokumentum 3 foknál nagyobb mértékben van elfordítva. A bal oldali és a felső dokumentum-vezető használatával helyezze a dokumentumot lefelé fordítva a szkennerüveg bal felső sarkába.
- Laphoz igazít. nem elérhető Legal méretű dokumentumok esetében.

# <span id="page-88-0"></span>**N az 1-ben másolatok vagy poszter készítése (Oldaltördelés) 11**

A több oldal egy lapon szolgáltatás segítségével papírt takaríthat meg, ha egy nyomtatott oldalra két vagy négy lapot másolhat.

Készíthet posztert is. Ha a plakátfunkciót használja, a készülék a dokumentumot részekre osztja, majd felnagyítja őket, így plakátot alakíthat ki belőlük. Ha posztert kíván nyomtatni, akkor használja a szkennerüveget.

#### **Fontos**

- Bizonyosodion meg arról, hogy a papírméret beállítása Letter vagy A4.
- $\blacksquare$  Nem használhatja a Nagyít/Kics. beállítást az N az 1-ben és Poszter funkciókkal.
- Több oldal egy lapon szolgáltatással színes másolatok nem készíthetőek.
- $\blacksquare$  (Á) álló, (F) pedig fekvő laphasználatot jelent.
- Egyszerre csak egy plakátot másolhat.

### **Megjegyzés**

A készülék Vízjel másolás, Könyv másolás, Rendez és Nagyít/Kics. opciói nem használhatók a Oldal beáll. opcióval.

a Nyomja meg a

**E** (Copy (Másolás)) gombot.

- Helyezze be a dokumentumot.
- 8 Adja meg a másolatok számát.
- **4** Használja a **∆** vagy a ▼ gombot a Oldal beáll. opció kiválasztásához.
- **b** Nyomja meg a ◀ vagy ▶ gombot a  $Ki(1 az 1), 2 az 1-ben(A),$ 2 az 1-ben(F), 4 az 1-ben(Á),  $4$  az  $1$ -ben(F) vagy Poszter(3 x 3) beállítás kiválasztásához. Nyomja meg a **OK** gombot.

6 Ha semmilyen további beállítást nem akar módosítani, akkor nyomja meg a **Mono Start** vagy **Colour Start (Színes Start)** gombot az oldal szkenneléséhez. Ha a dokumentumot az ADF-be helyezte, vagy posztert készít, akkor a készülék beszkenneli az oldalakat és megkezdi a nyomtatást. **Ha a szkennerüveget használja, akkor lépjen a** [g](#page-89-0)**. lépésre.**

- <span id="page-89-0"></span>g Ha a készülék beszkennelte a lapot, a következő lap beszkenneléséhez nyomja meg az **1** gombot.
- <span id="page-89-1"></span>8 Helyezze a következő lapot a szkennerüvegre. Nyomja meg a **OK** gombot. Ismételje me[g](#page-89-0) a  $\bullet$  és a  $\bullet$  lépést az elrendezés minden oldalával.
- **9** Miután megtörtént minden oldal beszkennelése, nyomja meg a **2** gombot a befejezéshez.

**Helyezze be a dokumentumot nyomtatott oldalával lefelé, az alábbi irányban:**

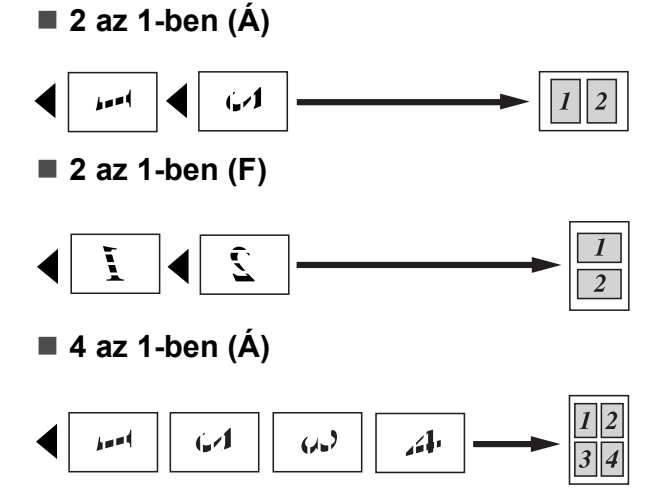

**4 az 1-ben (F)**

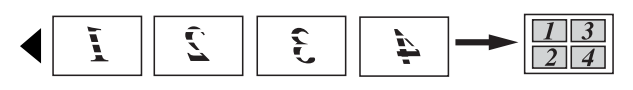

#### ■ Poszter (3 x 3)

Egy fényképről készíthet plakátméretű másolatot.

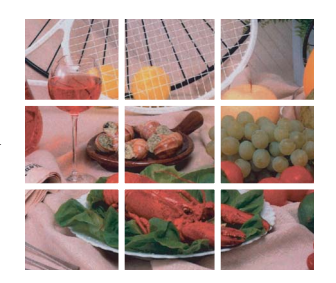

# <span id="page-90-1"></span>**Másolatok leválogatása az ADF használatával <sup>11</sup>**

Leválogathatja (szortírozhatja) a több példányszámú másolatokat. Az oldalak sorrendje a következő lesz: 321, 321, 321, és így tovább.

**b** Nyomja meg a

(**Copy (Másolás)**) gombot.

- $\overline{2}$  Helyezze be a dokumentumot.
- c Adja meg a másolatok számát.
- **d** Használja a **∆** vagy a ▼ gombot a Gyüjt/rendez opció kiválasztásához.
- **6** Használja a **∢** vagy a ▶ gombot a Rendez opció kiválasztásához. Nyomja meg a **OK** gombot.
- 6 Ha semmilyen további beállítást nem akar módosítani, akkor nyomja meg a **Mono Start** vagy **Colour Start (Színes Start)** gombot.
- **Megjegyzés**

A készülék Laphoz igazít., Oldal beáll. és Könyv másolás opciói nem használhatók a Rendez opcióval.

### **Fényerősség és kontraszt beállítása <sup>11</sup>**

#### <span id="page-90-0"></span>**Fényerő <sup>11</sup>**

Beállíthatja a másolás fényerejét, hogy a másolatok sötétebbek vagy világosabbak legyenek.

- a Nyomja meg a (**Copy (Másolás)**) gombot.
- Helyezze be a dokumentumot.
- c Adja meg a másolatok számát.
- 4 Használja a **▲** vagy a ▼ gombot a Világosság opció kiválasztásához.
- e Használja a **d** vagy a **c** gombot, hogy világosabb vagy sötétebb másolatokat készíthessen. Nyomja meg a **OK** gombot.
- Ha semmilyen további beállítást nem akar módosítani, akkor nyomja meg a **Mono Start** vagy **Colour Start (Színes Start)** gombot.

#### <span id="page-91-1"></span>**Kontraszt**

Beállíthatja a kontrasztot, hogy a kép élesebb és élénkebb legyen.

1 Nyomja meg a

(**Copy (Másolás)**) gombot.

- $\left( 2 \right)$  Helyezze be a dokumentumot.
- **3** Adja meg a másolatok számát.
- **4** Használja a **▲** vagy a ▼ gombot a Kontraszt opció kiválasztásához.
- **b** Nyomja meg a ◀ vagy ▶ gombot a kontraszt módosításához. Nyomja meg a **OK** gombot.
- 6 Ha semmilyen további beállítást nem akar módosítani, akkor nyomja meg a **Mono Start** vagy **Colour Start (Színes Start)** gombot.

# **Papírbeállítások**

#### <span id="page-91-0"></span>**Papírtípus**

Ha speciális papírra másol, ügyeljen rá, hogy a megfelelő papírtípust állítsa be, így kaphatja a legjobb nyomtatási minőséget.

- **1** Nyomja meg a (**Copy (Másolás)**) gombot.
- **2** Helyezze be a dokumentumot.
- c Adja meg a másolatok számát.
- **4** Használja a ▲ vagy a ▼ gombot a Papír típus opció kiválasztásához.
- **b** Használja a ◀ vagy a ▶ gombot a Sima Papír, Tintasu. Papír, Brother BP71, Egyéb Fényes vagy Átlátszó kiválasztásához. Nyomja meg a **OK** gombot.
- 6 Ha semmilyen további beállítást nem akar módosítani, akkor nyomja meg a **Mono Start** vagy **Colour Start (Színes Start)** gombot.

#### <span id="page-92-0"></span>**Papírméret**

Ha nem A4 méretű papírra másol, módosítania kell a papírméret beállítását. Csak Letter, Legal, A4-es, A5-ös vagy Fénykép 10 cm  $\times$  15 cm méretű papírra másolhat.

**1** Nyomja meg a

(**Copy (Másolás)**) gombot.

- Helyezze be a dokumentumot.
- c Adja meg a másolatok számát.
- 4 Használja a **∆** vagy a **▼** gombot a Papír méret opció kiválasztásához.
- **Használja a ◀ vagy a ▶ gombot az A4,** A5, 10x15cm, Letter vagy a Legal kiválasztásához. Nyomja meg a **OK** gombot.
- 6 Ha semmilyen további beállítást nem akar módosítani, akkor nyomja meg a **Mono Start** vagy **Colour Start (Színes Start)** gombot.

# <span id="page-92-1"></span>**Könyv másolás <sup>11</sup>**

A könyvek másolása kijavítja a sötét kereteket és az elfordulást. A készülék automatikusan ki tudja javítani az adatokat, de bizonyos javítások külön is végezhetők.

Ha ezt a beállítást választja, akkor használja a szkennerüveget.

- a Nyomja meg a (**Copy (Másolás)**) gombot.
- 2 Helyezze be a dokumentumot.
- Adja meg a másolatok számát.
- Használja a **▲** vagy a ▼ gombot a Könyv másolás opció kiválasztásához.
- e Válasszon az alábbi lehetőségek közül:
	- $\blacksquare$  Ha Ön szeretné kijavítani az adatokat, akkor nyomja meg a **d** vagy **c** gombot a Be(Előnézet) kiválasztásához.

Nyomja meg a **Mono Start** vagy **Colour Start (Színes Start)** gombot és ugorjon a  $\bigcirc$  lépéshez.

- Ha azt szeretné, hogy a készülék automatikusan kijavítsa az adatokat, akkor nyomja meg a d vagy **c** gombot a Be kiválasztásához és u[g](#page-92-3)orjon a **@** lépéshez.
- <span id="page-92-2"></span>**6** Módosítsa az elforgatást a # vagy  $*$ gombok segítségével. Távolítsa el az árnyékokat a **a** vagy **b** gombbal.
- <span id="page-92-3"></span> $\blacksquare$  Ha befejezte a beállítások kiválasztását, nyomja meg a **Mono Start** vagy **Colour Start (Színes Start)** gombot.

#### **Megjegyzés**

A Könyv másolás opció nem használható a Oldal beáll., Rendez, Laphoz igazít. vagy Vízjel másolás opciókkal.

# <span id="page-93-0"></span>**Vízjel másolás <sup>11</sup>**

Vízjelként emblémát vagy szöveget tehet a dokumentumba. Kiválaszthatja a sablon vízjelek egyikét, adatokat a médiakártyákról vagy USB Flash memória-meghajtóról, illetve szkennelt adatokat is.

#### **Megjegyzés**

A Vízjel másolás opció nem használható a Laphoz igazít., Oldal beáll. és Könyv másolás opciókkal.

#### **Sablon adatokból <sup>11</sup>**

- **a** Nyomja meg a
	- (**Copy (Másolás)**) gombot.
- $\overline{2}$  Helyezze be a dokumentumot.
- **3** Adja meg a másolatok számát.
- **4** Használja a **∆** vagy a **▼** gombot a Vízjel másolás opció kiválasztásához. Nyomja meg a **OK** gombot.
- **5** Használja a ◀ vagy a ▶ gombot a Be opció kiválasztásához.
- **6** Használja a **▲** vagy a ▼ gombot a Aktuális beállítás opció kiválasztásához. Nyomja meg a **OK** gombot.
- g Használja a **a** vagy a **b** gombot a Sablon opció kiválasztásához. Nyomja meg a **OK** gombot.
- 8 Szükség esetén módosítsa a beállításokat az LCD-n megjelenő opciók segítségével.
- 9 Ha semmilyen további beállítást nem akar módosítani, akkor nyomja meg a **Mono Start** vagy **Colour Start (Színes Start)** gombot.

#### **Médiakártyákról vagy USB Flash memóriáról <sup>11</sup>**

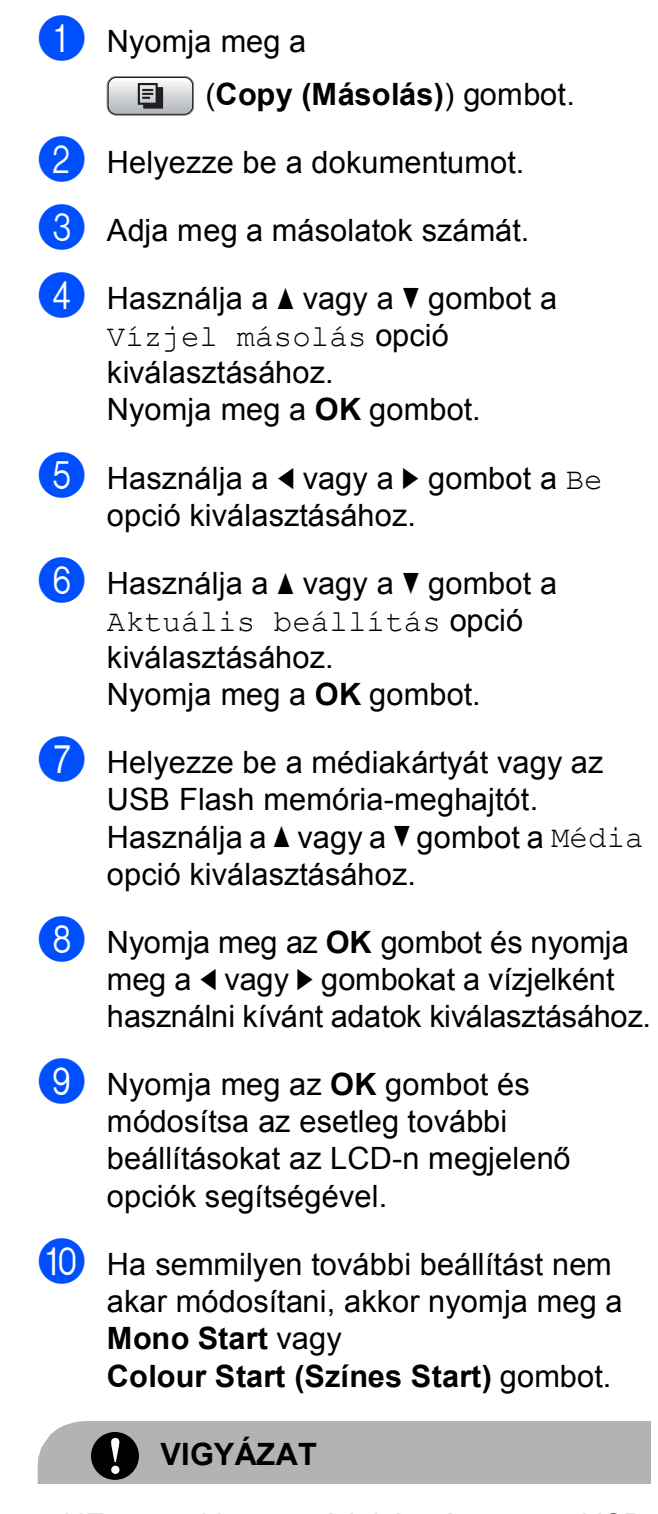

NE vegye ki a memóriakártyát vagy az USB Flash memóriát miközben **Photo Capture** villog, különben rongálódhat a kártya, az USB memória, és elveszhetnek a tárolt adatok.

#### **Szkennelt papír dokumentum használata vízjelként <sup>11</sup>**

a Nyomja meg a (**Copy (Másolás)**) gombot.

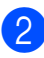

**2** Adja meg a másolatok számát.

- **b** Használja a **∆** vagy a **▼** gombot a Vízjel másolás opció kiválasztásához. Nyomja meg a **OK** gombot.
- **4** Használja a ◀ vagy a ▶ gombot a Be opció kiválasztásához.
- **b** Használja a **∆** vagy a **v** gombot a Aktuális beállítás opció kiválasztásához. Nyomja meg a **OK** gombot.
- **6** Használja a ▲ vagy a ▼ gombot a Beolvasás opció kiválasztásához. Nyomja meg az **OK** gombot és tegye a vízjelként használni kívánt oldalt az expozíciós üveglapra.
- **T** Nyomja meg a Mono Start vagy a **Colour Start (Színes Start)** gombot.
- 8 Vegye ki a vízjelként beszkennelt dokumentumot és töltse be a másolni kívánt dokumentumot.
- **<sup>●</sup>** Nyomja meg a ◀ vagy ▶ gombot a vízjel Fólia lehetőségének módosításához. Nyomja meg a **OK** gombot.
- **10** Ha semmilyen más további beállítást nem akar módosítani, akkor nyomja meg a **Mono Start** vagy **Colour Start (Színes Start)** gombot.

### **Megjegyzés**

A beszkennelt vízjelet nem lehet nagyítani vagy kicsinyíteni.

### <span id="page-94-0"></span>**A módosítások beállítása alapértelmezettként <sup>11</sup>**

Elmentheti a Minőség, Nagyít/Kics., Világosság, Kontraszt vagy az Oldal beáll. leggyakrabban használt másolási beállításait, ha alapértelmezettként állítja be azokat. Ezek a beállítások mindaddig megmaradnak, amíg újra nem módosítja őket.

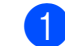

1 Nyomja meg a

(**Copy (Másolás)**) gombot.

- **b Használja a ▲ vagy a ▼ gombot az új** beállítás kiválasztásához. Nyomja meg a **OK** gombot. Ismételje meg ezt a lépést minden beállításnál, amit módosítani szeretne.
- **3** Az utolsó módosítást követően nyomja meg a **a** vagy **b** gombot az Új alapért.áll. kiválasztásához. Nyomja meg a **OK** gombot.
- Nyomja meg az 1 gombot az Igen kiválasztásához.
- **b** Nyomja meg a **Stop/Exit (Stop/Kilépés)** gombot.

**11**

# <span id="page-95-0"></span>**Minden beállítás visszaállítása a gyári alapértelmezett értékre <sup>11</sup>**

Minden módosított értéket visszaállíthat a gyári beállításra. Ezek a beállítások mindaddig megmaradnak, amíg újra nem módosítja őket.

#### 1 Nyomja meg a

(**Copy (Másolás)**) gombot.

- **2** Használja a **∆** vagy a ▼ gombot a Gyári visszaáll. opció kiválasztásához. Nyomja meg a **OK** gombot.
- **3** Nyomja meg az 1 gombot az Igen kiválasztásához.
- 4 Nyomja meg a **Stop/Exit (Stop/Kilépés)** gombot.

# **"Memória megtelt" üzenet <sup>11</sup>**

Ha a Memória megtelt üzenet jelenik meg szkennelés közben, akkor nyomja meg a **Stop/Exit (Stop/Kilépés)** gombot a visszavonáshoz, vagy a **Mono Start** vagy a **Colour Start (Színes Start)** gombot a szkennelt oldalak másolásához.

Néhány feladatot törölnie kell a memóriából a folytatáshoz.

Memória felszabadításához kövesse az alábbi utasításokat:

- Kapcsolja ki a Memória vétel funkciót. (Lásd: *[A memóriavétel m](#page-58-0)űveletek [kikapcsolása](#page-58-0)* című [részt a\(z\) 47. oldalon!.](#page-58-0))
- Nyomtassa ki a memóriában található faxokat. (Lásd: *[Fax nyomtatása a](#page-60-0)  memóriából* című [részt a\(z\) 49. oldalon!](#page-60-0).)

Ha Memória megtelt üzenet jelenik meg, akkor lehetségessé válhat a másolás, ha előbb kinyomtatja a memóriában található bejövő faxokat, és így a szabad memóriát 100%-ra állítja vissza.

# **IV. bekezdés**

# **Közvetlen fotónyomtatás**

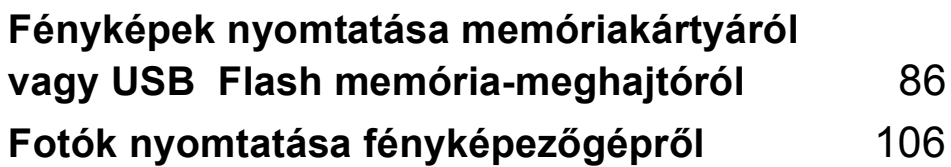

# <span id="page-97-0"></span>**12 Fényképek nyomtatása memóriakártyáról vagy USB Flash memória-meghajtóról <sup>12</sup>**

# **PhotoCapture Center™ Műveletek <sup>12</sup>**

# **Nyomtatás számítógép nélkül memóriakártyáról vagy USB Flash memóriameghajtóról <sup>12</sup>**

Ha készüléke nem csatlakozik számítógéphez, akkor is tud digitális fényképezőgépről vagy USB Flash memóriameghajtóról közvetlenül nyomtatni fényképeket. (Lásd: *[Képek nyomtatása](#page-100-0)* című [részt a\(z\) 89. oldalon!](#page-100-0).)

# **Szkennelés számítógép nélkül memóriakártyára vagy USB Flash memóriameghajtóra <sup>12</sup>**

Dokumentumait közvetlenül memóriakártyára vagy USB Flash memóriameghajtóra szkennelheti és mentheti. (Lásd: *[Szkennelés memóriakártyára vagy USB](#page-114-0)  Flash memória-meghajtóra* című [részt a\(z\) 103. oldalon!.](#page-114-0))

# **A PhotoCapture Center™ használata számítógépről <sup>12</sup>**

A készülék elülső oldalán behelyezett memóriakártya vagy USB Flash memória elérhető a számítógépén.

(Lásd *PhotoCapture Center*™ for Windows® vagy *Távbeállítás és a PhotoCapture Center™ használata* for Macintosh® a Szoftver használati útmutatóban, a CD-ROMon.)

# **Memóriakártya vagy USB Flash memória-meghajtó használata <sup>12</sup>**

Brother készülékében adathordozómeghajtók (nyílások) vannak az elterjedt digitális fényképezőgépek adathordozóihoz: CompactFlash®, Memory Stick®, Memory Stick Pro™, SD, SDHC, xD-Picture Card™ és USB Flash memória-meghajtók.

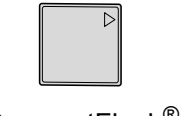

CompactFlash<sup>®</sup> Memory Stick<sup>®</sup> Memory Stick Pro<sup>™</sup>

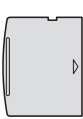

SD, SDHC xD-Picture Card™

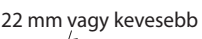

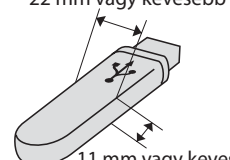

USB Flash memória-11 mm vagy kevesebb

meghajtó

- A miniSD<sup>™</sup> miniSD<sup>™</sup> adapterrel használható.
- A microSD microSD adapterrel használható.
- A Memory Stick Duo<sup>™</sup> Memory Stick Duo<sup>™</sup> adapterrel használható.
- A Memory Stick Pro Duo<sup>™</sup> Memory Stick Pro Duo<sup>™</sup> adapterrel használható.
- A Memory Stick Micro (M2) Memory Stick Micro (M2) adapterrel használható.
- Az adapterek nem a készülék tartozékai. Adapterek más szolgáltatóktól szerezhetők be.

A PhotoCapture Center™ funkcióval digitális fényképeket nyomtathat nagy felbontásban digitális fényképezőgépéről, így fotóminőségű nyomatokat készíthet.

# **Memóriakártyák vagy USB Flash memória-meghajtó mappastruktúra <sup>12</sup>**

Készüléke kompatibilis a modern digitális fényképezőgépek képformátumaival, a memóriakártyákkal vagy USB Flash memória-meghajtóval, a hibák elkerülése végett azonban olvassa el az alábbi pontokat:

- A fájlformátum kizárólag .JPG lehet (más fájlformátumokat, mint pl. .JPEG, .TIF, .GIF stb. a készülék nem ismer fel).
- A PhotoCapture Center™ nyomtatásnak a számítógépet használó PhotoCapture Center™ műveletektől elkülönülten kell történnie. (Egyidejű működtetés nem lehetséges.)
- Az IBM Microdrive™ a készüléken nem használható.
- A készülék egy memóriakártyán vagy USB Flash memória-meghajtón maximum 999 fájlt képes olvasni.
- $\blacksquare$  A CompactFlash<sup>®</sup> Type II nem támogatott.
- Ez a termék támogatja az xD-Picture Card™ Type M / Type M<sup>+</sup> / Type H (nagy kapacitású) használatát.
- A memóriakártyákon tárolt DPOF fájlnak érvényes DPOF formátumban kell lennie. (Lásd: *[DPOF nyomtatás](#page-108-0)* című [részt a\(z\) 97. oldalon!.](#page-108-0))

Ne feledje a következőket:

- A **Nyomtatási tárgymutató** vagy **Képek nyomtatása** során a PhotoCapture Center™ az összes érvényes képet kinyomtatja, még akkor is, ha egy vagy több kép sérült. A sérült képeket nem nyomtatja ki.
- (memóriakártyát használóknak)

A készülék digitális fényképezőgéppel formázott memóriakártyák használatát támogatja.

Ha egy digitális fényképezőgép megformáz egy memóriakártyát, létrehoz egy speciális mappát, amelybe a képadatokat másolja. Ha számítógépével módosítania kell a memóriakártyán tárolt képeket, ne módosítsa a digitális fényképezőgép által létrehozott könyvtárszerkezetet. Ajánlatos továbbá új vagy módosított képek memóriakártyára mentése során ugyanazt a mappát használni, mint amelyet a digitális fényképezőgép használ. Ha az adatokat nem ugyanabba a mappába menti, előfordulhat, hogy a készülék nem fogja tudni beolvasni a fájlt vagy kinyomtatni a képet.

■ (USB Flash memóriát használóknak)

Ez a készülék Windows® által formázott USB Flash memóriák használatát támogatja.

# **Kezdeti lépések <sup>12</sup>**

Óvatosan illessze be a memóriakártyát vagy az USB Flash memória-meghajtót a megfelelő nyílásba.

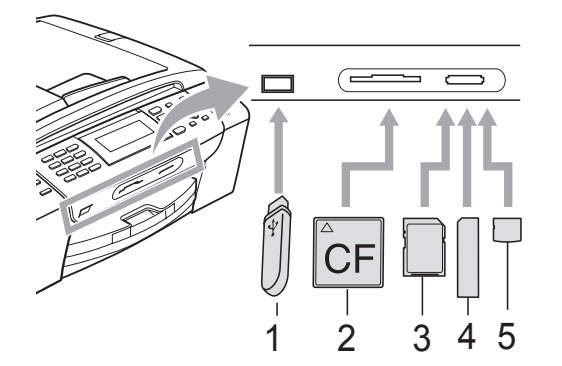

- **1 USB Flash memória-meghajtó**
- **2 CompactFlash®**
- **3 SD, SDHC**
- **4 Memory Stick®, Memory Stick Pro™**
- **5 xD-Picture Card™**

### **VIGYÁZAT**

Az USB közvetlen interfész csak USB Flash memória-meghajtót illetve PictBridge kompatibilis fényképezőgépet támogat, vagy olyan digitális kamerát, amely USB szabványt használ. Más USB perifériák nem támogatottak.

A **Photo Capture** gomb kijelzései:

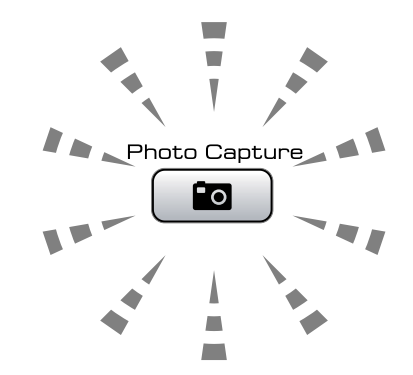

- **Photo Capture** lámpa világít: a memóriakártya vagy az USB Flash memória-meghajtó megfelelően van beillesztve.
- **Photo Capture** lámpa nem világít: a memóriakártya vagy az USB Flash memória-meghajtó nincs megfelelően beillesztve.
- **Photo Capture** lámpa villog: a rendszer a memóriakártyáról vagy az USB Flash memóriáról olvas, illetve arra ír.

### **VIGYÁZAT**

NE húzza ki a tápkábelt és ne távolítsa el az adathordozót a csatolófelületből vagy az USB interfészből, miközben a készülék a médiát olvassa vagy a médiára ír (a **Photo Capture** gomb villog). **Ez adatvesztéshez és/vagy a kártya károsodásához vezet.**

A készülék egyszerre csak egy eszközt tud olvasni.

# **Belépés a PhotoCapture üzemmódba <sup>12</sup>**

Miután behelyezte a memóriakártyát vagy az USB Flash memória-meghajtót, nyomja meg

a (**Photo Capture**) gombot, hogy az kéken világítson és az LCD-n megjelenjenek a PhotoCapture opciói.

#### Az LCD-n a következő látható:

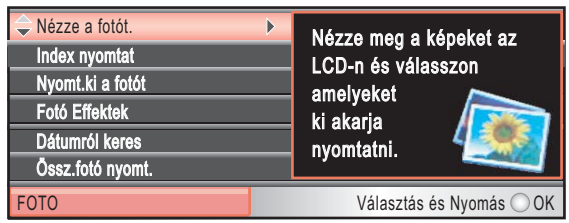

Nyomja meg a **a** vagy a **b** gombot a PhotoCapture gomb opciói közötti mozgáshoz.

- Nézze a fotót. (Lásd: [89 oldal.](#page-100-1))
- Index nyomtat (Lásd: [90 oldal.](#page-101-0))
- Nyomt.ki a fotót (Lásd: [90 oldal](#page-101-1).)
- Fotó Effektek (Lásd: [91 oldal.](#page-102-0))
- Dátumról keres (Lásd: [95 oldal.](#page-106-0))
- Össz.fotó nyomt. (Lásd: [95 oldal](#page-106-1).)
- Bemutató (Lásd: [95 oldal.](#page-106-2))
- Vágás (Lásd: [96 oldal.](#page-107-0))

#### **Megjegyzés**

Ha a digitális fényképezőgép támogatja a DPOF nyomtatást, akkor lásd *[DPOF](#page-108-0)  nyomtatás* című [részt a\(z\) 97. oldalon!](#page-108-0).

Amikor a kívánt opció van kiemelve, nyomja meg az **OK** gombot.

# <span id="page-100-0"></span>**Képek nyomtatása**

### <span id="page-100-1"></span>**Nézze a fotót <sup>12</sup>**

Mielőtt kinyomtatja, megtekintheti a fotókat az LCD-n. Ha a fotók nagyméretű fájlok, akkor késés lehet az egyes fotók megjelenése előtt az LCD-n.

a Ellenőrizze, hogy a memóriakártyát vagy USB Flash memória-meghajtót a megfelelő helyre illesztette-e be.

Nyomja meg a (**Photo Capture**) gombot.

- b Használja a **a** vagy a **b** gombot a Nézze a fotót. opció kiválasztásához. Nyomja meg a **OK** gombot.
	- Használja a **∢** vagy a ▶ gombot a fénykép kiválasztásához.

### <span id="page-100-2"></span>**Megjegyzés**

A fényképek görgetése helyett használhatja a számgombokat is az indexlapról leolvasott képazonosító szám beviteléhez. (Lásd: *[Indexkép nyomtatása \(Miniat](#page-101-0)űr képek)* című [részt a\(z\) 90. oldalon!](#page-101-0).)

- <span id="page-100-3"></span>d Nyomja meg a **<sup>a</sup>** vagy a **<sup>b</sup>** gombot a példányszám növeléséhez vagy csökkentéséhez.
- 

Ismételje a  $\bigcirc$  $\bigcirc$  $\bigcirc$  és a  $\bigcirc$  lépéseket a[d](#page-100-3)dig, amíg minden fényképet ki nem választ.

# **Megjegyzés**

Nyomja meg a **Clear/Back (Törlés/Vissza)** gombot az előző menüszintre való visszatéréshez.

6 Az összes fénykép kiválasztása után válasszon az alábbi lehetőségek közül:

- Nyomja meg az **OK** gombot és módosítsa a nyomtatási beállításokat. (Lásd: [98 oldal.](#page-109-0))
- $\blacksquare$  Ha semmilyen további beállítást nem akar módosítani, akkor nyomja meg a **Colour Start (Színes Start)** gombot a nyomtatáshoz.

### <span id="page-101-0"></span>**Indexkép nyomtatása (Miniatűr képek) <sup>12</sup>**

A PhotoCapture Center™ számokat rendel a képekhez (pl. 1., 2., 3. stb.).

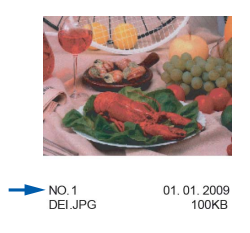

A PhotoCapture Center™ ezekkel a számokkal azonosítja az egyes képeket. Nyomtathat egy bélyegkép oldalt, ami megjeleníti a memóriakártyán vagy az USB Flash memóriában található valamennyi képet.

#### **Megjegyzés**

A jegyzékoldalon csak a 8 karakteres vagy annál rövidebb fájlnevek jelennek meg helyesen.

**Ellenőrizze, hogy a memóriakártyát** vagy USB Flash memória-meghajtót a megfelelő helyre illesztette-e be.

Nyomja meg a (**Photo Capture**) gombot.

- **2** Használja a **∆** vagy a **▼** gombot a Index nyomtat opció kiválasztásához. Nyomja meg a **OK** gombot.
- **3** Használja a **▲** vagy a ▼ gombot a Elrend. form. opció kiválasztásához. Használja a **d** vagy a **c** gombot a 6 kép/vonal vagy az 5 kép/vonal opciók kiválasztásához. Nyomja meg a **OK** gombot.

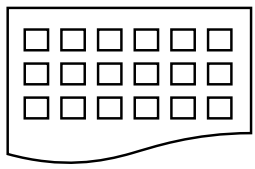

| $\Box$ $\Box$ $\Box$ $\Box$ $\Box$<br>$\Box$ $\Box$ $\Box$ $\Box$ |  |
|-------------------------------------------------------------------|--|
|                                                                   |  |

6 kép/vonal 5 kép/vonal

A nyomtatási idő az 5 kép/vonal esetében nagyobb lesz, mint a 6 kép/vonal esetében, de az első esetben jobb a minőség.

4 Válasszon az alábbi lehetőségek közül:

■ Nyomja meg a **A** vagy a **v** gombot a Papír típus kiválasztásához, majd a **∢** vagy ▶ gombokat a használt papír típusának megadásához: Sima Papír, Tintasu. Papír, Brother BP71 vagy Egyéb Fényes.

Nyomja meg a **OK** gombot.

■ Nyomja meg a **A** vagy a **v** gombot a Papír méret kiválasztásához, majd nyomja meg a **d** vagy a **c** gombokat a használt papír méretének megadásához: A4 vagy Letter.

Nyomja meg a **OK** gombot.

■ Ha nem akarja módosítani a papírbeállításokat, akkor ugorjon az **[e](#page-101-2)** lépésre.

<span id="page-101-2"></span>e Nyomja meg a **Colour Start (Színes Start)** gombot a nyomtatás megkezdéséhez.

# <span id="page-101-1"></span>**Fényképek nyomtatása**

Ahhoz, hogy egy adott képet ki tudjon nyomtatni, ismernie kell az adott kép számát.

**1** Ellenőrizze, hogy a memóriakártyát vagy USB Flash memória-meghajtót a megfelelő helyre illesztette-e be.

Nyomja meg a (**Photo Capture**) gombot.

b Nyomtassa ki az indexet.

(Lásd: *[Indexkép nyomtatása \(Miniat](#page-101-0)űr képek)* című [részt a\(z\) 90. oldalon!](#page-101-0).)

c Használja a **a** vagy a **b** gombot a Nyomt.ki a fotót opció kiválasztásához. Nyomja meg a **OK** gombot.

- <span id="page-102-1"></span>4) Adja meg a nyomtatni kívánt kép számát az indexlapra nyomtatott bélyegképek segítségével. Nyomja meg a **OK** gombot.
- **b** Ismételje a **O** lépést a[d](#page-102-1)dig, amíg minden kinyomtatni kívánt kép számát meg nem adta.

### **Megjegyzés**

- Megadhatja a számokat egyszerre a \* gomb (vessző) segítségével, vagy a **#** gombot (kötőjel) használva. P.: adja meg a **1**, **l**, **3**, **l**, **6** karaktersorozatot az 1. a 3. és a 6. számú kép kinyomtatásához. Adja meg az **1**, **#**, **5** karaktersorozatot az 1. - 5. számú képek kinyomtatásához.
- A nyomtatandó képszám megadásához (vesszőkkel együtt) legfeljebb 12 karaktert adhat meg.
- 6 Miután kiválasztotta a kép számát, nyomja meg az **OK** gombot ismét.
- Adja meg a másolatok számát (azaz a példányszámot) a számgombok segítségével.
- 8 Válasszon az alábbi lehetőségek közül:
	- Módosítsa a nyomtatási beállításokat. (Lásd: [98 oldal.](#page-109-0))
	- $\blacksquare$  Ha semmilyen további beállítást nem akar módosítani, akkor nyomja meg a **Colour Start (Színes Start)** gombot a nyomtatáshoz.

# <span id="page-102-0"></span>**Fényképek feljavítása**

A nyomtatás előtt szerkesztheti a képeket, valamint különböző effektusokat adhat hozzájuk, és megtekintheti azokat az LCD-n.

# **Megjegyzés**

- Az egyes effektusok hozzáadása után kinagyíthatja a képet az \* gombot megnyomva. Az eredeti mérethez való visszatéréshez nyomja meg az **l** gombot ismét.
- A Fényképek feljavítása funkciót a

Reallusion Inc. **technológiája** támogatja.

#### **Automata javítás <sup>12</sup>**

Az Automata javítás a legtöbb fényképhez elérhető. Ilyenkor a gép dönti el, hogy melyik effektus a legmegfelelőbb a fénykép számára.

- **Ellenőrizze, hogy a memóriakártyát** vagy USB Flash memória-meghajtót a megfelelő helyre illesztette-e be. Nyomja meg a (**Photo Capture**) gombot.
- **b Használja a ▲ vagy a ▼ gombot a** Fotó Effektek opció kiválasztásához. Nyomja meg a **OK** gombot.
- **6** Használja a ◀ vagy a ▶ gombot a fénykép kiválasztásához. Nyomja meg a **OK** gombot.
- Használja a **∆** vagy a ▼ gombot a Automata Javítás opció kiválasztásához. Nyomja meg a **OK** gombot.
	- e Nyomja meg az **OK** és a **<sup>a</sup>** vagy a **<sup>b</sup>** gombokat a példányszám növeléséhez vagy csökkentéséhez.

#### 12. fejezet

- 6 Válasszon az alábbi lehetőségek közül.
	- Nyomja meg az **OK** gombot és módosítsa a nyomtatási beállításokat. (Lásd: [98 oldal.](#page-109-0))
	- Ha semmilyen további beállítást nem akar módosítani, akkor nyomja meg a **Colour Start (Színes Start)** gombot a nyomtatáshoz.

# **Megjegyzés**

Ha a VörSzem törl jelenik meg az LCD-n, akkor nyomja meg a # gombot, hogy megkísérelje eltávolítani a vörös szemet a fényképről.

### **Felület-szín fokozás**

A Felület-szín fokozás leginkább a portré fényképek módosítására használható. Érzékeli az emberi bőr színét a képen és módosítja a képet.

**Ellenőrizze, hogy a memóriakártyát** vagy USB Flash memória-meghajtót a megfelelő helyre illesztette-e be.

Nyomja meg a (**Photo Capture**) gombot.

- **2** Használja a **∆** vagy a **▼** gombot a Fotó Effektek opció kiválasztásához. Nyomja meg a **OK** gombot.
- **3** Használja a ◀ vagy a ▶ gombot a fénykép kiválasztásához. Nyomja meg a **OK** gombot.
- **4** Használja a **∆** vagy a **▼** gombot a Felület-szín fokoz opció kiválasztásához. Nyomja meg a **OK** gombot.
- **5** Válasszon az alábbi lehetőségek közül:
	- Nyomja meg az **OK** gombot, ha semmilyen beállítást nem szeretne módosítani.
	- Nyomja meg a **A** vagy **▼** gombot az effektus szintjének kézi beállításához.

Ha befejezte, nyomja meg az **OK** gombot.

- f Nyomja meg a **<sup>a</sup>** vagy a **<sup>b</sup>** gombot a példányszám növeléséhez vagy csökkentéséhez.
- g Válasszon az alábbi lehetőségek közül.
	- Nyomja meg az **OK** gombot és módosítsa a nyomtatási beállításokat. (Lásd: [98 oldal.](#page-109-0))
	- $\blacksquare$  Ha semmilyen további beállítást nem akar módosítani, akkor nyomja meg a **Colour Start (Színes Start)** gombot a nyomtatáshoz.

#### **Látvány fokozás <sup>12</sup>**

A Látvány fokozás leginkább a tájkép fényképek módosítására használható. Kiemeli a zöld és kék területeket a fényképen, így a tájkép élesebb és élénkebb lesz.

Ellenőrizze, hogy a memóriakártyát vagy USB Flash memória-meghajtót a megfelelő helyre illesztette-e be.

> Nyomja meg a (**Photo Capture**) gombot.

- **b** Használja a **∆** vagy a **▼** gombot a Fotó Effektek opció kiválasztásához. Nyomja meg a **OK** gombot.
- **63** Használja a ◀ vagy a ▶ gombot a fénykép kiválasztásához. Nyomja meg a **OK** gombot.
- 4 Használja a **∆** vagy a **v** gombot a Látvány fokozás opció kiválasztásához. Nyomja meg a **OK** gombot.
- 

**5** Válasszon az alábbi lehetőségek közül:

- Nyomja meg az **OK** gombot, ha semmilyen beállítást nem szeretne módosítani.
- Nyomja meg a **A** vagy **v** gombot az effektus szintjének kézi beállításához.

Ha befejezte, nyomja meg az **OK** gombot.

- f Nyomja meg a **<sup>a</sup>** vagy a **<sup>b</sup>** gombot a példányszám növeléséhez vagy csökkentéséhez.
- 

g Válasszon az alábbi lehetőségek közül.

- Nyomja meg az **OK** gombot és módosítsa a nyomtatási beállításokat. (Lásd: [98 oldal.](#page-109-0))
- Ha semmilyen további beállítást nem akar módosítani, akkor nyomja meg a **Colour Start (Színes Start)** gombot a nyomtatáshoz.

#### **Piros szem csökkentése**

A készülék érzékeli a szemeket a fényképen és megpróbálja eltávolítani a piros szemet a fotóról.

# **Megjegyzés**

Bizonyos esetekben a piros szemet nem lehet eltávolítani.

- Amikor az arc túl kicsi a képen.
- Amikor az arc túlságosan felfelé, lefelé, balra vagy jobbra néz.
- **Ellenőrizze, hogy a memóriakártyát** vagy USB Flash memória-meghajtót a megfelelő helyre illesztette-e be.

Nyomja meg a (**Photo Capture**) gombot.

- **2** Használja a **∆** vagy a **▼** gombot a Fotó Effektek opció kiválasztásához. Nyomja meg a **OK** gombot.
- Használja a **∢** vagy a ▶ gombot a fénykép kiválasztásához. Nyomja meg a **OK** gombot.
- **4** Használja a **∆** vagy a **▼** gombot a Piros szem csökk. opció kiválasztásához. Nyomja meg a **OK** gombot.
	- Amikor a Piros szem csökk. sikeresen megtörtént, megjelenik a fénykép az effektussal. A módosított rész egy piros keretben lesz látható.
	- Amikora Piros szem csökk. sikertelen, akkor a Nem lehet azonosítani jelenik meg.

Nyomja meg az **OK** gombot az előző menüszintre való visszatéréshez.

# **Megjegyzés**

Nyomja meg a **#** gombot a Piros szem csökk. újbóli megpróbálásához.

- 12. fejezet
- **b** Nyomja meg az OK és a ▲ vagy a ▼ gombokat a példányszám növeléséhez vagy csökkentéséhez.
- 6 Válasszon az alábbi lehetőségek közül.
	- Nyomja meg az **OK** gombot és módosítsa a nyomtatási beállításokat. (Lásd: [98 oldal.](#page-109-0))
	- Ha semmilyen további beállítást nem akar módosítani, akkor nyomja meg a **Colour Start (Színes Start)** gombot a nyomtatáshoz.

#### **Monokróm (fekete-fehér kép) <sup>12</sup>**

A fényképeket monokrómmá alakíthatja.

**Ellenőrizze, hogy a memóriakártvát** vagy USB Flash memória-meghajtót a megfelelő helyre illesztette-e be. Nyomja meg a (**Photo Capture**) gombot.

- **2** Használja a **∆** vagy a ▼ gombot a Fotó Effektek opció kiválasztásához. Nyomja meg a **OK** gombot.
- **3** Használja a ◀ vagy a ▶ gombot a fénykép kiválasztásához. Nyomja meg a **OK** gombot.
- **4** Használja a **∆** vagy a **▼** gombot a Fekete-fehér opció kiválasztásához. Nyomja meg a **OK** gombot.
- **b** Nyomja meg az OK és a ▲ vagy a ▼ gombokat a példányszám növeléséhez vagy csökkentéséhez.
- 

6 Válasszon az alábbi lehetőségek közül.

- Nyomja meg az **OK** gombot és módosítsa a nyomtatási beállításokat. (Lásd: [98 oldal.](#page-109-0))
- $\blacksquare$  Ha semmilyen további beállítást nem akar módosítani, akkor nyomja meg a **Colour Start (Színes Start)** gombot a nyomtatáshoz.

#### **Szépia**

A fénykép színeit szépiára alakíthatja.

- **1** Ellenőrizze, hogy a memóriakártvát vagy USB Flash memória-meghajtót a megfelelő helyre illesztette-e be. Nyomja meg a (**Photo Capture**) gombot.
- **2** Használja a **∆** vagy a **▼** gombot a Fotó Effektek opció kiválasztásához. Nyomja meg a **OK** gombot.
- **3** Használja a ◀ vagy a ▶ gombot a fénykép kiválasztásához. Nyomja meg a **OK** gombot.
- 4 Használja a **∆** vagy a **v** gombot a Szépia opció kiválasztásához. Nyomja meg a **OK** gombot.
- **b** Nyomja meg az OK és a ▲ vagy a ▼ gombokat a példányszám növeléséhez vagy csökkentéséhez.
- 6 Válasszon az alábbi lehetőségek közül.
	- Nyomja meg az **OK** gombot és módosítsa a nyomtatási beállításokat. (Lásd: [98 oldal.](#page-109-0))
	- $\blacksquare$  Ha semmilyen további beállítást nem akar módosítani, akkor nyomja meg a **Colour Start (Színes Start)** gombot a nyomtatáshoz.

# <span id="page-106-0"></span>**Keresés dátum szerint**

Megkeresheti a fényképeket a dátum alapján.

a Ellenőrizze, hogy a memóriakártyát vagy USB Flash memória-meghajtót a megfelelő helyre illesztette-e be.

Nyomja meg a (**Photo Capture**) gombot.

- **b** Használja a **∆** vagy a **▼** gombot a Dátumról keres opció kiválasztásához. Nyomja meg a **OK** gombot.
- **3** Nyomja meg a **∆** vagy a ▼ gombot a dátum megadásához, amelyiktől keresni szeretne. Nyomja meg a **OK** gombot.
- <span id="page-106-3"></span>4 Használja a **∢** vagy a ▶ gombot a fénykép kiválasztásához.

#### **Megjegyzés**

Más dátummal rendelkező képek a **d** vagy **c** gombok folyamatos megnyomásával tekinthetők meg. Nyomja meg a **d** gombot egy régebbi kép megtekintéséhez, vagy a ▶ gombot egy frissebb kép megtekintéséhez.

- <span id="page-106-4"></span>**b** Nyomja meg a **∆** vagy a ▼ gombot a példányszám növeléséhez vagy csökkentéséhez.
- **6** Ismételje a @ és a @ lépéseket a[d](#page-106-3)dig, amíg minden fényképet ki nem választott.
	- Az összes fénykép kiválasztása után válasszon az alábbi lehetőségek közül:
		- Nyomja meg az **OK** gombot és módosítsa a nyomtatási beállításokat. (Lásd: [98 oldal.](#page-109-0))
		- $\blacksquare$  Ha semmilyen további beállítást nem akar módosítani, akkor nyomja meg a **Colour Start (Színes Start)** gombot a nyomtatáshoz.

# <span id="page-106-1"></span>**Összes fénykép nyomtatása <sup>12</sup>**

Kinyomtathatja a médiakártyán vagy az USB Flash memória-meghajtón található összes fényképet.

- a Ellenőrizze, hogy a memóriakártyát vagy USB Flash memória-meghajtót a megfelelő helyre illesztette-e be. Nyomja meg a (**Photo Capture**) gombot.
- **b** Használja a **∆** vagy a **▼** gombot a Össz.fotó nyomt. opció kiválasztásához. Nyomja meg a **OK** gombot.
- **3** Adja meg a másolatok számát (azaz a példányszámot) a számgombok segítségével.
- Válasszon az alábbi lehetőségek közül:
	- Módosítsa a nyomtatási beállításokat. (Lásd: [98 oldal.](#page-109-0))
	- $\blacksquare$  Ha semmilyen további beállítást nem akar módosítani, akkor nyomja meg a **Colour Start (Színes Start)** gombot a nyomtatáshoz.

# <span id="page-106-2"></span>**Bemutató**

A Bemutató segítségével az LCD-n megtekintheti az összes fényképet. A művelet alatt kiválaszthat egy fényképet is.

**Ellenőrizze, hogy a memóriakártyát** vagy USB Flash memória-meghajtót a megfelelő helyre illesztette-e be.

> Nyomja meg a (**Photo Capture**) gombot.

- **b** Használja a **∆** vagy a **v** gombot a Bemutató opció kiválasztásához. Nyomja meg a **OK** gombot.
- **6** Nyomja meg a **Stop/Exit (Stop/Kilépés)** gombot a Bemutató befejezéséhez.

#### **Fénykép nyomtatása a bemutató alatt <sup>12</sup>**

- a Ellenőrizze, hogy a memóriakártyát vagy USB Flash memória-meghajtót a megfelelő helyre illesztette-e be. Nyomja meg a (**Photo Capture**) gombot.
- **2** Használja a **∆** vagy a **▼** gombot a Bemutató opció kiválasztásához. Nyomja meg a **OK** gombot.
- **6** Nyomja meg az OK gombot, hogy megálljon egy fényképnél a bemutató közben.
- d Nyomja meg a **<sup>a</sup>** vagy a **<sup>b</sup>** gombot a példányszám növeléséhez vagy csökkentéséhez.

5 Válasszon az alábbi lehetőségek közül:

- Nyomja meg az **OK** gombot és módosítsa a nyomtatási beállításokat. (Lásd: [98 oldal.](#page-109-0))
- Ha semmilyen további beállítást nem akar módosítani, akkor nyomja meg a **Colour Start (Színes Start)** gombot a nyomtatáshoz.

# <span id="page-107-0"></span>**Körülvágás <sup>12</sup>**

Kivághatja a képet és kinyomtathatja annak csak egy részét.

### **Megjegyzés**

Ha a fénykép nagyon kicsi, vagy szabálytalan arányokkal rendelkezik, akkor a képet nem lehet körülvágni. Az LCD-n a következő lesz látható: Kép túl kicsi vagy Kép túl hosszú.

**i** Ellenőrizze, hogy a memóriakártyát vagy USB Flash memória-meghajtót a megfelelő helyre illesztette-e be.

Nyomja meg a (**Photo Capture**) gombot.

- b Használja a **a** vagy a **b** gombot a Vágás opció kiválasztásához. Nyomja meg a **OK** gombot.
- Használja a **◀** vagy a ▶ gombot a fénykép kiválasztásához. Nyomja meg a **OK** gombot.
- d Állítsa be a piros keretet a kép köré. A piros kereten belüli rész kerül kinyomtatásra.
	- Nyomja meg a \* vagy a **#** gombot a keret méretének növeléséhez vagy csökkentéséhez.
	- Nyomja meg a nyílgombokat a keret mozgatásához.
	- Nyomja meg a **0** gombot a keret elforgatásához.
	- Amikor befejezte a keret beállítását, nyomja meg az **OK** gombot.
- e Nyomja meg a **<sup>a</sup>** vagy a **<sup>b</sup>** gombot a példányszám növeléséhez vagy csökkentéséhez.
- 6 Válasszon az alábbi lehetőségek közül:
	- Nyomja meg az **OK** gombot és módosítsa a nyomtatási beállításokat. (Lásd: [98 oldal.](#page-109-0))
	- $\blacksquare$  Ha semmilyen további beállítást nem akar módosítani, akkor nyomja meg a **Colour Start (Színes Start)** gombot a nyomtatáshoz.
## **DPOF nyomtatás <sup>12</sup>**

A DPOF jelentése "digitális nyomtatási elrendezés formátuma".

A digitális fényképezőgépek főbb gyártói (Canon Inc., Eastman Kodak Company, Fuji Photo Film Co. Ltd., Matsushita Electric Industrial Co. Ltd. és Sony Corporation) ezt a szabványt képek digitális fényképezőgépekről való nyomtatásának az elősegítésére dolgozták ki.

Ha digitális fényképezőgépe támogatja a DPOF-nyomtatást, akkor a digitális fényképezőgép kijelzőjén kiválaszthatja a képeket és megadhatja, hány példányt kíván nyomtatni.

Ha a DPOF-információkat tartalmazó memóriakártyát behelyezik a készülékbe, akkor egyszerűen kinyomtathatja a kiválasztott képet.

Ellenőrizze, hogy a memóriakártyát a megfelelő nyílásba helyezte.

> Nyomja meg a (**Photo Capture**) gombot. A készülék megkérdezi, hogy a DPOF beállítást szeretné-e használni.

- b Nyomja meg az **1** gombot az Igen kiválasztásához.
- **3** Válasszon az alábbi lehetőségek közül:
	- Módosítsa a nyomtatási beállításokat. (Lásd: [98 oldal.](#page-109-0))
	- $\blacksquare$  Ha semmilyen további beállítást nem akar módosítani, akkor nyomja meg a **Colour Start (Színes Start)** gombot a nyomtatáshoz.

## **Megjegyzés**

Hibás DPOF fájl hiba léphet fel, ha a fényképezőgépen létrehozott nyomtatási sorrend sérül. A fényképezőgép használatával törölje és újból hozza létre a nyomtatási sorrendet a probléma kijavításához. A nyomtatási sorrend törlésére és ismételt létrehozására vonatkozó utasításokért lásd a fényképezőgép gyártójának támogató weboldalát vagy a fényképezőgéphez kapott dokumentációt.

## <span id="page-109-0"></span>**PhotoCapture Center™ nyomtatási beállítások <sup>12</sup>**

Ideiglenesen megváltoztathatja a nyomtatási beállításokat.

A készülék visszatér az alapértelmezett beállításokhoz, ha eltelt 3 perc, vagy ha a Mód időzítő visszaállítja a készüléket Fax módba. (Lásd: *Mód időzítő* című [részt a\(z\) 22. oldalon!](#page-33-0).)

## **Megjegyzés**

A leggyakrabban használt nyomtatási beállításokat elmentheti, ha beállítja őket alapértelmezett beállításként. (Lásd: *[A módosítások megadása új alapértelmezettként](#page-113-0)* című [részt a\(z\) 102. oldalon!](#page-113-0).)

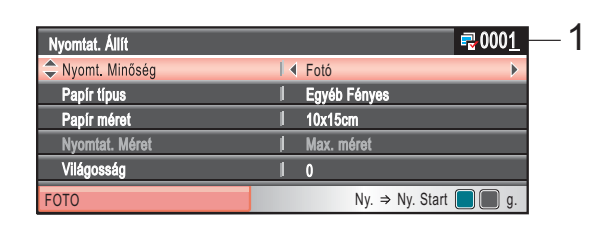

### **1 Nyomatok száma**

(Nézze a fotót, Keresés dátum szerint, Bemutató)

Láthatja a nyomtatásra kerülő fényképek teljes számát.

(Összes fénykép nyomtatása, Fényképek nyomtatása, Fényképek feljavítása, Körülvágás)

Láthatja a nyomtatásra kerülő egyes fényképek másolatainak számát.

(DPOF nyomtatás) Ez nem jelenik meg.

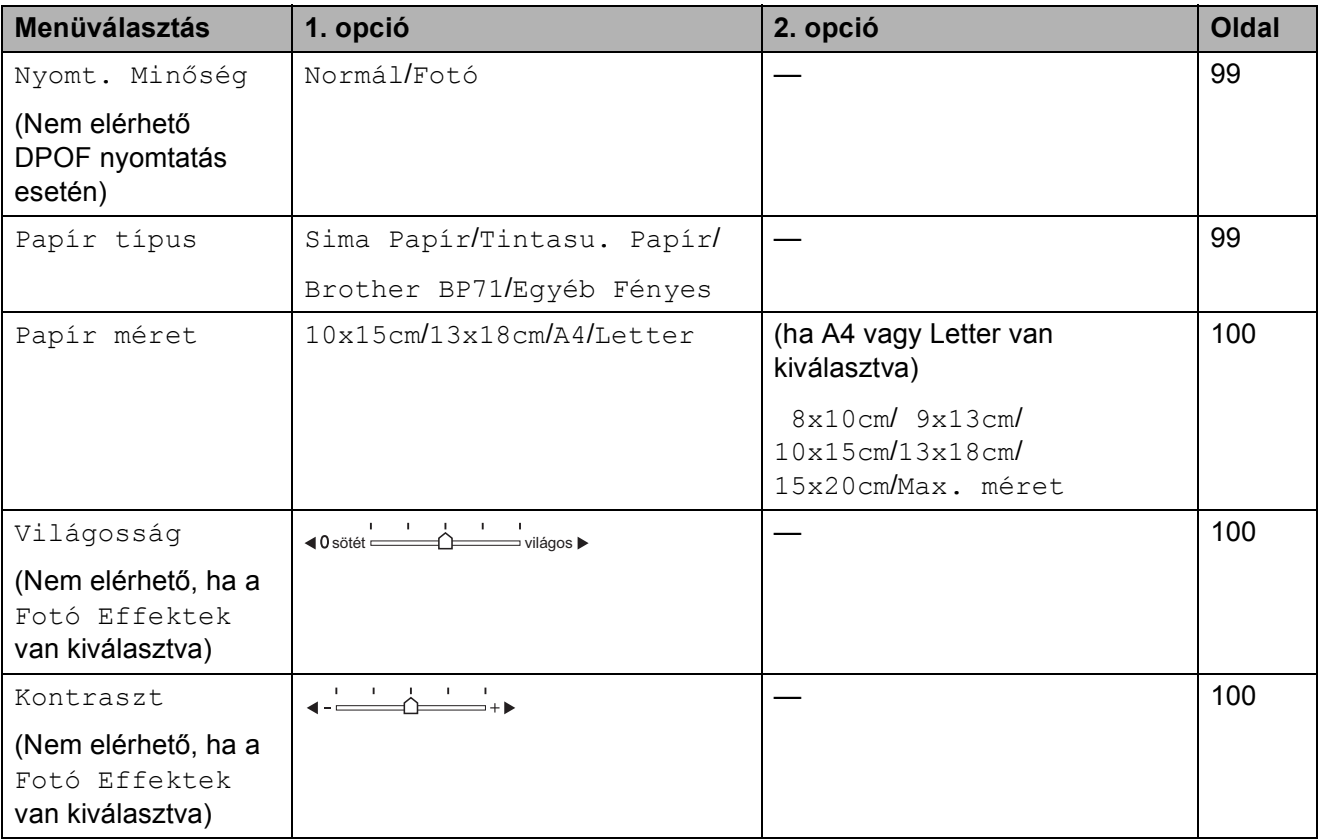

Fényképek nyomtatása memóriakártyáról vagy USB Flash memória-meghajtóról

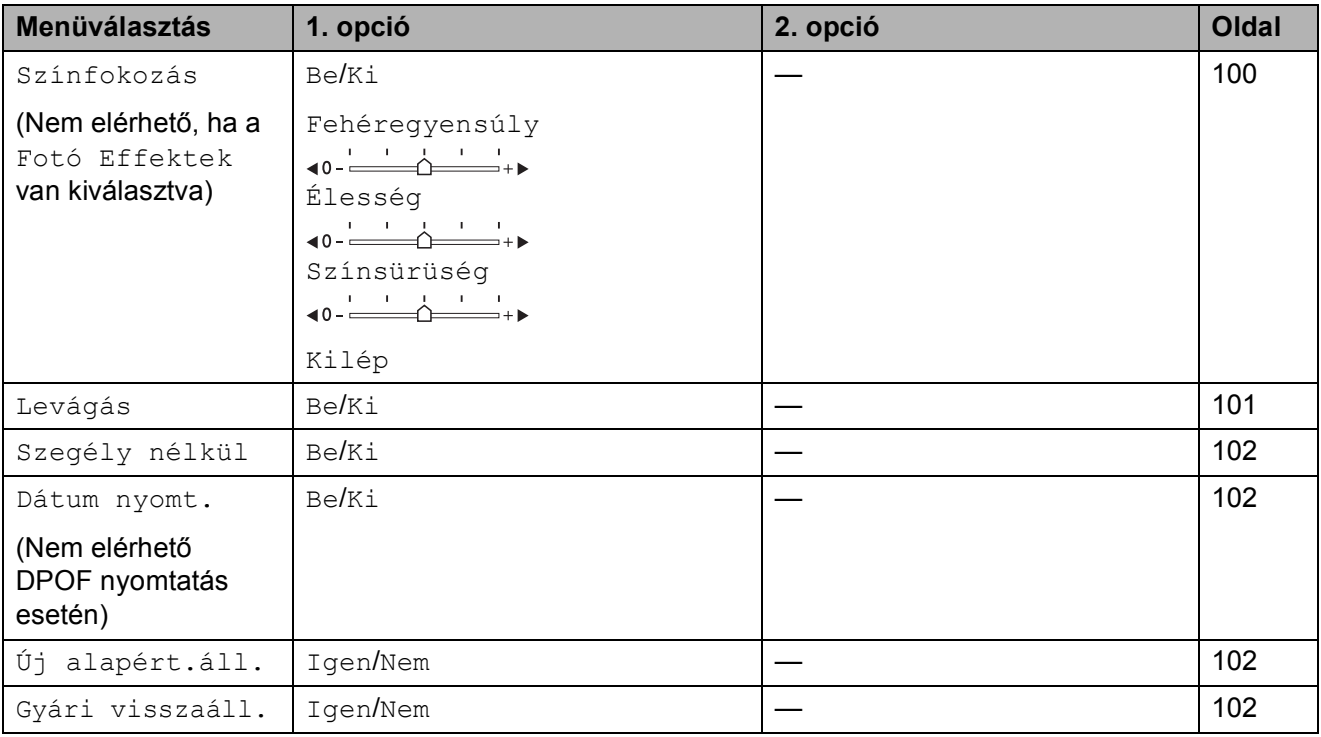

## <span id="page-110-0"></span>**Nyomtatás sebessége és minősége <sup>12</sup>**

- a Használja a **a** vagy a **b** gombot a Nyomt. Minőség opció kiválasztásához.
- **b** Használja a ◀ vagy a ▶ gombot a Normál vagy Fotó opciók kiválasztásához. Nyomja meg a **OK** gombot.
- **3** Ha semmilyen további beállítást nem akar módosítani, akkor nyomja meg a **Colour Start (Színes Start)** gombot a nyomtatáshoz.

## **Papírral kapcsolatos lehetőségek <sup>12</sup>**

### <span id="page-110-1"></span>**Papírtípus**

- a Használja a **a** vagy a **b** gombot a Papír típus opció kiválasztásához.
- **2** Nyomja meg a ◀ vagy a ▶ gombot a használni kívánt papír típusának kiválasztásához, Sima Papír, Tintasu. Papír, Brother BP71 vagy Egyéb Fényes. Nyomja meg a **OK** gombot.
- **3** Ha semmilyen további beállítást nem akar módosítani, akkor nyomja meg a **Colour Start (Színes Start)** gombot a nyomtatáshoz.

### <span id="page-111-0"></span>**Papír és nyomtatási méret <sup>12</sup>**

- a Használja a **a** vagy a **b** gombot a Papír méret opció kiválasztásához.
- **2** Nyomja meg a ◀ vagy a ▶ gombot a használni kívánt papír méretének kiválasztásához: 10x15cm, 13x18cm, A4 vagy Letter. Nyomja meg a **OK** gombot.
- **8** Ha az A4 vagy a Letter lehetőséget választja, akkor nyomja meg a **d** vagy a **c** gombot a nyomtatási méret megadásához. Nyomja meg a **OK** gombot.

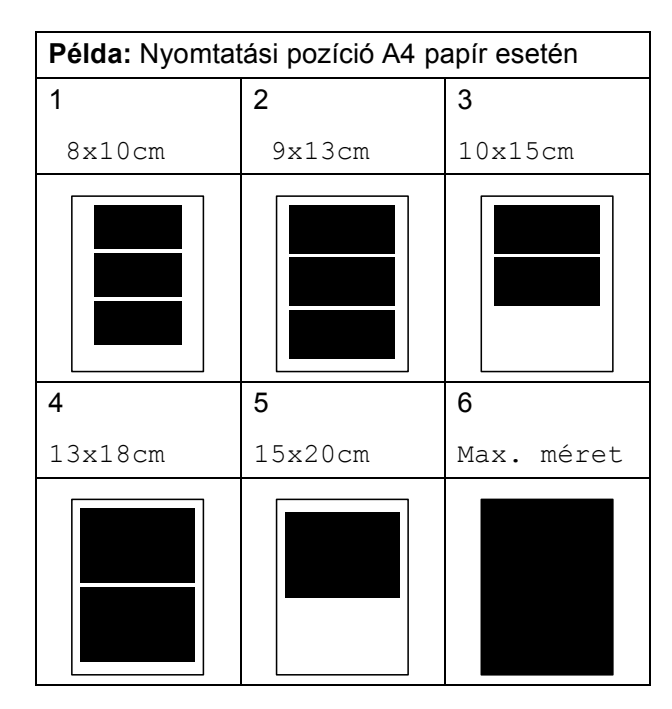

Ha semmilyen további beállítást nem akar módosítani, akkor nyomja meg a **Colour Start (Színes Start)** gombot a nyomtatáshoz.

## **Fényerő, kontraszt és szín beállítása <sup>12</sup>**

### <span id="page-111-1"></span>**Fényerő <sup>12</sup>**

- a Használja a **a** vagy a **b** gombot a Világosság opció kiválasztásához.
	- b Használja a **d** vagy a **c** gombot, hogy világosabb vagy sötétebb nyomatokat készíthessen. Nyomja meg a **OK** gombot.
- **3** Ha semmilyen további beállítást nem akar módosítani, akkor nyomja meg a **Colour Start (Színes Start)** gombot a nyomtatáshoz.

### <span id="page-111-2"></span>**Kontraszt**

Kiválaszthatja a kontraszt beállítását. A kontraszt növelésével a kép élesebbnek és élénkebbnek látszik.

- **b** Használja a **∆** vagy a ▼ gombot a Kontraszt opció kiválasztásához.
- b Nyomja meg a **d** vagy **c** gombot a kontraszt módosításához. Nyomja meg a **OK** gombot.
- **3** Ha semmilyen további beállítást nem akar módosítani, akkor nyomja meg a **Colour Start (Színes Start)** gombot a nyomtatáshoz.

### <span id="page-111-3"></span>**Színfokozás <sup>12</sup>**

Élénkebb képek nyomtatásához bekapcsolhatja a színmélység fokozása funkciót. A nyomtatási idő megnő.

a Használja a **a** vagy a **b** gombot a Színfokozás opció kiválasztásához. Nyomja meg a **OK** gombot.

Fényképek nyomtatása memóriakártyáról vagy USB Flash memória-meghajtóról

- **2** Válasszon az alábbi lehetőségek közül:
	- Ha be kívánja állítani a Fehéregyensúly, Élesség vagy a Színsürüség lehetőségeket, akkor nyomja meg a **d** vagy a **c** gombot a Be kiválasztásához, majd menjen a **@**. lépésre.
	- $\blacksquare$  Ha nem szeretné módosítani ezeket. akkor nyomja meg a **d** vagy **c** gombot a Ki kiválasztásához.

Nyomja meg az **OK** gombot és ugorion a  $\bigcirc$  lépéshez.

- <span id="page-112-1"></span>**B** Használja a **∆** vagy a ▼ gombot a Fehéregyensúly, Élesség vagy Színsürüség kiválasztásához.
- **4** A beállítás értékét módosítsa a ◀ vagy a ▶ megnyomásával. Nyomja meg a **OK** gombot.
- **5** Válasszon az alábbi lehetőségek közül:
	- Ha egy másik színfokozási beállítást szeretne módosítani, akkor nyomja meg a **a** vagy a **b** gombokat egy másik opció kiválasztásához.
	- Ha további beállításokat szeretne végezni, akkor nyomja meg a **a** vagy a **b** gombot a Kilép kiválasztásához, majd nyomja meg az **OK** gombot.
- <span id="page-112-2"></span>6 Ha semmilyen további beállítást nem akar módosítani, akkor nyomja meg a **Colour Start (Színes Start)** gombot a nyomtatáshoz.

## **Megjegyzés**

• **Fehéregyensúly**

Ez a beállítás a kép fehér területeinek árnyalatát állítja be. A megvilágítás, a fényképezőgép és más tényezők vannak hatással a fehér megjelenésére. A kép fehér területei kissé rózsaszínűek, sárgák, vagy más színűek lehetnek. Ezzel a beállítással a jelenség kijavítható, és a fehér területek újra tiszta fehérek lehetnek.

### • **Élesség**

Ez a beállítás javítja a kép részleteit, hasonlóan egy fényképezőgép fókuszának finombeállításához. Ha a kép nem tökéletes fókusszal volt rögzítve és az apró részletek nem látszanak, akkor állítsa be az élességet.

### • **Színmélység**

Ez a beállítás módosítja a kép összes színmennyiségét. Növelheti vagy csökkentheti a szín teljes mennyiségét a képen, az elmosódott vagy gyenge minőségű kép javításához.

## <span id="page-112-3"></span><span id="page-112-0"></span>**Körülvágás <sup>12</sup>**

Ha a fénykép túl hosszú vagy széles ahhoz, hogy elférjen a kiválasztott elrendezésben, a kép egy részét a rendszer automatikusan körülvágja.

A gyári alapbeállítás: Be. Ha az egész képet ki szeretné nyomtatni, állítsa ezt a beállítást Ki értékre. Ha a Szegély nélkül beállítást is használja, akkor állítsa a Szegély nélkül beállítást Ki értékre. (Lásd: *[Szegély nélküli](#page-113-1)  nyomtatás* című [részt a\(z\) 102. oldalon!](#page-113-1).)

- 
- a Használja a **a** vagy a **b** gombot a Levágás opció kiválasztásához.
- 

**Használja a ◀ vagy a ▶ gombot a Ki** (vagy a Be) lehetőség kiválasztásához. Nyomja meg a **OK** gombot.

**3** Ha semmilyen további beállítást nem akar módosítani, akkor nyomja meg a **Colour Start (Színes Start)** gombot a nyomtatáshoz.

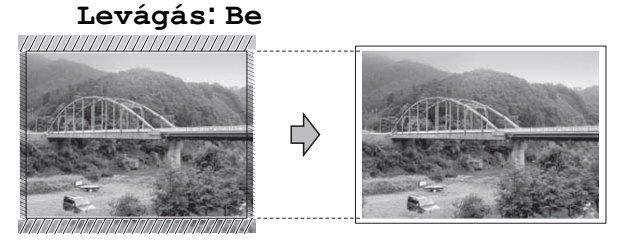

**Levágás: Ki <sup>12</sup>**

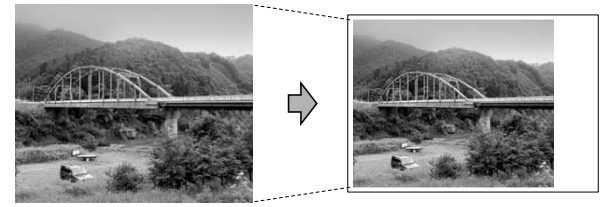

## <span id="page-113-4"></span><span id="page-113-1"></span>**Szegély nélküli nyomtatás <sup>12</sup>**

Ez a funkció a nyomtatható területet megnöveli a papír széléig. A nyomtatási idő valamivel megnő.

- **i** Használja a **∆** vagy a **▼** gombot a Szegély nélkül opció kiválasztásához.
- **b** Használja a ◀ vagy a ▶ gombot a Ki (vagy a Be) lehetőség kiválasztásához. Nyomja meg a **OK** gombot.
- **3** Ha semmilyen további beállítást nem akar módosítani, akkor nyomja meg a **Colour Start (Színes Start)** gombot a nyomtatáshoz.

## <span id="page-113-2"></span>**Dátum nyomtatása <sup>12</sup>**

Nyomtathat dátumot, ha az a fénykép adatai között szerepel. A dátum a jobb alsó sarokba kerül. Ha az adatok között nem szerepel a dátum, nem használhatja ezt a funkciót.

- **b** Használja a **∆** vagy a **v** gombot a Dátum nyomt. opció kiválasztásához.
- **2** Használja a ◀ vagy a ▶ gombot a Be (vagy a Ki) lehetőség kiválasztásához. Nyomja meg a **OK** gombot.
- **3** Ha semmilyen további beállítást nem akar módosítani, akkor nyomja meg a **Colour Start (Színes Start)** gombot a nyomtatáshoz.

### **Megjegyzés**

A fényképezőgép DPOF beállításainak kikapcsolva kell lennie, ha használni szeretné a Dátum nyomtatása szolgáltatást.

## <span id="page-113-0"></span>**A módosítások megadása új alapértelmezettként <sup>12</sup>**

A leggyakrabban használt nyomtatási beállításokat elmentheti, ha beállítja őket alapértelmezett beállításként. Ezek a beállítások mindaddig megmaradnak, amíg újra nem módosítja őket.

- a Használja a **a** vagy a **b** gombot az új beállítás kiválasztásához. Nyomja meg a **OK** gombot. Ismételje meg ezt a lépést minden beállításnál, amit módosítani szeretne.
- **2** Az utolsó módosítást követően nyomja meg a **a** vagy **b** gombot az Új alapért.áll. kiválasztásához. Nyomja meg a **OK** gombot.
- **3** Nyomia meg az 1 gombot az Igen kiválasztásához.
- 4 Nyomja meg a **Stop/Exit (Stop/Kilépés)** gombot.

## <span id="page-113-3"></span>**Minden beállítás visszaállítása a gyári értékre <sup>12</sup>**

Minden módosított értéket visszaállíthat a gyári beállításra. Ezek a beállítások mindaddig megmaradnak, amíg újra nem módosítja őket.

- **b** Használja a **∆** vagy a **v** gombot a Gyári visszaáll. opció kiválasztásához. Nyomja meg a **OK** gombot.
	- b Nyomja meg az **1** gombot az Igen kiválasztásához.

8 Nyomja meg a **Stop/Exit (Stop/Kilépés)** gombot.

## **Szkennelés memóriakártyára vagy USB Flash memóriameghajtóra <sup>12</sup>**

## **Belépés a szkennelés módba <sup>12</sup>**

Amikor memóriakártyára vagy USB Flash memória-meghajtóra akar szkennelni, akkor

nyomja meg a  $\geq$  (**Scan (Szkennel)**) gombot.

Az LCD-n a következő látható:

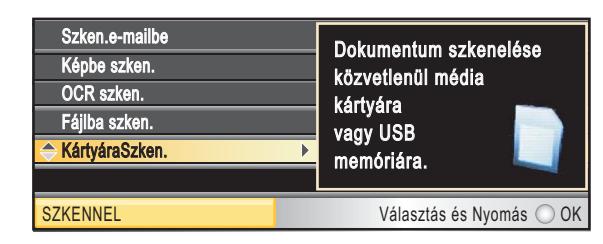

Használja a **a** vagy a **b** gombot a KártyáraSzken. opció kiválasztásához.

Nyomja meg a **OK** gombot.

Ha ne, csatlakozik számítógéphez, akkor csak a Szkennelés médiára lehetőség lesz látható az LCD-n.

(A részletekről és a további menü opciókról lásd *Szkennelés* Windows® vagy Macintosh® esetén a Szoftver használati útmutatóan a CD-ROM-on.)

## **Szkennelés memóriakártyára vagy USB Flash memóriameghajtóra <sup>12</sup>**

Monokróm (fekete-fehér) és színes dokumentumait memóriakártyára vagy USB Flash memóriára szkennelheti. Monokróm (egyszínű) dokumentumok PDF (\*.PDF) vagy TIFF (\*.TIF) formátumban tárolódnak. Színes dokumentumokat PDF (\*.PDF) vagy JPEG (\*.JPG) formátumban rögzíthet. Az alapértelmezett beállítás Színes 150 dpi, az alapértelmezett fájlkiterjesztés PDF. A készülék automatikusan létrehozza az aktuális dátumon alapuló fájlneveket. (A részletekért lásd a Gyors telepítési útmutatót.) Például a 2009. július 1-jén szkennelt ötödik kép neve 01070905.PDF lesz. Módosíthatja a színt és a minőséget.

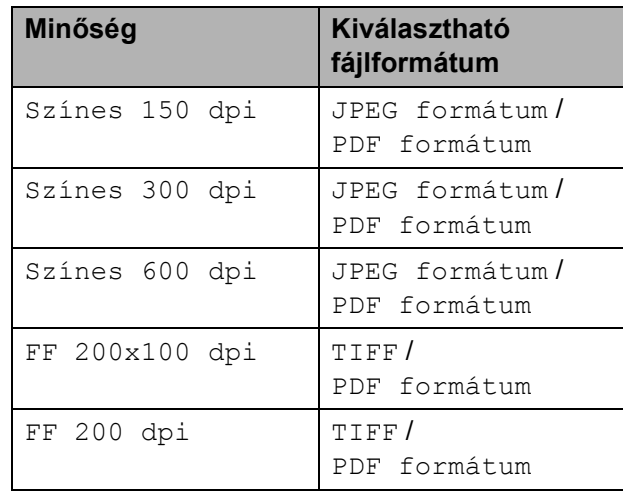

Helyezzen be egy CompactFlash<sup>®</sup>, Memory Stick<sup>®</sup>, Memory Stick Pro™, SD, SDHC, xD-Picture Card™ vagy USB Flash memória-meghajtót a készülékbe.

**VIGYÁZAT**

NE vegye ki a memóriakártyát vagy az USB Flash memóriát miközben **Photo Capture** villog, különben rongálódhat a kártya, az USB memória, és elveszhetnek a tárolt adatok.

**12**

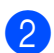

 $\blacksquare$  Helyezze be a dokumentumot.

- 8 Nyomja meg a (**Scan (Szkennel)**) gombot.
	- **d Használja a ▲ vagy a ▼ gombot a** KártyáraSzken. opció kiválasztásához. Nyomja meg a **OK** gombot.

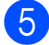

**b** Válasszon az alábbi lehetőségek közül:

■ A minőség módosításához nyomja meg a **a** vagy **b** gombot és válassza ki a Minőség elemet.

Ugorjon a **@**. lépésre.

- Nyomja meg a **Mono Start** vagy **Colour Start (Színes Start)** gombot a szkennelés elkezdéséhez további beállítások módosítása nélkül.
- <span id="page-115-0"></span>**6** Használja a ◀ vagy a ▶ gombot a Színes 150 dpi, Színes 300 dpi, Színes 600 dpi, FF 200x100 dpi vagy FF 200 dpi kiválasztásához. Nyomja meg a **OK** gombot.
	- g Válasszon az alábbi lehetőségek közül:
		- A fájltípus módosításához térjen át a **@**. lépésre.
		- Nyomja meg a **Mono Start** vagy **Colour Start (Színes Start)** gombot a szkennelés elkezdéséhez további beállítások módosítása nélkül.
- <span id="page-115-1"></span>**8** Használja a **∆** vagy a **▼** gombot a Fájl Típus opció kiválasztásához. Használja a **d** vagy a **c** gombot a JPEG formátum, PDF formátum vagy TIFF opció kiválasztásához. Nyomja meg a **OK** gombot.
- **Megjegyzés**
- Ha a felbontás beállításánál a színes lehetőséget választja, akkor nem választhatja a TIFF lehetőséget.
- Ha a felbontás beállításánál a monokróm lehetőséget választja, akkor nem választhatja a JPEG formátum lehetőséget.
- **9** Válasszon az alábbi lehetőségek közül:
	- A fájlnév módosításához térjen át a **(0**. lépésre.
	- Nyomja meg a **Mono Start** vagy **Colour Start (Színes Start)** gombot a szkennelés elkezdéséhez további beállítások módosítása nélkül.
- <span id="page-115-2"></span>10 A fájl neve automatikusan kerül beállításra, de a számgombok segítségével is megadható. Használja a **a** vagy a **b** gombot a Fájl név opció kiválasztásához. Írjon be egy új nevet. (Lásd: *[Szöveg](#page-182-0)  bevitele* című [részt a\(z\) 171. oldalon!](#page-182-0).) Csak az első 6 karaktert módosíthatja. Nyomja meg a **OK** gombot.

## **Megjegyzés**

Nyomja meg a **Clear/Back (Törlés/Vissza)** gombot az aktuális név törléséhez.

- **k** Nyomja meg a Mono Start vagy a **Colour Start (Színes Start)** gombot.
- **A fájlnév megváltoztatása <sup>12</sup>**

A fájlnév módosítható.

a Nyomja meg a

(**Scan (Szkennel)**) gombot.

- **2** Használja a **∆** vagy a **▼** gombot a KártyáraSzken. opció kiválasztásához. Nyomja meg a **OK** gombot.
	-
- **3** Használja a **∆** vagy a **▼** gombot a Fájl név opció kiválasztásához.
- Adja meg az új nevet a számgombok segítségével. Csak az első 6 számjegyet módosíthatja. (Lásd: *[Szöveg bevitele](#page-182-0)* című [részt a\(z\) 171. oldalon!.](#page-182-0))

## **Új alapértelmezés beállítása <sup>12</sup>**

Megadhatja a saját alapértelmezett beállítását.

**a** Nyomja meg a

(**Scan (Szkennel)**) gombot.

- **2** Használja a **▲** vagy a ▼ gombot a KártyáraSzken. opció kiválasztásához. Nyomja meg a **OK** gombot.
- **63** Használja a ▲ vagy a ▼ gombot a Új alapért.áll. opció kiválasztásához. Nyomja meg az **OK** és az **1** gombot az Igen kiválasztásához.

4 Nyomja meg a **Stop/Exit (Stop/Kilépés)** gombot.

## **A gyári beállítások visszaállítása <sup>12</sup>**

Visszaállíthatja a gyári beállításokat.

**a** Nyomja meg a

(**Scan (Szkennel)**) gombot.

- **2** Használja a **▲** vagy a ▼ gombot a KártyáraSzken. opció kiválasztásához. Nyomja meg a **OK** gombot.
- **3** Használja a **▲** vagy a ▼ gombot a Gyári visszaáll. opció kiválasztásához. Nyomja meg az **OK** és az **1** gombot az Igen kiválasztásához.

4 Nyomja meg a **Stop/Exit (Stop/Kilépés)** gombot.

## **A hibaüzenetek jelentése <sup>12</sup>**

Ha ismeri a PhotoCapture Center™ használata során előforduló hibákat, könnyen észlelheti és elháríthatja őket.

A HUB használhatatlan

Ez az üzenet akkor jelenik meg, ha az USB közvetlen interfészébe elosztót vagy elosztóval ellátott USB Flash memóriameghajtót helyezett.

■ Média hiba

Ez az üzenet akkor jelenik meg, ha a behelyezett memóriakártya rossz vagy nincs megformázva, illetve ha az adathordozó meghajtójával gond támadt. A hiba elhárításához vegye ki a memóriakártyát.

Nincs fájl

Ez az üzenet akkor jelenik meg, ha olyan memóriakártyát vagy USB Flash memóriát próbál elérni a meghajtóból (nyílásból), amelyen nincs .JPG fájl.

Memória megtelt

Ez az üzenet akkor jelenik meg, ha a készülék memóriájához képest túl nagy képekkel dolgozik. Ez az üzenet akkor is megjelenik, ha az ön által használt memóriakártyán vagy USB Flash memórián nincs elég szabad hely a szkennelt dokumentum számára.

Kártya tele

Ez az üzenet akkor jelenik meg, ha 999-nél több fájlt próbál memóriakártyára vagy USB Flash memória-meghajtóra menteni.

Nem használható

Ez az üzenet akkor jelenik meg, ha nem támogatott USB eszközt vagy USB Flash memória-meghajtót csatlakoztattak az USB direkt interfészhez. Bővebb információkért látogasson el weboldalunkra: [http://solutions.brother.com.](http://solutions.brother.com) Ez az üzenet akkor is megjelenik, ha sérült eszközt csatlakoztat a közvetlen USBinterfészhez.

## **13 Fotók nyomtatása fényképezőgépről <sup>13</sup>**

## <span id="page-117-2"></span>**Fotók nyomtatása közvetlenül PictBridge fényképezőgépről <sup>13</sup>**

# **PictBridge**

Brother készüléke támogatja a PictBridge szabványt, így bármely PictBridgekompatibilis digitális fényképezőgépre rácsatlakozhat és arról közvetlenül nyomtathat fényképeket.

Ha fényképezőgépe használja az USB Mass Storage szabványt, PictBridge nélkül is nyomtathat fényképeket egy digitális fényképezőgépről. (Lásd: *[Fotók nyomtatása](#page-119-0)  [közvetlenül digitális fényképez](#page-119-0)őgépről (PictBridge nélkül)* című [részt a\(z\) 108. oldalon!.](#page-119-0))

## **PictBridge követelmények <sup>13</sup>**

A hibák elkerülése érdekében figyeljen az alábbiakra:

- A készülékhez a digitális fényképezőgépet a megfelelő USB kábellel csatlakoztassa.
- A fájlformátum kizárólag .JPG lehet (más fájlformátumokat, mint például .JPEG, .TIF, .GIF stb. a készülék nem ismer fel).
- A PhotoCapture Center™ műveletek nem használhatók a PictBridge funkcióval egyszerre.

## **A digitális fényképezőgép beállítása <sup>13</sup>**

Ellenőrizze, hogy fényképezőgépe PictBridge üzemmódban van-e. A PictBridgekompatibilis fényképezőgépe LCD kijelzőjéről a következő PictBridge beállítások érhetők el.

Fényképezőgépétől függően egyes beállítások esetleg hiányozhatnak.

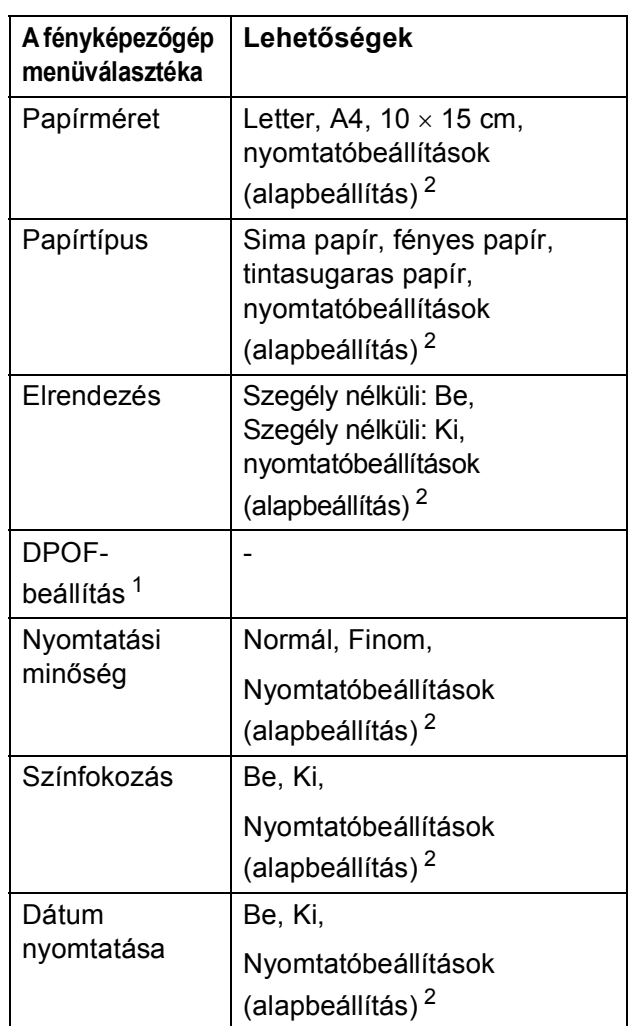

- <span id="page-117-1"></span><sup>1</sup> A további részleteket lásd: *[DPOF-nyomtatás](#page-118-0)* című [részt a\(z\) 107. oldalon!.](#page-118-0)
- <span id="page-117-0"></span><sup>2</sup> Ha fényképezőgépe a nyomtatóbeállítások (alapbeállítás) használatára van beállítva, a készülék a fényképet az alábbi beállítások szerint nyomtatja ki.

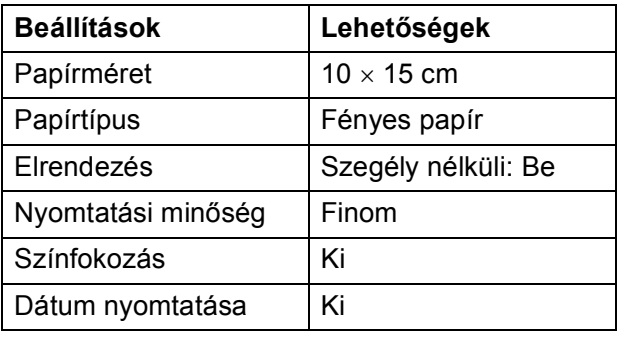

- $\blacksquare$  Ha fényképezőgépén nincsenek menüválasztási lehetőségek, akkor ezek a beállítások is használhatók.
- Az egyes beállítások neve és használhatósága a fényképezőgép specifikációjától függ.

A PictBridge beállítások módosításának további részleteit lásd a fényképezőgéphez adott dokumentációban.

## **Képek nyomtatása <sup>13</sup>**

**Megjegyzés**

Távolítson el minden memóriakártyát vagy USB Flash memória-meghajtót a készülékből, mielőtt a digitális fényképezőgépet csatlakoztatja.

Bizonyosodion meg, hogy a fényképezőgép ki van kapcsolva. Csatlakoztassa a fényképezőgépet a készüléken található USB direkt interfész porthoz (1) az USB kábelt használva.

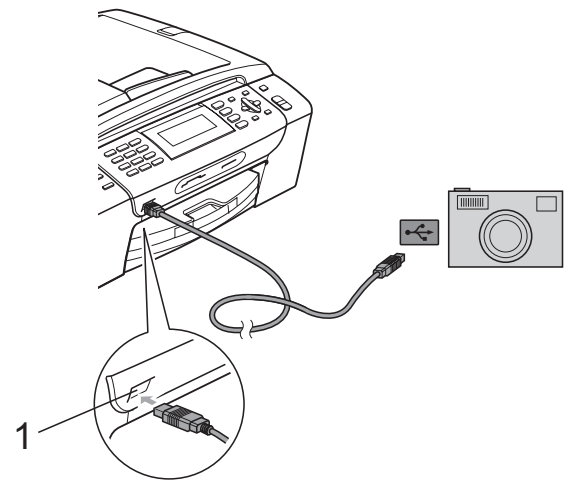

**1 USB direkt interfész**

**2 Kapcsolia be a fényképezőgépet.** Amikor a készülék felismerte a fényképezőgépet, akkor az LCD-n a következő látható:

Gép Csatlakozott.

c Válassza ki a fényképezőgéprő<sup>l</sup> nyomtatni kívánt fényképet az utasításokat követve. Ha a készülék elkezdi a fénykép nyomtatását, akkor az LCD a Nyomtatás üzenetet fogja megjeleníteni.

## **VIGYÁZAT**

A készülék megsérülésének megelőzése érdekében csakis digitális fényképezőgépet vagy USB Flash memóriameghajtót csatlakoztasson a közvetlen USBinterfészhez.

## <span id="page-118-0"></span>**DPOF-nyomtatás <sup>13</sup>**

A DPOF jelentése "digitális nyomtatási elrendezés formátuma".

A digitális fényképezőgépek főbb gyártói (Canon Inc., Eastman Kodak Company, Fuji Photo Film Co. Ltd., Matsushita Electric Industrial Co. Ltd. és Sony Corporation) ezt a szabványt képek digitális fényképezőgépekről való nyomtatásának az elősegítésére dolgozták ki.

Ha digitális fényképezőgépe támogatja a DPOF-nyomtatást, akkor a digitális fényképezőgép kijelzőjén kiválaszthatja a képeket és megadhatja, hány példányt kíván nyomtatni.

## **Megjegyzés**

Hibás DPOF fájl hiba léphet fel, ha a fényképezőgépen létrehozott nyomtatási sorrend sérül. A fényképezőgép használatával törölje és újból hozza létre a nyomtatási sorrendet a probléma kijavításához. A nyomtatási sorrend törlésére és ismételt létrehozására vonatkozó utasításokért lásd a fényképezőgép gyártójának támogató weboldalát vagy a fényképezőgéphez kapott dokumentációt.

## <span id="page-119-0"></span>**Fotók nyomtatása közvetlenül digitális fényképezőgépről (PictBridge nélkül) <sup>13</sup>**

Ha a fényképezőgép támogatja az USB Mass Storage szabványt, tároló üzemmódban csatlakoztathatja gépét. Ez lehetővé teszi a fotók nyomtatását a fényképezőgépről.

(Ha PictBridge üzemmódban kíván fotókat nyomtatni, lépjen a *[Fotók nyomtatása](#page-117-2)  [közvetlenül PictBridge fényképez](#page-117-2)őgépről* című [részt a\(z\) 106. oldalon!](#page-117-2) részre.)

## **Megjegyzés**

A megnevezések, a hozzáférhetőség és a műveletek digitális fényképezőnként eltérhetnek. Részletes információkért kérjük, olvassa el a fényképezőgéphez mellékelt ismertetőt, pl. arra vonatkozóan hogyan lehet PictBridge üzemmódból USB háttértár üzemmódba váltani.

## **Képek nyomtatása <sup>13</sup>**

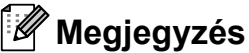

Távolítson el minden memóriakártyát vagy USB Flash memória-meghajtót a készülékből, mielőtt a digitális fényképezőgépet csatlakoztatja.

Bizonyosodjon meg, hogy a fényképezőgép ki van kapcsolva. Csatlakoztassa a fényképezőgépet a készüléken található USB direkt interfész porthoz (1) az USB kábelt használva.

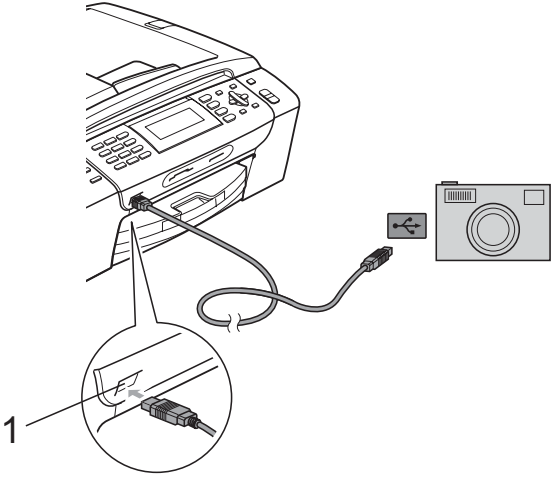

**1 USB direkt interfész**

Kapcsolja be a fényképezőgépet.

c Kövesse a *[Képek nyomtatása](#page-100-0)* című [részt a\(z\) 89. oldalon!](#page-100-0) részben található lépéseket.

## **VIGYÁZAT**

A készülék megsérülésének megelőzése érdekében csakis digitális fényképezőgépet vagy USB Flash memóriameghajtót csatlakoztasson a közvetlen USB-interfészhez.

Fotók nyomtatása fényképezőgépről

## **A hibaüzenetek jelentése <sup>13</sup>**

Ha már ismeri a fényképezőgépről történő fényképnyomtatási funkciók használata során előforduló hibákat, könnyen azonosíthatja és elháríthatja azokat.

Memória megtelt

Ez az üzenet akkor jelenik meg, ha a készülék memóriájához képest túl nagy képekkel dolgozik.

Nem használható

Ez az üzenet akkor jelenik meg, ha az USB Mass Storage szabványt nem használó fényképezőgépet csatlakoztatott. Ez az üzenet akkor is megjelenik, ha sérült eszközt csatlakoztat a közvetlen USB-interfészhez.

(További információkért lásd: *[Hibaüzenetek](#page-143-0)  [és karbantartási üzenetek](#page-143-0)* című [részt a\(z\) 132. oldalon!.](#page-143-0))

13. fejezet

## **V. bekezdés**

# **Szoftver**

**[Szoftver és hálózati jellemz](#page-123-0)ők** 112

# <span id="page-123-0"></span>**14 Szoftver és hálózati jellemzők <sup>14</sup>**

A CD-ROM tartalmazza a Szoftver használati útmutatót és a Hálózati útmutatót olyan funkciók ismertetésével, amelyek számítógépre történő csatlakoztatás során elérhetőek (például nyomtatás és szkennelés). Ezek az útmutatók könnyen használható linkeket tartalmaznak, amelyekre kattintva közvetlenül a megfelelő részre léphet.

A következő funkciókhoz talál információkat:

- Nyomtatás
- Szkennelés
- ControlCenter3 (Windows<sup>®</sup> estén)
- ControlCenter2 (Macintosh<sup>®</sup> esetén)
- Távoli beállítás
- Fax küldése számítógépről
- PhotoCapture Center™
- Hálózati nyomtatás
- Hálózati szkennelés
- Vezetékes és vezeték nélküli hálózat

### **Hogyan olvashatja el a HTML formátumú Használati útmutatót**

Az alábbiakban egy rövid ismertetőt talál a HTML formátumú Használati útmutató használatáról.

## **Windows® esetén**

## **Megjegyzés**

Ha még nem telepítette a szoftvert, lásd: *[A](#page-14-0)  [dokumentáció megtekintése](#page-14-0)* című [részt a\(z\) 3. oldalon!](#page-14-0).

- a <sup>A</sup>**Start** menüből válassza a **Brother**, **MFC-XXXX** pontot (ahol az XXXX a modell száma), majd kattintson a **Felhasználói kézikönyvek HTML formátumban pontra**.
- b Kattintson a legfelső menü **SZOFTVER HASZNÁLATI ÚTMUTATÓ** (vagy **HÁLÓZATI HASZNÁLATI ÚTMUTARÓ**) pontjára.

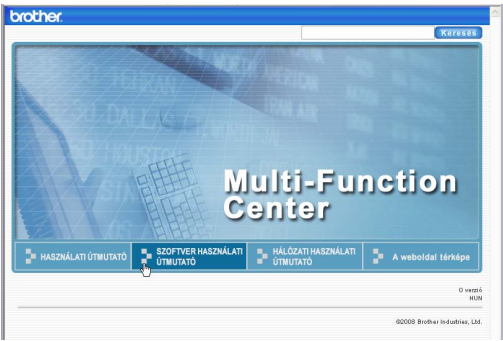

8 Kattintson az ablak bal oldalán lévő listán az olvasni kívánt címsorra.

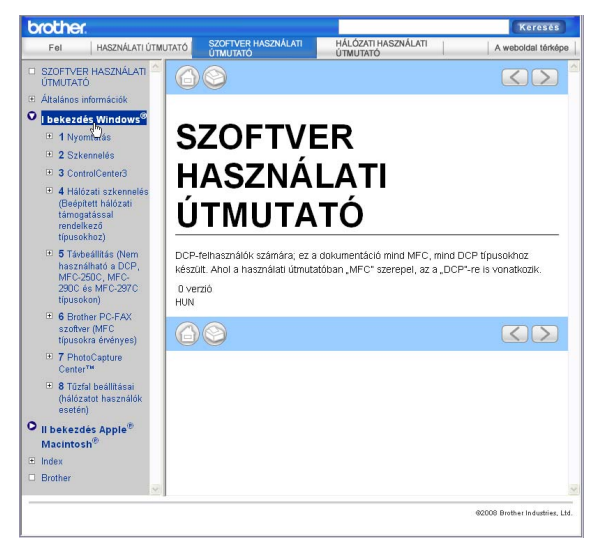

### **Macintosh® esetén**

- Ellenőrizze, be van-e kapcsolva a Macintosh<sup>®</sup>. Helyezze be a Brother CD-ROM-ot a CD-ROM-meghajtóba.
- b Kattintson kétszer a **Documentation (Dokumentáció)** ikonra.
- **3** Kattintson kétszer a nyelvi mappára, majd kétszer a top.html fájlra.
- d Kattintson a **SZOFTVER HASZNÁLATI ÚTMUTATÓ** (vagy **HÁLÓZATI HASZNÁLATI ÚTMUTARÓ**) elemre a legfelső menüben, majd kattintson az ablak bal oldalán lévő listán a megtekinteni kívánt címsorra.

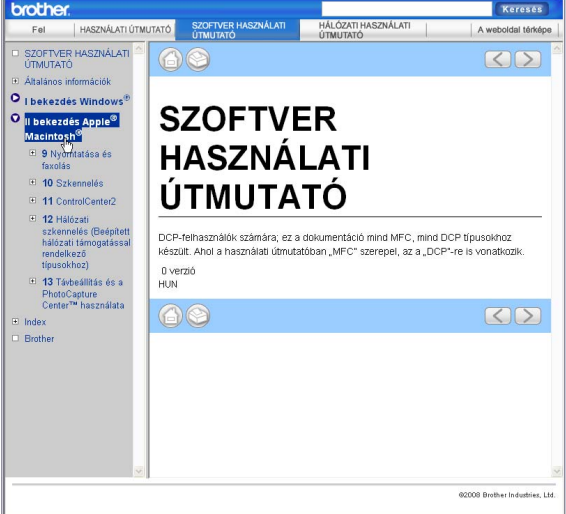

## **VI. bekezdés**

# $Függelékek$

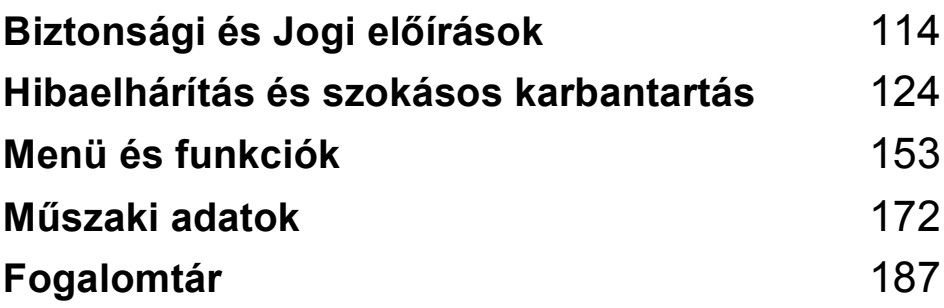

**A**

## <span id="page-125-0"></span>**Biztonsági és Jogi előírások <sup>A</sup>**

## **A készülék megfelelő elhelyezése <sup>A</sup>**

Helyezze el készülékét egy vízszintes, stabil felületen, amely rezgéstől és rázkódástól mentes, pl. egy asztalon. Helyezze a készüléket egy telefoncsatlakozó és egy szabványos földelt tápcsatlakozó aljzat közelébe. Olyan helyet válasszon, ahol a hőmérséklet 10° C és 35° C között van.

**FIGYELEM**

NE helyezze a készüléket radiátor vagy más hőkibocsátó eszköz, légkondicionáló, hűtőszekrény, egészségügyi berendezés, víz vagy kémiai anyagok közelébe.

NE csatlakoztassa készülékét olyan konnektorba, amelyről ugyanazon az áramkörön nagyobb gép vagy más eszköz van működtetve, ami áramkimaradást okozhat.

## **VIGYÁZAT**

- Kerülje a készülék forgalmas zónába helyezését.
- Ne helyezze a készüléket szőnyegre.
- NE tegye ki a készüléket közvetlen napfénynek, túlzott hőnek, párának vagy pornak.
- NE csatlakoztassa készülékét olyan konnektorba, amely fali kapcsolóval vagy automata időzítővel van ellátva.
- Áramszünet esetén az információk törlődhetnek a készülék memóriájából.
- Ne helyezze a készüléket interferenciát okozó rádióforrásokhoz (pl. vezeték nélküli telefonok vagy hangszórók).
- NE döntse meg a készüléket, és ne helyezze ferde felületre. Ha ezt mégis megteszi, a tinta kifröccsenhet és a készülékben belső hiba léphet fel.

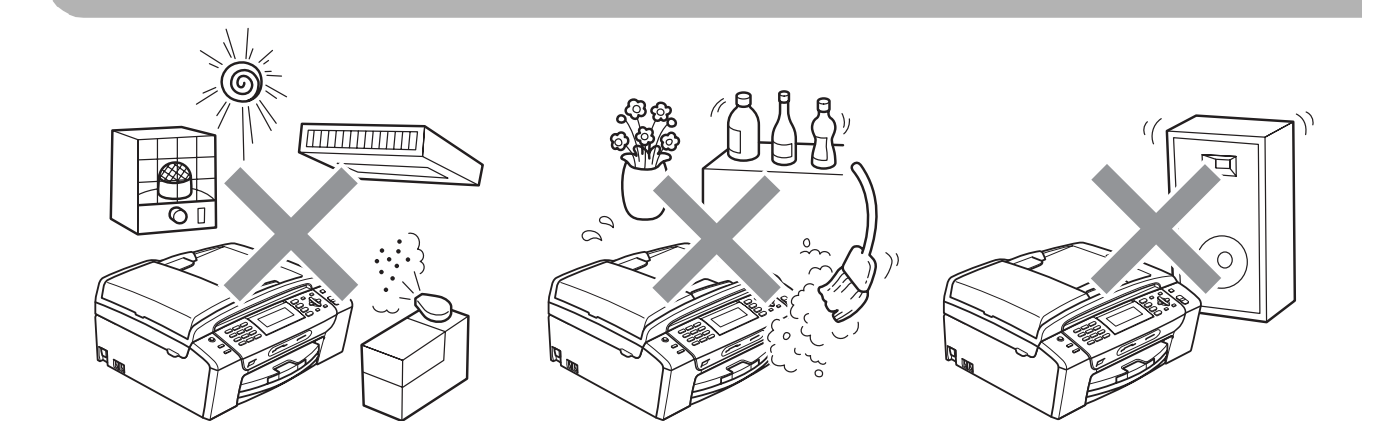

Biztonsági és Jogi előírások

## **A készülék biztonságos használatához <sup>A</sup>**

Kérjük, tartsa meg ezeket az utasításokat későbbi használatra, és mindig olvassa át őket, mielőtt bármilyen karbantartással próbálkozik.

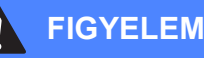

A készülékben nagyfeszültségű elektródák találhatók. Mindig ellenőrizze, hogy áramtalanítottae a készüléket (azaz kihúzta-e a készüléket először a telefoncsatlakozóból, majd az elektromos aljzatból), mielőtt a belsejében bármilyen tisztítást végezne. Ezzel elkerülhető az áramütés.

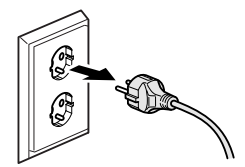

NE érjen a csatlakozódugóhoz vizes kézzel. Ez áramütést okozhat.

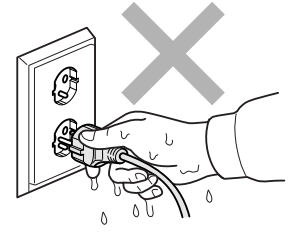

A hálózati kábelt MINDIG a csatlakozó végeinél fogva húzza ki. Ezzel elkerülheti az áramütést.

NE tegye a kezét a készülék szélére a dokumentumfedél, vagy a szkenner fedele alá. Ez sérülést okozhat.

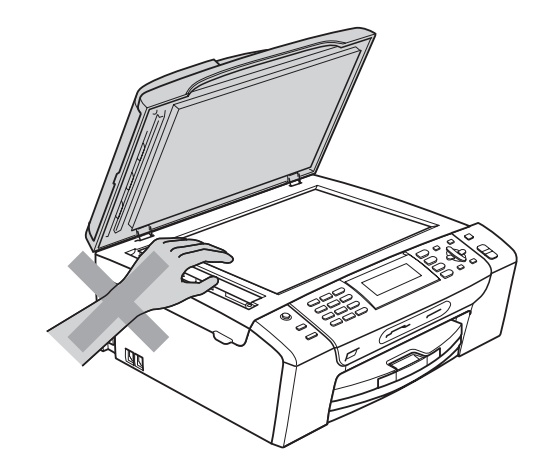

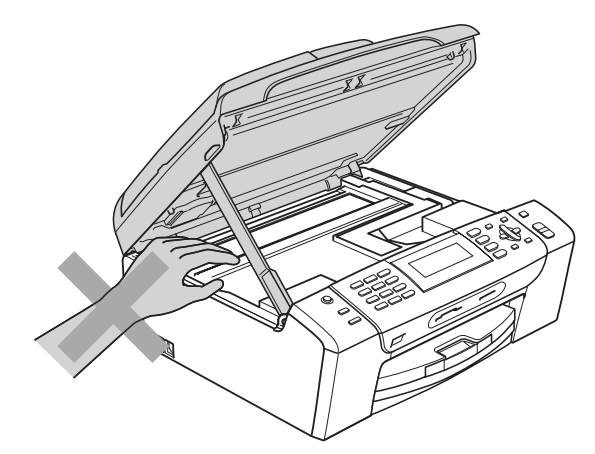

NE tegye a kezét a papírtálca szélére, a papírtálca fedele alá. Ez sérülést okozhat.

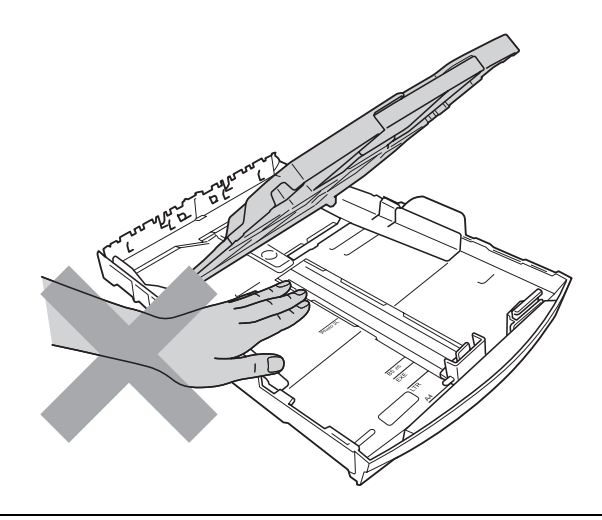

Az ábrán szürkében feltüntetett felületeket NE érintse meg. Ez sérülést okozhat.

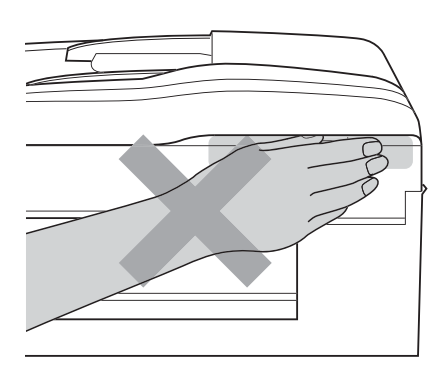

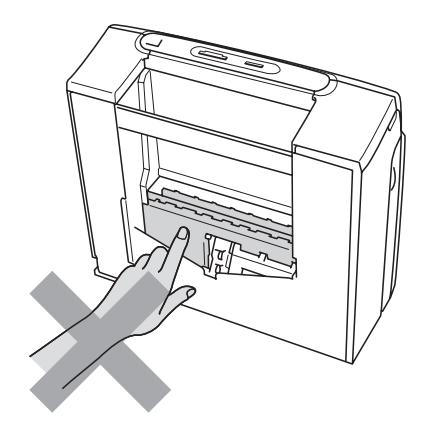

Áthelyezéskor a készüléket az alapjánál fogva kell elmozdítani a készülék mindkét oldalát megfogva, az ábrán bemutatott módon. Áthelyezéskor a készüléket NE a szkenner vagy a papírelakadás-megszüntető fedelénél fogva tartsa.

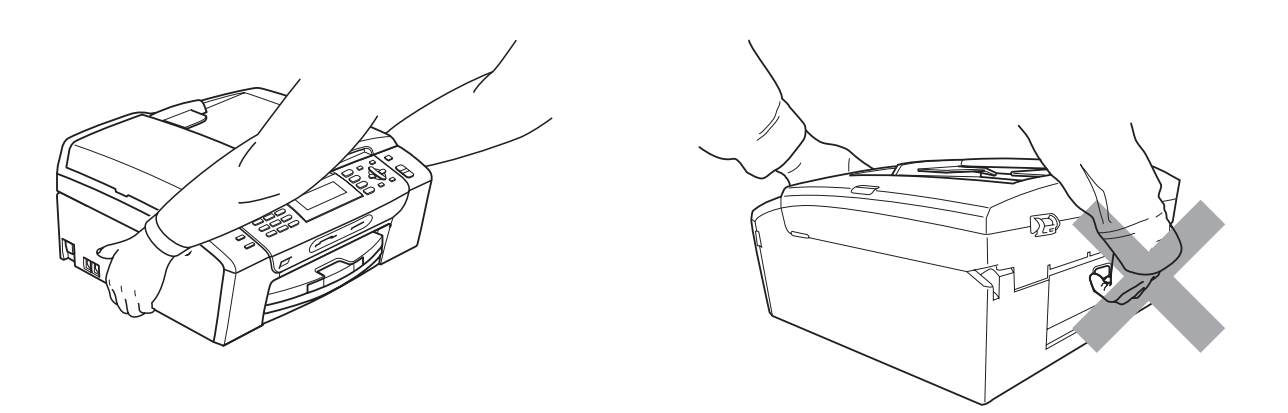

NE használjon gyúlékony anyagokat vagy bármilyen spray-t, folyékony vagy aeroszolos tisztítószert a készülék belsejének vagy külsejének tisztításához. Ez tüzet vagy áramütést okozhat.

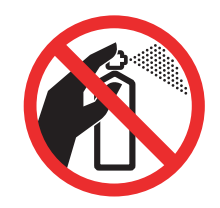

Ha a készülék felforrósodik, füstöl vagy bármilyen erős szagot áraszt, akkor azonnal húzza ki az elektromos hálózatból. Kérje a Brother viszonteladó vagy a Brother ügyfélszolgálat segítségét.

Ha fémtárgy, víz vagy más folyadék kerül a készülék belsejébe, azonnal húzza ki a készüléket az elektromos csatlakozóból. Kérje a Brother viszonteladó vagy a Brother ügyfélszolgálat segítségét.

A telefonvonalak telepítésekor és változtatásakor kellő óvatossággal járjon el. Ne érjen olyan telefonvezetékhez vagy készülékhez ami nincs szigetelve, csak akkor, ha a telefonvezeték ki lett húzva a fali csatlakozóból. Soha ne telepítsen telefonvezetéket villámlás alatt. Soha ne telepítsen telefonhoz való fali csatlakozót nedves környezetben.

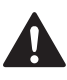

A terméket könnyen hozzáférhető elektromos aljzat közelében kell elhelyezni. Vészhelyzet esetén a teljes áramtalanításhoz húzza ki a hálózati kábelt a csatlakozóaljzatból.

A terméket a névleges adatokat feltüntető címkén olvasható tartományba eső váltóáramú csatlakozóhoz kell csatlakoztatni. NE csatlakoztassa egyenáramú áramforráshoz vagy inverterhez. Ha bizonytalan, forduljon képzett villanyszerelőhöz.

Minden esetben ellenőrizze, hogy a csatlakozódugó teljesen be van-e nyomva.

NE használja a készüléket, ha a tápkábel kopott vagy sérült, ellenkező esetben tűz keletkezhet.

A telefonkészülék használatakor a következő alapvető biztonsági óvintézkedéseket kell követni a tűzveszély, az áramütés és a személyi sérülések elkerülése érdekében:

- 1 NE HASZNÁLJA a készüléket víz közelében (pl. fürdőkádnál, mosdókagylónál, konyhai mosogatónál, mosógépnél, nedves pincében vagy medence mellett).
- 2 Ne használja a készüléket elektromos viharok közben. Villámláskor áramütés érheti.
- 3 NE HASZNÁLJA ezt a terméket gázszivárgás jelentésére, amennyiben a készülék közelében van a szivárgás.
- 4 Az elemeket NE dobja tűzbe. Robbanást okozhatnak. A kidobással vagy az újrahasznosítással kapcsolatban tájékozódjon a helyi rendeletekben.

## **Fontos biztonsági utasítások <sup>A</sup>**

- 1 Olvassa el valamennyi utasítást.
- 2 Őrizze meg őket későbbi használatra.
- 3 Vegye figyelembe a készüléken található összes figyelmeztető jelzést és utasítást.
- 4 Víz közelében NE használja a készüléket.
- 5 NE helyezze a gépet nem teljesen stabil görgős tartóra, konzolra vagy asztalra. A készülék leeshet, és súlyosan megrongálódhat.
- 6 A készülék alján és hátulján lévő nyílások szellőzésre szolgálnak. A készülék megfelelő működésének biztosítása érdekében és a túlhevülés elkerülésére ezeket a nyílásokat ne takarja el. A nyílások akkor is elzáródnak, ha a készüléket ágyra, kanapéra, takaróra vagy egyéb hasonló felületre helyezi. Soha ne tegye a készüléket radiátorra vagy fűtőtestre, illetve annak közelébe. Soha ne helyezze beépített rendszerbe a készüléket, csak akkor, ha a megfelelő szellőzés biztosított.
- 7 Csak a készülékhez tartozó hálózati csatlakozó kábelt (tápkábel) használja.
- 8 Ez a termék háromvezetékes földelt csatlakozódugóval van ellátva, azaz a dugó egy harmadik (földelt) érintkezéssel rendelkezik. Ez a csatlakozódugó csak földelt hálózati csatlakozóaljzatba illik. Ez a jellemző biztonsági célokat szolgál. Ha nem tudja a csatlakozót az aljzatba dugni, keressen fel egy villanyszerelőt, aki kicseréli a nem megfelelő konnektort. TARTSA BE a földelt csatlakozóra vonatkozó biztonsági előírásokat.
- 9 NE tegyen semmit a hálózati kábelre! NE helyezze a készüléket olyan helyre, ahol valaki ráléphet a kábelre vagy azon áteshet.
- 10 NE helyezzen semmit a készülék elé, ami akadályozhatná a faxok vételét. NE helyezzen semmit a faxok vételének útvonalába.
- 11 Várja meg, amíg a készülék teljesen kiadja a papírt, mielőtt kivenné.
- 12 Húzza ki a hálózati kábelt a csatlakozóaljzatból, a szervizelést pedig bízza a Brother cég által elismert szakképzett szerelőre az alábbi esetekben:
	- Ha folyadék ömlött a termékbe.
	- $\blacksquare$  Ha eső vagy víz érte a készüléket.
	- Ha a készülék nem működik megfelelően a használati utasítás betartása ellenére sem, akkor csak azokat a kezelőszerveket használja, amelyekre nézve útmutatást talál a használati utasításban.

A többi kezelőszerv nem megfelelő beállítása miatt a készülék károsodhat, és gyakran képzett szerelő kiterjedt munkájára van szükség a készülék normál működésének helyreállításához.

- $\blacksquare$  Ha a termék leesett vagy a készülékház megrongálódott.
- Ha jelentősen megváltozik a készülék teljesítménye, ami szakképzett karbantartás szükségességét jelzi.
- 13 Az áramingadozás elleni védelem érdekében használjon áramvédelmi eszközt (túlfeszültségvédőt).
- 14 Tűz, áramütés, és személyi sérülés veszélyének elkerülése érdekében tartsa be az alábbi utasításokat:
	- NE használja a terméket vízzel működő készülékek, úszómedence, vagy egyéb nedves terek, felületek közelében.
	- NE kísérelje meg működtetni a készüléket elektromos vihar vagy gázszivárgás esetén.

## **FONTOS – Az Ön biztonsága érdekében <sup>A</sup>**

A biztonságos üzemeltetés érdekében a mellékelt 3 csatlakozótűs dugót a szabványos, megfelelően földelt 3 tűs csatlakozóaljzathoz kell csatlakoztatni.

A gép megfelelő működése nem biztosíték a megfelelő a földelés meglétére, továbbá arra sem, hogy a gépet biztonságosan szerelték össze. A saját biztonsága érdekében, ha bármilyen kétsége van az áramkör megfelelő földelésével kapcsolatban, hívjon villanyszerelőt.

### **Figyelmeztetés – A készüléknek földeltnek kell lennie. <sup>A</sup>**

A fővezeték huzaljai a következő kód szerint színezettek:

- **Zöld és Sárga: Föld**
- **Kék: Semleges**
- **Barna: Feszültség**

Bármely kétség esetén hívjon szerelőt.

## **LAN csatlakozás <sup>A</sup>**

### **WIGYÁZAT**

NE csatlakoztassa a terméket olyan LAN csatlakozókhoz, amelyek túlfeszültségnek vannak kitéve.

## **Rádióinterferencia**

A termék eleget tesz a EN55022 (CISPR Publikáció 22)/B osztálynak. Amikor a készüléket a számítógéphez csatlakoztatja, ügyeljen rá, hogy az USB kábel ne legyen hosszabb 2,0 méternél.

Biztonsági és Jogi előírások

## **EU 2002/96/EC és EN50419 irányelvek <sup>A</sup>**

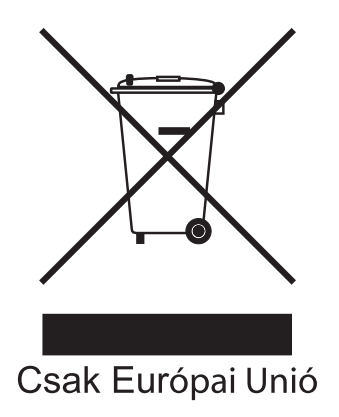

Ez a készülék a fenti újrafelhasználási szimbólummal ellátott. Ez azt jelenti, hogy a készüléket élettartama végén egy megfelelő gyűjtőponton kell elhelyezni, nem megengedett a normál háztartási hulladékkal együtt kidobni. Ez környezetünk javát szolgálja. (Csak Európai Unió)

## **International ENERGY STAR® megfelelőségi nyilatkozat <sup>A</sup>**

Az International ENERGY STAR<sup>®</sup> Program célja az energiahatékony irodai felszerelések használatának fejlesztése és népszerűsítése.

A Brother Industries, Ltd. mint az ENERGY STAR<sup>®</sup> partnere, megállapította, hogy ez a termék megfelel az ENERGY STAR® energiahatékonysági útmutatásainak.

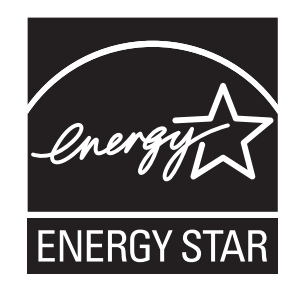

**A**

## **A másolás jogi korlátai <sup>A</sup>**

Bizonyos iratok és dokumentumok csalási szándékkal végrehajtott lemásolása bűntettnek minősül. A jelen tájékoztatót útmutatónak, nem pedig teljes felsorolásnak szánjuk. Ha valamely irat vagy dokumentum kapcsán kételye támad, javasoljuk, kérje ki az illetékes jogi hatóság véleményét.

Például az alábbiakban felsorolt dokumentumokat tilos másolni:

- **Bankjegy**
- Kötvények és egyéb adósságot igazoló iratok
- Letétigazolások
- Fegyveres testületek szolgálati iratai és tervdokumentumai.
- Útlevelek
- Postai bélyegek (akár érvénytelenítve vannak, akár nem)
- Bevándorlási iratok
- Szociális juttatások dokumentumai
- Állami szervek csekkjei és váltói
- Azonosító okiratok, jelvények és emblémák
- Engedélyek és gépjárműtulajdon-igazolások

Tilos szerzői jogvédelem alatt álló műveket másolni. Szerzői jogvédelem alatt álló művek részei "tisztességes szándékkal" másolhatók. A több példányban való lemásolás helytelen felhasználásra utal.

A művészeti alkotások a szerzői jogvédelem alatt álló művekkel azonos elbírálás alá esnek.

Egyes állami/tartományi törvények tiltják engedélyek és gépjárműtulajdon-igazolások lemásolását.

## **Védjegyek**

A Brother embléma a Brother Industries, Ltd. bejegyzett védjegye.

A Brother a Brother Industries, Ltd. bejegyzett védjegye.

A Multi-Function Link a Brother International Corporation bejegyzett védjegye.

© 2008 Brother Industries, Ltd. Minden jog fenntartva.

A Windows Vista a Microsoft Corporation bejegyzett védjegye vagy védjegye az Egyesült Államokban és más országokban.

A Microsoft, Windows és Windows Server a Microsoft Corporation bejegyzett védjegye vagy védjegye az Egyesült Államokban és/vagy más országokban.

A Macintosh és a TrueType az Apple Inc bejegyzett védjegye.

A Nuance, a Nuance embléma, PaperPort és ScanSoft a Nuance Communications, Inc. vagy annak leányvállalatainak védjegye vagy bejegyzett védjegye az Egyesült Államokban és/vagy más országokban.

A Presto! PageManager a NewSoft Technology Corporation bejegyzett védjegye.

A Microdrive az International Business Machines Corporation védjegye.

A CompactFlash a SanDisk Corporation bejegyzett védjegye.

A Memory Stick a Sony Corporation bejegyzett védjegye.

A SanDisk az SD és a miniSD védjegyek licenc alá tartozik.

Az xD-Picture Card a Fujifilm Co. Ltd., a Toshiba Corporation és Olympus Optical Co. Ltd. védjegye.

A PictBridge védjegy.

A Memory Stick Pro, Memory Stick Pro Duo, Memory Stick Duo és a MagicGate a Sony Corporation védjegye.

A BROADCOM, SecureEasySetup és a SecureEasySetup embléma a Broadcom Corporation védjegye vagy bejegyzett védjegye az Egyesült Államokban és/vagy más országokban.

Az AOSS a Buffalo Inc védjegye.

A Wi-Fi, WPA és WPA2 a Wi-Fi Alliance bejegyzett védjegye, a Wi-Fi Protected Setup pedig a Wi-Fi Alliance védjegye.

A FaceFilter Studio a Reallusion, Inc. védjegye.

Mindazon cégek, amelyek szoftverei szerepelnek a kézikönyvben, rendelkeznek a bejegyzett programhoz tartozó szoftverlicenc szerződéssel.

**A felhasználói kézikönyvben szereplő egyéb márka- és terméknevek saját vállalataik bejegyzett védjegyei.**

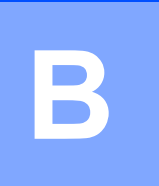

## <span id="page-135-0"></span>**Hibaelhárítás és szokásos karbantartás <sup>B</sup>**

## **Hibaelhárítás B**

Ha úgy véli, gond van a készülékkel, olvassa el az alábbi táblázatot és kövesse a hibaelhárítási ötleteket.

A legtöbb problémát egyedül is könnyen elháríthatja. Ha egyéb segítségre van szüksége, a Brother Solutions Center a legfrissebb GYIK válaszaival és hibaelhárítási ötletekkel szolgál. Látogasson el a<http://solutions.brother.com> honlapra.

## **Ha további problémája van a készülékkel <sup>B</sup>**

### **Nyomtatás**

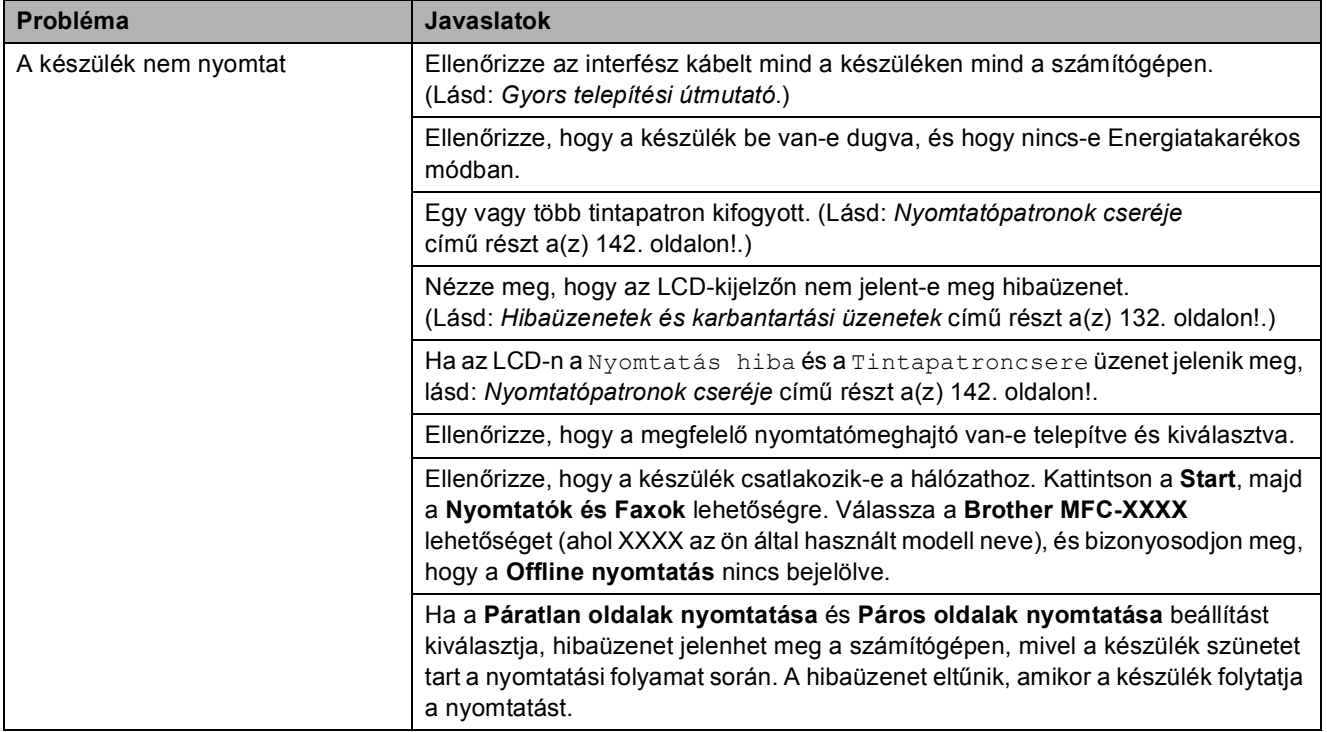

## **Nyomtatás (folytatás)**

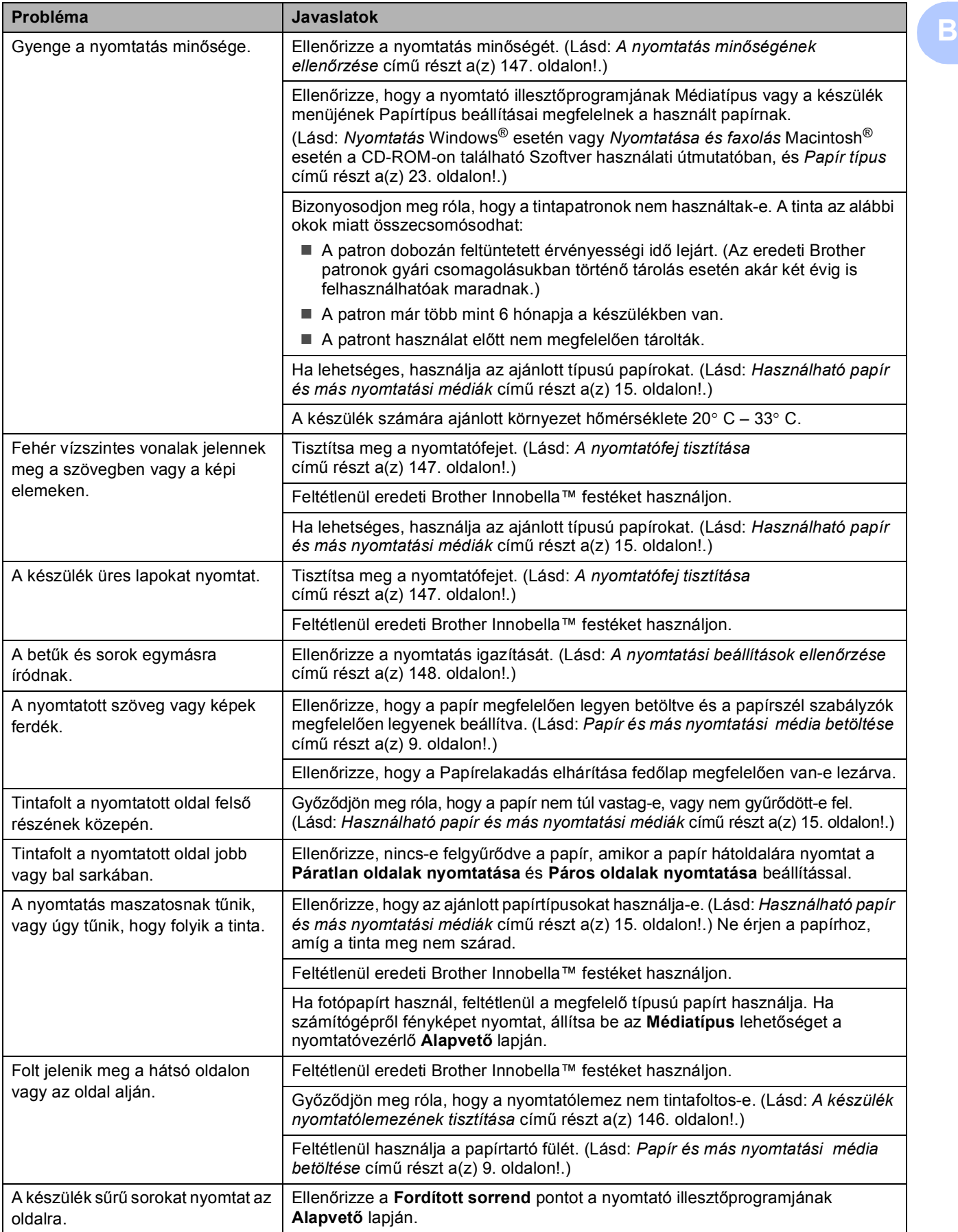

## **Nyomtatás (folytatás)**

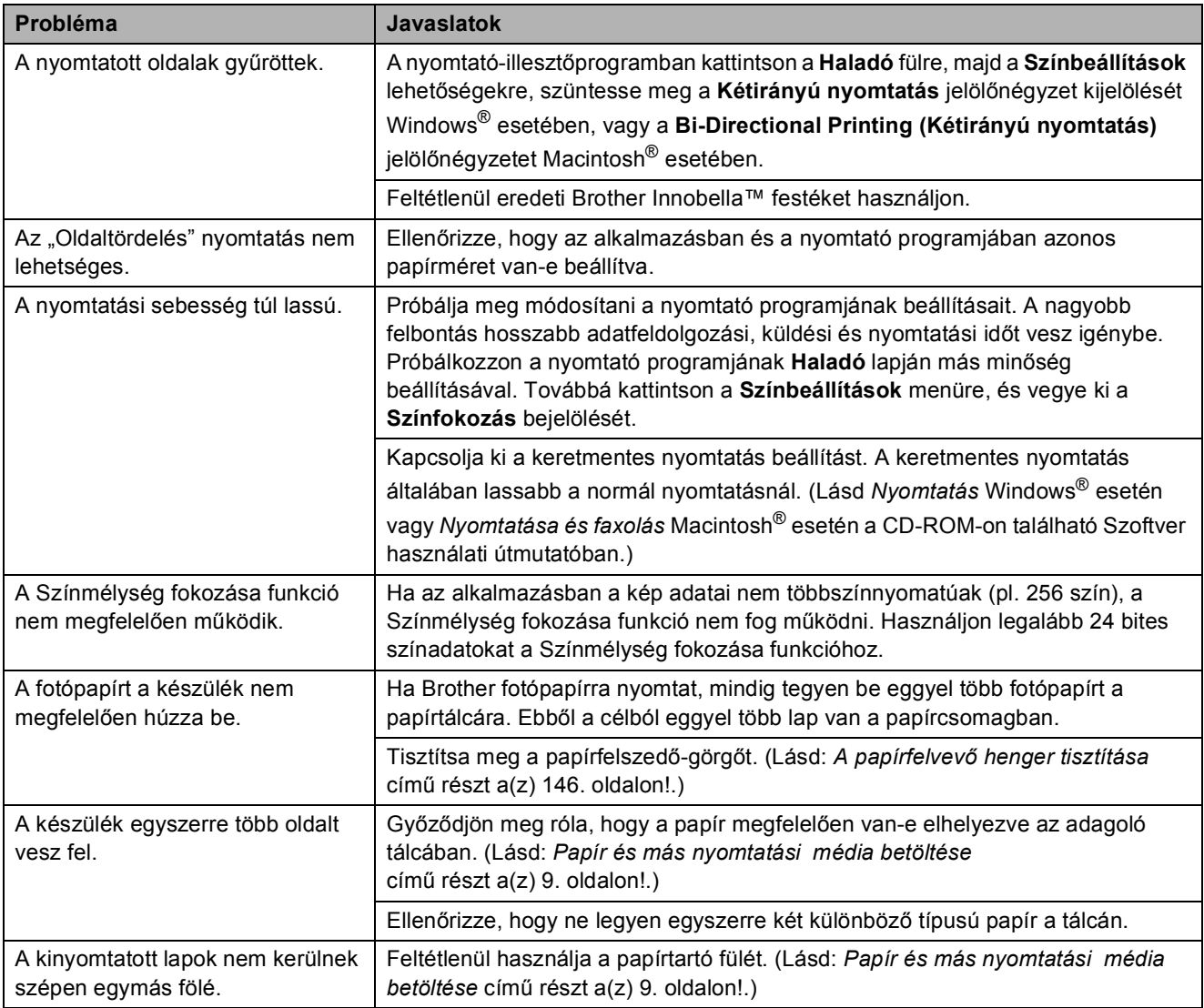

## **Fogadott faxok nyomtatása**

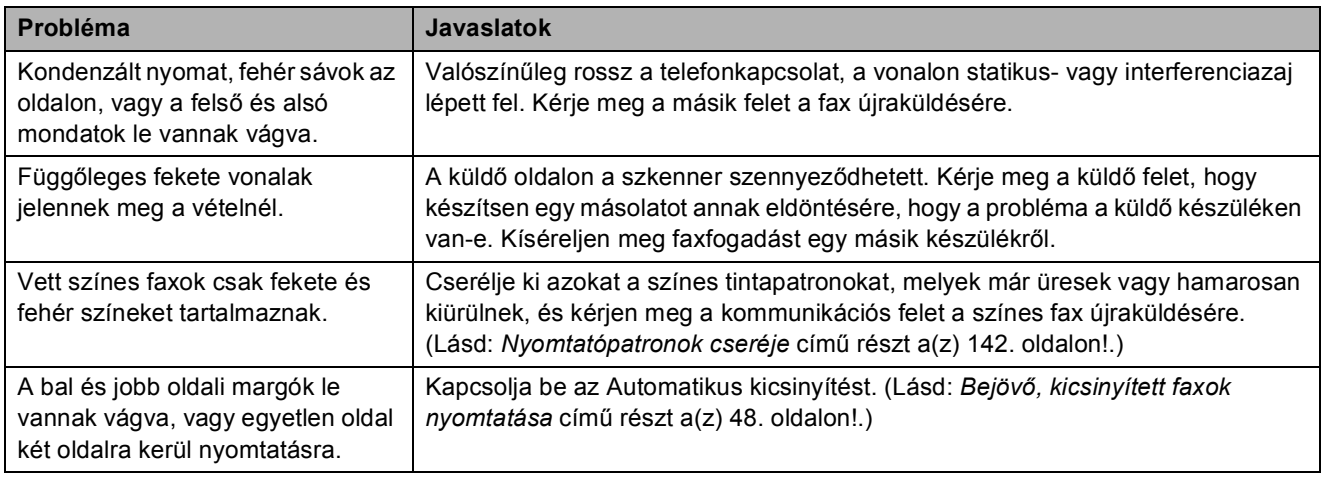

## **Telefonvonal vagy csatlakozások**

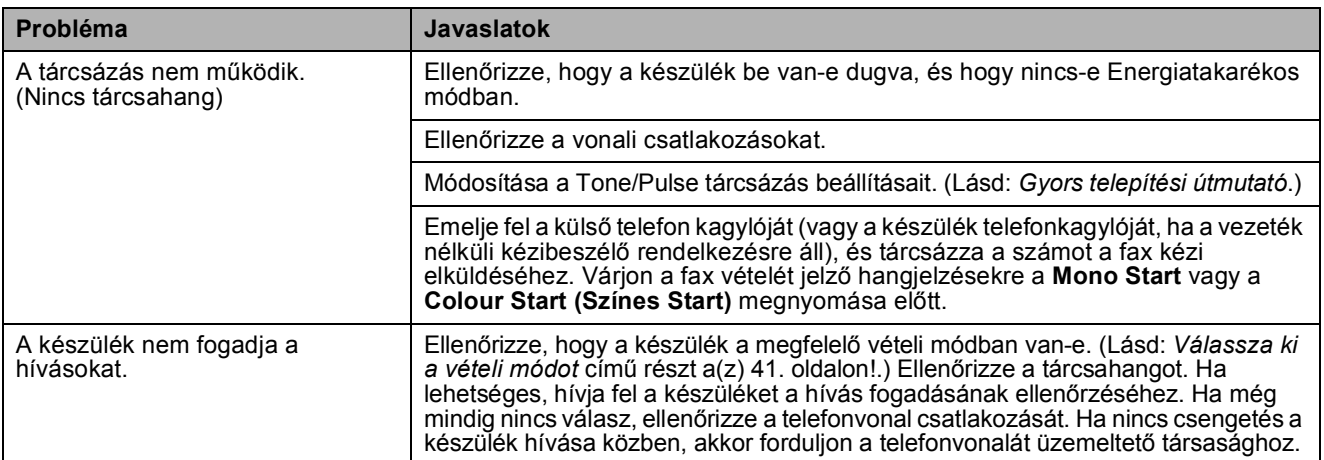

## **Faxok fogadása**

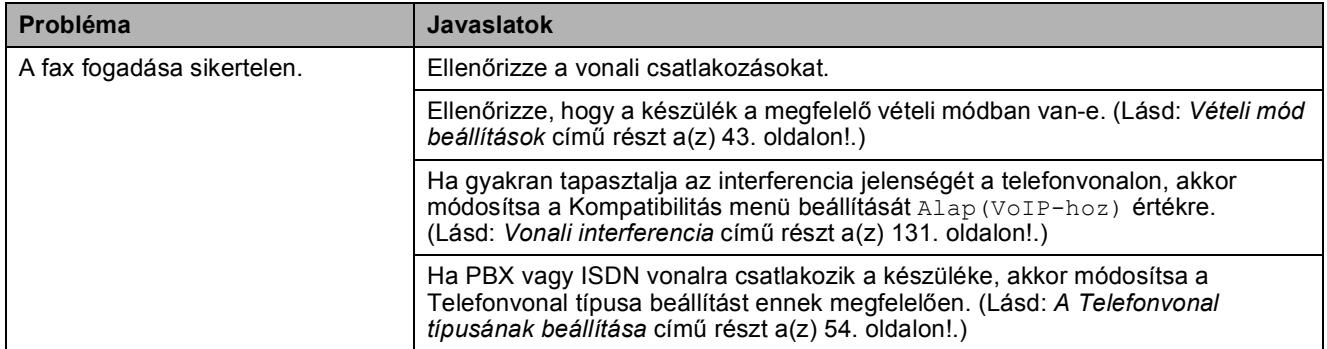

### **Faxok küldése**

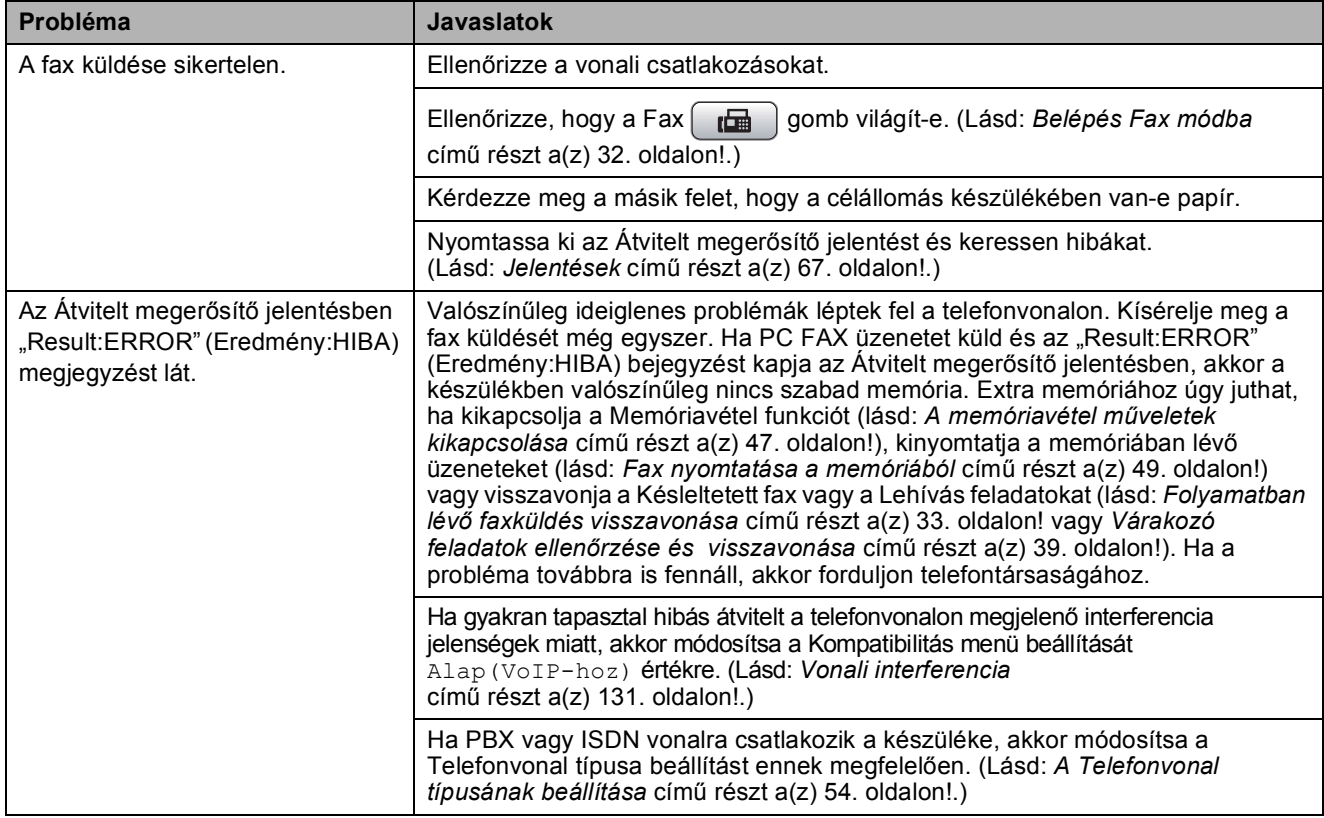

## **Faxok küldése (folytatás)**

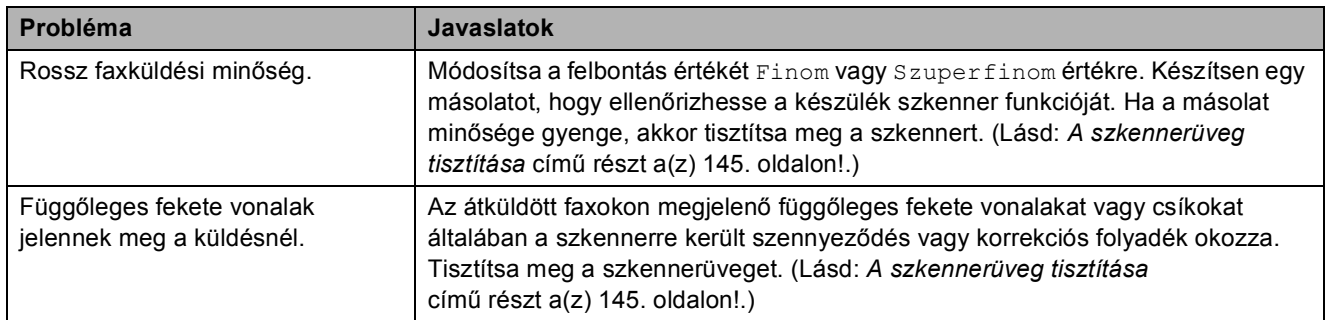

## **Bejövő hívások kezelése**

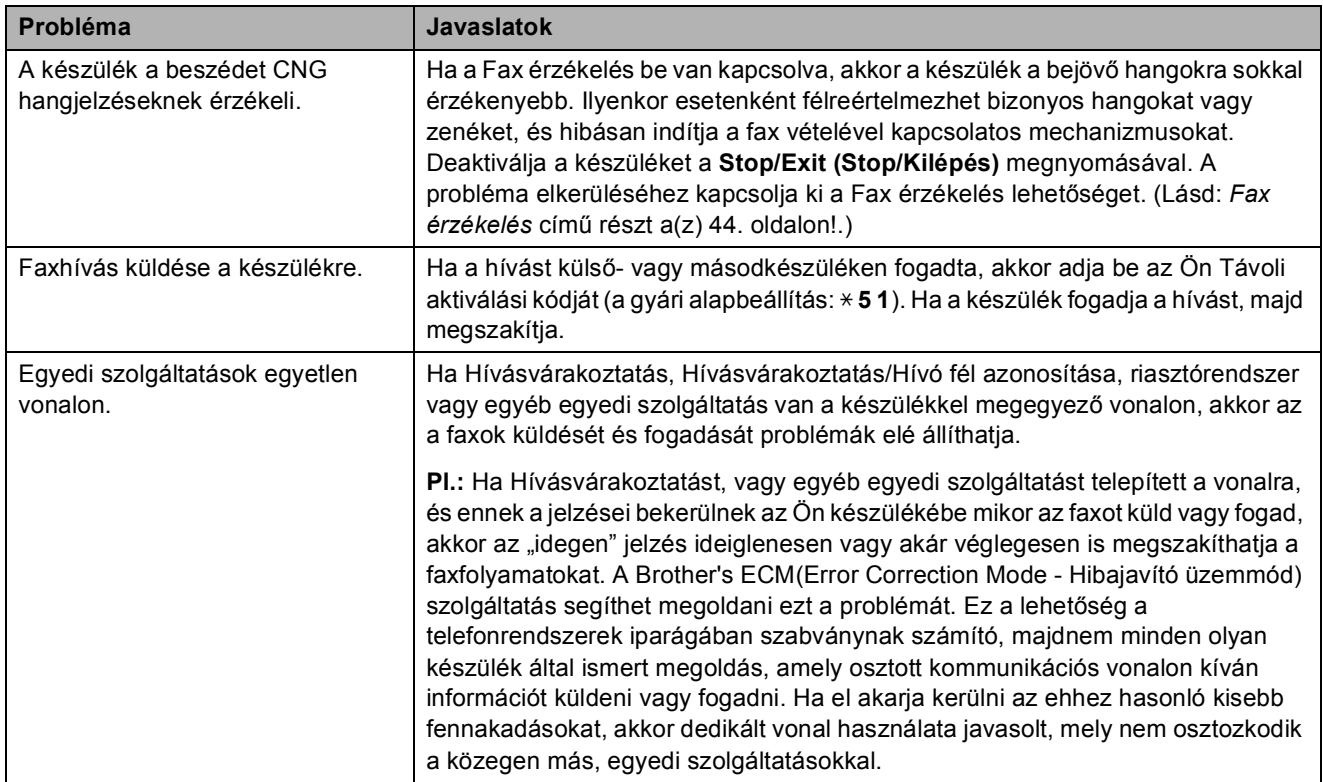

## **Másolási problémák**

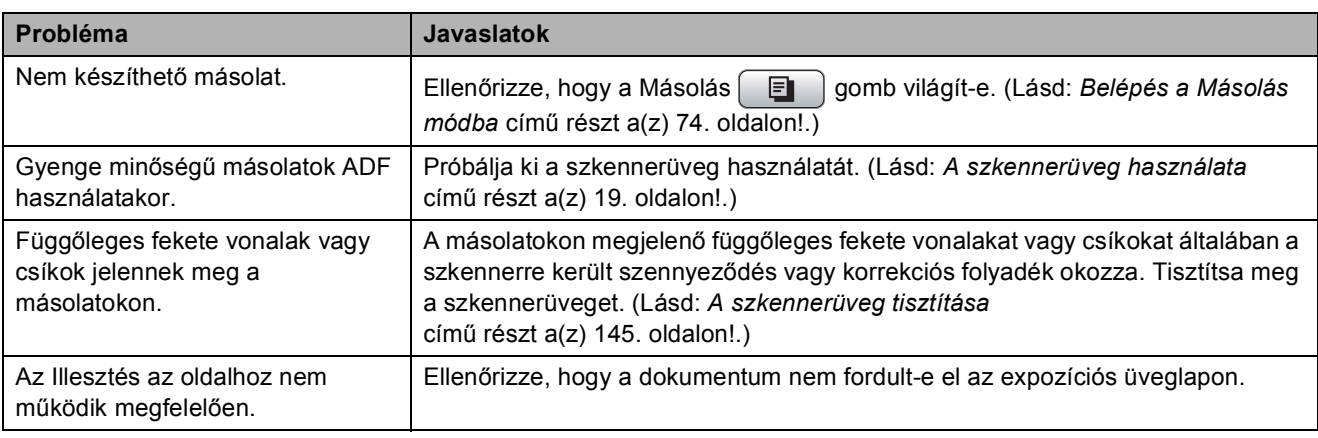

### **Szkennelési problémák**

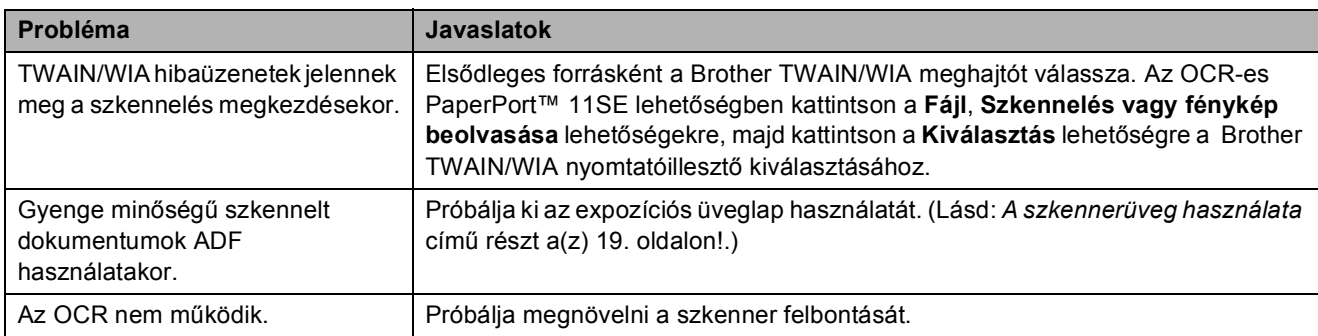

### **Szoftverproblémák**

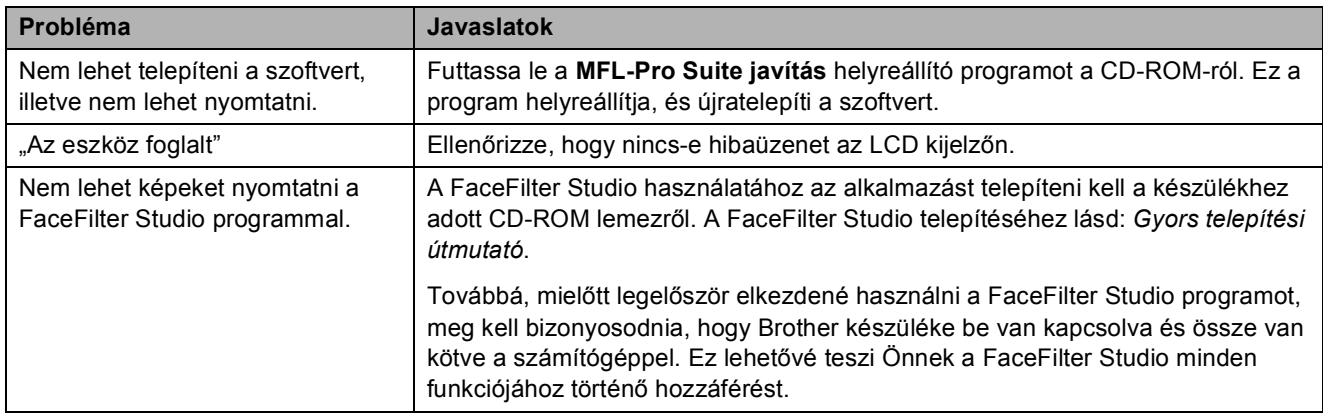

## **PhotoCapture Center™ problémák**

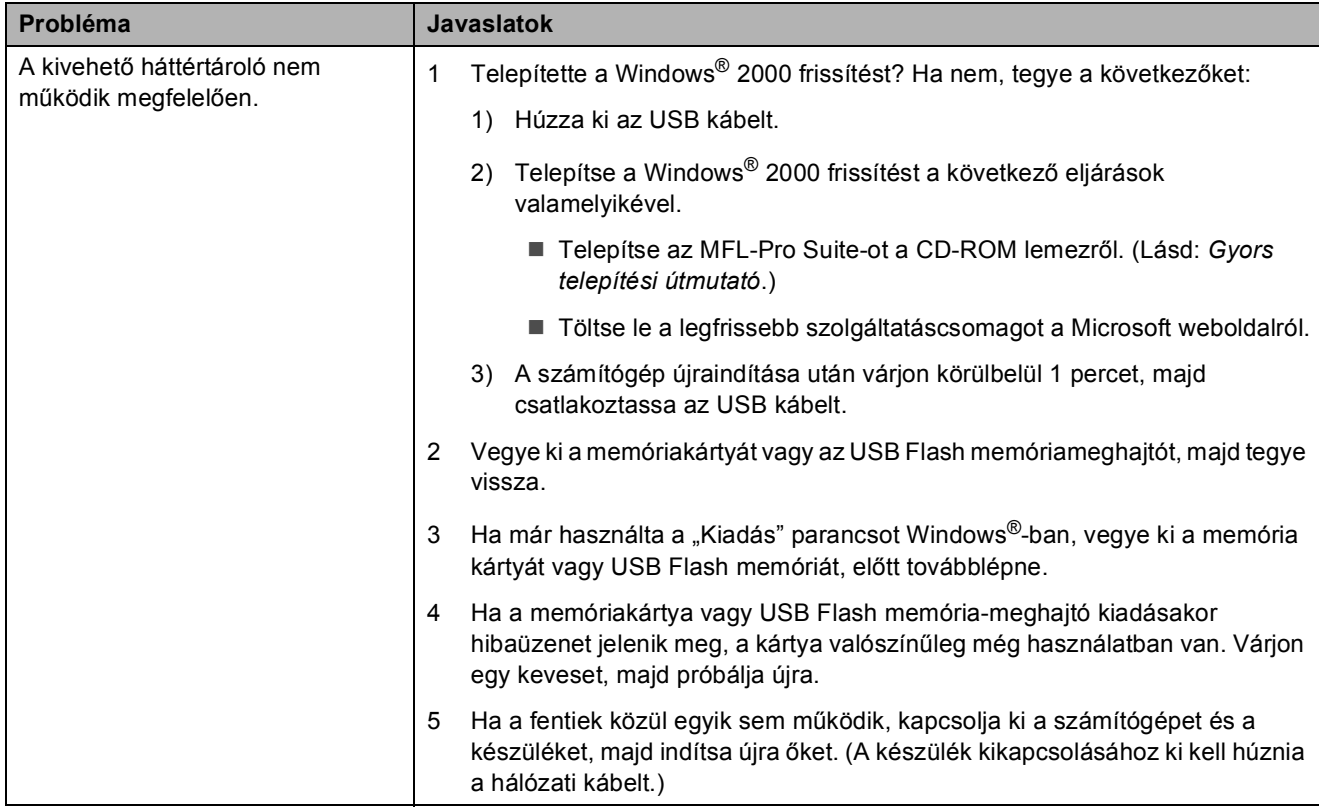

## **PhotoCapture Center™ problémák (folytatás)**

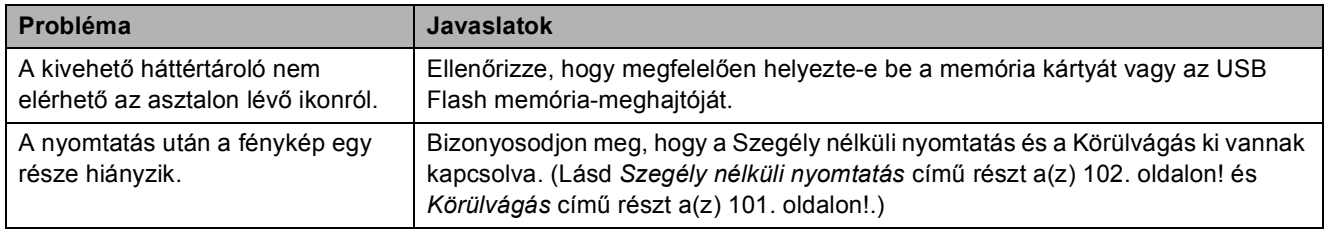

## **Hálózati problémák**

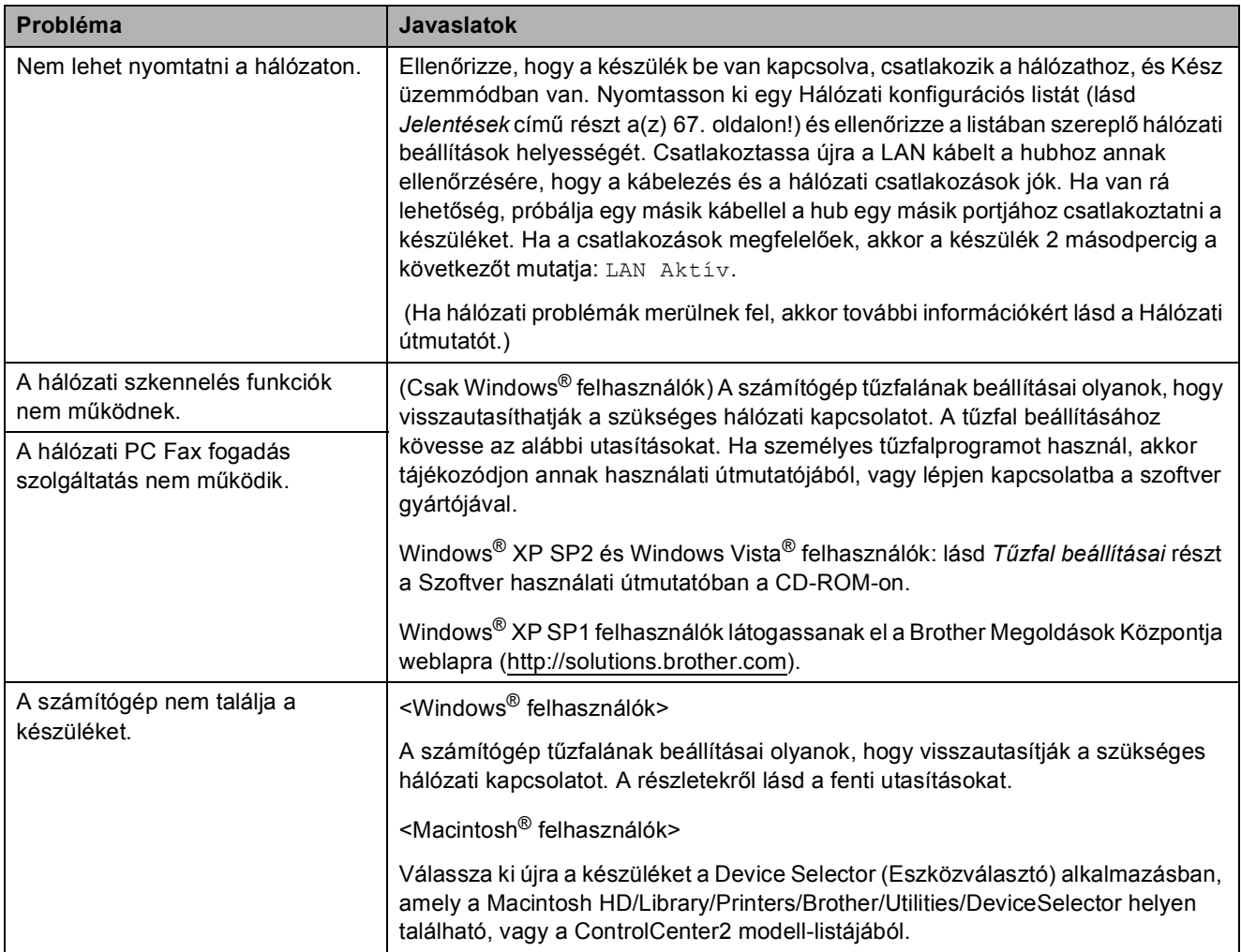

## **Tárcsahang érzékelés <sup>B</sup>**

Ha automatikusan küld faxot, akkor a készülék alapértelmezésben vár egy rögzített ideig mielőtt megkezdené a szám tárcsázását. A Tárcsahang Érzékelés lehetőségre történő módosításával beállíthatja, hogy a készülék a tárcsázást a tárcsahang érzékelése után azonnal megkezdje. Ezzel a beállítással sok időt megspórolhat, ha több különböző számra küld faxot. Ha módosítja a beállítást, de ezek után problémák lépnek fel a tárcsázással, akkor javasolt visszaállítani a gyári alapbeállítás Nincs érzékelés értékét.

a Nyomja meg a **Menu (Menü)** gombot.

- **b Használja a ▲ vagy a ▼ gombot a** Alapbeáll. opció kiválasztásához. Nyomja meg a **OK** gombot.
- **6** Használja a ▲ vagy a ▼ gombot a Tárcsahang opció kiválasztásához.
- **4** Használja a ◀ vagy a ▶ gombot az Érzékelés vagy Nincs érzékelés opciók kiválasztásához. Nyomja meg a **OK** gombot.
- **b** Nyomja meg a **Stop/Exit (Stop/Kilépés)** gombot.

## <span id="page-142-0"></span>**Vonali interferencia <sup>B</sup>**

Ha a telefonvonalon tapasztalható interferencia miatt problémák lépnek fel a faxok küldésével vagy fogadásával, akkor módosíthatja a kompatibilitás beállításait, ami csökkenti a modem sebességét, így minimalizálja a lehetséges hibák valószínűségét.

- a Nyomja meg a **Menu (Menü)** gombot.
- b Használja a **a** vagy a **b** gombot a Fax opció kiválasztásához.
	- Nyomja meg a **OK** gombot.
- **3** Használja a **∆** vagy a ▼ gombot a Vegyes opció kiválasztásához. Nyomja meg a **OK** gombot.
- 4 Használja a **▲** vagy a ▼ gombot a Kompatibilitás opció kiválasztásához.
- e Használja a **d** vagy a **c** gombot a Magas, Normál vagy Alap(VoIP-hoz) opció kiválasztásához.
	- Alap(VoIP-hoz) 9600 bps értékre csökkenti a modem sebességét. Ha az interferencia nem állandósul a telefonvonalon, akkor ezt a beállítást csak szükség esetén javasolt használni.
	- Normál 14 400 bps értékre állítja a modem sebességét.
	- Magas 33 600 bps értékre növeli a modem sebességét. (gyári beállítás)

Nyomja meg a **OK** gombot.

6 Nyomia meg a **Stop/Exit (Stop/Kilépés)** gombot.

### **Megjegyzés**

Ha a kompatibilitás beállítását Alap(VoIP-hoz) értékre állítja, akkor az ECM szolgáltatás csak színes faxok küldése esetén lesz elérhető.

## <span id="page-143-1"></span><span id="page-143-0"></span>**Hibaüzenetek és karbantartási üzenetek <sup>B</sup>**

Mint minden összetett termék esetében, ennél a készüléknél is előfordulhatnak hibák és a kellékanyagok is időnként cserére szorulnak. Ilyen esetben a készülék észleli a hibát és egy hibaüzenetet jelenít meg. A leggyakrabban előforduló hibákat és karbantartási üzeneteket lásd alább.

A legtöbb hiba elhárítását és a rutinjellegű karbantartási műveletet önállóan is elvégezheti. Ha egyéb segítségre van szüksége, a Brother Solutions Center legfrissebb GYIK válaszaival és hibaelhárítási ötletekkel szolgál.

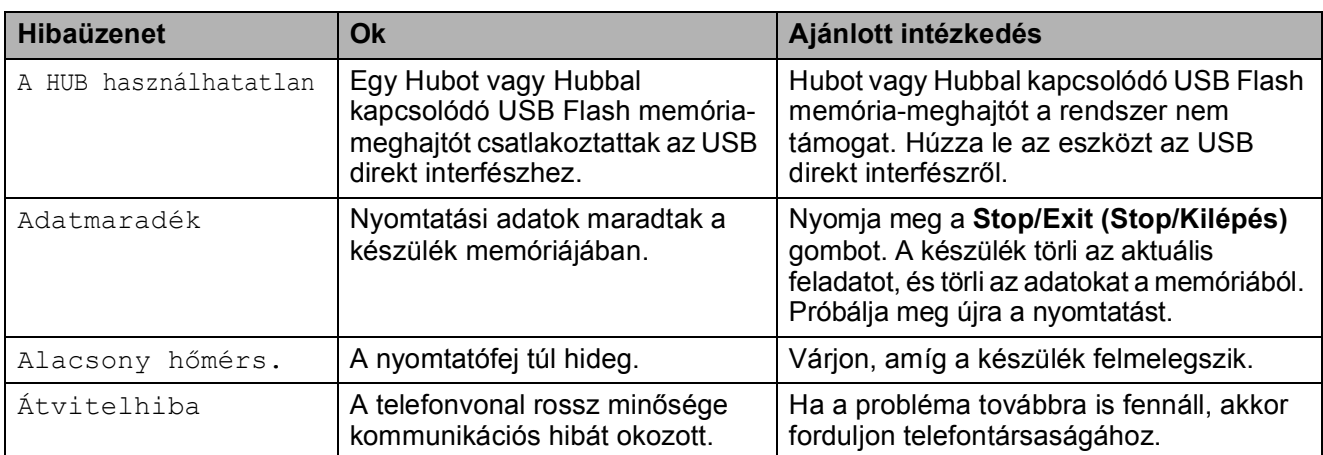

Látogasson el a<http://solutions.brother.com> honlapra.
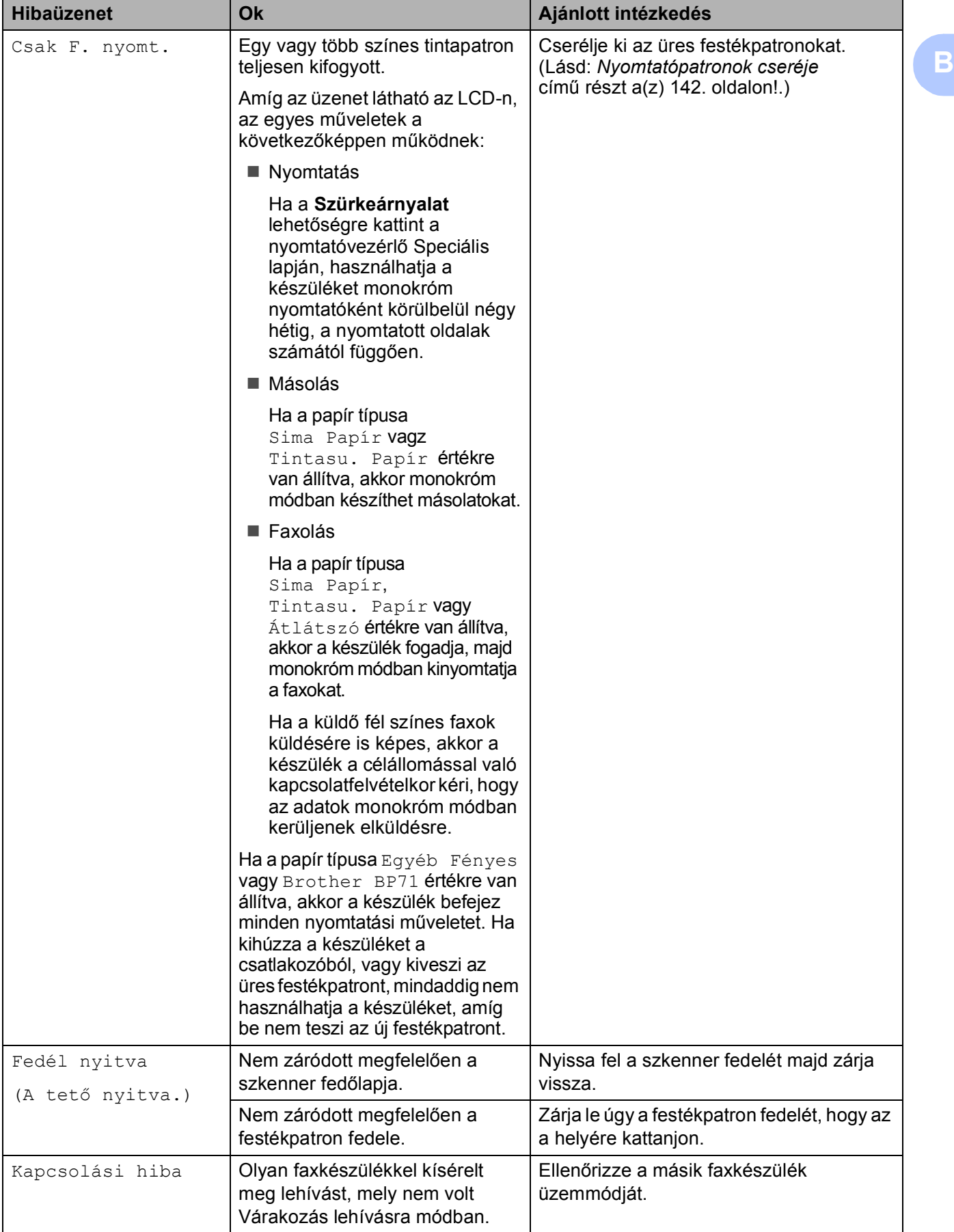

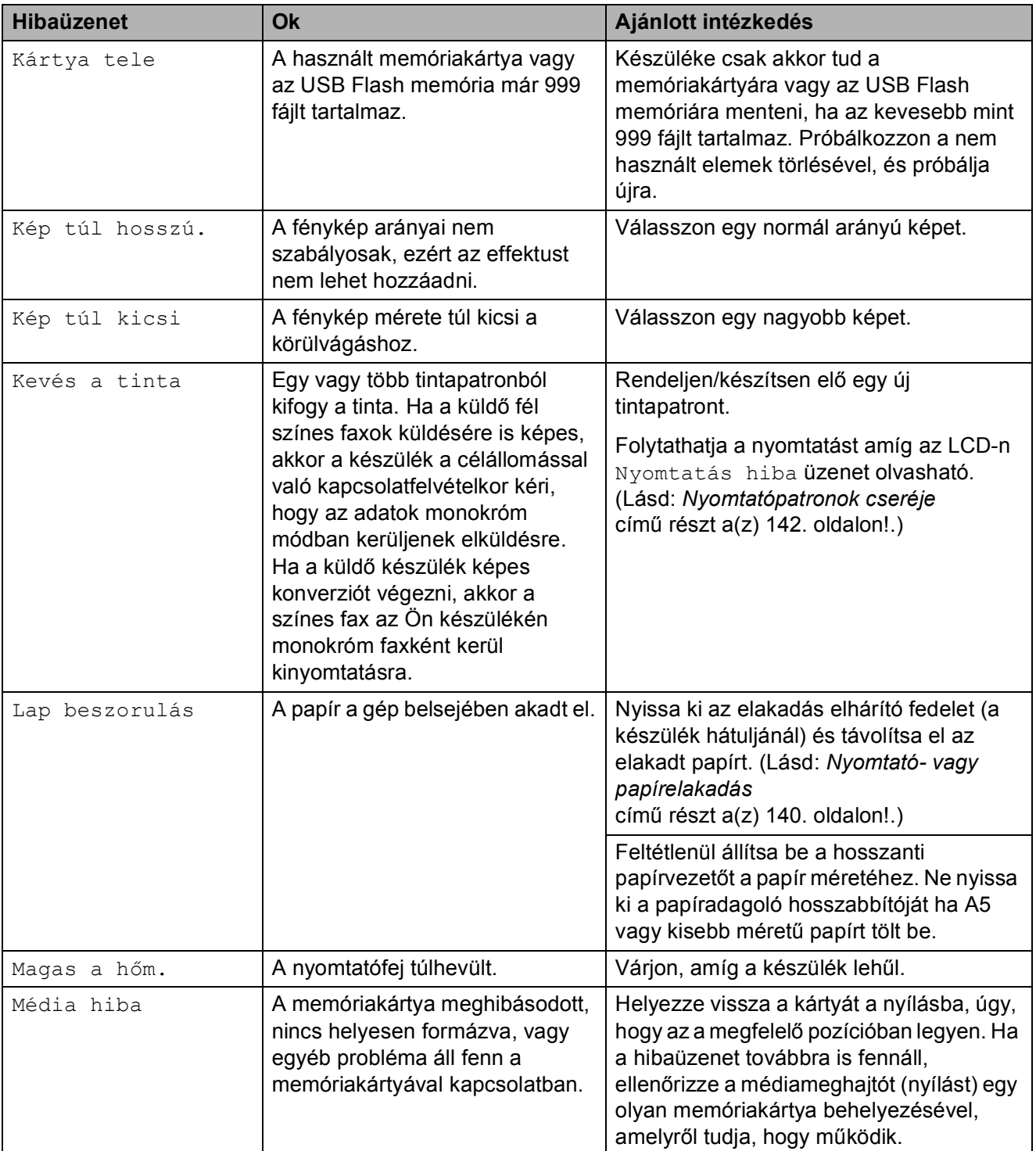

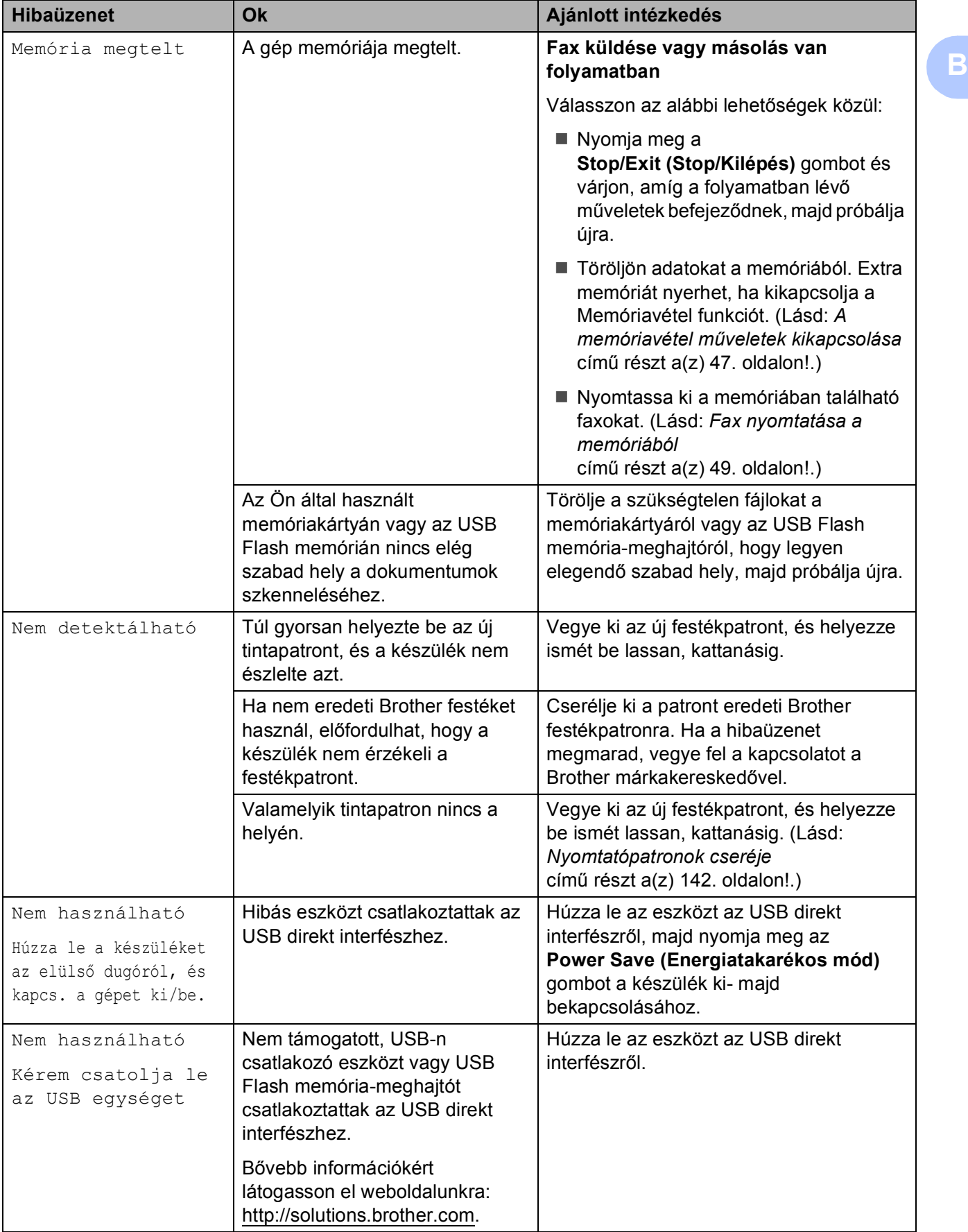

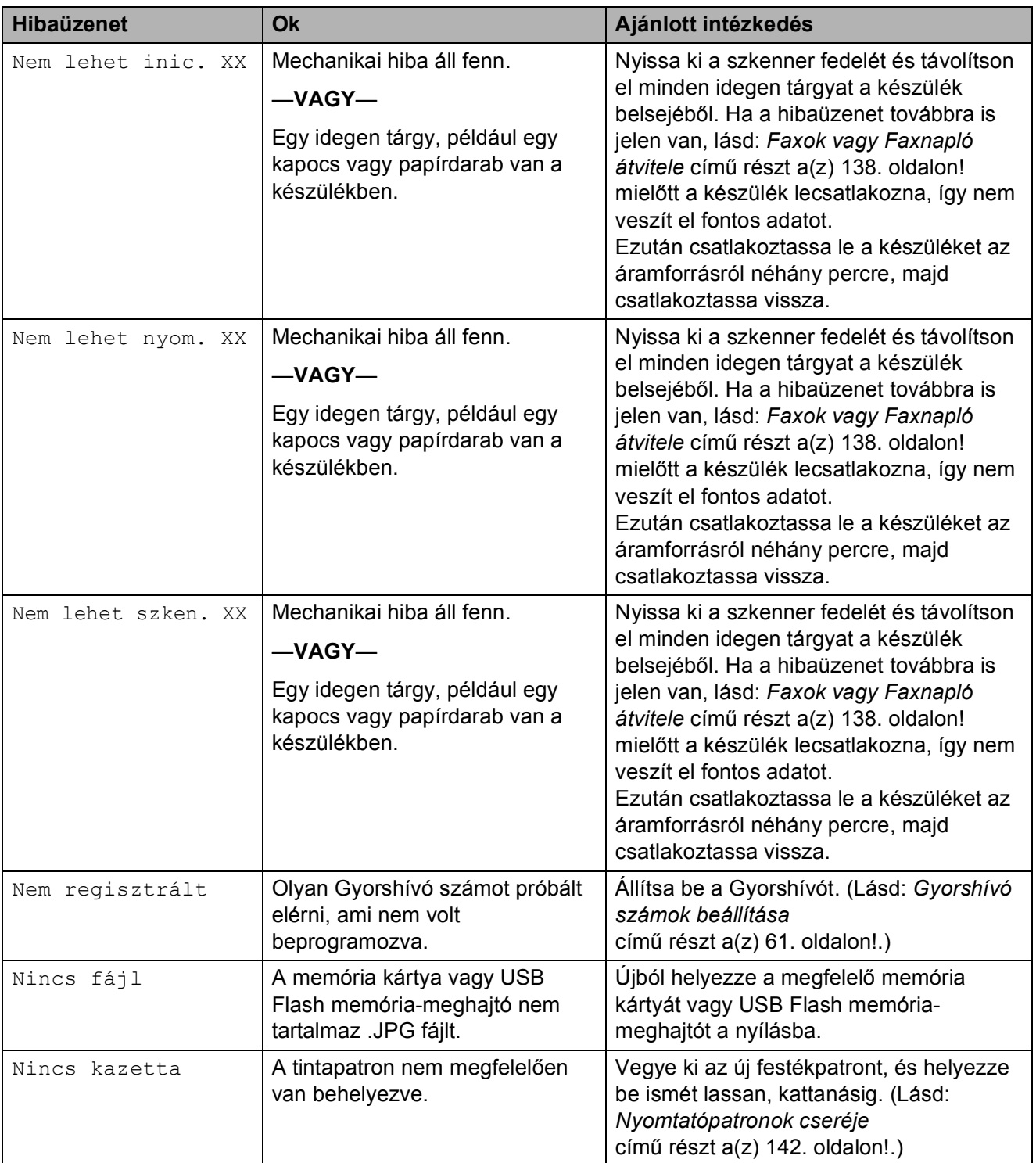

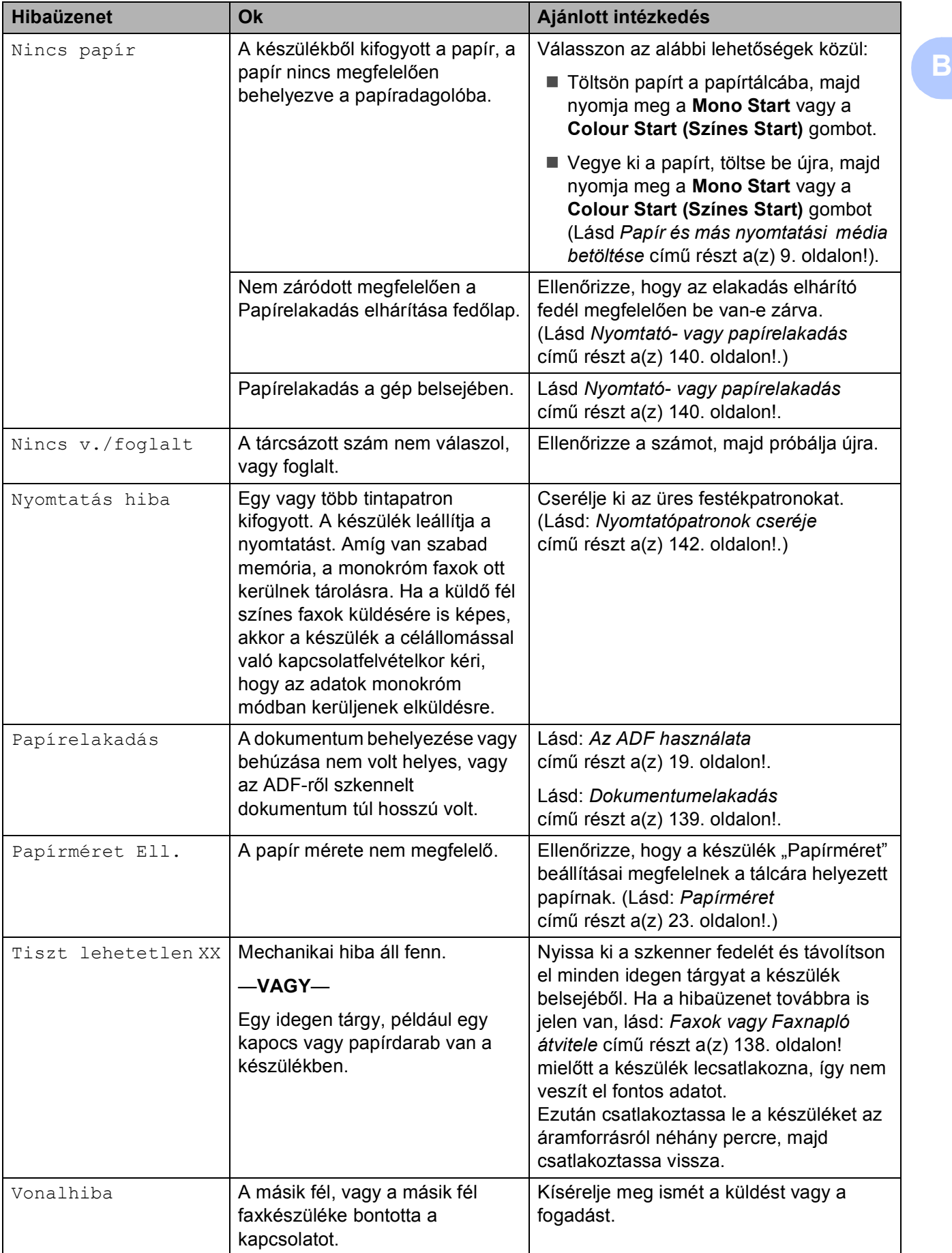

### **Hiba-animációk megjelenítése <sup>B</sup>**

A hiba-animációk lépésről-lépésre történő utasításokat jelenítenek meg a papír elakadásakor. A lépések között az Önnek kényelmes sebességgel mozoghat, a  $\blacktriangleright$ gombot megnyomva előrefelé, a **d** gombbal pedig visszafelé. Ha nem nyom meg egy gombot sem, akkor 1 perc elteltével az animáció automatikusan újra elindul.

### **Megjegyzés**

Megnyomhatja a **d**, **c** vagy **OK** gombokat az automatikus animáció leállításához és a lépésről-lépésre módhoz való visszatéréshez.

### <span id="page-149-0"></span>**Faxok vagy Faxnapló átvitele <sup>B</sup>**

#### Az LCD-n a következő látható:

- Tiszt lehetetlen XX
- Nem lehet inic. XX
- Nem lehet nyom. XX
- Nem lehet szken. XX

Javasolt a faxok másik faxkészülékre vagy számítógépre történő átvitele. (Lásd: *[Faxok](#page-149-1)  [átvitele másik faxkészülékre](#page-149-1)* című [részt a\(z\) 138. oldalon!](#page-149-1) vagy *[Faxok](#page-150-1)  [átvitele számítógépre](#page-150-1)* című [részt a\(z\) 139. oldalon!.](#page-150-1))

A faxnaplót is átviheti, hogy bővebb információkhoz jusson a faxok állapotával kapcsolatban. (Lásd: *[Faxnapló átvitele másik](#page-150-2)  faxkészülékre* című [részt a\(z\) 139. oldalon!.](#page-150-2))

#### **Megjegyzés**

Ha hibaüzenet jelenik meg a készülék LCD kijelzőjén a faxok átvitele után, akkor csatlakoztassa le a készüléket az áramforrásról néhány percre, majd csatlakoztassa vissza.

#### <span id="page-149-1"></span>**Faxok átvitele másik faxkészülékre <sup>B</sup>**

Ha nem állította be az Állomásazonosítót, akkor nem léphet be a faxok átvitelét támogató üzemmódba. (Lásd: *Adja meg a személyes adatokat (Áll.azonosító.)* részt a Gyors telepítési útmutatóban.)

- 1 Nyomia meg a **Stop/Exit (Stop/Kilépés)** gombot a hiba megszakításához.
- b Nyomja meg a **Menu (Menü)** gombot.
- **3** Használja a ▲ vagy a ▼ gombot a Müsz. segély opció kiválasztásához. Nyomja meg a **OK** gombot.
- **4** Használja a **∆** vagy a **▼** gombot a Adatátvitel opció kiválasztásához. Nyomja meg a **OK** gombot.
- **b** Használja a **∆** vagy a **▼** gombot a Fax átvitel opció kiválasztásához. Nyomja meg a **OK** gombot.
- $\overline{6}$  Válasszon az alábbi lehetőségek közül:
	- Ha az LCD-n Nincs adat üzenet jelenik meg, akkor nem maradt fax a készülék memóriájában.

Nyomja meg a **Stop/Exit (Stop/Kilépés)** gombot.

■ Adja meg a továbbításra használni kívánt faxszámot.

g Nyomja meg a **Mono Start** gombot.

#### <span id="page-150-1"></span>**Faxok átvitele számítógépre**

A készülék memóriájában található faxokat átviheti a számítógépre.

- $\blacksquare$  Nyomja meg a **Stop/Exit (Stop/Kilépés)** gombot a hiba megszakításához.
- **2** Ellenőrizze, hogy telepítette-e az **MFL-Pro Suite** programot a számítógépen, majd kapcsolja be a **PC-Fax Fogadás** lehetőséget a számítógépen. (Lásd: a *PC-FAX fogadás* for Windows® nevű programot a Szoftver használati útmutatóban, a CD-ROM-on.)
- **3** Ellenőrizze, hogy beállította a PC Fax fogadás lehetőséget a készüléken. (Lásd: *[PC Fax fogadás](#page-57-0)* című [részt a\(z\) 46. oldalon!.](#page-57-0)) Ha faxok vannak a készülék memóriájában a PC Fax fogadás beállításakor, akkor az LCD kijelzőn megjelenik egy üzenet, mely rákérdez arra, hogy kívánja-e a faxokat azonnal a számítógépre továbbítani.
- 4 Válasszon az alábbi lehetőségek közül:
	- A faxok számítógépre továbbításához nyomja meg az **1** gombot. A készülék megkérdezi, hogy be kíván-e élni a Biztonsági nyomtatás lehetőséggel.
	- A kilépéshez, és a faxok memóriában hagyásához nyomja meg a **2** gombot.
- **6** Nyomja meg a **Stop/Exit (Stop/Kilépés)** gombot.

#### <span id="page-150-2"></span>**Faxnapló átvitele másik faxkészülékreB**

Ha nem állította be az Állomásazonosítót, akkor nem léphet be a faxok átvitelét támogató üzemmódba. (Lásd: *Adja meg a személyes adatokat (Áll.azonosító.)* részt a Gyors telepítési útmutatóban.)

a Nyomja meg a **Stop/Exit (Stop/Kilépés)** gombot a hiba megszakításához.

b Nyomja meg a **Menu (Menü)** gombot.

- Használja a **A** vagy a ▼ gombot a Müsz. segély opció kiválasztásához. Nyomja meg a **OK** gombot.
- Használja a **▲** vagy a ▼ gombot a Adatátvitel opció kiválasztásához. Nyomja meg a **OK** gombot.
- **b** Használja a **∆** vagy a ▼ gombot a Jelentés átv. opció kiválasztásához. Nyomja meg a **OK** gombot.
- 6 Adja meg azt a faxszámot, ahová a Faxnaplót továbbítani kívánja.
- g Nyomja meg a **Mono Start** gombot.

#### <span id="page-150-0"></span>**Dokumentumelakadás**

A helytelenül beillesztett, rosszul behúzott vagy túl hosszú dokumentumok elakadhatnak az ADF-ben. Az alábbi lépések végrehajtásával megszüntetni a dokumentumelakadást.

#### **Dokumentum akadt el az ADF egység felső részében <sup>B</sup>**

- Vegyen ki minden olyan papírt az ADFből, ami nincs elakadva.
- b Nyissa fel az ADF fedelét.
- c Bal felé húzva távolítsa el az elakadt dokumentumot.

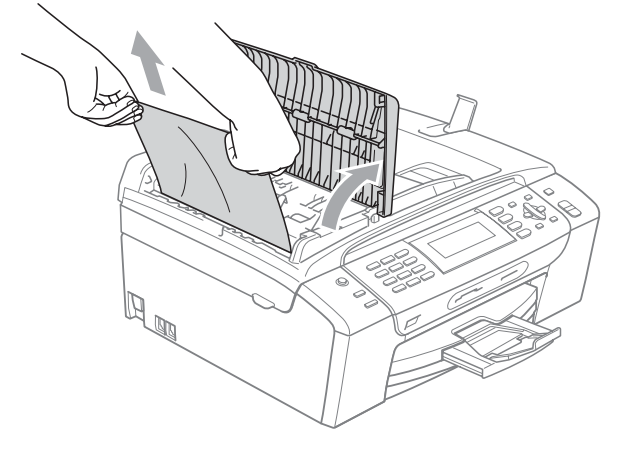

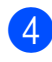

4 Csukja be az ADF fedelét.

5 Nyomja meg a **Stop/Exit (Stop/Kilépés)** gombot.

#### **Megjegyzés**

A dokumentumok elakadását elkerülendő megfelelően zárja be az ADF fedelét, mégpedig közepének óvatos megnyomásával.

#### **Dokumentum akadt el az ADF egység belsejében**

- **1** Vegyen ki minden olyan papírt az ADFből, ami nincs elakadva.
- 

b Emelje fel a fedelet.

**3** Bal felé húzva távolítsa el az elakadt dokumentumot.

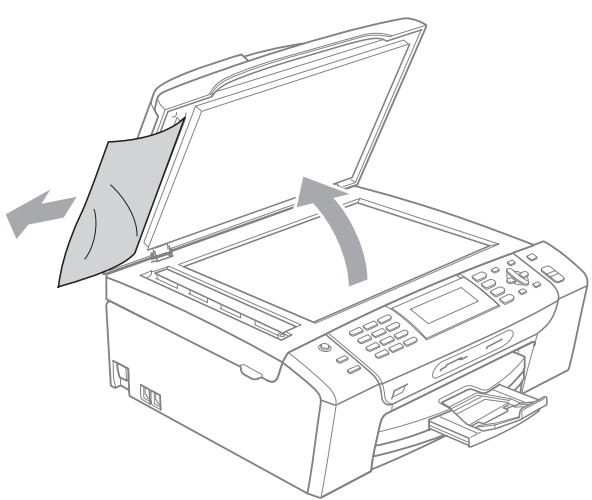

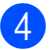

4 Zárja vissza a fedelet.

**6** Nyomja meg a **Stop/Exit (Stop/Kilépés)** gombot.

## <span id="page-151-0"></span>**Nyomtató- vagy papírelakadás**

A beszorulás helyétől függően távolítsa el az elakadt papírt a készülékből.

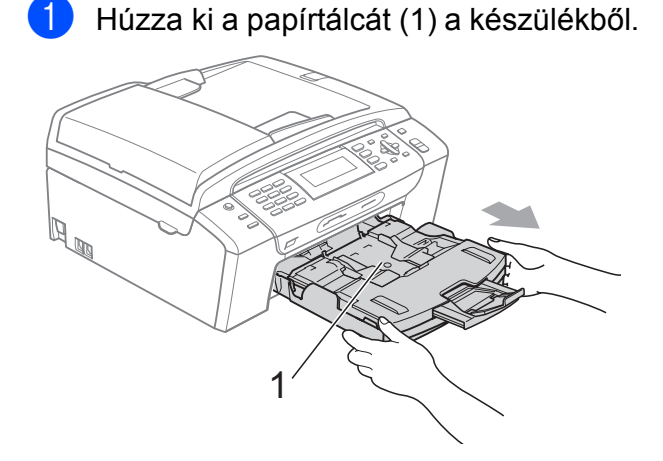

Húzza ki az elakadt papírt (1), majd nyomja meg a **Stop/Exit (Stop/Kilépés)** gombot.

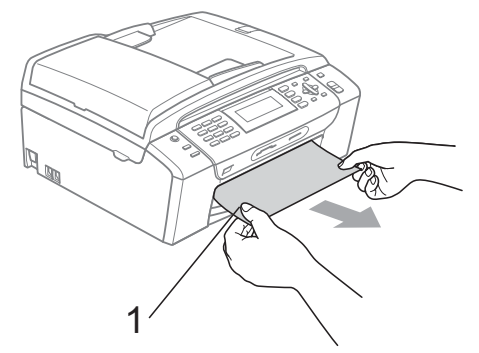

**3** Állítsa vissza a készüléket úgy, hogy felemeli a szkenner fedelét a készülék elejénél, majd lezárja.

> ■ Ha nem tudja a készülék elejénél eltávolítani az elakadt papírt, vagy ha a hibajelzés az elakadt papír eltávolítása után is látszik az LCD-n, térjen át a következő lépésre.

4 Nyissa ki az elakadás elhárító fedelet (1) a készülék hátoldalánál. Húzza ki a készülékből az elakadt papírt.

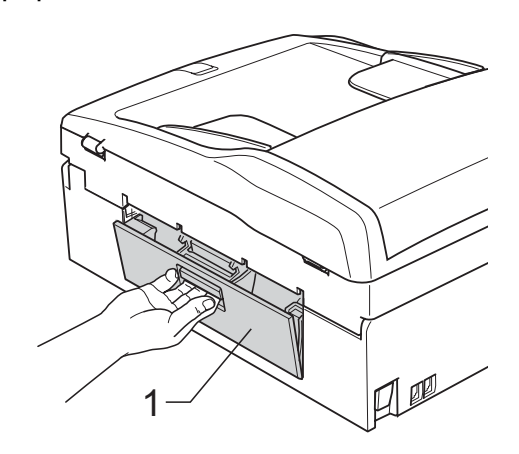

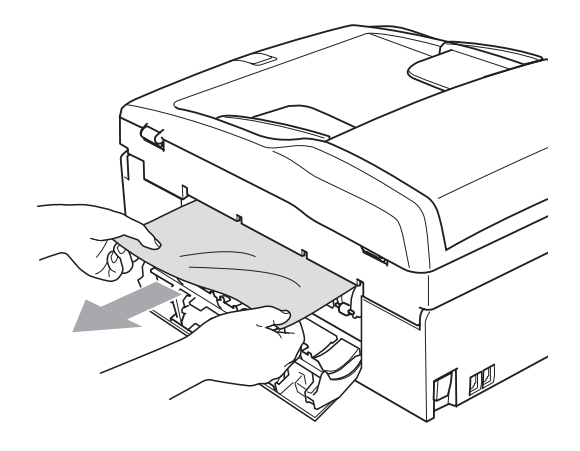

**5** Zárja le az elakadás elhárító fedelet. Ellenőrizze, hogy megfelelően zárta-e le a fedelet.

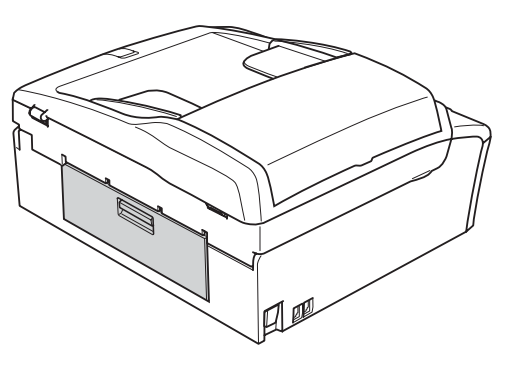

 $\begin{pmatrix} 6 \end{pmatrix}$  Emelje meg a szkenner fedelét (1) amíg az biztosan meg nem áll a nyitott pozícióban. Ügyeljen arra, hogy ne maradjon elakadt papír a készülékben.

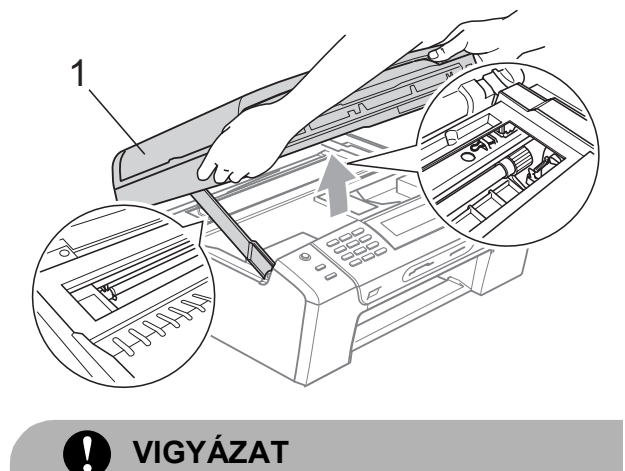

Mielőtt kihúzza a készüléket a tápcsatlakozóból, átviheti a memóriában tárolt faxokat a számítógépre vagy másik faxkészülékre, hogy nehogy elveszítse fontos üzeneteit. (Lásd: *[Faxok vagy Faxnapló](#page-149-0)  átvitele* című [részt a\(z\) 138. oldalon!.](#page-149-0))

### **Megjegyzés**

- Ha a papír a nyomtatófej alá szorult, húzza ki a készülék dugaszát a hálózatból, majd mozgassa a nyomtatófejet és vegye ki a papírt.
- Ha a nyomtatófej a jobb sarokban állt meg, mint az ábrán, akkor a nyomtatófejet nem lehet elmozdítani. Nyomja meg a **Stop/Exit (Stop/Kilépés)** gombot, amíg a nyomtatófej el nem mozdul középre. Utána húzza ki a készülék erősáramú kábelét, és vegye ki a papírt.

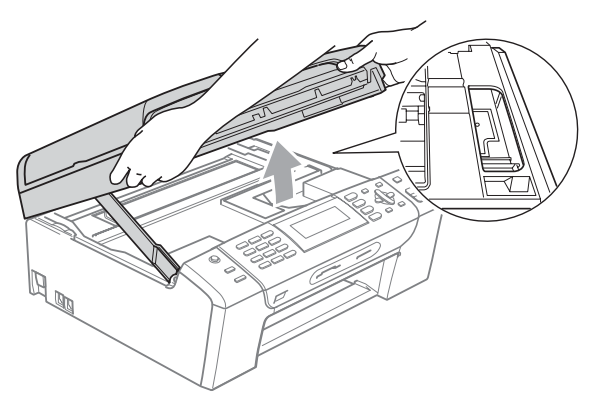

• Ha festék kerül a bőrére vagy a ruhájára, azonnal mossa le szappannal vagy oldószerrel.

Emelie fel a szkenner fedelét a zár (1) kioldásához. Óvatosan nyomja lefelé a szkennerfedél tartóját (2) és zárja a szkenner fedelét (3) két kézzel.

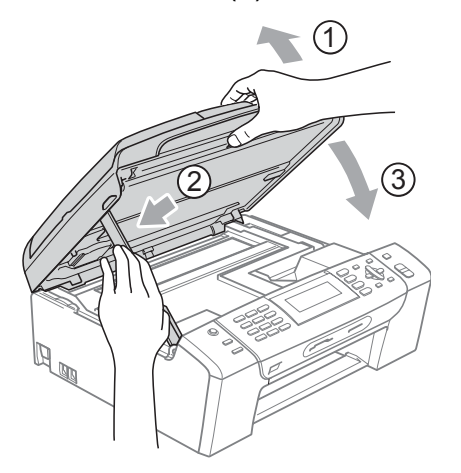

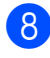

h Határozott mozdulattal tolja vissza a papírtálcát a gépbe.

#### **Megjegyzés**

A papírtartót kattanásig húzza ki.

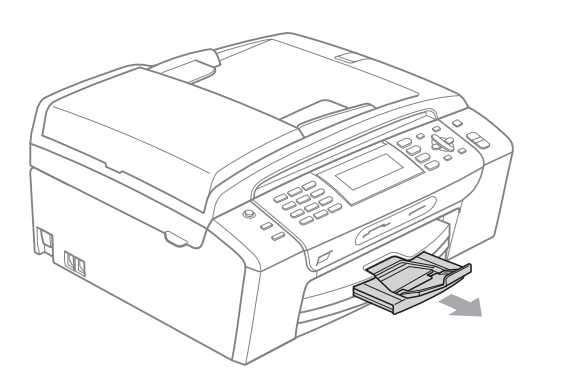

# **Karbantartási rutinműveletek <sup>B</sup>**

### <span id="page-153-0"></span>**Nyomtatópatronok cseréje <sup>B</sup>**

A készülék festékpont-számlálóval rendelkezik. A festékpont-számláló automatikusan figyeli a tinta szintjét mind a 4 patronban. Ha a készülék azt észleli, hogy valamelyik tintapatron kifogyóban van, erről az LCD-n megjelenő üzenetben ad tájékoztatást.

Az LCD-ről kiderül, melyik tintapatron van kifogyóban, illetve szorul cserére. Kövesse az LCD üzeneteit a tintapatronok megfelelő sorrendben való cseréjéhez.

Amikor a készülék jelzi, hogy egy tintapatron kiürült, valamennyi tinta még marad a patronban. Valamennyi tintát hagyni kell a patronban ahhoz, hogy a kiszáradás miatt a nyomtatófej meg ne sérüljön.

### **VIGYÁZAT**

A Brother többfunkciós készülékek speciális tintával működnek, és akkor nyújtják a legoptimálisabb teljesítményt és akkor a legmegbízhatóbbak, ha eredeti Brother tintapatronnal használják őket. A Brother nem tudja garantálni a tinta vagy a patron optimális teljesítményét és megbízhatóságát, ha Ön más márkájú tintapatront használ. Éppen ezért a Brother cég nem ajánlja más, az eredeti Brother márkától eltérő márkájú patronok használatát vagy a kiürült patronok más forrásból történő újratöltését. A garancia nem vonatkozik a nyomtatófej vagy egyéb alkatrészek olyan hibáinak javítására, amely a más gyártók nem kompatibilis termékeinek használata miatt következett be.

- a Nyissa ki a tintapatrontartó fedelét. Ha egy vagy több nyomtatópatron üres, akkor az LCD a Csak F. nyomt. vagy a Nyomtatás hiba üzenetet jeleníti meg.
- 2 Nyomja meg a reteszelés-kioldó kart az LCD-n feltüntetett patron kioldásához. Vegye ki a készülékből a patront.

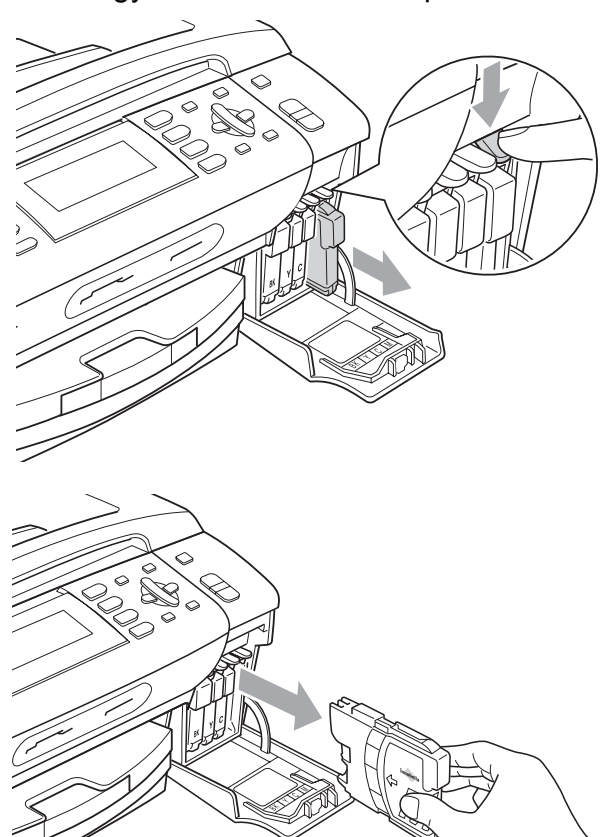

**3** Nyissa ki az LCD-kijelzőn megjelölt szín patrontartóját, majd vegye ki a patront a készülékből.

4 A sárga védősapkán található zöld gombot forgassa el az óramutató járásával megegyező irányba, amíg nem kattan, amikor a vákuum tömítése megszűnik, majd vegye le a sapkát (1).

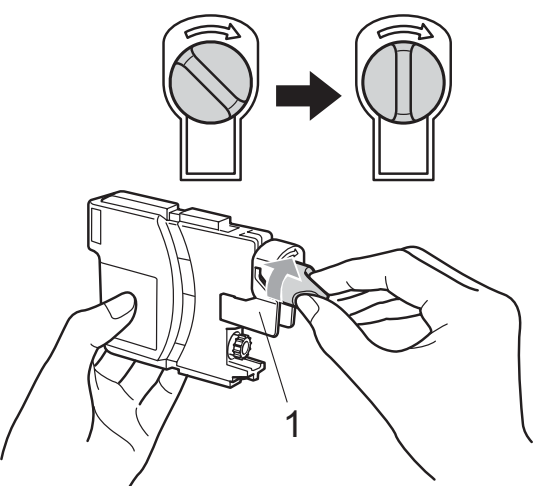

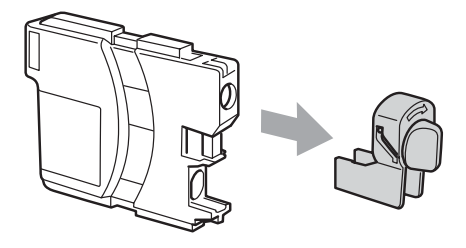

**5** Minden színnek megvan a maga megfelelő helyzete. Helyezze be a tintapatront a címkén látható nyíl irányába.

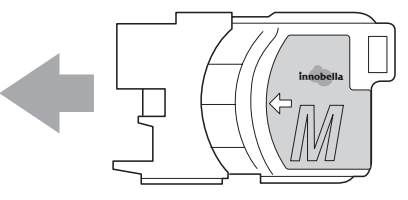

**6** Óvatosan nyomia be a patront kattanásig, majd zárja le a festékpatron fedelét.

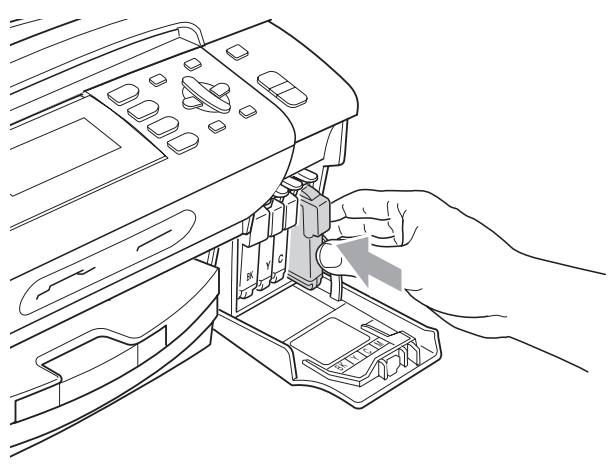

g A készülék automatikusan visszaállítja a festékpont-számlálót.

#### **Megjegyzés**

- Ha kicserélt egy tintapatront, például a feketét, az LCD kérheti annak ellenőrzését, hogy új-e a patron (pl.: Kicserélte? BK Fekete). Minden egyes új beillesztett patron esetében nyomja meg a **1** (Igen) gombot, amely automatikusan lenullázza a nyomtatópont-számlálót arra az adott színre. Ha a beszerelt tintapatron nem új, ügyeljen rá, hogy a **2** (Nem) gombot nyomja meg.
- Ha az LCD-n a Nincs kazetta vagy a Nem detektálható üzenet látható a tintapatron beszerelése után, ellenőrizze, hogy a tintapatronok megfelelően lettek behelyezve.

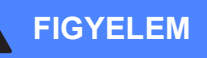

Ha tinta kerül a szemébe, azonnal mossa ki vízzel, és ha további gond merülne fel, forduljon orvoshoz.

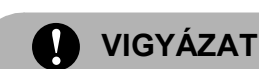

#### NE vegye ki a tintapatronokat, ha nem kell őket cserélni. Ellenkező esetben csökkenhet a tinta mennyisége és a készülék nem fogja tudni, mennyi tinta maradt a patronban.

NE nyúljon a patron behelyező nyílásaihoz. Ellenkező esetben a tinta beszennyezheti a bőrét.

Ha festék kerül a bőrére vagy a ruhájára, azonnal mossa le szappannal vagy oldószerrel.

Ha felcseréli a színeket a tintapatron rossz helyre szerelése következtében, a helyes beszerelés után néhányszor tisztítsa meg a nyomtatófejet.

Ha kinyitotta a tintapatront, szerelje be a készülékbe, és ezt követően hat hónapon belül használja el. A felnyitatlan tintapatronokat a csomagoláson feltüntetett lejárati időn belül használja fel.

NE szerelje szét vagy bontsa fel a tintapatront, mert az a tinta patronból való kiömlésével járhat.

#### **A készülék külső részének megtisztítása <sup>B</sup>**

#### **VIGYÁZAT**

Használjon semleges tisztítószereket. Az illékony folyadékokkal, például hígítóval vagy benzinnel végzett tisztítás károsítja a készülék külső felszínét.

NE használjon ammóniát tartalmazó tisztítószereket.

A vezérlőpulton lévő szennyeződés eltávolítására NE használjon izopropilalkoholt. A szertől a panel elrepedhet.

#### **A készülék külsejét az alábbiak szerint tisztítsa meg: <sup>B</sup>**

a Húzza ki a papíradagolót (1) teljesen a készülékből.

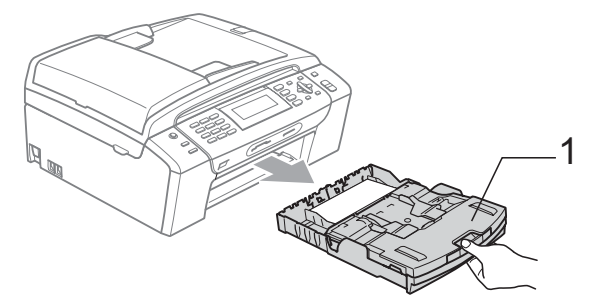

b A készülék külsejét puha ruhával tisztítsa meg a portól.

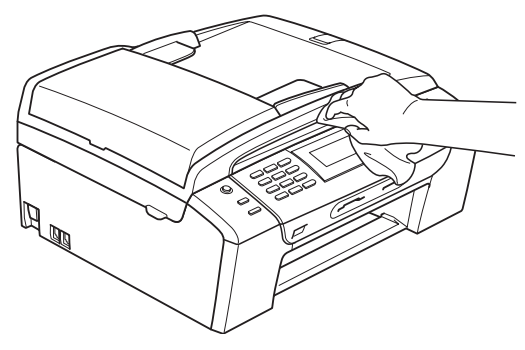

- **63** Távolítson el mindent a papíradagolóból.
- 4 Törölje meg a papíradagolót egy puha ruhával, hogy eltávolíthassa az esetleges szennyeződéseket.

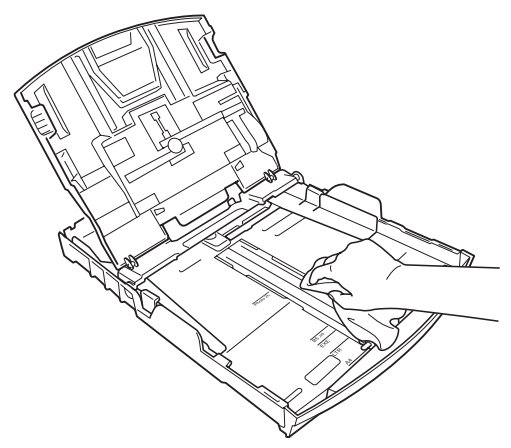

**6** Határozott mozdulattal tolja vissza a papíradagolót a készülékbe.

### **A szkennerüveg tisztítása <sup>B</sup>**

Emelje fel a dokumentumfedelet (1). A szkennerüveget (2) és a fehér műanyagot (3) tisztítsa meg szöszmentes, puha, nem gyúlékony üvegtisztítóval megnedvesített ruhával.

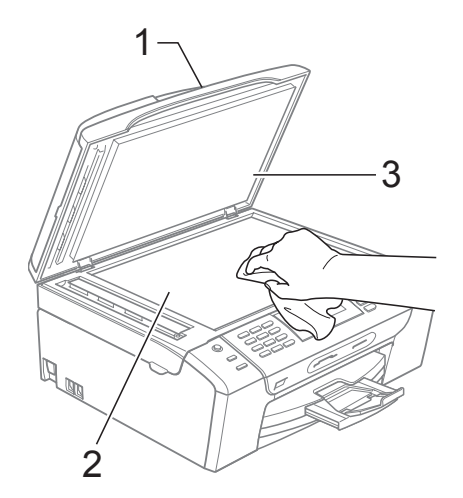

Az ADF egység belsejében tisztítsa meg a fehér részt (1) és az üvegcsíkot (2) nem szöszölő, nem gyúlékony tisztítószerrel átitatott ruhával.

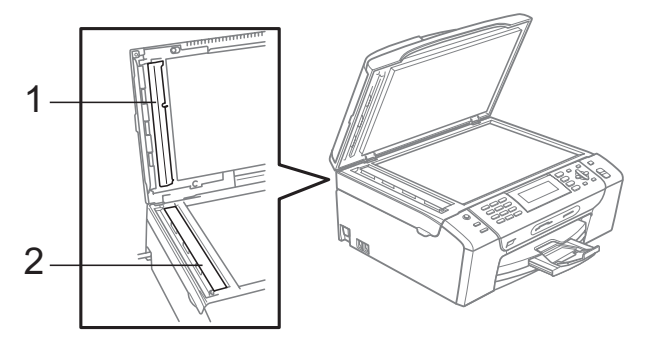

#### **Megjegyzés**

Ezen kívül futtassa végig egyik ujját az üvegcsíkon, hogy felfedezze az esetlegesen ott maradt szennyeződéseket. Ha további szennyeződéseket talál így az üvegcsíkon, akkor távolítsa el azokat. Ezt a procedúrát akár három-négy alkalommal is meg kell ismételnie. Ellenőrzésként készítsen egy másolatot minden tisztítás után.

### **A készülék nyomtatólemezének tisztításaB**

#### **FIGYELEM**

Feltétlenül húzza ki a készüléket az elektromos csatlakozóaljzatból, mielőtt megtisztítaná a nyomtatólemezt (1).

- **1** Emelje fel a szkenner fedelét, amíg biztonságosan reteszelődik nyitott helyzetben.
- 2 Tisztítsa meg a készülék nyomtatólemezét (1) és annak környezetét; puha, száraz, nem bolyhosodó ruhával törölje le a szétszóródott tintát.

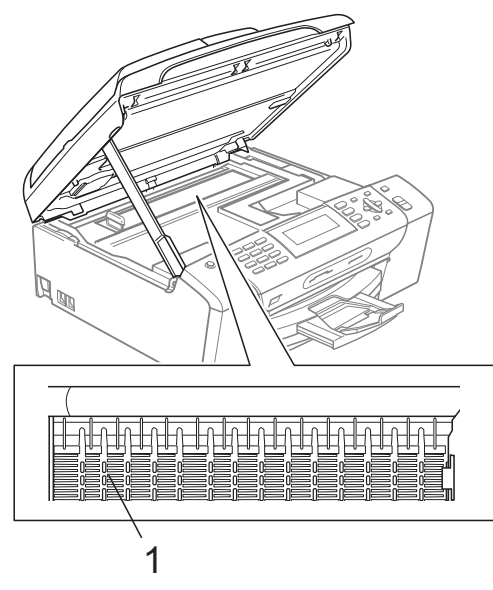

#### **A papírfelvevő henger tisztítása <sup>B</sup>**

- **1** Teljesen húzza ki a papírtálcát a készülékből.
- b Húzza ki a készüléket az elektromos csatlakozóaljzatból és nyissa ki az elakadás elhárító fedelet (1).

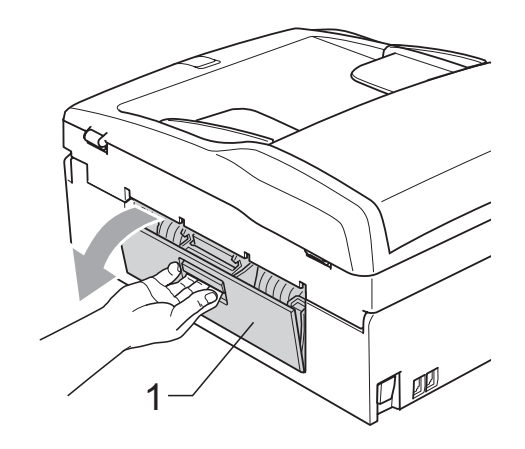

- 
- A papírfelvevő hengert (1) tisztítsa meg vattára felvitt izopropil-alkohollal.

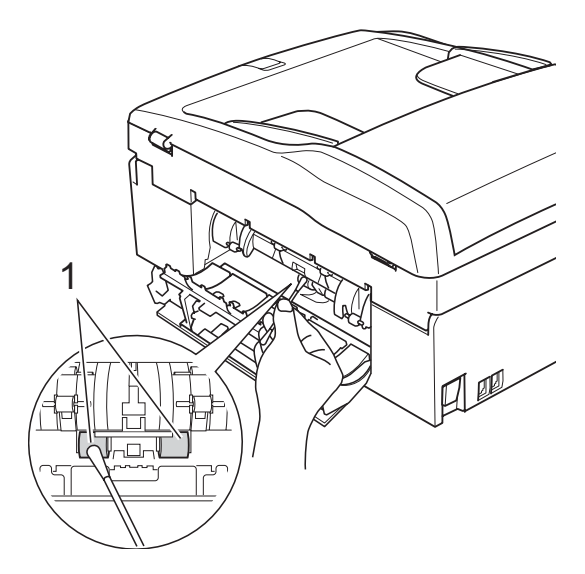

- 4 Zárja le az elakadás elhárító fedelet. Ellenőrizze, hogy megfelelően zárta-e le a fedelet.
- **5** Határozott mozdulattal tolja vissza a papíradagolót a készülékbe.
- 6 Dugja vissza a hálózati kábelt.

### **A nyomtatófej tisztítása <sup>B</sup>**

A nyomtatási minőség fenntartása érdekében a készülék automatikusan fogja a nyomtatófejet megtisztítani. A tisztítási műveletet elindíthatja kézzel is, ha probléma adódik a nyomtatási minőséggel.

Tisztítsa meg a nyomtatófejet és a tintapatronokat, ha a nyomatokon, a szövegben vagy a képen, vízszintes vonal vagy üres folt látszik. Egyszerre vagy csak a feketét vagy a három színt (ciánkék/sárga/bíborvörös) vagy mind a négy színt tisztíthatja.

A nyomtatófej tisztítása során tinta használódik el. A túl gyakori tisztítás a tinta szükségtelen felhasználásával jár.

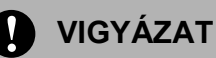

NE érintse meg a nyomtatófejet. A nyomtatófej megérintése maradandó károsodást okozhat, és semmissé teheti a nyomtatófej szavatosságát.

- a Nyomja meg a **Ink Management (Tinta vezérlő)** gombot.
- **b** Használja a **∆** vagy a **v** gombot a Tisztítás opció kiválasztásához. Nyomja meg a **OK** gombot.
- **6** Használja a **∆** vagy a **▼** gombot a Fekete, Színes vagy az Összes opció kiválasztásához. Nyomja meg a **OK** gombot. A készülék megtisztítja a nyomtatófejet. A tisztítás befejezése után a készülék automatikusan a készenléti üzemmódba tér vissza.

#### **Megjegyzés**

Ha legalább ötször megtisztítja a nyomtatófejet, de a nyomtatás minősége nem javul, próbáljon meg új eredeti Brother márkájú patront behelyezni minden egyes problémás színhez. Próbálja meg még ötször megtisztítani a nyomtatófejet. Ha a nyomtatás minősége nem javul, hívja fel Brother márkakereskedőjét.

#### **A nyomtatás minőségének ellenőrzése <sup>B</sup>**

Ha a nyomaton halvány vagy csíkos színek és szöveg látható, a fúvókák némelyike eltömődhetett. Erről meggyőződhet, ha kinyomtatja a nyomtatás minőségét ellenőrző lapot és megnézi a fúvóka ellenőrző mintázatát.

a Nyomja meg a **Ink Management (Tinta vezérlő)** gombot.

b Használja a **a** vagy a **b** gombot a Tesztnyomtatás opció kiválasztásához. Nyomja meg a **OK** gombot.

c Használja a **a** vagy a **b** gombot a Nyomtat minőség opció kiválasztásához. Nyomja meg a **OK** gombot.

- Nyomja meg a **Colour Start (Színes Start)** gombot. A készülék elkezdi nyomtatni a Nyomtatásminőség ellenőrző oldalt.
- <span id="page-158-0"></span>Ellenőrizze a kinyomtatott oldalon található négy színnégyzet minőségét.
- 6 Az LCD-n a nyomtatási minőségre kérdező üzenet jelenik meg. Válasszon az alábbi lehetőségek közül:
	- Ha minden vonal elkülönül és tisztán látható, nyomja meg az **1** (Igen) gombot a folyamat befejezéséhez és lép[j](#page-159-0)en a  $\bullet$  ponthoz.
	- Ha az oldalon az alábbi képhez hasonló módon hiányzó rövid sorok láthatók, nyomja meg a **2** gombot a Nem válaszhoz.

OK Gyenge minőség

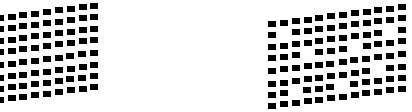

- g A kijelző megkérdezi, hogy a fekete, valamint a további három szín minősége megfelelő-e. Nyomja meg az **1** (Igen) vagy a **2** (Nem) gombokat.
- 8 Az LCD-kijelző megkérdezi, hogy el szeretné-e indítani a tisztítást. Nyomja meg az **1** (Igen) gombot. A készülék megtisztítja a nyomtatófejet.
- **9** Miután befejeződött a tisztítás, nyomia meg a **Colour Start (Színes Start)** gombot. A készülék újra kinyomtatja a

Nyomtatási minőség ellenőrző oldalt, és visszatér a **@** lépésh[e](#page-158-0)z.

<span id="page-159-0"></span>10 Nyomja meg a **Stop/Exit (Stop/Kilépés)** gombot. Ha a folyamat ötszöri megismétlése után a nyomtatási minőség továbbra is gyenge, cserélje ki az eltömődött színhez tartozó patront. A patron cseréje után ellenőrizze újra a minőséget. Ha a probléma továbbra is fennáll, ismételje meg az új tintapatronnal a tisztítási és tesztelési műveleteket legalább ötször. Ha a tinta továbbra is hiányosan jut a papírra, hívja Brother viszonteladóját.

### **VIGYÁZAT**

NE érintse meg a nyomtatófejet. A nyomtatófej megérintése maradandó károsodást okozhat, és semmissé teheti a nyomtatófej szavatosságát.

# **Megjegyzés**

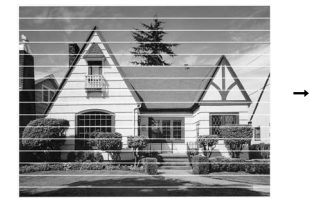

Ha a nyomtatófej szórófeje beszáradt, a kinyomtatott minta hasonlóképpen néz ki.

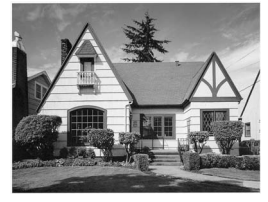

A nyomtatófej szórófejének megtisztítása után eltűnnek a vízszintes vonalak.

### **A nyomtatási beállítások ellenőrzése <sup>B</sup>**

A készülék szállítása után szükség lehet a nyomtatási beigazítás beállítására, ha a nyomtatott szöveg elhalványul vagy ha a képek elmosódottá válnak.

- a Nyomja meg a **Ink Management (Tinta vezérlő)** gombot.
- b Használja a **a** vagy a **b** gombot a Tesztnyomtatás opció kiválasztásához. Nyomja meg a **OK** gombot.
- c Használja a **a** vagy a **b** gombot a Oldal igazítás opció kiválasztásához. Nyomja meg a **OK** gombot.
- d Nyomja meg a **Mono Start** vagy a **Colour Start (Színes Start)** gombot. A készülék kinyomtatja a nyomtatás igazítását ellenőrző oldalt.
- **5** Ellenőrizze a 600 dpi és 1 200 dpi próbanyomtatáson, hogy az 5-ös szám valóban a 0-hoz legközelebbi-e.
- 6 Válasszon az alábbi lehetőségek közül:
	- Ha az 5-ös számú minták mind a 600 dpi mind a 1 200 dpi próbanyomtatásokon a legjobbak, nyomja meg az **1** (Igen) gombot a nyomtatás igazításának befejezéséhez, majd lépjen a  $\odot$ ponthoz.
	- Ha egy másik tesztszám jobb a 600 dpi vagy az 1 200 dpi esetében, nyomja meg a **2** (Nem) gombot annak kiválasztásához.
- g 600 dpi-hez nyomja meg azon tesztoldal számát, amely legközelebb van a 0-s teszthez (1–8).
	- 1 200 dpi-hez nyomja meg azon tesztoldal számát, amely legközelebb van a 0-s teszthez (1–8).
- <span id="page-159-1"></span>i Nyomja meg a **Stop/Exit (Stop/Kilépés)** gombot.

### **A tintamennyiség ellenőrzése**

Annak ellenére, hogy egy tintamennyiséget jelző ikon megjelenik az LCD-n, használhatja a **Ink Management (Tinta vezérlő)** gombot is a tintaszintek nagyobb ábrán történő megjelenítésére.

a Nyomja meg a **Ink Management (Tinta vezérlő)** gombot.

b Használja a **a** vagy a **b** gombot a Tinta mennyis. opció kiválasztásához. Nyomja meg a **OK** gombot. Az LCD-n megjelenik a tintamennyiség.

8 Nyomja meg a **Stop/Exit (Stop/Kilépés)** gombot.

#### **Megjegyzés**

A tinta mennyiségét ellenőrizheti a számítógépéről. (Lásd *Nyomtatás* Windows® esetén vagy *Nyomtatása és faxolás* Macintosh® esetén a CD-ROM-on található Szoftver használati útmutatóban.)

# Gépre vonatkozó adatok

### <span id="page-160-0"></span>**A gyári szám ellenőrzése <sup>B</sup>**

A készülék gyári számát az LCD-n látja.

- a Nyomja meg a **Menu (Menü)** gombot.
- Használja a ▲ vagy a ▼ gombot a Gép információ opció kiválasztásához. Nyomja meg a **OK** gombot.
- **63** Használja a **∆** vagy a **▼** gombot a Gyári szám opció kiválasztásához. Nyomja meg a **OK** gombot.
- Nyomja meg a **Stop/Exit (Stop/Kilépés)** gombot.

# **A készülék csomagolása és szállítása <sup>B</sup>**

A készülék szállítása során használja a hozzá kapott csomagolóanyagokat. A készülék megfelelő csomagolásához kövesse az alábbi utasításokat. A szavatosság nem terjed ki arra az esetre, ha a készülék szállítás közben megsérül.

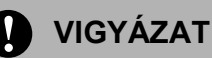

Fontos, hogy a készülék nyomtatófejét hagyja teljesen "leállni" nyomtatás után. Figyeljen, hogy minden mechanikai zaj megszűnt-e, mielőtt kikapcsolná a készüléket. Ha nem hagy időt a teljes leálláshoz, az nyomtatási problémákat eredményezhet, és károsíthatja a nyomtatófejet.

**A Nyissa ki a tintapatrontartó fedelét.** 

- 2 Nyomja meg a tinta-kioldó kart a festékpatron kioldásához és vegye ki az összes festékpatront. (Lásd: *[Nyomtatópatronok cseréje](#page-153-0)* című [részt a\(z\) 142. oldalon!.](#page-153-0))
- **3** Szerelje fel a zöld védőelemet, majd zárja le a festékpatron fedelét.

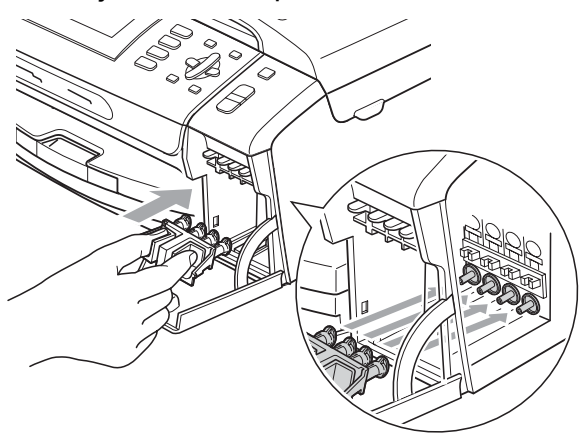

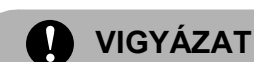

Ügyeljen arra, hogy a zöld védőelem két oldalán található műanyag fülek (1) szilárdan bekattanjanak a helyükre (2).

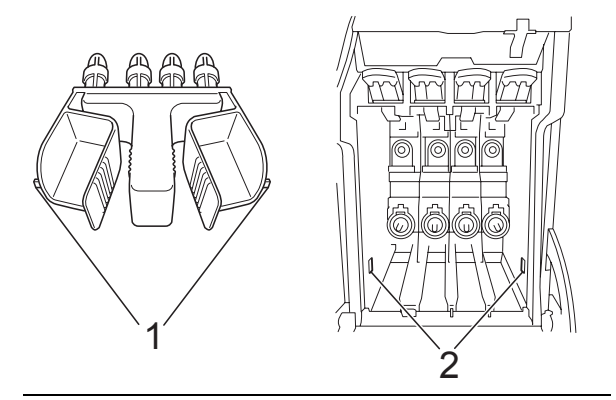

Ha nem sikerül a zöld védőelemet megtalálni, NE távolítsa el a festékpatronokat szállítás előtt. Fontos, hogy a készüléket kizárólag úgy szállítsák, hogy vagy a zöld védőelem, vagy a festékpatronok a helyükön vannak. Ettől eltérő szállítás kárt tehet a készülékben, és semmissé teheti a jótállást.

Emelje fel a készülék elejét és akassza be a zöld védőelem hosszú végét (1) a T alakú nyílásba a készülék alján. Nyomja be a villás végét (2) a papírtálca fölé.

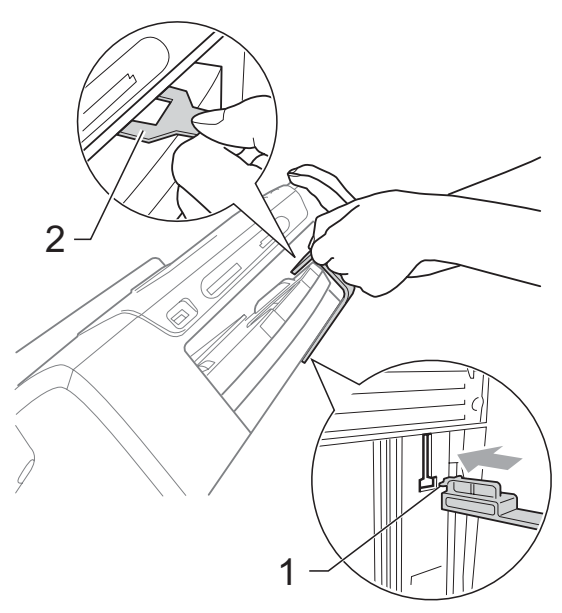

- **6** Húzza ki a készüléket a telefonvonal fali csatlakozójából és húzza ki a telefonzsinórt a készülékből.
- 6 Húzza ki a készülék hálózati kábelét az elektromos aljzatból és a készülékből.
- **7** Két kézzel, a készülék két oldalán található műanyagpántokat használva, emelje fel a szkenner fedelét, amíg az biztonságosan nyitott pozícióba nem jut. Majd húzza ki az interfész kábelt, ha van ilyen.
- **8** Emelje fel a szkenner fedelét a zár (1) kioldásához. Óvatosan nyomja lefelé a szkennerfedél tartóját (2) és zárja a szkenner fedelét (3) két kézzel.

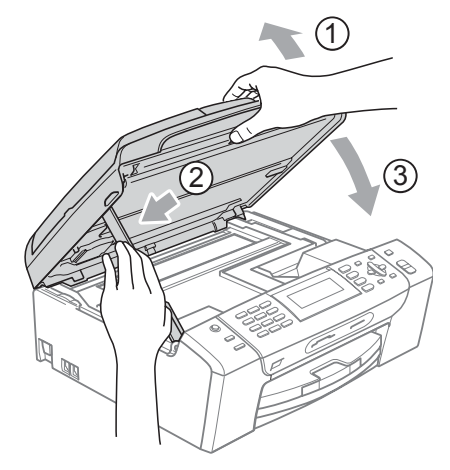

**9** A készüléket csomagolja be a nejlonba.

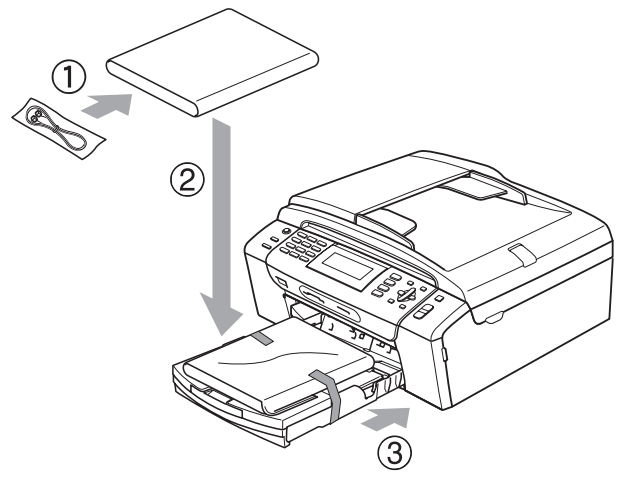

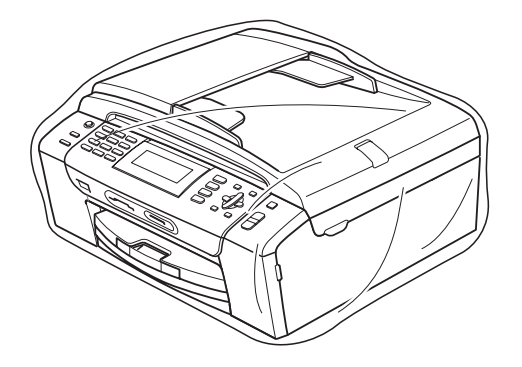

<sup>10</sup> A készüléket és a hozzá kapott nyomtatványokat az eredeti csomagolóanyagokkal helyezze az eredeti dobozába a lentebb látható módon. Ne helyezze a használt tintapatronokat a dobozba.

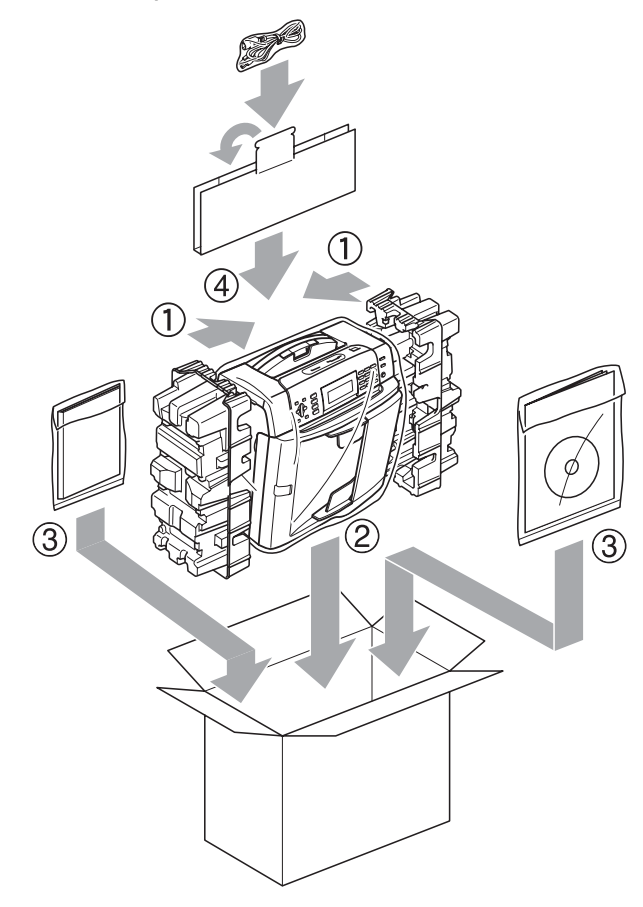

**in** Csukja vissza dobozt, és zárja le.

**C**

# **Menü és funkciók**

# **Képernyőn történő programozás <sup>C</sup>**

A készüléket úgy alakították ki, hogy Ön könnyen programozhassa azt az LCD-kijelző és a menügombok segítségével. A felhasználóbarát programozás lehetővé teszi Önnek, hogy készüléke minden egyes menüopcióját a lehető legteljesebb mértékben kihasználhassa.

Mivel a programozás az LCD-kijelzőn történik, olyan, LCD-kijelzőn megjelenített instrukciókat alkottunk meg Önnek, amelyeket Ön lépésről lépésre követve használhat a készülék programozásához. Semmi mást nem kell tennie, mint követnie az utasításokat, amelyek végigvezetik Önt a menüpontokon és a programozási opciókon.

### **Menütáblázat <sup>C</sup>**

A készüléket programozhatja a(z) [154.](#page-165-0) oldalon kezdődő menütáblázat használatával. Az alábbi oldalakon a menüválasztási lehetőségek láthatók.

### **Memóriatartalom**

Még áramkimaradás esetén sem veszíti el a Menü gomb használatával elvégzett beállításait, mivel ezen beállítások tárolási módja ezt lehetővé teszi. A PhotoCapture, Fax és Másolás üzemmódokhoz tartozó beállítások is megmaradnak, ha az Új alapért.áll. lehetőséget kiválasztotta. Előfordulhat, hogy a dátum és az idő beállításra szorul.

# **Mód és menügombok**

**C**

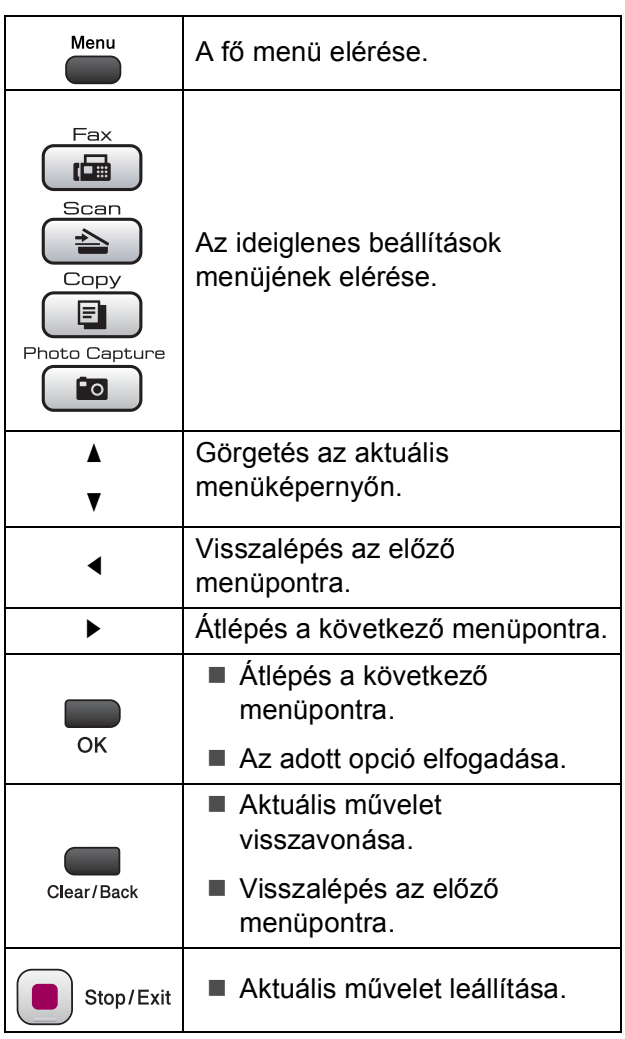

### <span id="page-165-0"></span>**Menütáblázat <sup>C</sup>**

A menütáblázatból áttekintheti a készülék programjaiból elérhető menüválasztásokat és lehetőségeket. A gyári beállítások vastag betűvel és csillaggal vannak szedve.

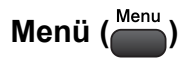

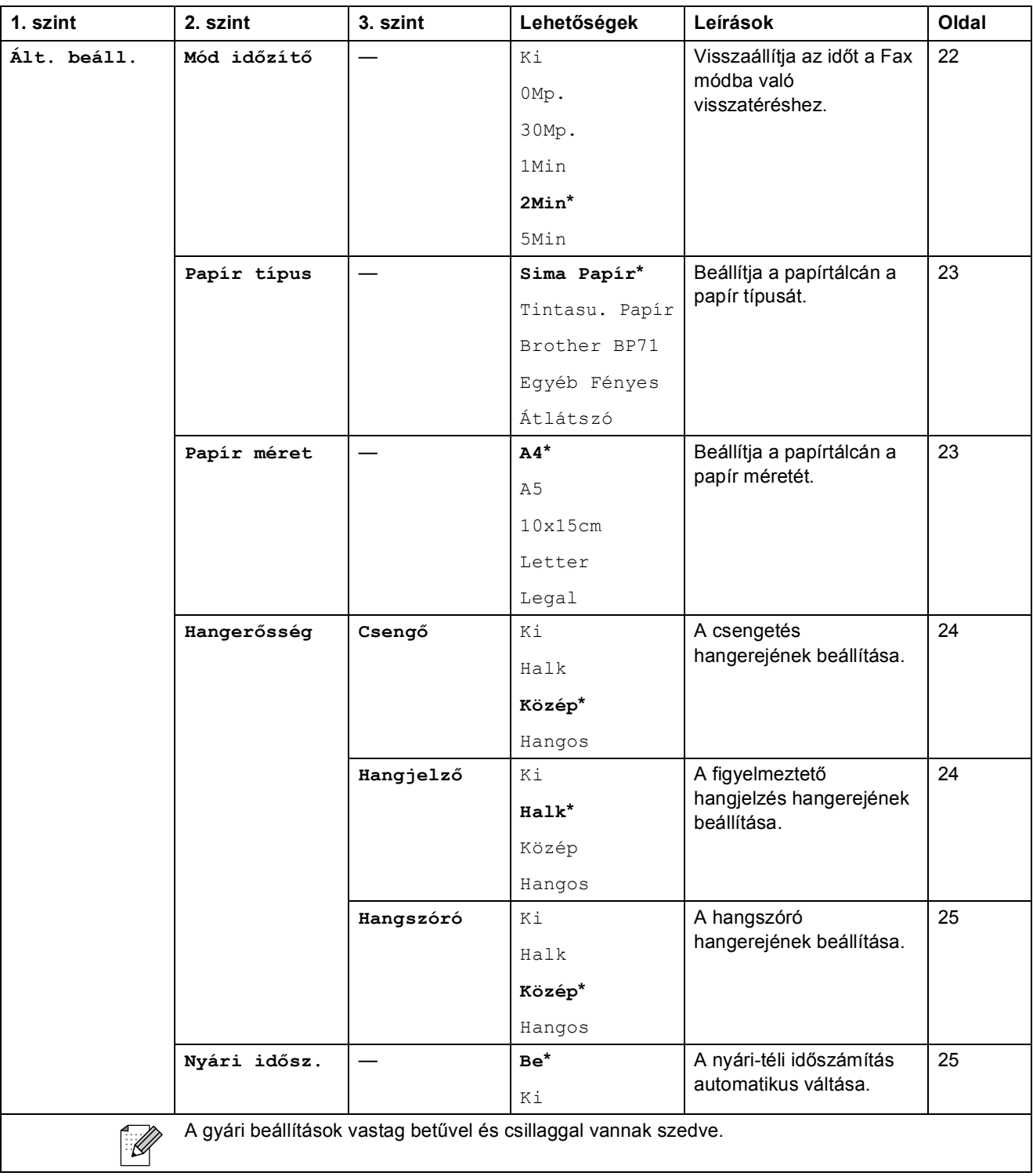

**C**

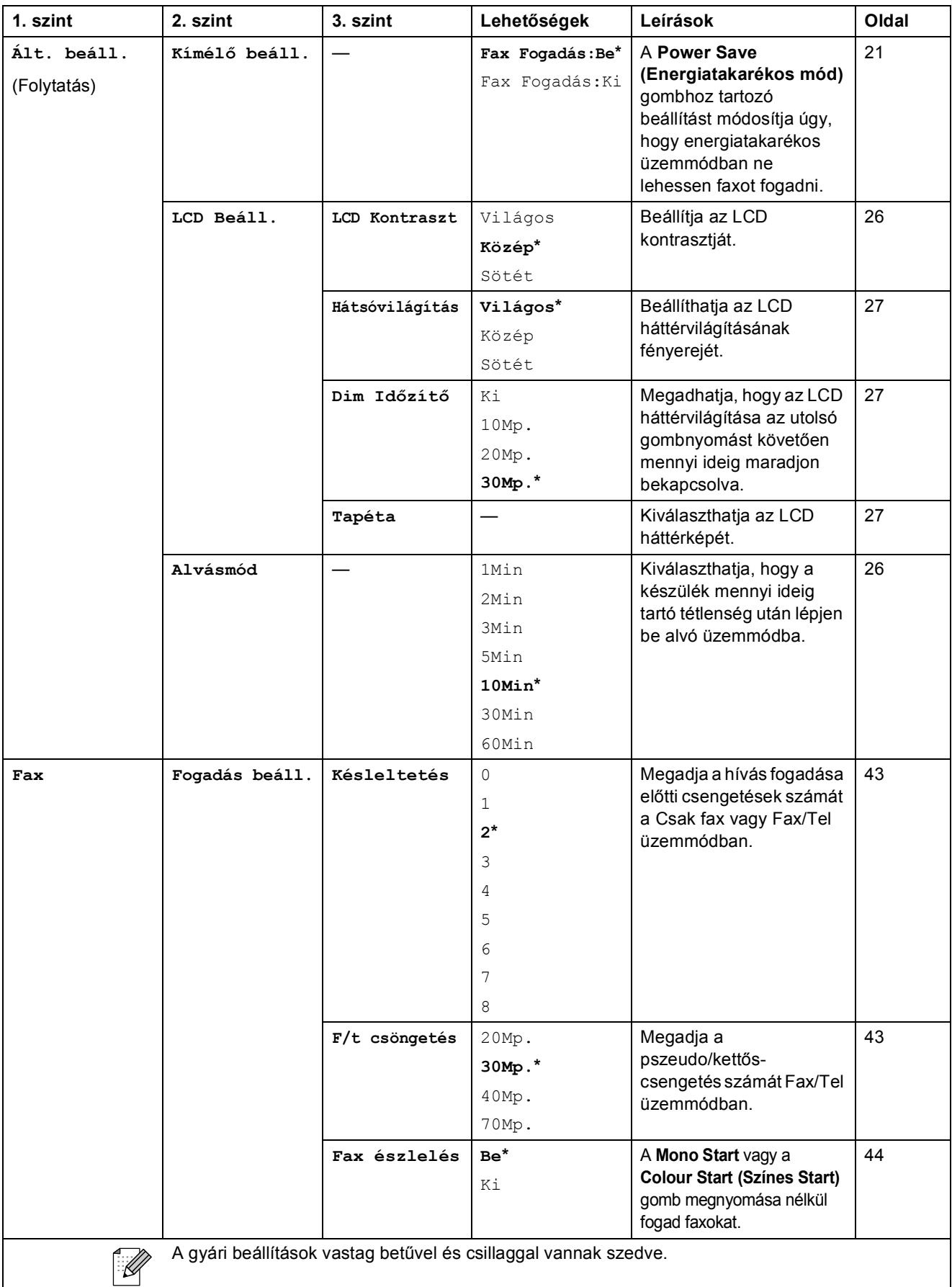

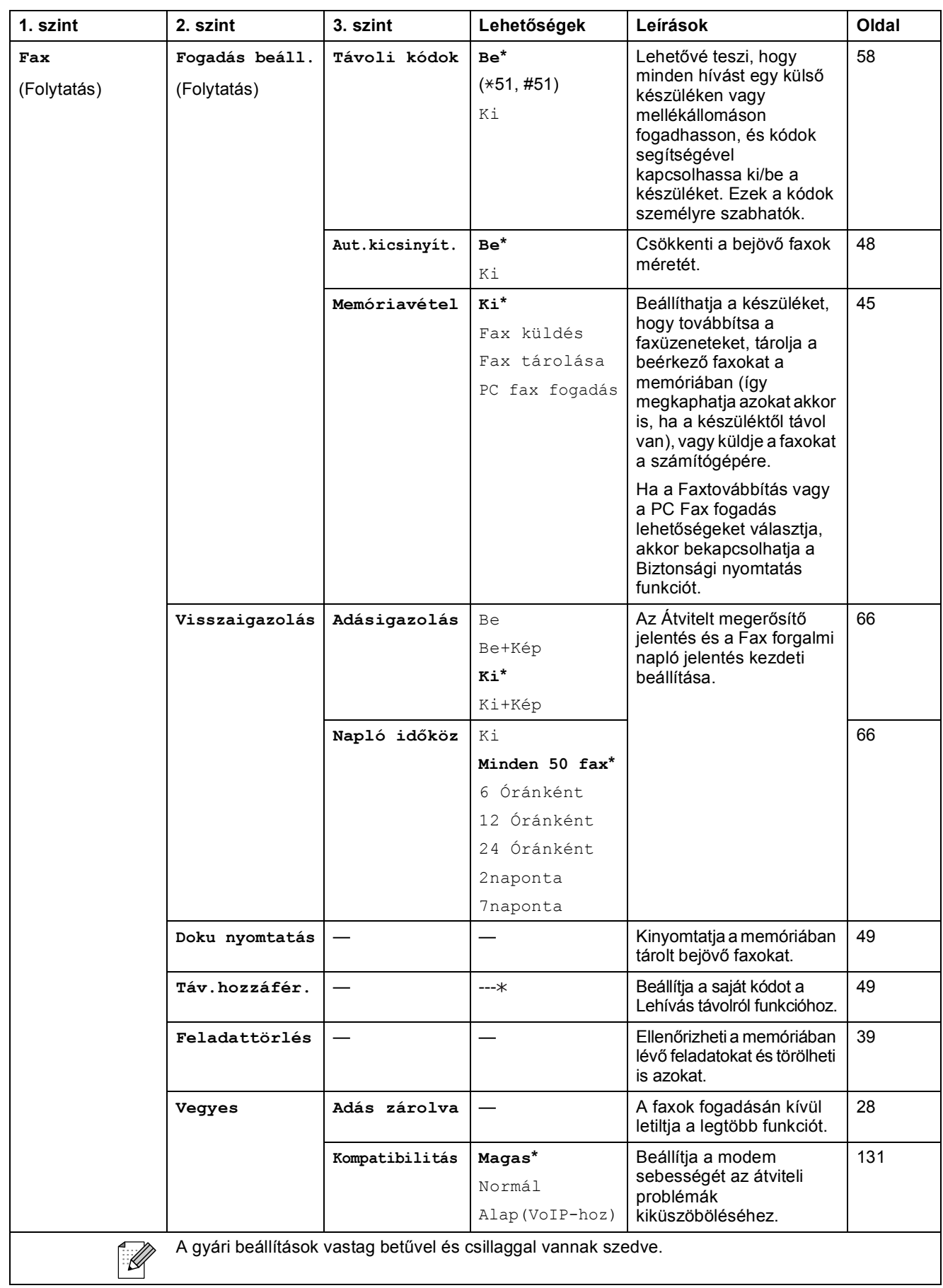

#### **Hálózat menü**

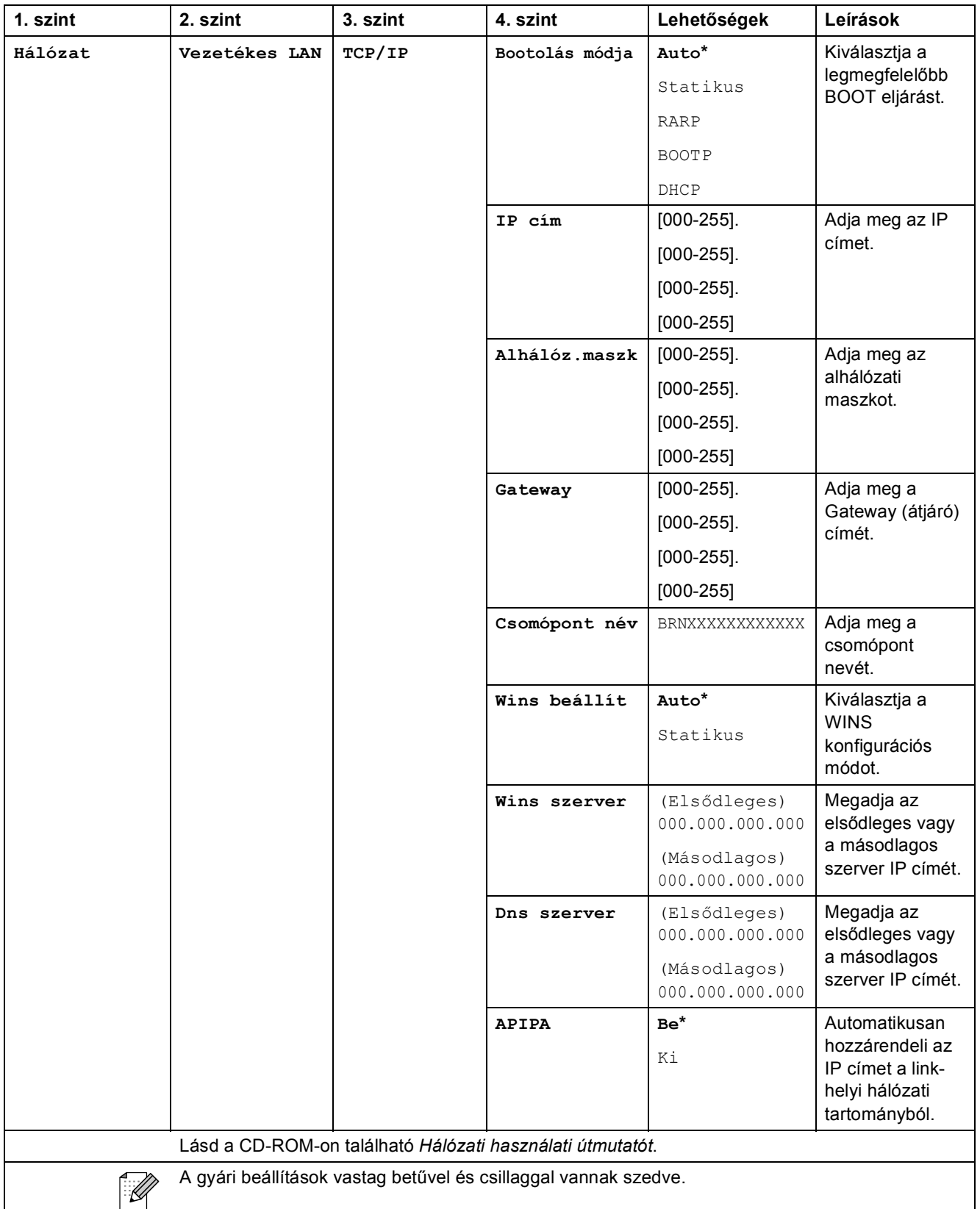

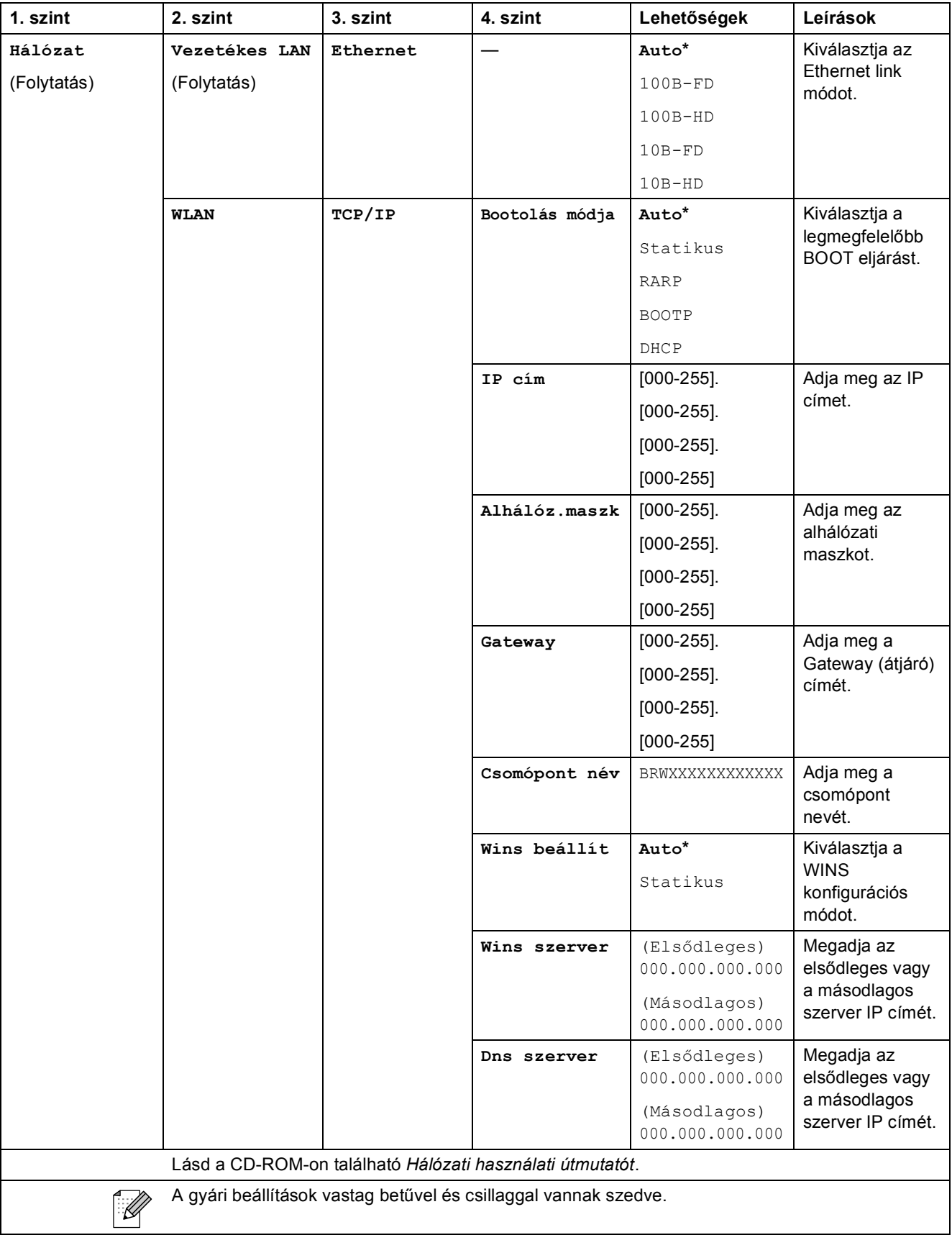

**C**

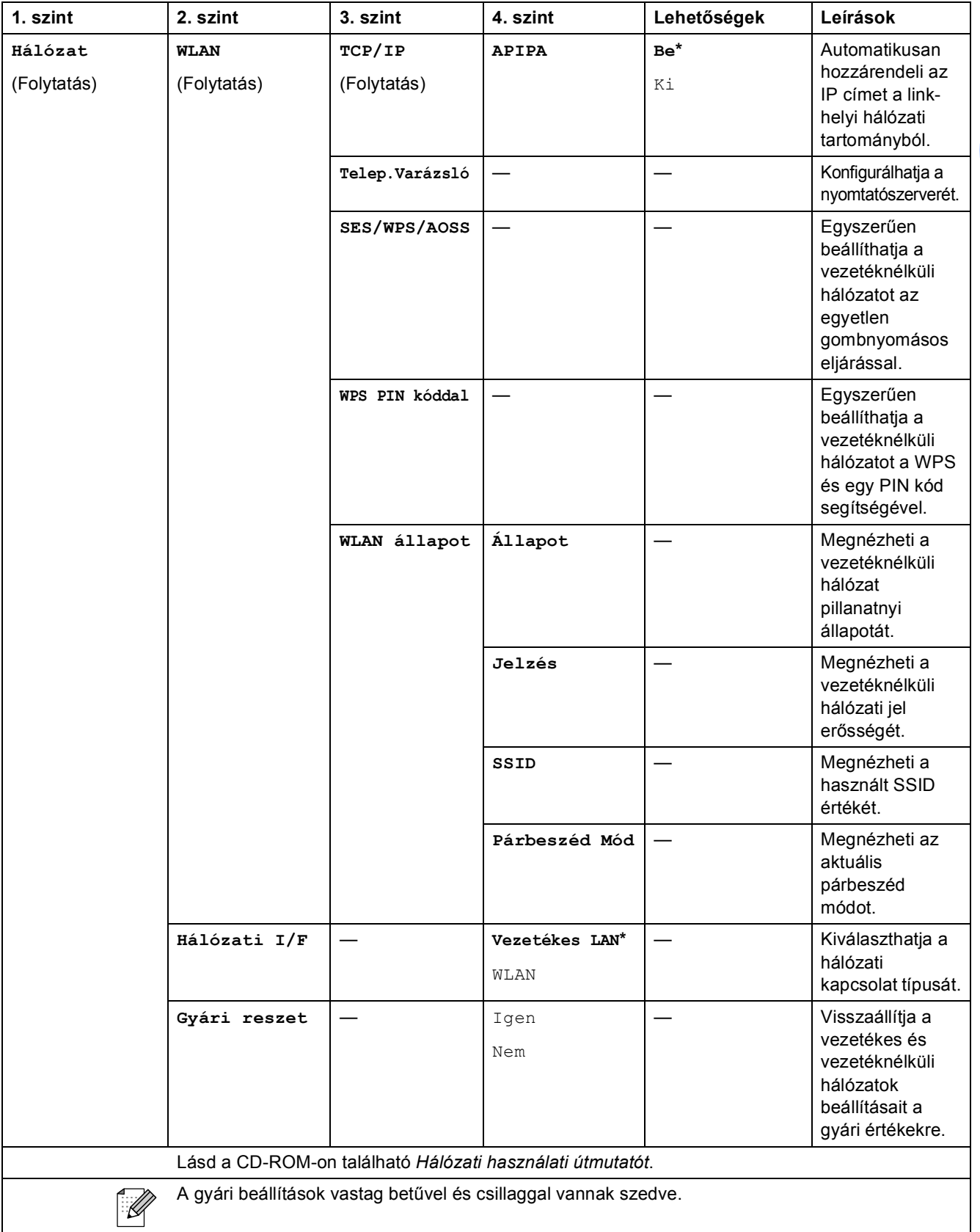

# Menü (Menu) (folytatás)

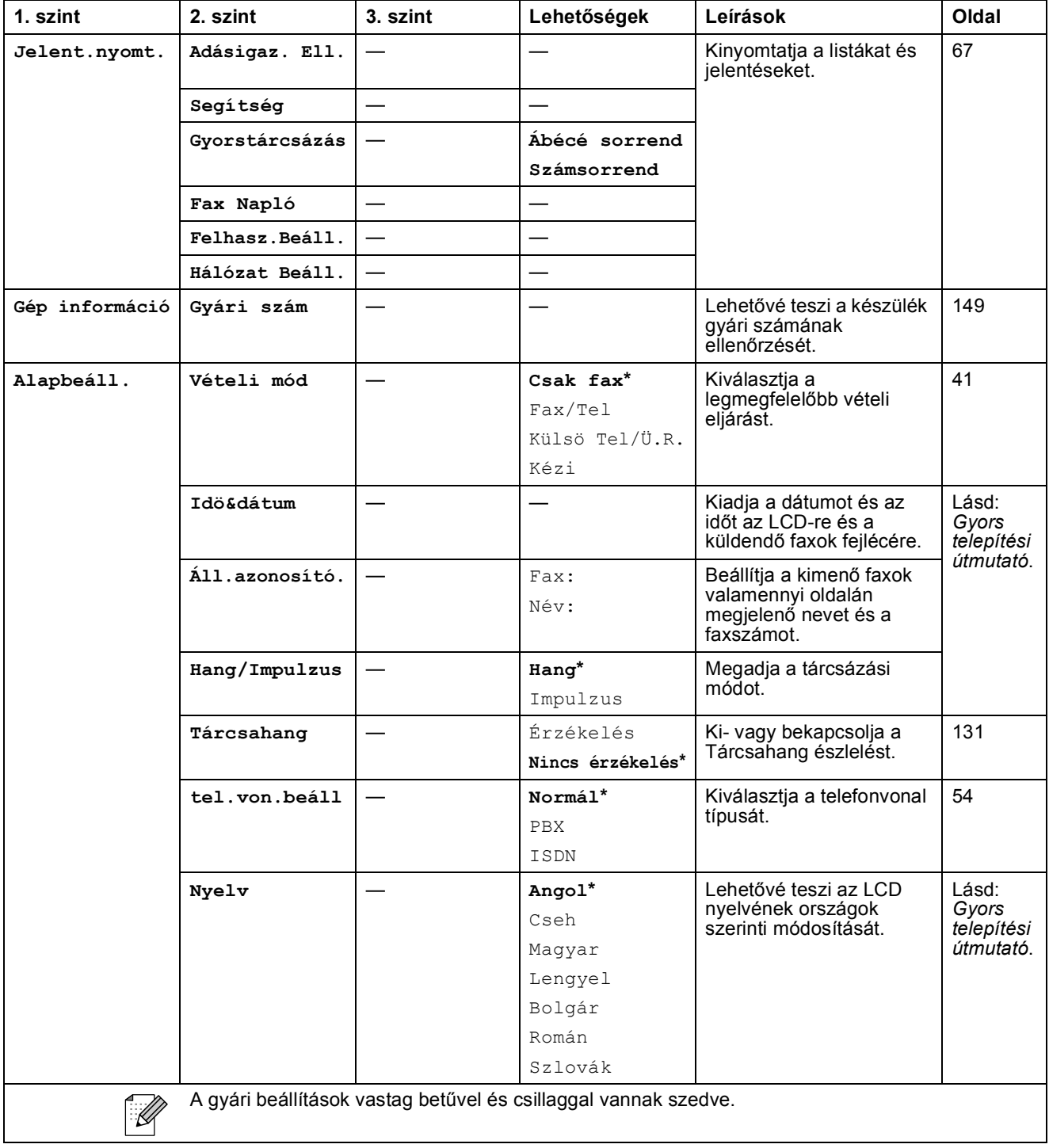

Menü és funkciók

#### $\mathsf{Fax}(\Box\Box)$

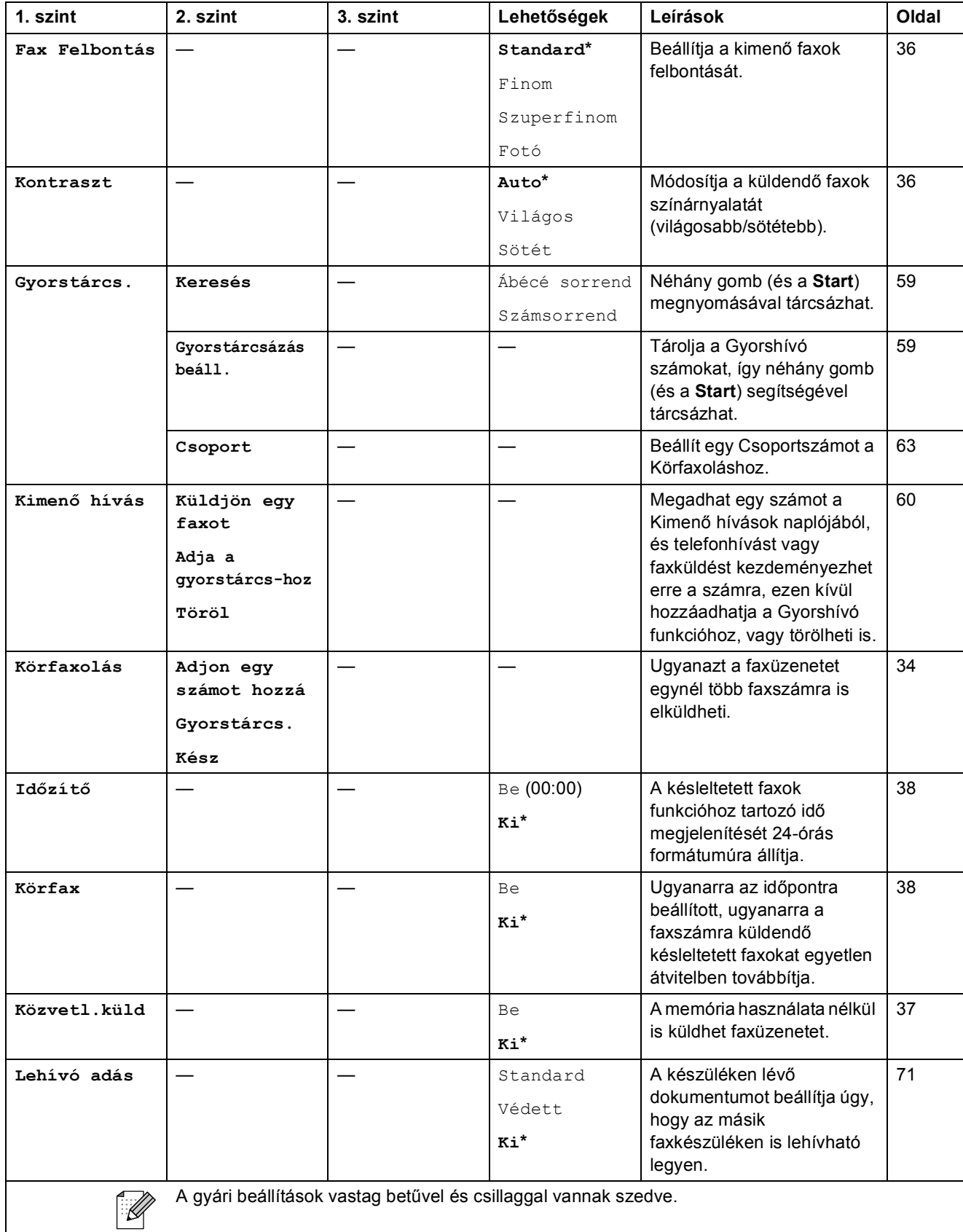

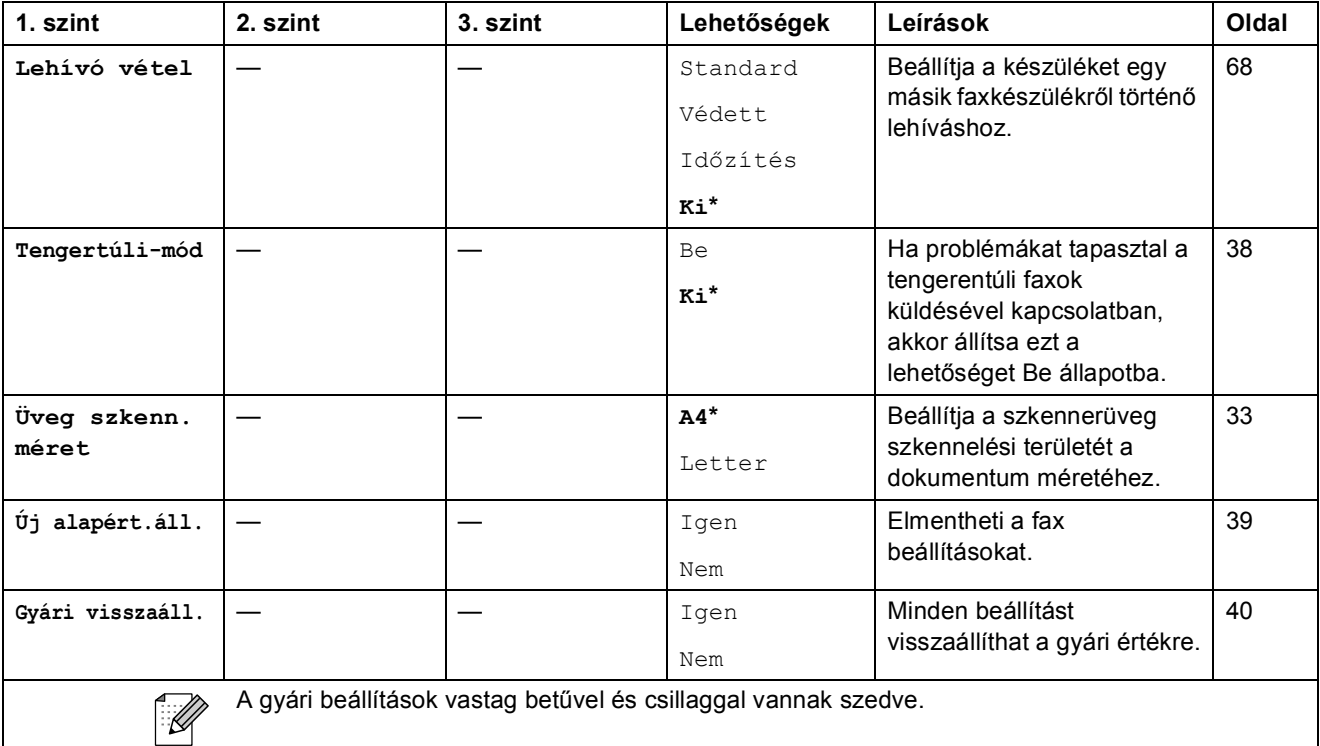

Menü és funkciók

#### Szkennel ( $\triangle$ )

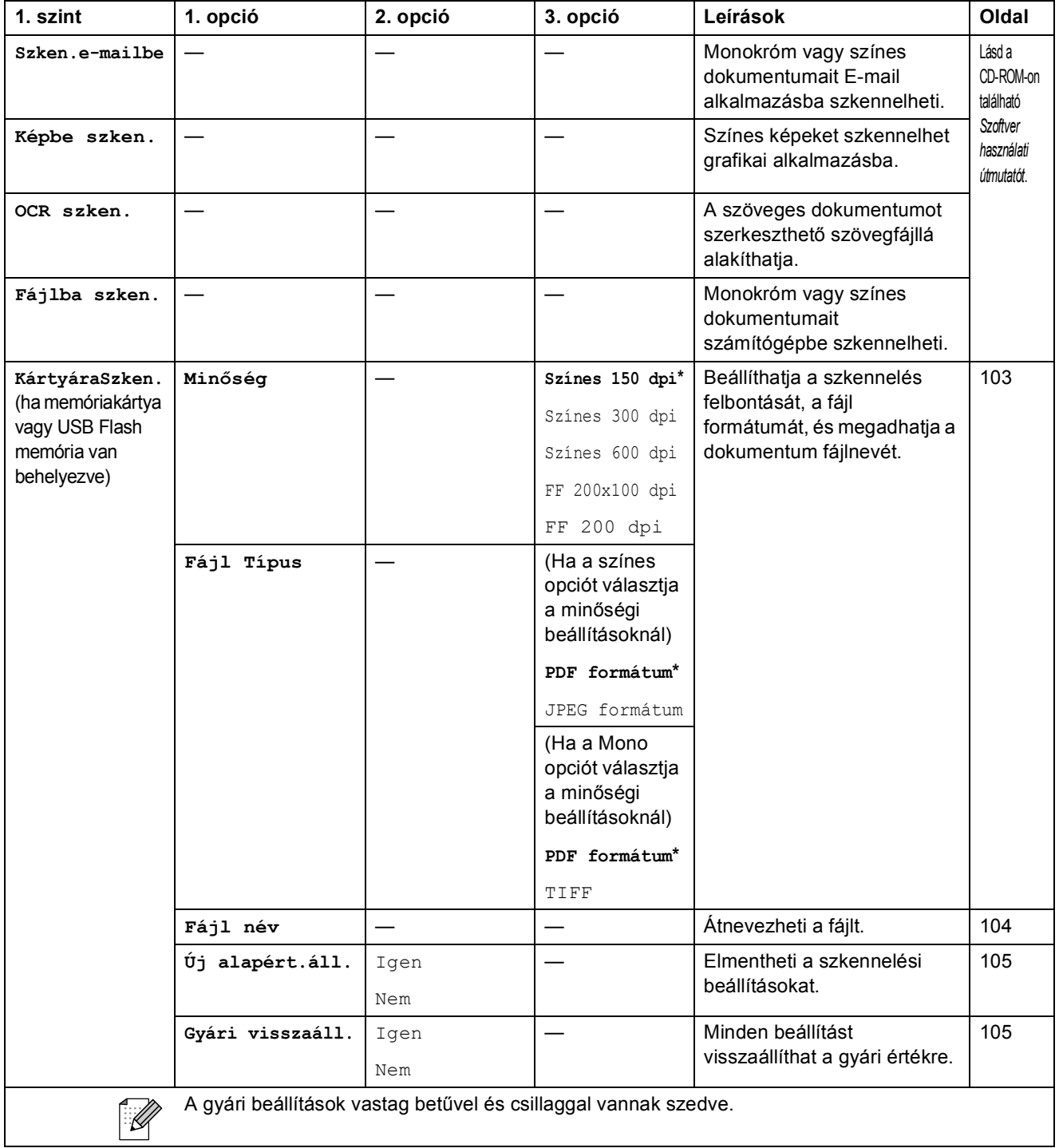

**C**

#### **Másolás** (■)

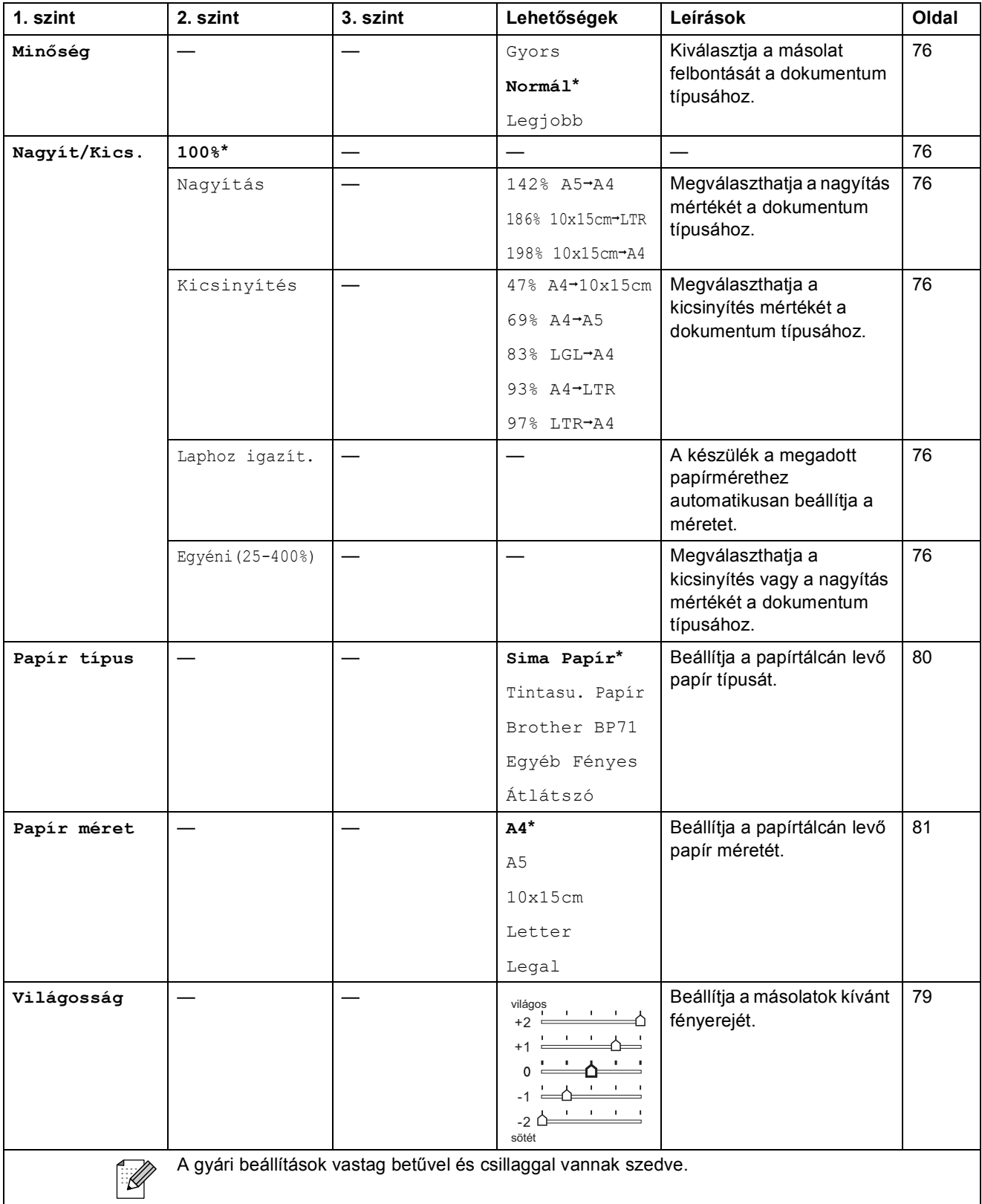

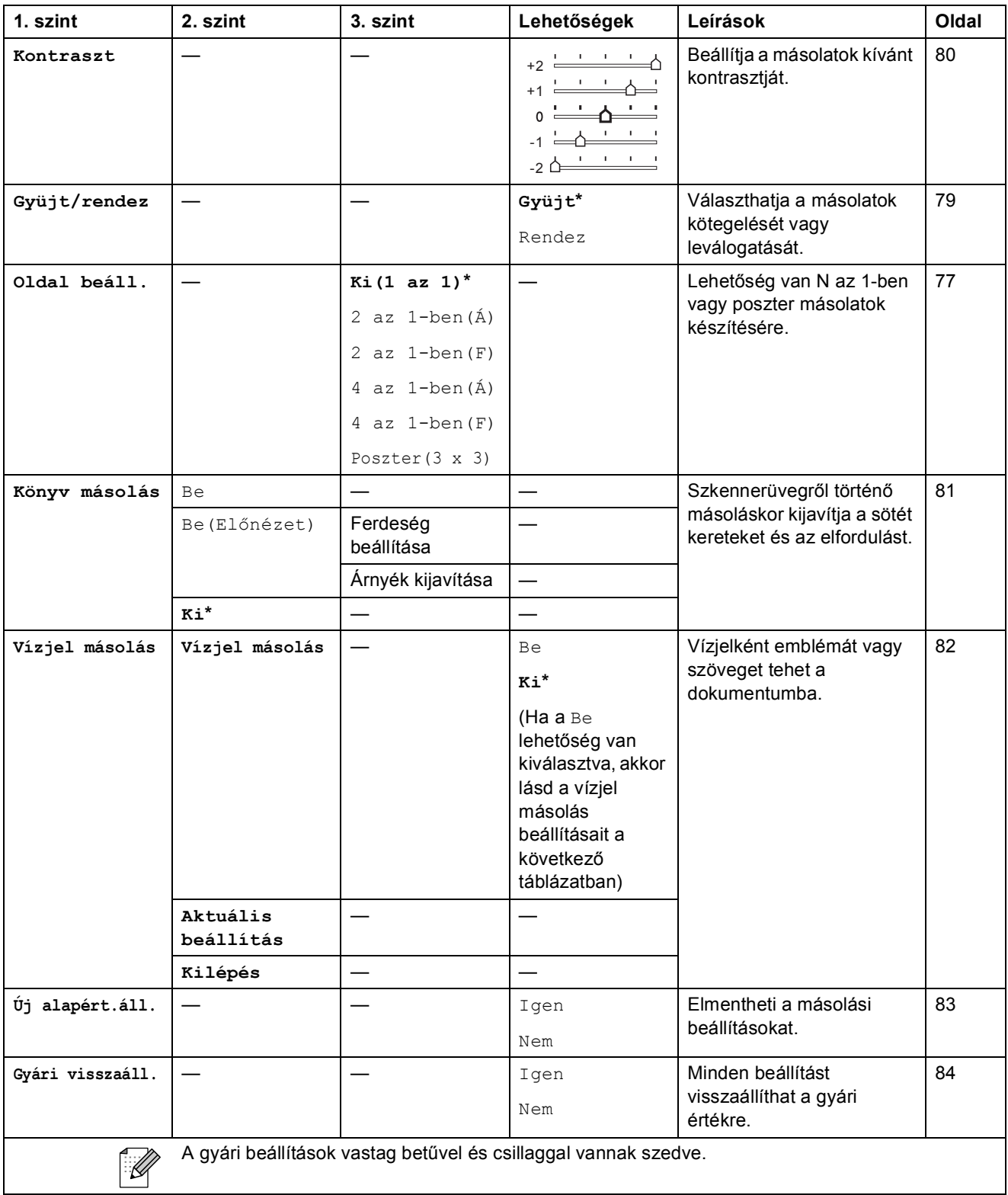

**C**

#### **Vízjel másolás beállításai**

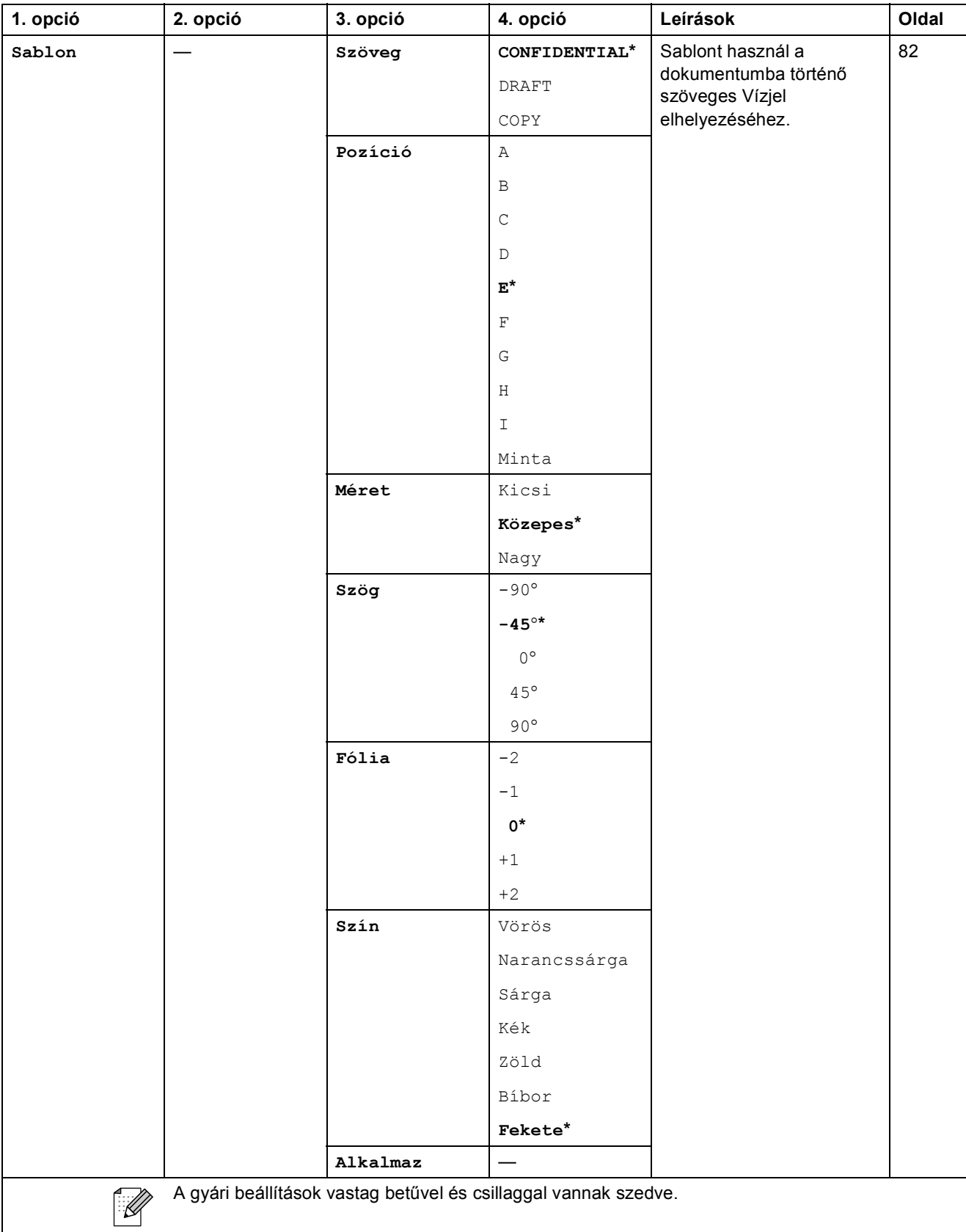

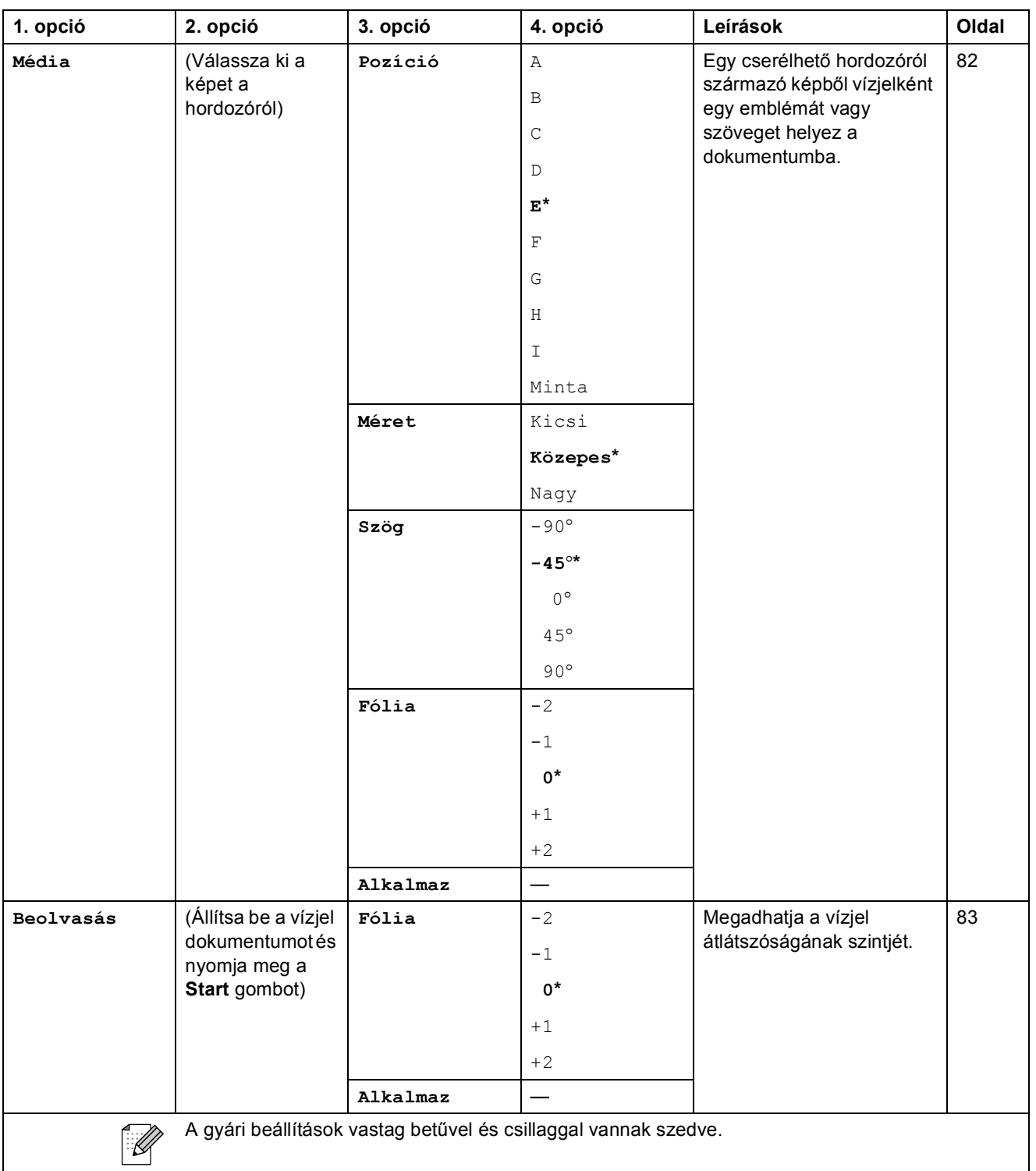

#### Photo Capture (**B**)

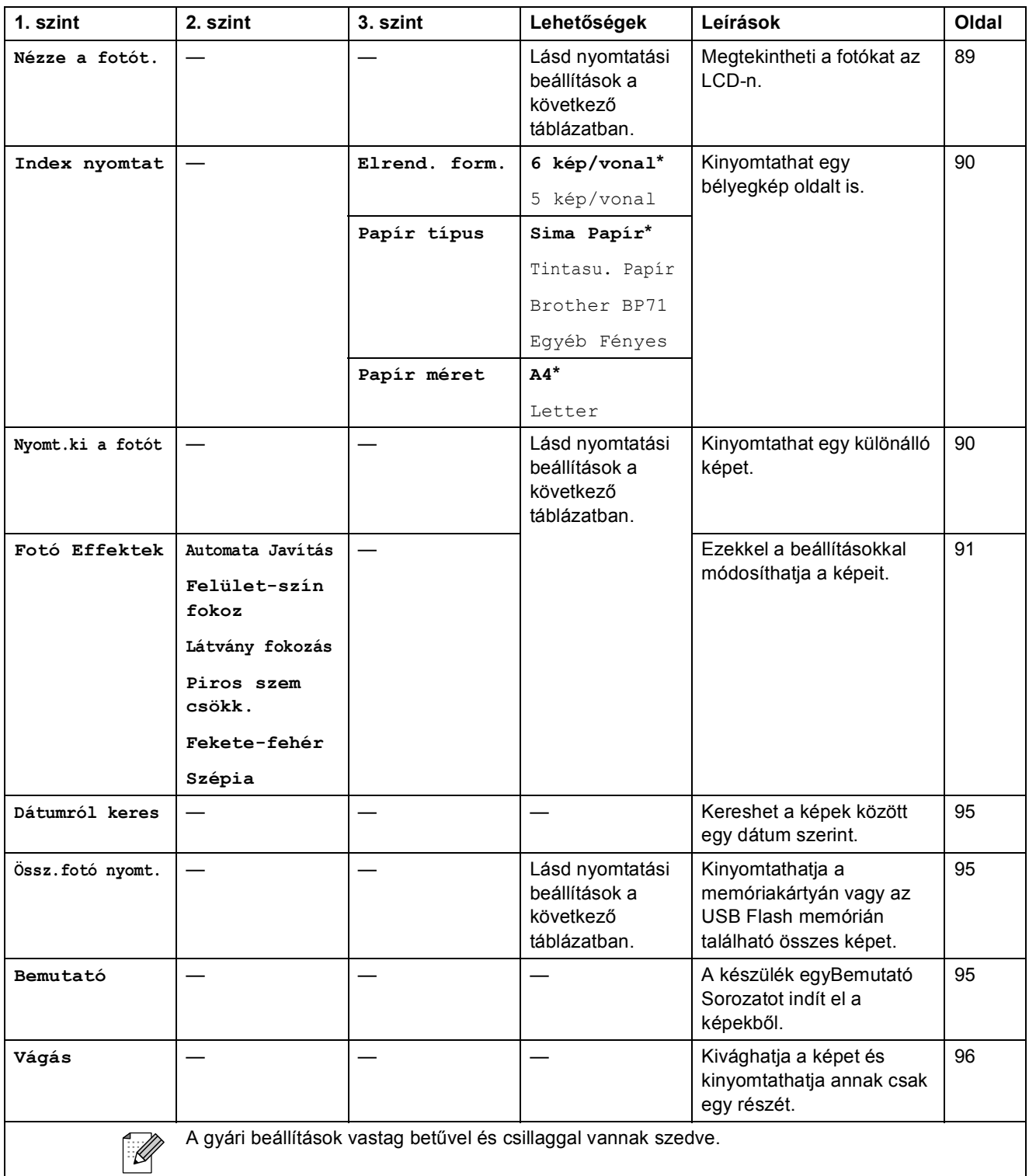
Menü és funkciók

**C**

### **Nyomtatási beállítások**

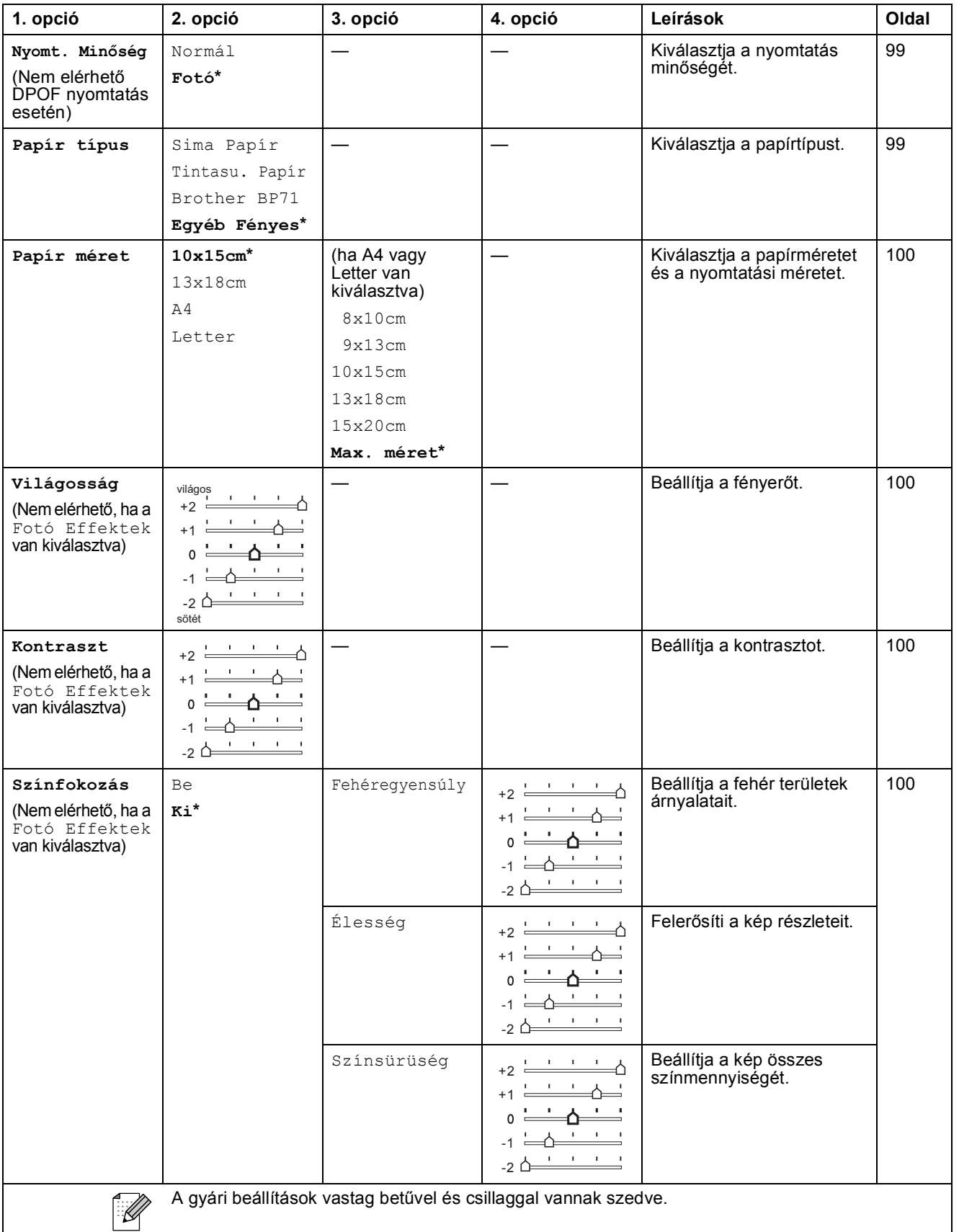

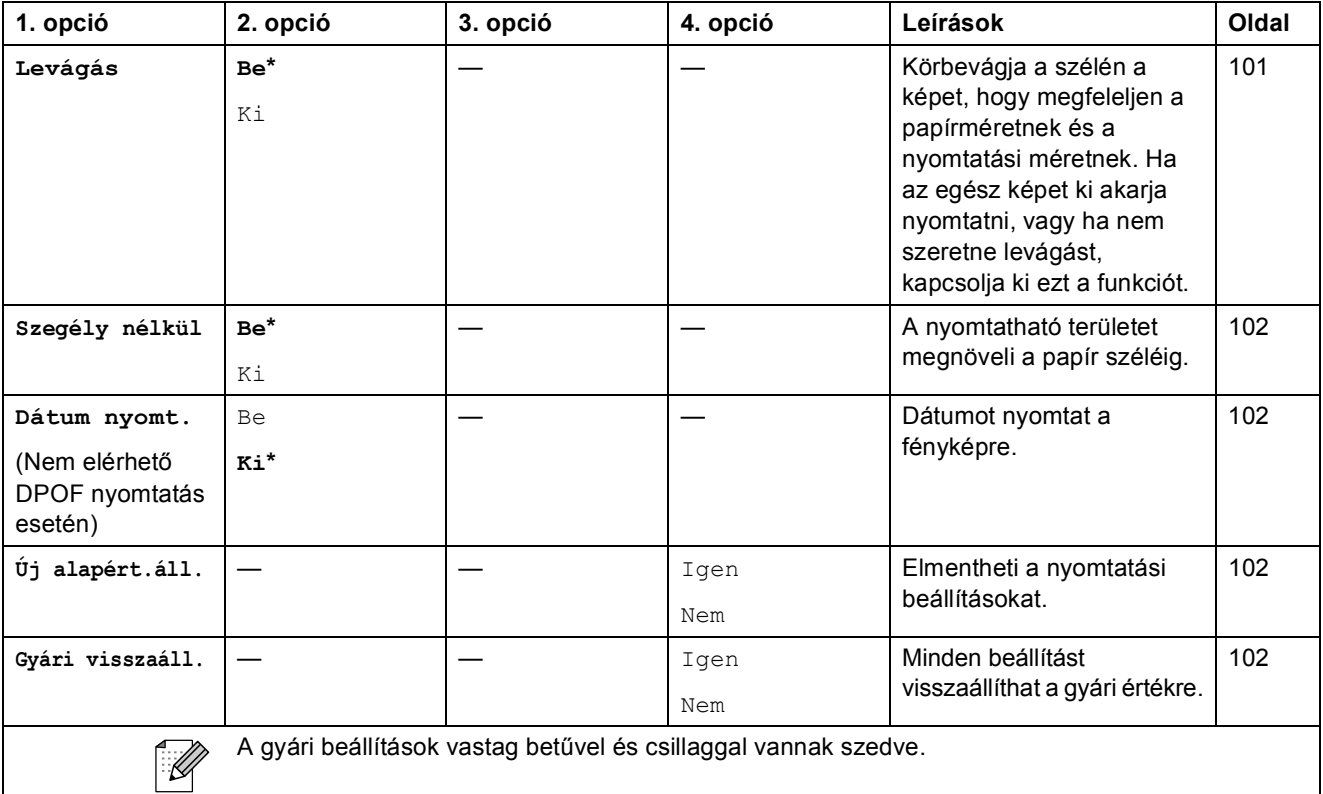

# Gyorstárcs. (<sup> $\Box$ </sup>)

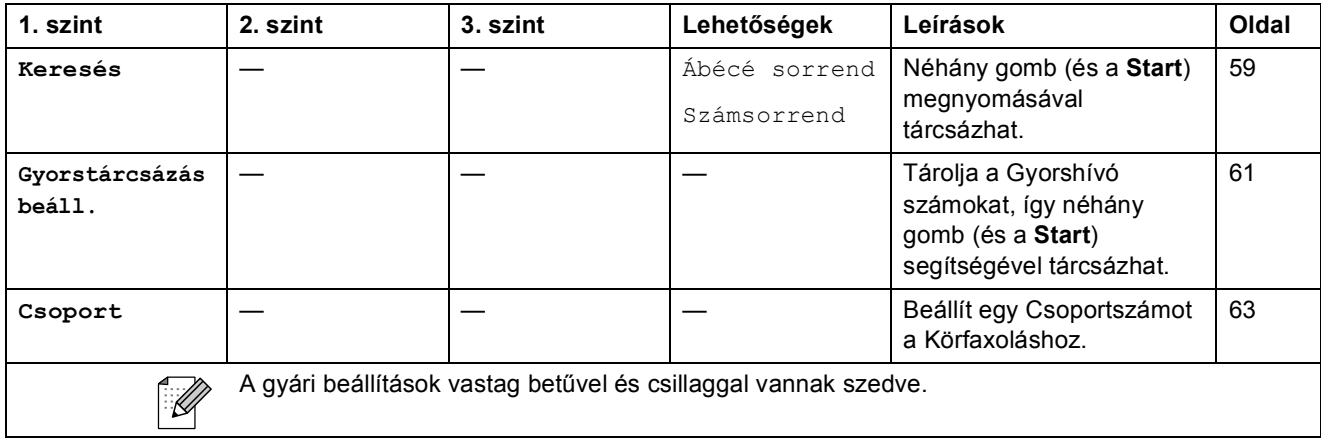

### <span id="page-182-0"></span>**Szöveg bevitele**

Bizonyos menükben (pl. az állomás azonosító beírásakor) szövegbevitelt kell használnia a beállításokhoz. A legtöbb számgombhoz három vagy négy betű tartozik. A 0, # és \* gombokhoz nem tartozik betű, ugyanis ezek a speciális karakterekhez használatosak.

A megfelelő számgombot ismételten megnyomva írhatja be a kívánt karaktert.

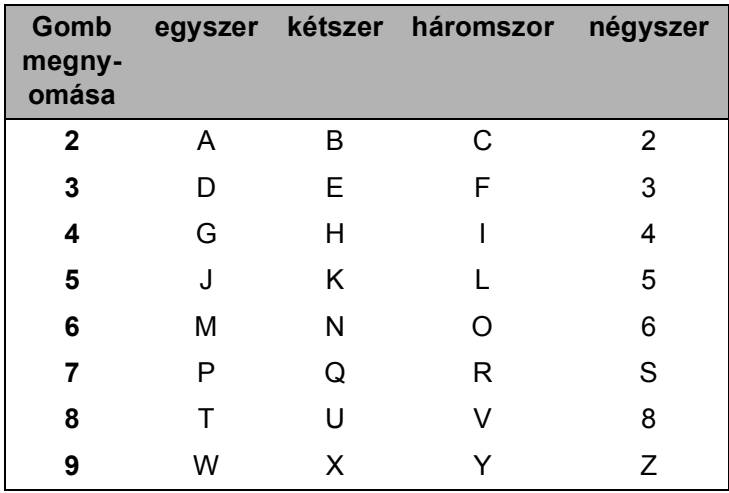

#### Szóközök beszúrása

Faxszámba történő szóköz illesztéséhez nyomja meg a ▶ gombot egyszer a számok között. Névbe történő szóköz illesztéséhez nyomja meg a ▶ gombot kétszer a karakterek között.

#### **Javítások <sup>C</sup>**

Ha helytelen betűt vitt be és módosítani kívánja, akkor használja a **d** gombot ahhoz, hogy a kurzort a helytelen karakter alá mozgassa. Ezután nyomja meg a **Clear/Back (Törlés/Vissza)** gombot. Írja be a megfelelő karaktert. El is menthet és be is illeszthet karaktereket.

#### **Karakterek ismétlése**

Ha olyan karaktert kell bevinnie, ami az előzőleg bevitt karakterrel megegyező gombon található, akkor nyomja meg a ▶ gombot a kurzor eggyel jobbra történő mozgatásához, mielőtt ismét megnyomná a karakter gombját.

#### <span id="page-182-1"></span>**Speciális karakterek és szimbólumok <sup>C</sup>**

Nyomja meg a l, **#** vagy a **0** gombokat ismételten addig, amíg a kívánt speciális karakter vagy szimbólum meg nem jelenik.

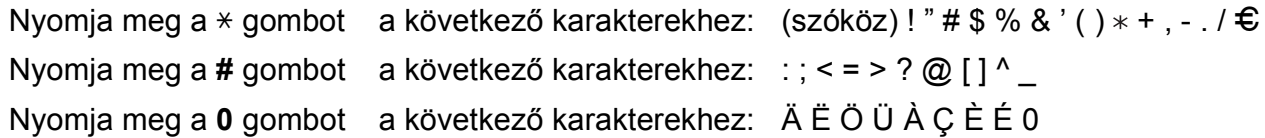

# **Műszaki adatok**

# $A$ Italános

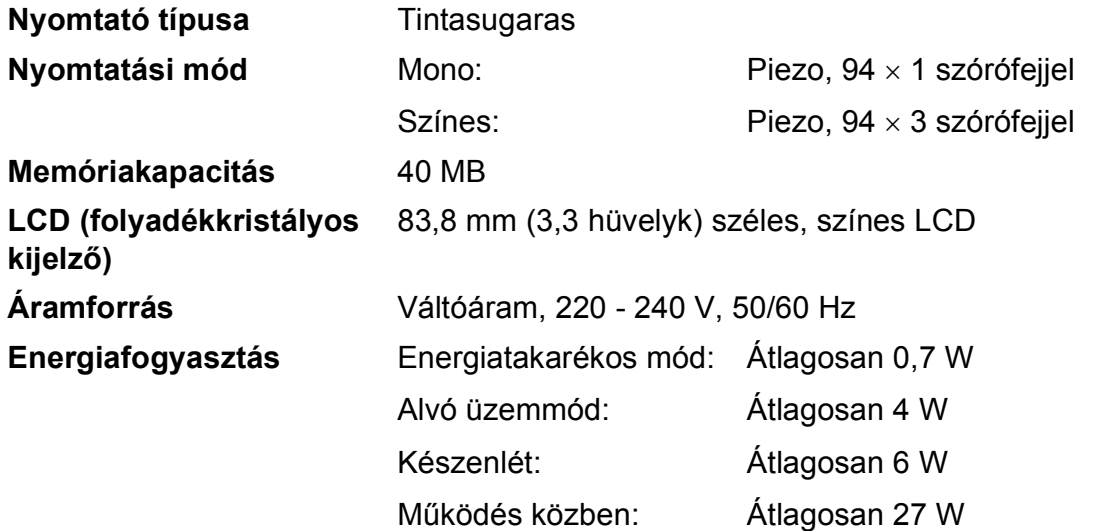

**Méretek**

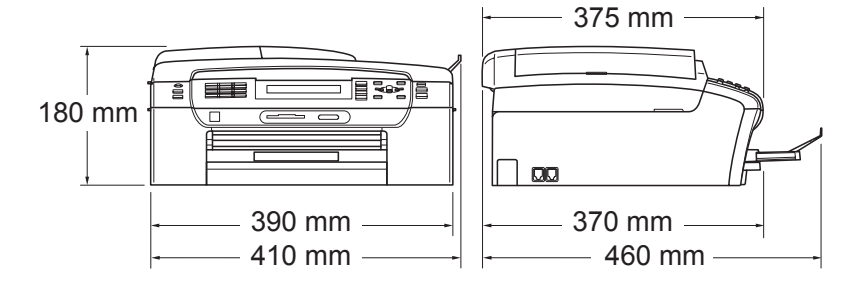

**D**

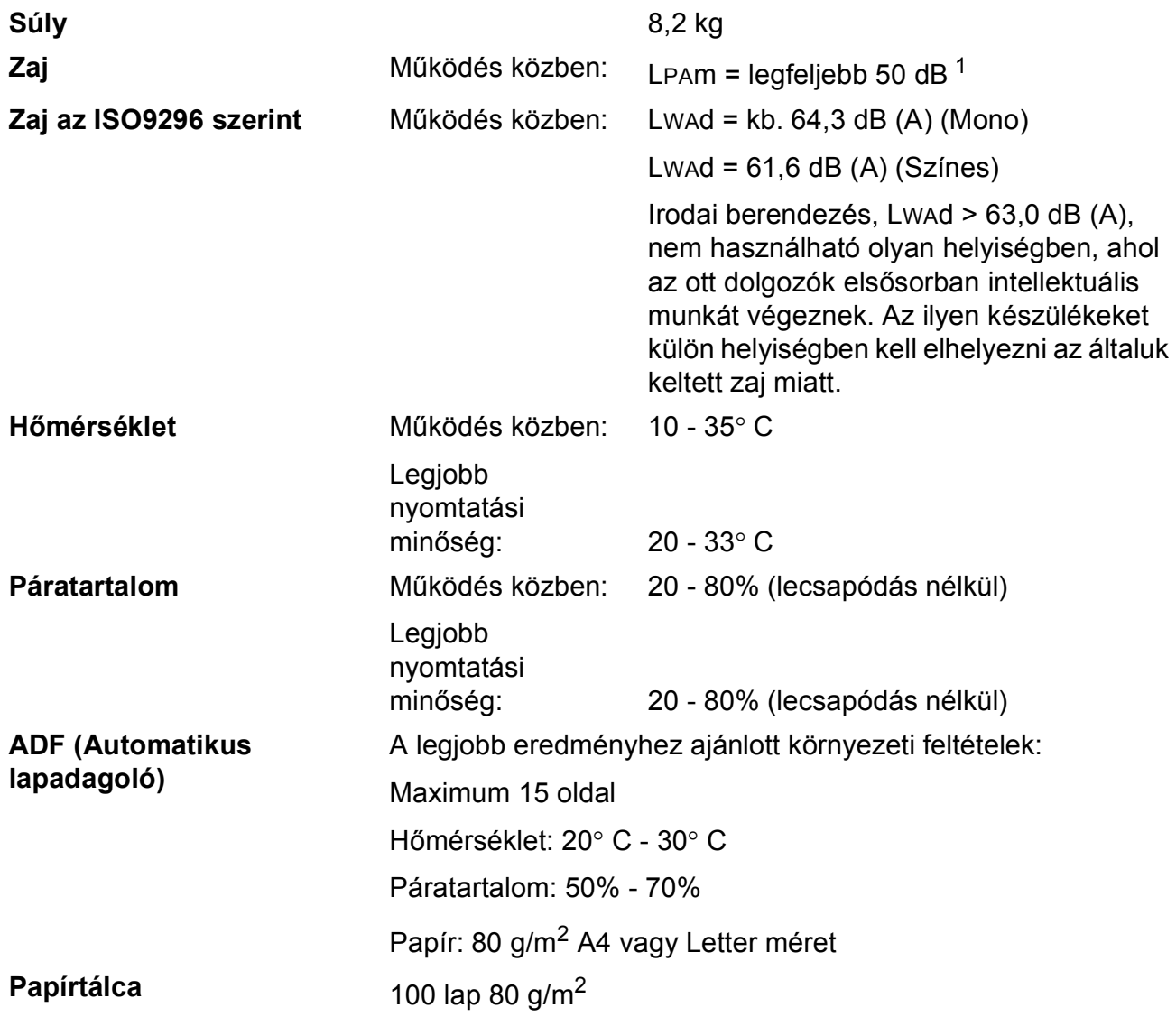

<span id="page-184-0"></span><sup>1</sup> A nyomtatási feltételektől függ.

# <span id="page-185-4"></span>**Nyomtatási média**

**Papíradagolás Papírtálca**

Papírtípus:

Sima papír, tintasugaras papír (bevonattal ellátott papír), fényezett papír<sup>2</sup>, írásvetítő fóliák <sup>[1](#page-185-1)2</sup> és borítékok

Papírméret:

Letter, Legal, Executive, A4, A5, A6, JIS B5, borítékok (kereskedelmi forgalomban kapható No.10, DL, C5, Monarch, JE4), fénykép 2L (13  $\times$  18 cm), kartoték és levelezőlan <sup>3</sup>.

Szélesség: 89 mm - 215,9 mm

Hosszúság: 127 mm - 355,6 mm

További információkat lásd: *[Papír súlya, vastagsága és](#page-29-0)  papírkapacitás* című [részt a\(z\) 18. oldalon!.](#page-29-0)

■ Papírtálca maximális kapacitása:

Kb. 100 darab 80 g/m2 normál papír

#### **Fotó papírtálca**

#### Papírtípus:

Sima papír, tintasugaras papír (bevonattal ellátott papír) és fényezett papír<sup>[2](#page-185-0)</sup>

Papírméret:

Fénykép  $10 \times 15$  cm és fénykép L

Szélesség: 89 mm - 101,6 mm

Magass'g: 127 mm - 152,4 mm

■ Papírtálca maximális kapacitása:

Kb. 20 lap

**Papírkimenet** Max. 50 lap A4 sima papír (nyomott oldalával felfelé kerül a kimeneti tálcára)<sup>[2](#page-185-0)</sup>

- <span id="page-185-3"></span><span id="page-185-1"></span><sup>1</sup> Kizárólag tintasugaras nyomtatáshoz ajánlott fóliát használjon.
- <span id="page-185-0"></span> $2$  Fényes papír és fólia esetén ajánlott a nyomatot a gépből kilépés után azonnal eltávolítani az elmaszatolódás elkerülése érdekében.
- <span id="page-185-2"></span><sup>3</sup> Lásd: *[A papír típusa és mérete a felhasználás szerint](#page-28-0)* című részt a(z) 17. oldalon!.

**D**

# <span id="page-186-0"></span>**Fax D***D*

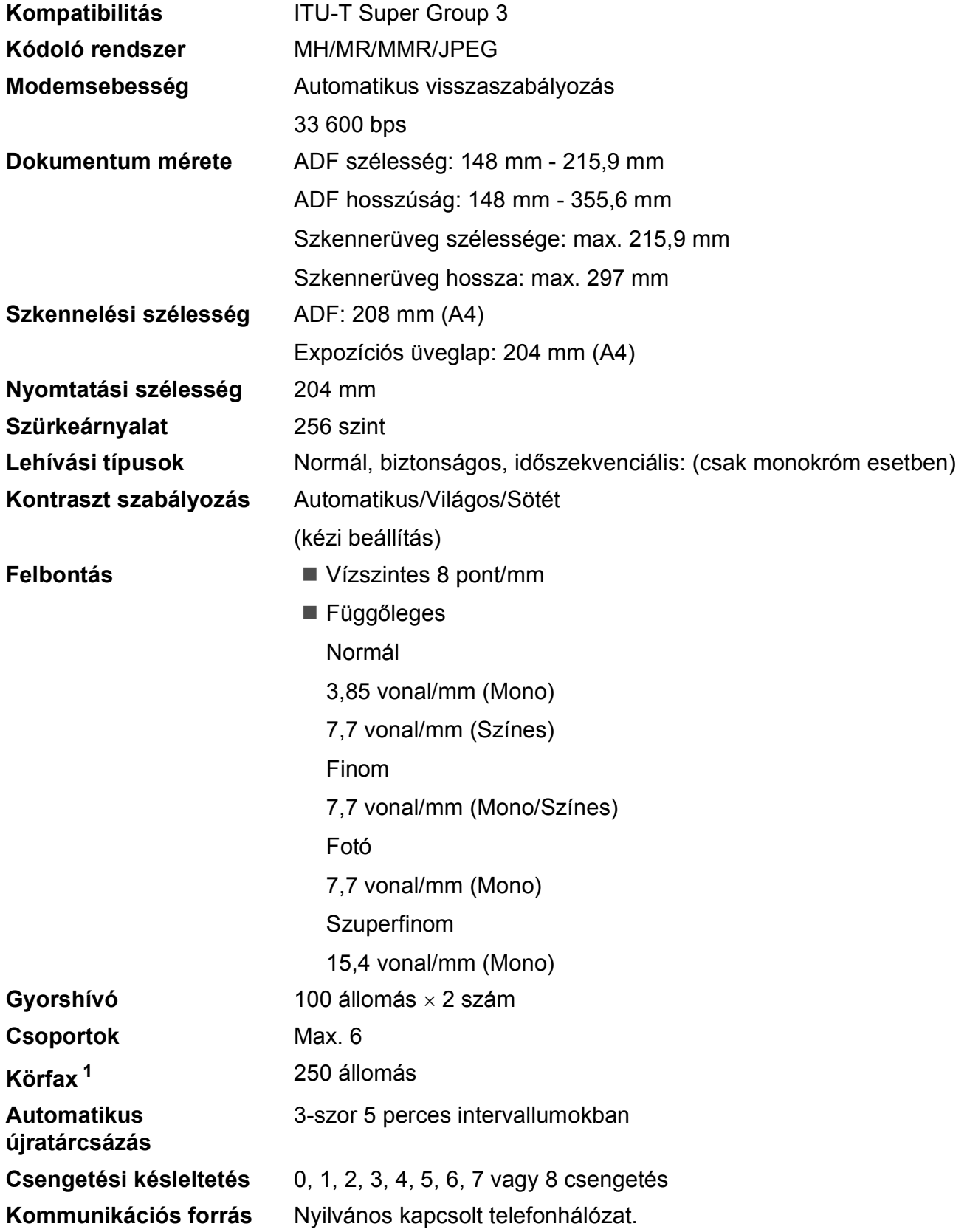

**Memória átvitel** Max. 480 [2/](#page-187-1)400 [3](#page-187-2) oldal Max.  $480^{2}/400^{3}$  $480^{2}/400^{3}$  $480^{2}/400^{3}$  oldal

#### **Vétel kifogyott papír esetén**

- <span id="page-187-0"></span><sup>1</sup> Csak szürkeárnyalatos
- <span id="page-187-1"></span><sup>2</sup> Az "Oldalak" az "1. számú, normál Brother mérőábra" táblázatára vonatkoznak (tipikus üzleti levél, normál felbontás, MMR kód). A műszaki adatok és a nyomtatott anyagok tartalmának megváltoztatása előzetes tájékoztatás nélkül megtörténhet.
- <span id="page-187-2"></span> $3 -$ Az "Oldalak" az "1. számú ITU-T mérőábra" táblázatára vonatkoznak (tipikus üzleti levél, normál felbontás, MMR kód). A műszaki adatok és a nyomtatott anyagok tartalmának megváltoztatása előzetes tájékoztatás nélkül megtörténhet.

# <span id="page-188-0"></span>**Másolat**

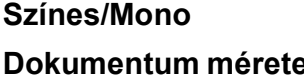

**Igen/Igen** 

**Dokumentum mérete** ADF szélesség: 148 mm - 215,9 mm

ADF hosszúság: 148 mm - 355,6 mm

Szkennerüveg szélessége: max. 215,9 mm

Szkennerüveg hossza: max. 297 mm

Másolás szélessége: max. 210 mm

**Többszörös másolat** A készülék maximum 99 oldalt tud egymásra rakni/leválogatni

**Nagyítás/kicsinyítés** 25 - 400% között (1%-os lépésközzel)

**Felbontás** (Mono)

- Szkennelés max. 1 200  $\times$  1 200 dpi
- Nyomtatás max. 1 200  $\times$  1 200 dpi

(Színes)

- Szkennelés max.  $600 \times 1200$  dpi
- Nyomtatás max.  $600 \times 1200$  dpi

# <span id="page-189-7"></span>**PhotoCapture Center™**

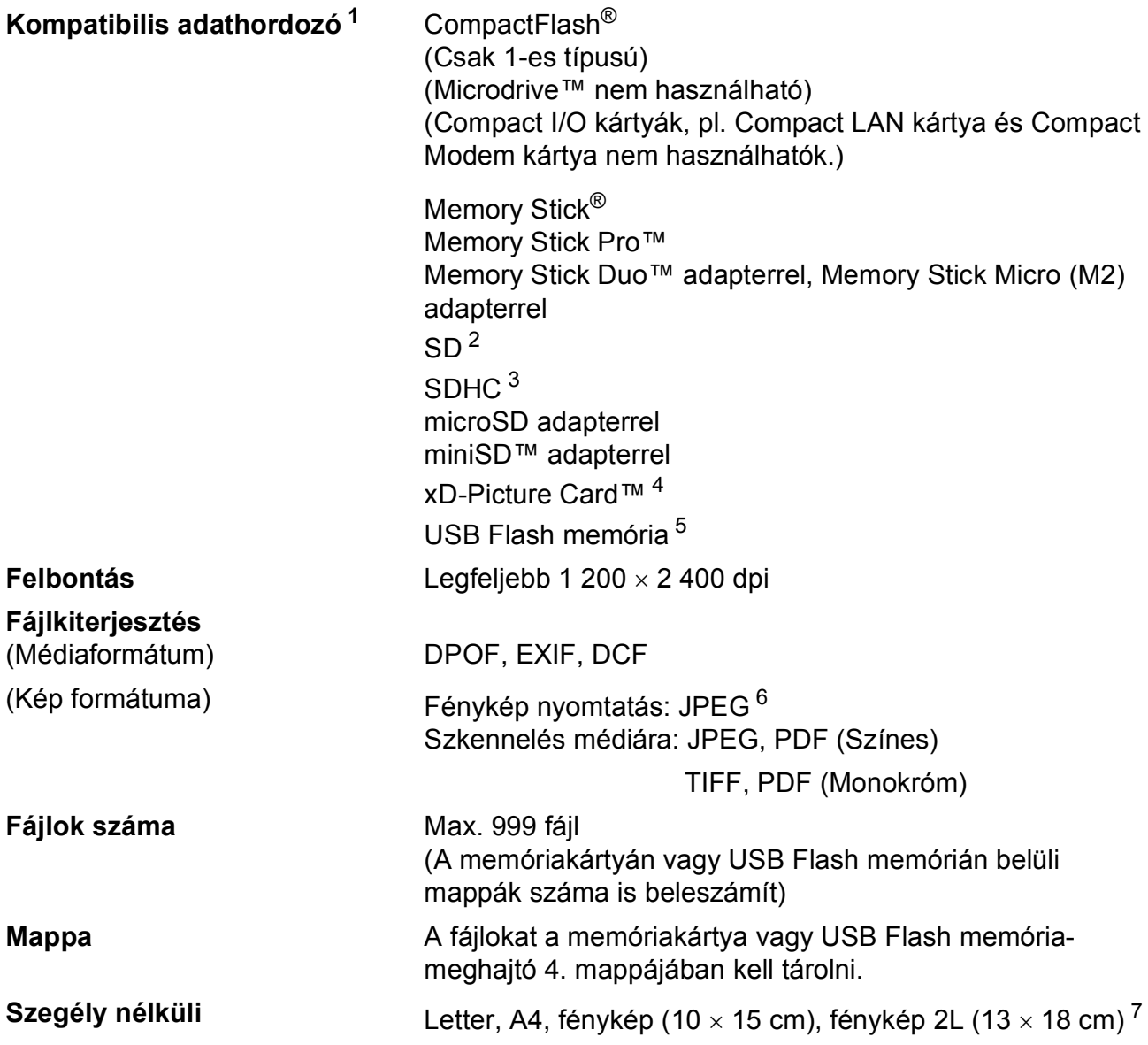

<span id="page-189-0"></span><sup>1</sup> A memóriakártyák, adapterek és USB Flash memória-meghajtók nem tartozékok.

- <span id="page-189-2"></span> $3$  4 GB - 8 GB
- <span id="page-189-3"></span><sup>4</sup> xD-Picture Card™ hagyományos kártya 16 MB - 512 MB xD-Picture Card™ (M típus) 256 MB - 2 GB xD-Picture Card™ (M típus)+ 1 GB és 2 GB xD-Picture Card™ (H típus) 256 MB - 2 GB
- <span id="page-189-4"></span><sup>5</sup> USB 2.0 szabvány USB Mass Storage szabvány 16 MB – 8 GB Támogatott formátum: FAT12/FAT16/FAT32
- <span id="page-189-5"></span><sup>6</sup> A progresszív JPEG-formátumot nem támogatja.
- <span id="page-189-6"></span><sup>7</sup> Lásd: *[A papír típusa és mérete a felhasználás szerint](#page-28-0)* című részt a(z) 17. oldalon!.

<span id="page-189-1"></span><sup>2</sup> 16 MB - 2 GB

Műszaki adatok

**D**

# **PictBridge**

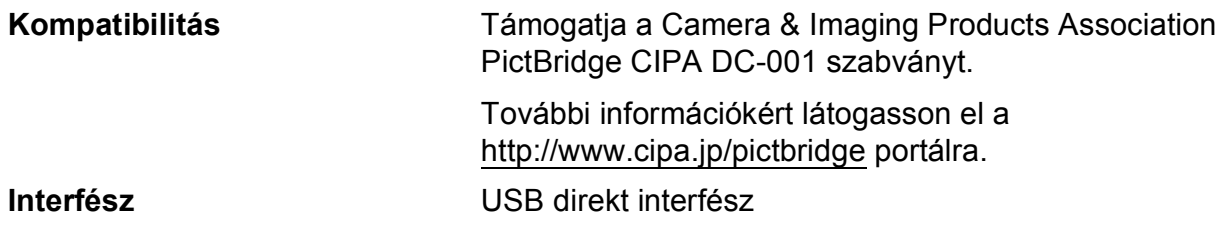

# <span id="page-191-2"></span>**Szkenner**

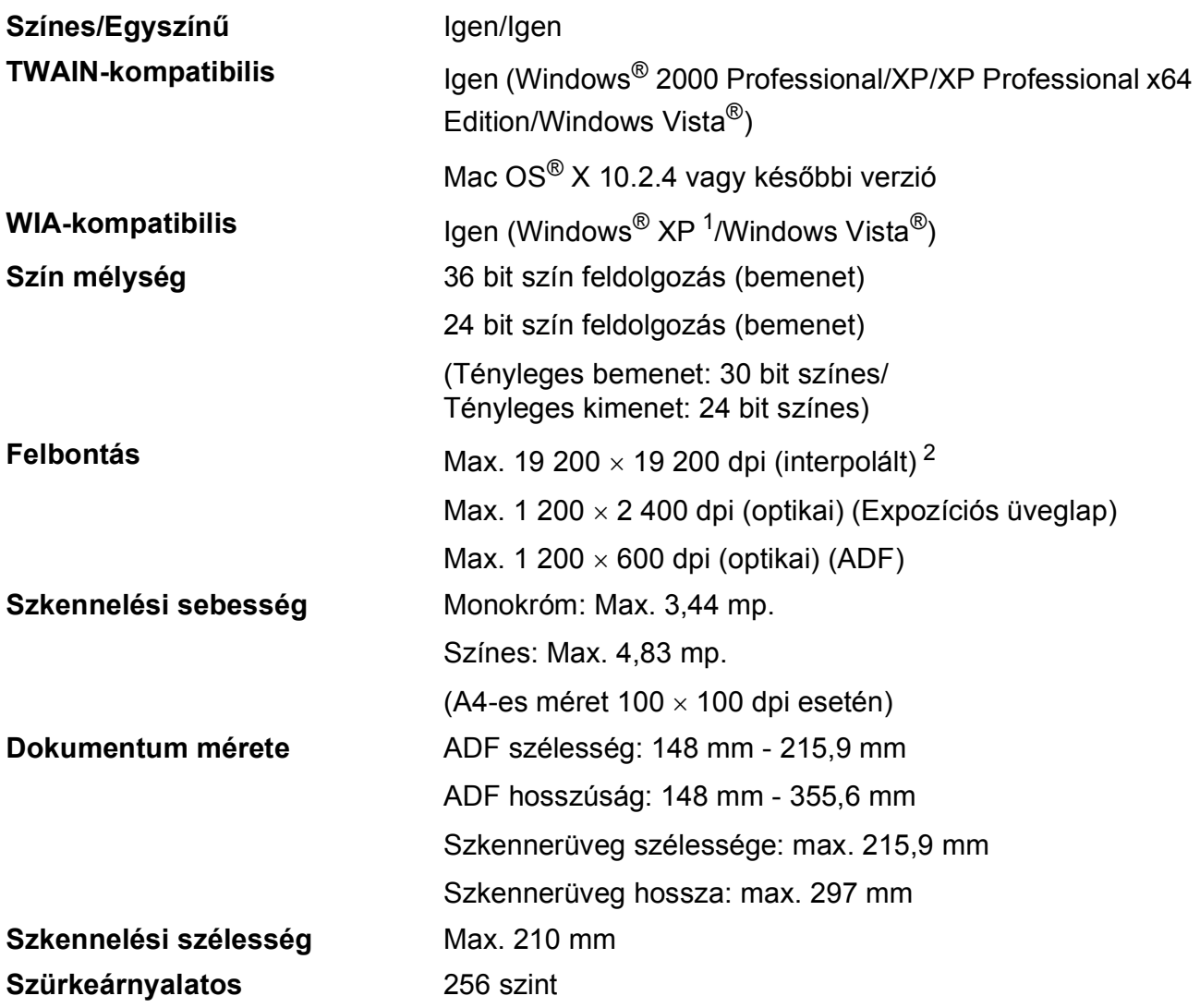

<span id="page-191-3"></span><span id="page-191-0"></span>1 A Windows® XP ebben a használati útmutatóban magában foglalja a Windows® XP Home Edition, Windows® XP Professional és a Windows® XP Professional x64 Edition változatokat.

<span id="page-191-1"></span><sup>2</sup> Maximum 1 200 × 1 200 dpi-s szkennelés Windows® XP-n és Windows Vista®-n futó WIA Driver használata esetén (akár 19 200 × 19 200 dpi felbontást is választhat a Brother szkennelő segédprogramjával)

**D**

# <span id="page-192-4"></span>**Nyomtató**

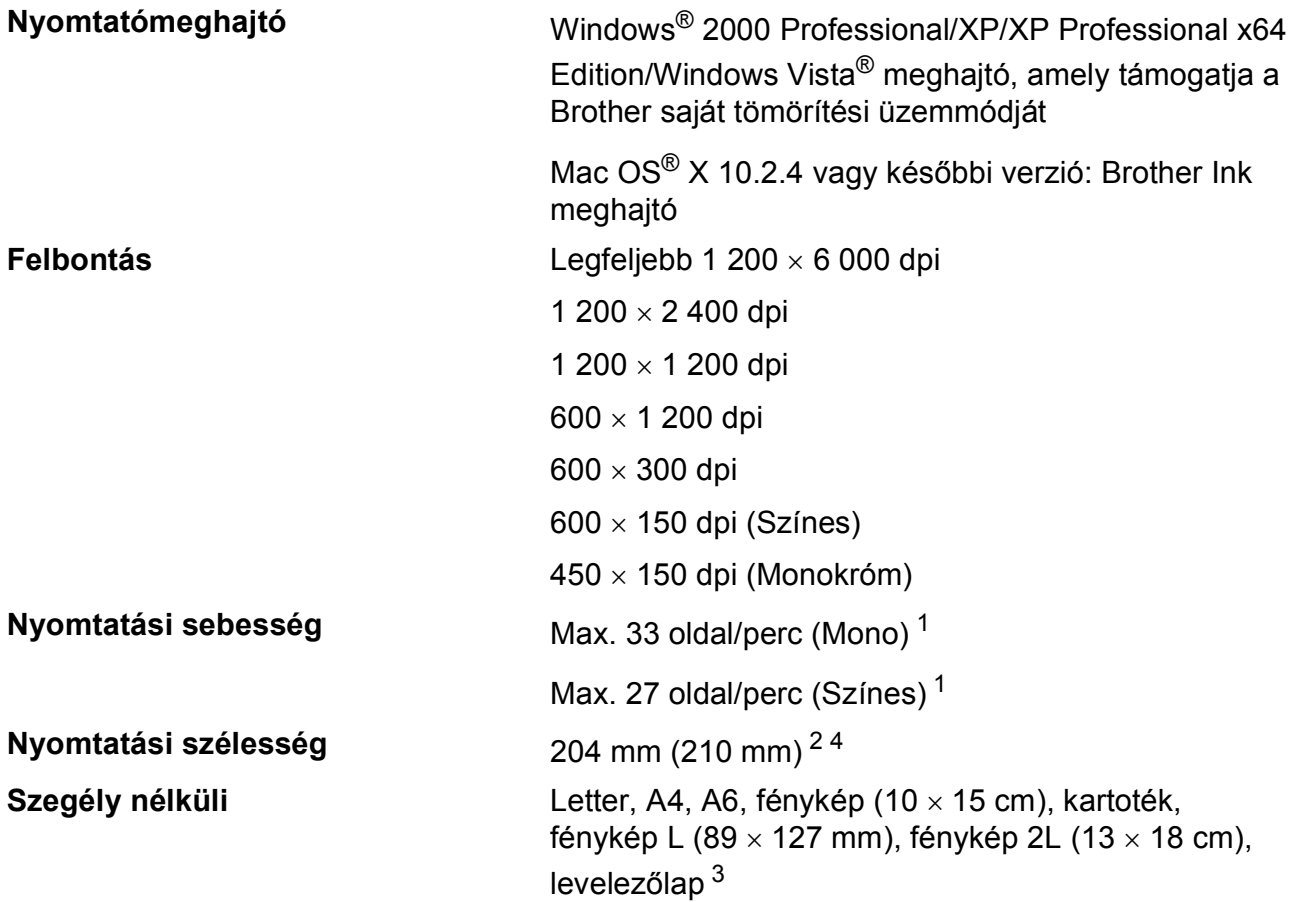

<span id="page-192-0"></span><sup>1</sup> A Brother standard mintája alapján. A4-es méret vázlat üzemmódban.

<span id="page-192-1"></span><sup>2</sup> A szegély nélküli funkció bekapcsolásakor.

<span id="page-192-3"></span><sup>3</sup> Lásd: *[A papír típusa és mérete a felhasználás szerint](#page-28-0)* című részt a(z) 17. oldalon!.

<span id="page-192-2"></span><sup>4</sup> A4 méretű papírra történő nyomtatáskor.

**181**

# **Interfészek**

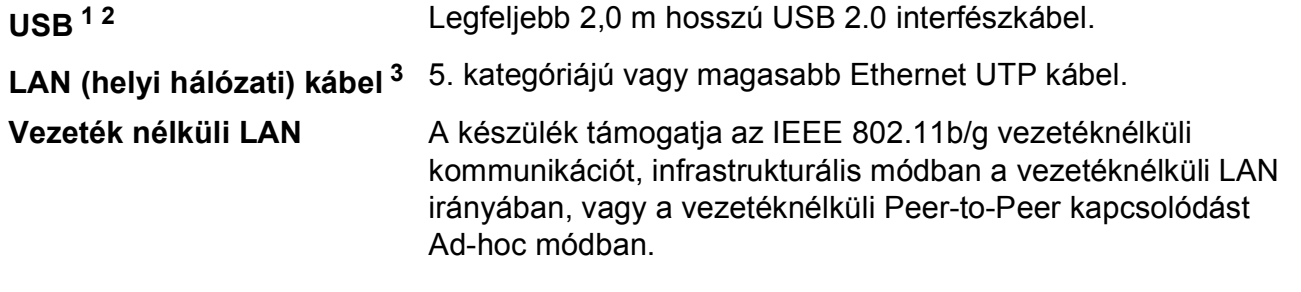

- <span id="page-193-0"></span><sup>1</sup> Készüléke Hi-speed USB 2.0 interfésszel rendelkezik. A készülék USB 1.1 interfésszel rendelkező számítógéphez is csatlakoztatható.
- <span id="page-193-1"></span><sup>2</sup> Külső beszállítók USB-portjait a Macintosh<sup>®</sup> nem támogatja.
- <span id="page-193-2"></span><sup>3</sup> A hálózattal kapcsolatos részletekért lásd: *Hálózati használati útmutató*.

# <span id="page-194-6"></span>**Számítógéppel szembeni követelmények**

<span id="page-194-5"></span><span id="page-194-4"></span><span id="page-194-3"></span><span id="page-194-2"></span><span id="page-194-1"></span><span id="page-194-0"></span>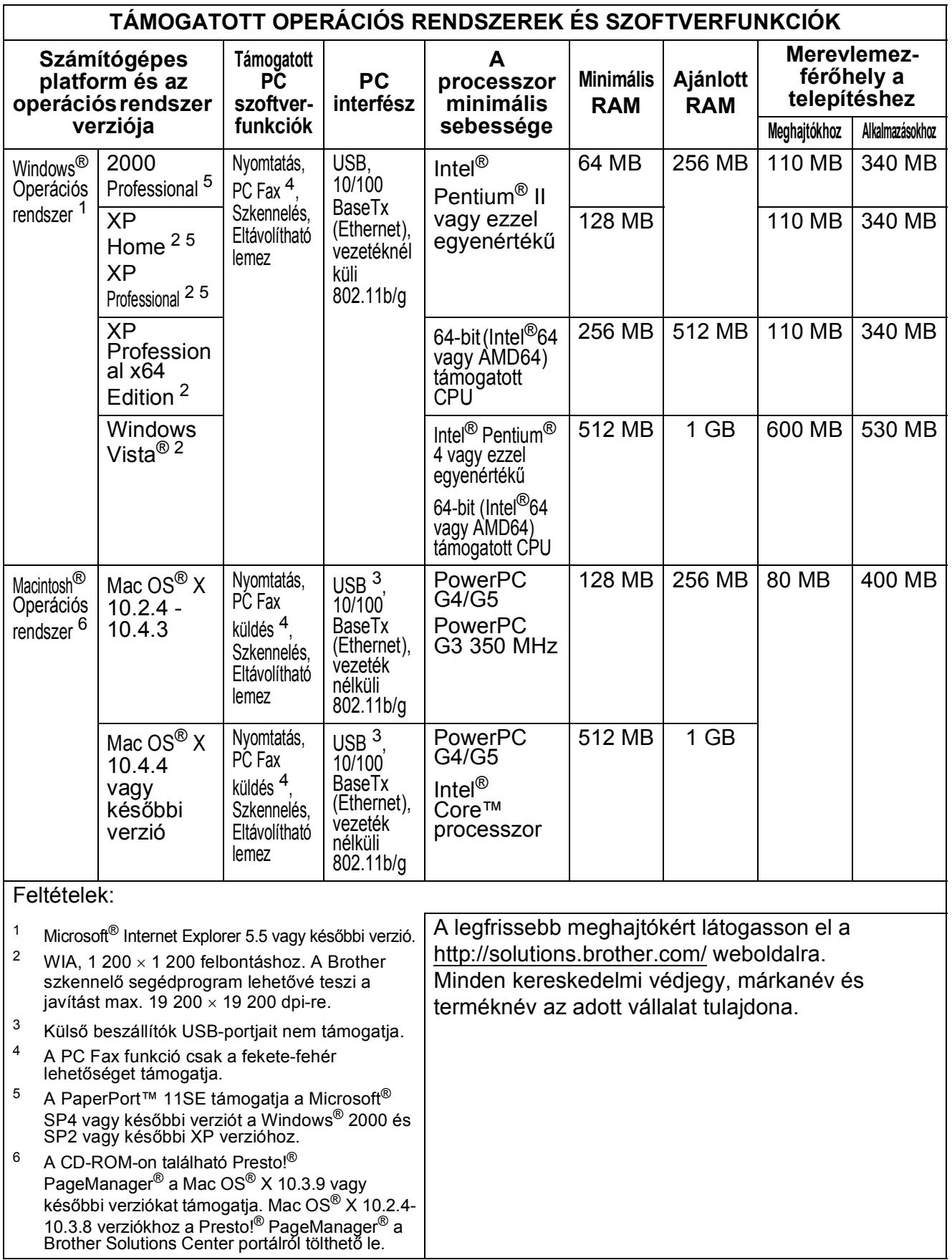

# <span id="page-195-2"></span>**Kellékanyagok**

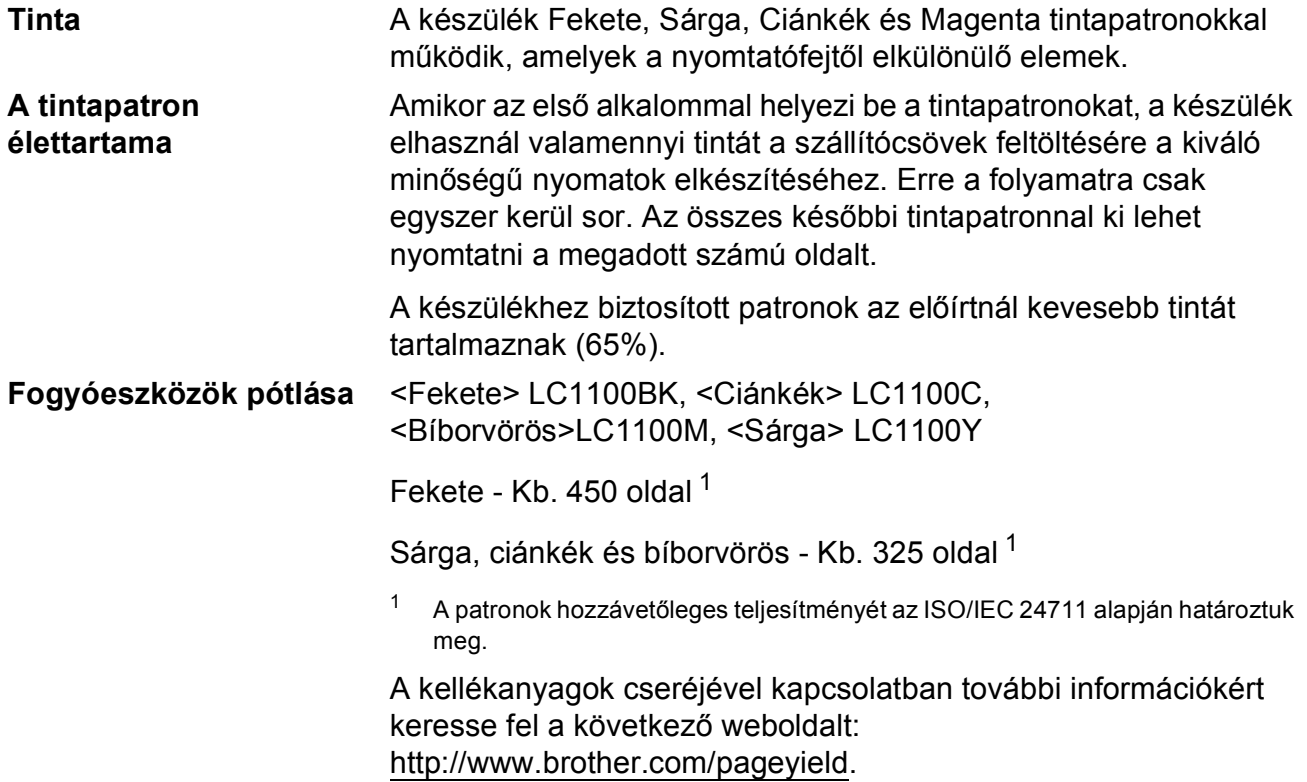

#### <span id="page-195-1"></span><span id="page-195-0"></span>**Mi az Innobella™?**

Az Innobella™ a Brother által felkínált eredeti kellékanyagok terméksora. Az "Innobella™" név az "Innováció" és a "Bella" szóból származik (jelentése olaszul "Gyönyörű"), és arra utal, hogy az "innovatív" technológia "gyönyörű" és "tartós" nyomtatási eredményeket produkál.

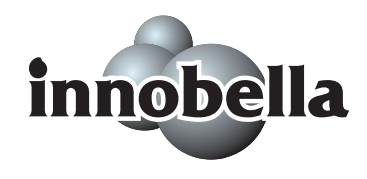

Fényképek nyomtatása során a Brother a kiváló minőség érdekében az Innobella™ fényes fotópapírt ajánlja (BP71 gyártmánysorozat). Ragyogó nyomatok egyszerűen készíthetők Innobella™ tinta és papír felhasználásával.

# **Hálózat (LAN)**

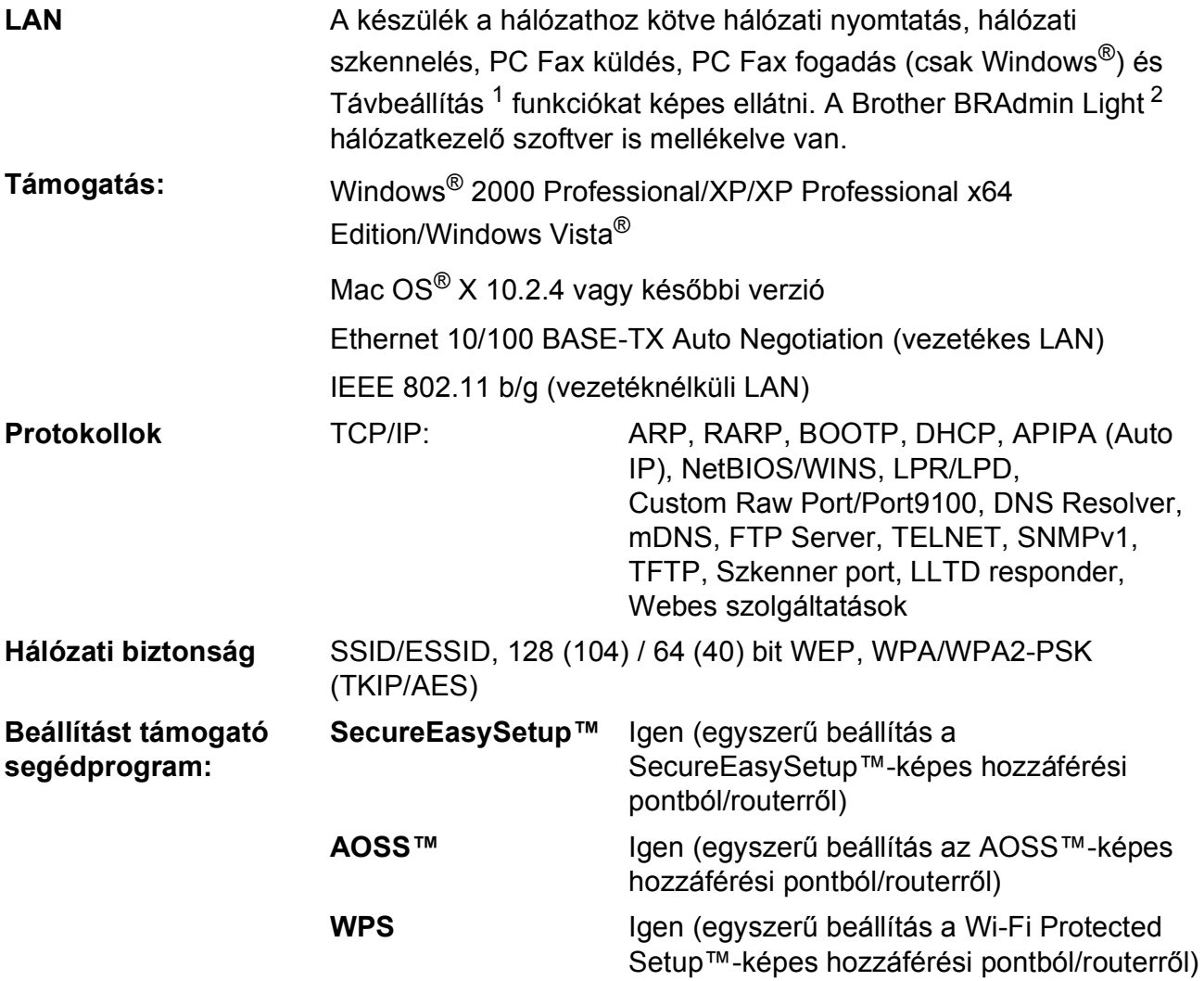

<span id="page-196-0"></span><sup>1</sup> Lásd a számítógéppel szemben támasztott követelmények táblázatot: [183 oldal](#page-194-6).

<span id="page-196-1"></span><sup>2</sup> Ha fejlettebb nyomtatókezelésre van szükség, akkor használja a legfrissebb Brother BRAdmin Professional segédprogramot, amely a <http://solutions.brother.com>oldalról tölthető le.

## **Vezetéknélküli egy-gombnyomásos konfiguráció <sup>D</sup>**

Ha a vezeték nélküli hozzáférési pont támogatja a SecureEasySetup™, Wi-Fi Protected Setup™  $( PBC<sup>1</sup>)$  vagy AOSS™ technológiák valamelyikét, akkor a készüléket számítógép használata nélkül is konfigurálhatja. A vezetéknélküli LAN router / hozzáférési pont és készülék megfelelő gombját lenyomva beállíthatja a vezetéknélküli hálózatot és a biztonsági beállításokat. Az egygombnyomásra mód elérésével kapcsolatos utasításokról lásd a vezetéknélküli LAN router / hozzáférési pont használati útmutatóját.

<span id="page-197-0"></span><sup>1</sup> Gombnyomásos konfiguráció

# **Megjegyzés**

A SecureEasySetup™, Wi-Fi Protected Setup™ vagy AOSS™ technológiákat támogató routerek vagy hozzáférési pontok az alábbi szimbólumokkal vannak megjelölve.

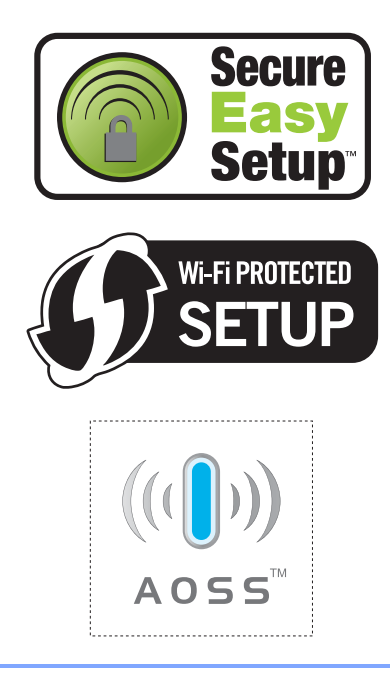

**Fogalomtár <sup>E</sup>**

Ez a jellemzők és kifejezések egy minden részletre kiterjedő listája, ami Brother kézikönyvekben található. Ezen tulajdonságok érvényessége a vásárolt modell fajtájától függ.

#### **ADF (automatikus dokumentumadagoló)**

A dokumentum elhelyezhető az ADF-ben, és egyszerre egy oldalát behúzva automatikusan szkennelésre kerül.

#### **Állomásazonosító**

**E**

Az a tárolt információ, mely megjelenik a faxolt oldalak tetején. Tartalmazza a küldő nevét és faxszámát.

#### **Átv. jelentés (Átvitelt megerősítő jelentés)**

Minden egyes elküldött faxot felsoroló lista, mely tartalmazza a dátumot, az időt és a számot.

#### **Átvitel**

Az Ön készülékéről a célállomás faxkészülékére történő faxátvitel folyamata normál telefonvonalat használva.

#### **Automatikus faxátvitel**

Fax küldése a külső telefonkészülék telefonkagylójának felemelése nélkül.

#### **Automatikus kicsinyítés**

Csökkenti a bejövő faxok méretét.

#### **Automatikus újratárcsázás**

Olyan szolgáltatás, mely lehetővé teszi, hogy a készülék öt perc múlva újratárcsázza az utoljára hívott faxszámot, ha a fax küldése a vonal foglaltsága miatt sikertelen volt.

#### **Biztonsági nyomtatás**

A készülék minden fogadott és memóriában tárolt dokumentumról nyomtat egy másolatot. Ez a biztonsági funkció arra szolgál, hogy áramkimaradás esetén se vesszen el üzenete.

#### **CNG hangok**

A faxkészülékek automatikus faxátvitele közben hallható speciális hangok (sípolások), melyek azt jelzik a célállomásnak, hogy faxhívás van folyamatban.

#### **Csengetés hangereje**

A készülék csengetési hangerejének beállítása.

#### **Csengetési késleltetés**

Azon csengetések száma, melyet a készülék megvár, mielőtt válaszolna a hívásra a Csak fax és a Fax/Tel módokban.

#### **Csoportszám**

Olyan Gyorshívó számok kombinációja, melyek a Körfaxolás számára kerültek Gyorshívóban eltárolva.

#### **ECM (Error Correction Mode (Hibajavító üzemmód))**

A faxok átvitelénél képes a hibák felismerésére, és ez alapján a hibásan továbbított oldalak újraküldésére.

#### **Egyidejű hozzáférés**

Az Ön készüléke képes a kimenő faxok szkennelésére vagy memóriába történő olvasására akkor is, ha ezekkel a folyamatokkal egy időben memóriából küld faxot vagy fax fogadása/nyomtatása van folyamatban.

#### **F/T csengetés ideje**

A Brother készülék csengetési idejének hossza (olyankor, mikor a Vételi mód beállítása Fax/Tel), mely értesíti a felhasználót a bejövő hanghívásról.

**187**

#### **Fax érzékelés**

Lehetővé teszi a készülék számára, hogy a CNG jelzésekre válaszoljon, ha megszakít egy bejövő faxhívást annak fogadásával.

#### **Fax/Tel**

Fogadhat faxokat és telefonhívásokat. Ne használja ezt a módot, ha üzenetrögzítőt használ.

#### **Faxhangok**

A küldő és a fogadó faxkészülékek között átvitt kommunikációs jelek.

#### **Faxnapló**

Kilistázza az utoljára küldött és fogadott 200 db. faxra vonatkozó információkat. TX: küldés. RX: vétel.

#### **Faxok tárolása**

A fogadott faxok tárolhatók a memóriában.

#### **Faxtovábbítás**

Egy memóriába fogadott faxot továbbíthat egy másik, előre megadott faxszámra.

#### **Felbontás**

A hüvelykenként elhelyezkedő függőleges és vízszintes vonalak száma. Lásd: Standard, Finom, Szuper finom és Fénykép.

#### **Felhasználói beállítások**

Nyomtatott jelentés a készülék pillanatnyi beállításairól.

#### **Fennmaradó feladatok**

Ellenőrizheti, hogy mely feladatok várakoznak a memóriában, és igény szerint törölheti is a feladatokat.

#### **Fényerő**

A fényerő megváltoztatásával az egész kép világosítható vagy sötétíthető.

#### **Fénykép felbontás**

#### **(csak Monokróm esetben)**

Egy felbontási beállítás, mely a szürke eltérő árnyalatait használja a fényképek lehető legjobb minőségű megjelenítéséhez.

#### **Figyelmeztetés hangereje**

A gombok megnyomásakor, vagy hibás műveletvégzéskor kiadott figyelmeztető hangjelzés hangereje.

#### **Finom felbontás**

A felbontás 203 × 196 dpi. Kisebb méretű nyomatokhoz és grafikákhoz használatos.

#### **Gyorshívó**

Előre programozott szám, mely biztosítja az egyszerű tárcsázást. Meg kell nyomnia

a (**Gyorstárcs.**) gombot, be kell írnia a két számjegyből álló kódot, és meg kell nyomnia a **Mono Start** vagy a **Colour Start (Színes Start)** gombokat a tárcsázás megkezdéséhez.

#### **Ideiglenes beállítások**

Minden egyes faxátvitel és másolat esetében módosíthat bizonyos opciókat, anélkül, hogy az alapértelmezett beállításokat megváltoztatná.

#### **Impulzusos**

A telefonvonalakon folytatható tárcsázás egy típusa.

#### **Innobella™**

Az Innobella™ a Brother által felkínált eredeti fogyóeszközök terméksora. A legjobb minőség érdekében a Brother az Innobella™ márkájú tinta és papír használatát javasolja.

#### **Keresés**

A tárolt Gyorshívók és Csoportszámok elektronikus, szám vagy ábécé szerinti sorrend alapján elkészített listája.

#### **Késleltetett fax**

Fax(ok) küldése egy meghatározott, későbbi időpontban.

#### **Kézi fax**

Ha felemeli a külső telefonkészülék telefonkagylóját, akkor hallhatja a célállomás faxkészülékének válaszát, mielőtt megnyomná a **Mono Start** vagy a **Colour Start (Színes Start)** gombot a fax küldésének megkezdéséhez.

#### **Kódolási módszer**

A dokumentum által tartalmazott információ kódolásának módszere. Valamennyi faxkészüléknek támogatnia kell a Modified Huffman (MH) nevű alapvető algoritmust. Az Ön készüléke ennél nagyobb tömörítést lehetővé tevő módszereket is támogat: Modified Read (MR), Modified Modified Read (MMR) és JPEG. Ezek használatához szükség van a célállomás kompatibilitására is.

#### **Kommunikációs hiba (Komm. hiba)**

A faxok küldése vagy fogadása közben fellépő hiba, amit leggyakrabban vonali vagy statikus zaj okoz.

#### **Kompatibilitási csoport**

Az egy csoportba tartozó fax készülékek képesek egymással kommunikálni. A kompatibilitás ITU-T csoportok között biztosított.

#### **Kontraszt**

Sötét vagy világos dokumentumok kiegyenlítését szolgáló beállítás, melynek eredményeként a sötét dokumentumokról készült másolat világosabb, a világos pedig sötétebb lesz.

#### **Körfax**

Az a képesség, hogy a készülék ugyanazt a faxüzenetet egynél több célállomásra is el tudja küldeni.

#### **Kötegelt küldés**

(Csak fekete és fehér faxok esetén) Költségkímélő megoldás, mely a megegyező faxszámra küldendő késleltetett faxokat egyetlen átvitelben küldi el.

#### **Közvetlenhívó lista**

A Közvetlenhívó memóriában tárolt nevek és számok listája, szám szerinti sorrendben.

#### **Külső telefonkészülék**

Egy TAD (Telephone Answering Device - Üzenetrögzítő) vagy telefon, mely az Ön készülékéhez van csatlakoztatva.

#### **LCD (folyadékkristályos kijelző)**

A készüléken található megjelenítő, mely interaktív üzeneteket vetít ki a kijelzőn végrehajtható beállítások közben, és mutatja a dátumot és az időt, ha a készülék aktuálisan nem végez semmilyen műveletet.

#### **Lehívás**

Az a folyamat, mikor egy faxkészülék felhív egy másik faxkészüléket, hogy várakozó faxüzeneteket hívjon le.

#### **Lehívás távolról hozzáférés**

Az a képesség, mely lehetővé teszi az Ön készülékéhez való hozzáférést egy nyomógombos, tone üzemmódú telefon segítségével.

#### **Mellékállomás**

Olyan telefon, mely az Ön faxkészülékével megegyező telefonvonalat használ, de külön fali csatlakozóaljzatba van dugva.

#### **Memória vétel**

Ha a készülékből kifogyott a papír, akkor a készülék memóriájába fogadja a beérkező faxokat.

#### **Menü üzemmód**

A készülék beállításainak módosítására való programozási üzemmód.

#### **Naplózás periódusideje**

Előre beprogramozott periódusidő, mely vezérli a Faxnapló jelentéseinek automatikus nyomtatását. A periódus megszakítása nélkül, egyénileg, igény szerint is nyomtathat Faxnaplót.

#### **OCR (optikai karakterfelismerés)**

A mellékelt ScanSoft™ PaperPort™

11SE az OCR vagy Presto!®

PageManager® szoftverekkel képes egy szövegről készült képet ismét szerkeszthető szöveggé visszaalakítani.

#### **PhotoCapture Center™**

Lehetővé teszi digitális fényképek nagy felbontásban való nyomtatását média kártyákról fotóminőségű nyomatok készítéséhez.

#### **PictBridge**

Lehetővé teszi digitális fényképek nagy felbontásban való közvetlen nyomtatását digitális fényképezőgépről fotóminőségű nyomatok készítéséhez.

#### **Standard (normál) felbontás**

203 × 97 dpi. Normál méretű szöveges dokumentumokhoz használatos, és a leggyorsabb átvitelt eredményezi.

#### **Súgólista**

A komplett menütáblázat kinyomtatása, melyet a készülék programozására használhat, ha nincs Önnél a használati útmutató.

#### **Színmélység fokozása**

A kép színét állítja a jobb nyomtatási minőség eléréséhez az élesség, a fehéregyensúly és a színmélység javításával.

#### **Szkennelés**

Papír alapú dokumentum elektronikus kép formájában való számítógépre küldésének a folyamata.

#### **Szkennelés adathordozóra**

Monokróm vagy színes dokumentumait memóriakártyára vagy USB Flash memória-meghajtóra szkennelheti. A monokróm képek a TIFF vagy a PDF fájlformátumban, a színes képek a PDF vagy a JPEG fájlformátumban kerülhetnek elmentésre.

#### **Szünet**

Egy 3,5 másodperces szünet beiktatását teszi lehetővé a tárcsázási szekvenciába a számgombokkal való tárcsázás közben, vagy ha Gyorshívó számokat tárol. Nyomja meg a

**Redial/Pause (Újratárcsáz/Leállít)** gombot annyiszor, amilyen hosszú szünet beillesztésére szüksége van.

#### **Szuper finom felbontás (csak Monokróm)**

392 × 203 dpi. Kisméretű nyomatokhoz és vonalas grafikákhoz használatos.

#### **Szürkeárnyalat**

A szürke szín árnyalatai állnak rendelkezésre a fényképek másolása, szkennelése és faxolás során.

#### **Távoli aktiválási kód**

Adja meg ezt a kódot (**l 5 1**), ha a egy másod- vagy külső készüléken fogad faxot.

#### **Távoli deaktivációs kód (csak a Fax/Tel mód esetében)**

Ha a készülék hanghívást fogad, akkor pszeudo/kettős csengetést hallat. A következő kód segítségével fogadhatja a hívást a másodkészüléken: (**# 5 1**).

#### **Távvezérlő kód**

Egy négy számjegyből álló kód (---\*), mely lehetővé teszi az Ön készülékének távolról történő kezelését.

#### **Tengerentúli mód**

A faxok jelzésüzeneteinek ideiglenes módosításával képes biztosítani a nagy távolságra való faxküldést is.

#### **Tone hangjelzés**

A tárcsázás egy formája, mely nyomógombos, tone üzemmódú telefonokat kiszolgáló vonalakon használatos.

#### **Üzenetrögzítő berendezés**

Az Ön készülékéhez külső üzenetrögzítő berendezés csatlakoztatható.

#### **Valósidejű átvitel**

Ha a memória megtelt, akkor a faxokat valós időben is küldheti.

**Index F**

# **A**

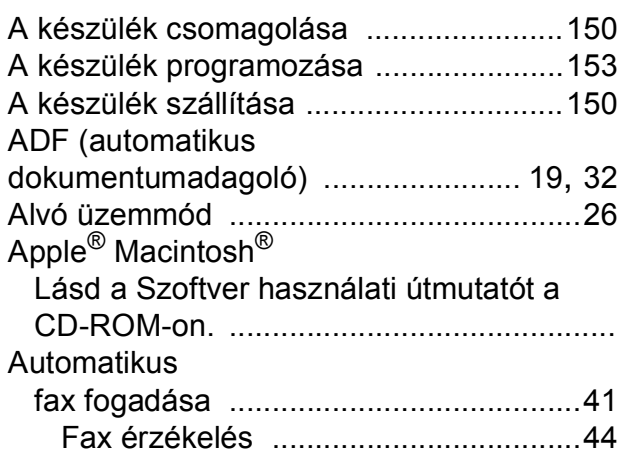

# **Á**

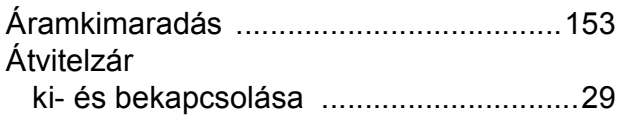

### **B**

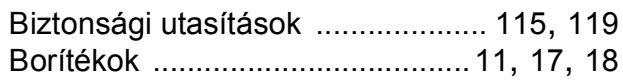

# **C**

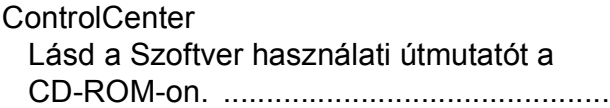

## **CS**

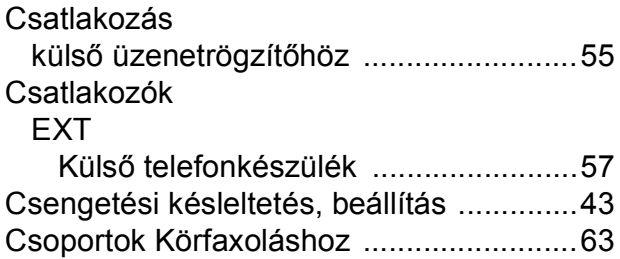

### **D**

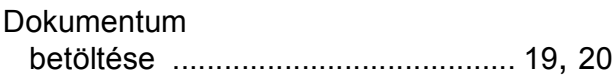

## **E**

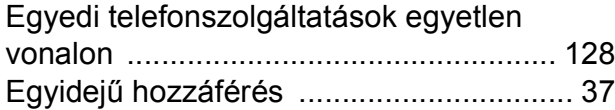

### **F**

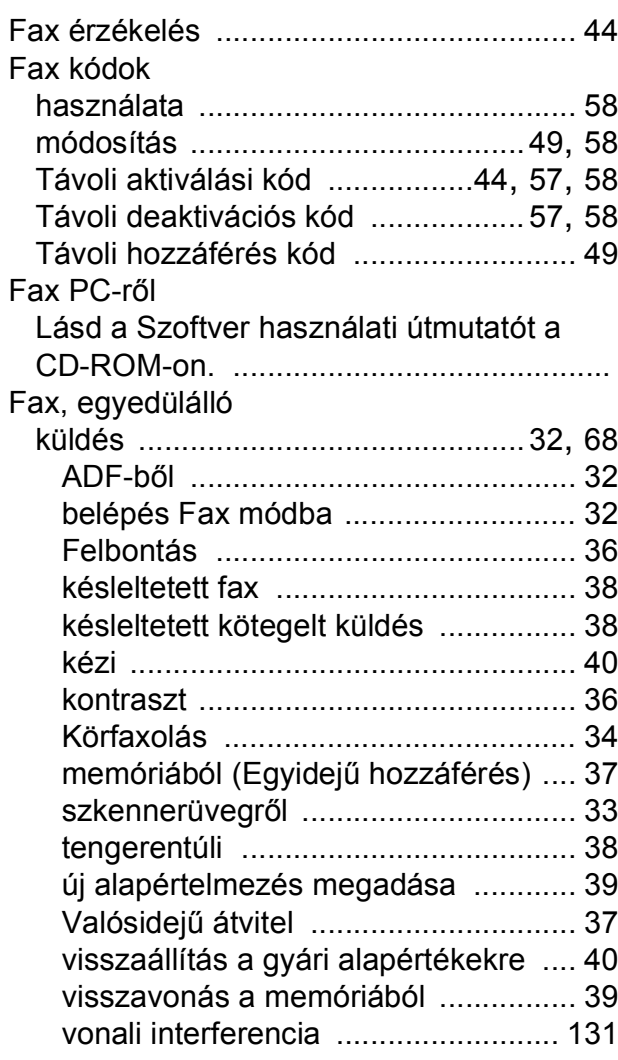

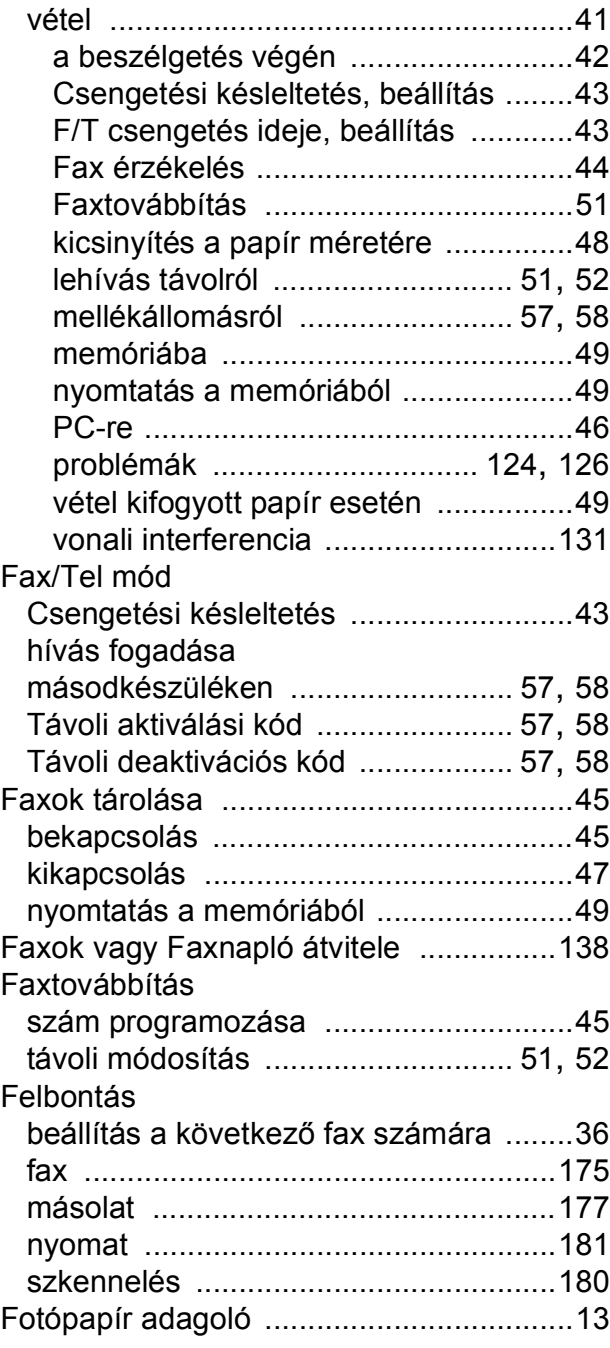

# **GY**

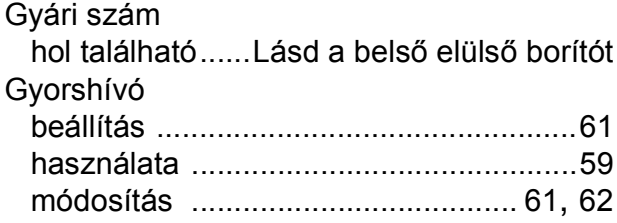

### **H**

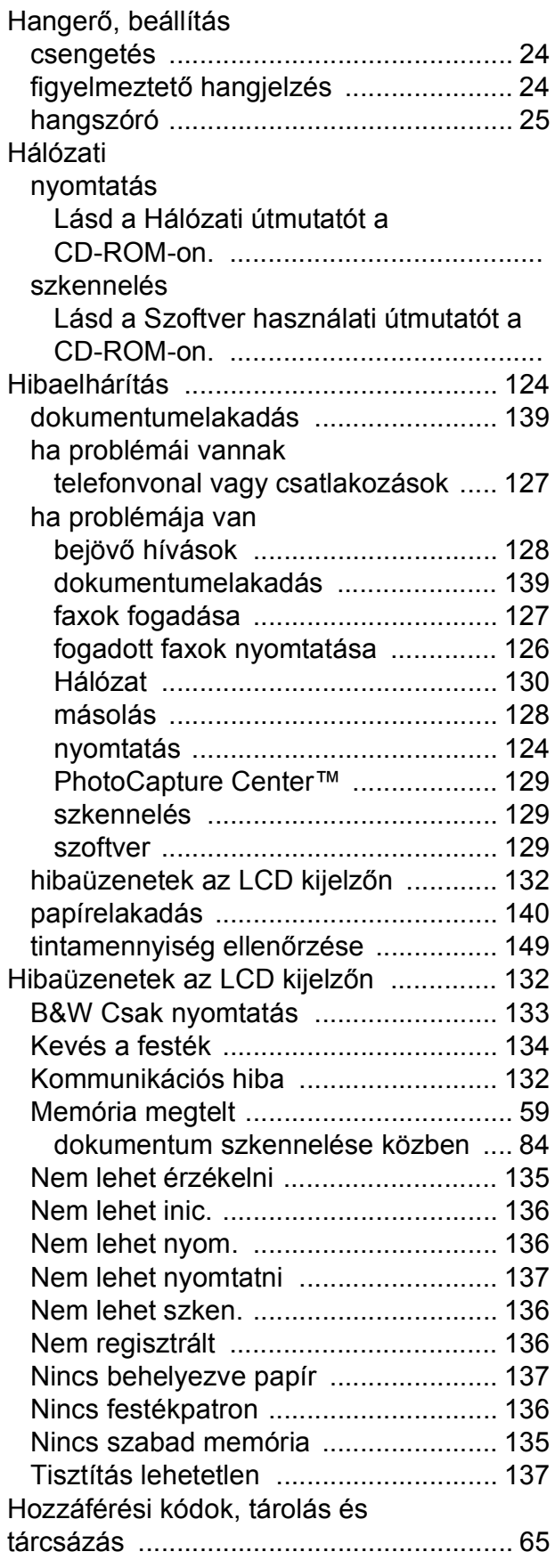

### **I**

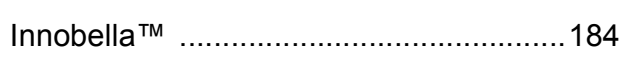

**Í**

Írásvetítő fóliák [....................15,](#page-26-0) [16](#page-27-0), [18,](#page-29-0) [174](#page-185-3)

### **J**

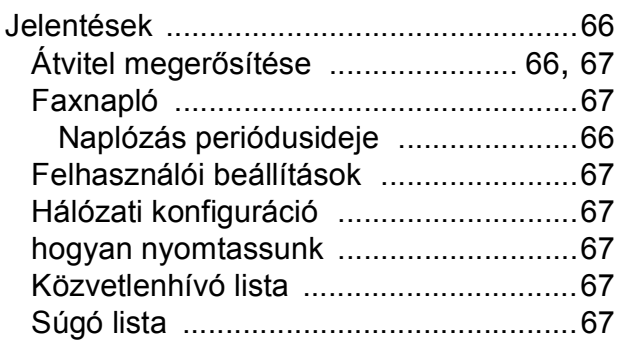

### **K**

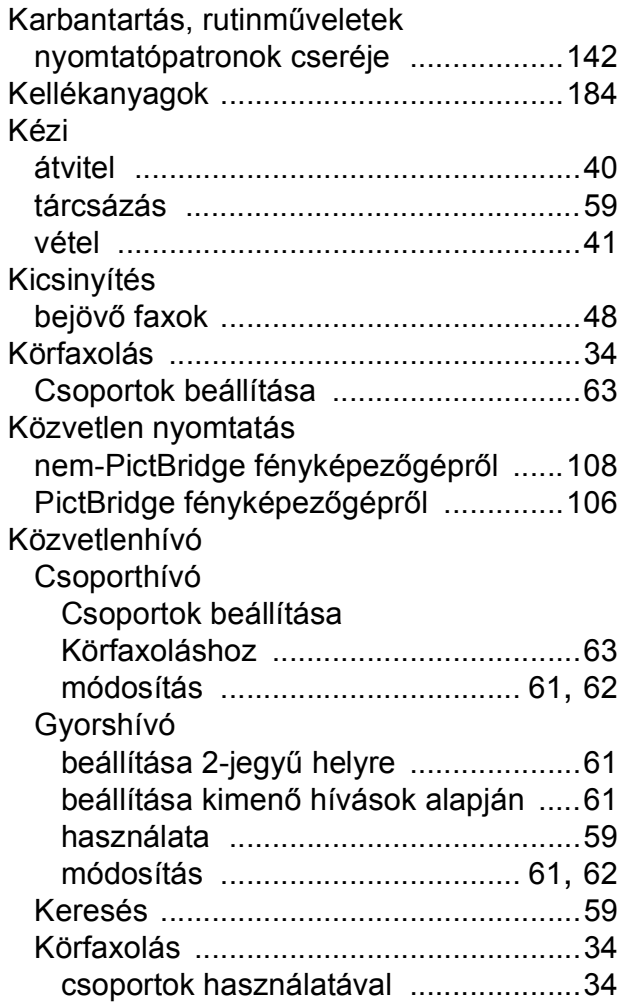

### Külső telefon csatlakoztatása [......................... 57](#page-68-2) üzenetrögzítő készülék csatlakoztatása [.................................... 55](#page-66-1) Külső telefon, csatlakoztatás [................... 57](#page-68-2)

### **L**

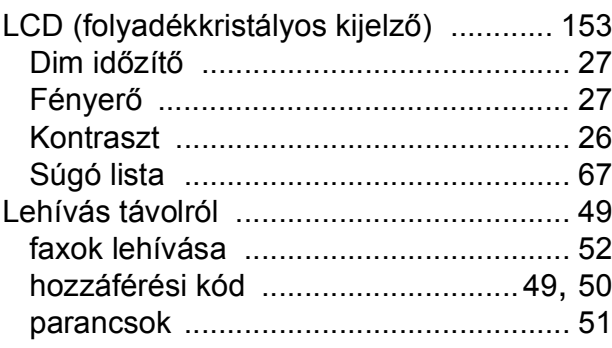

### **M**

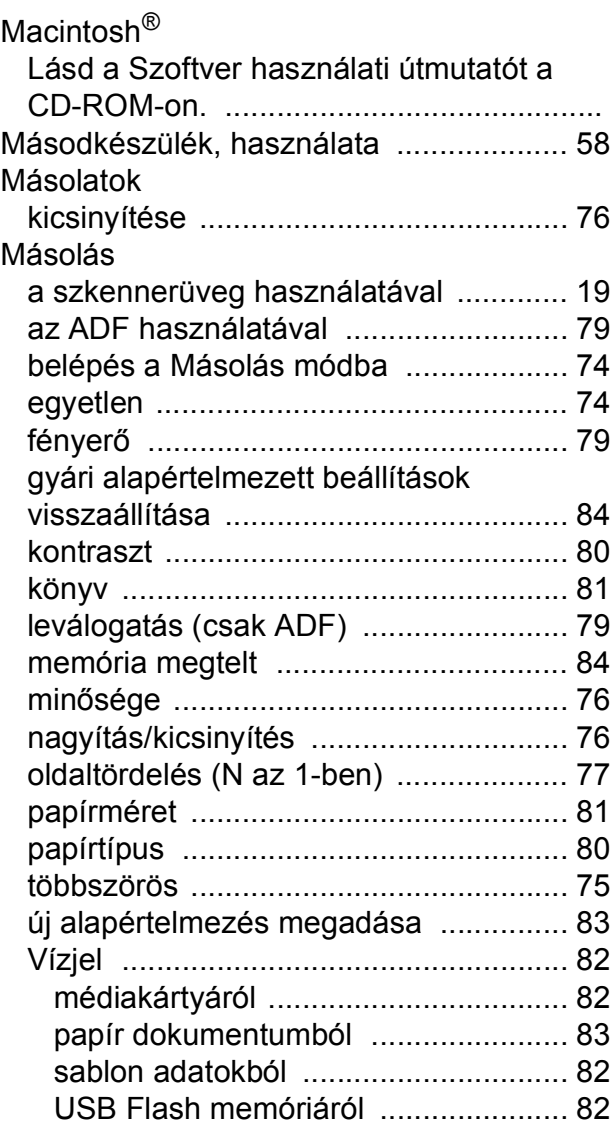

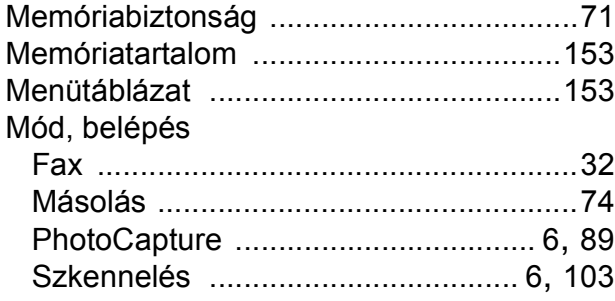

### **NY**

### Nyomtatás

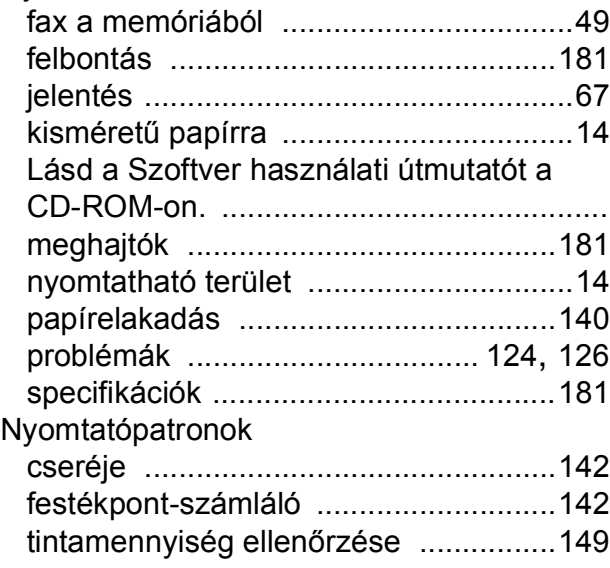

### **P**

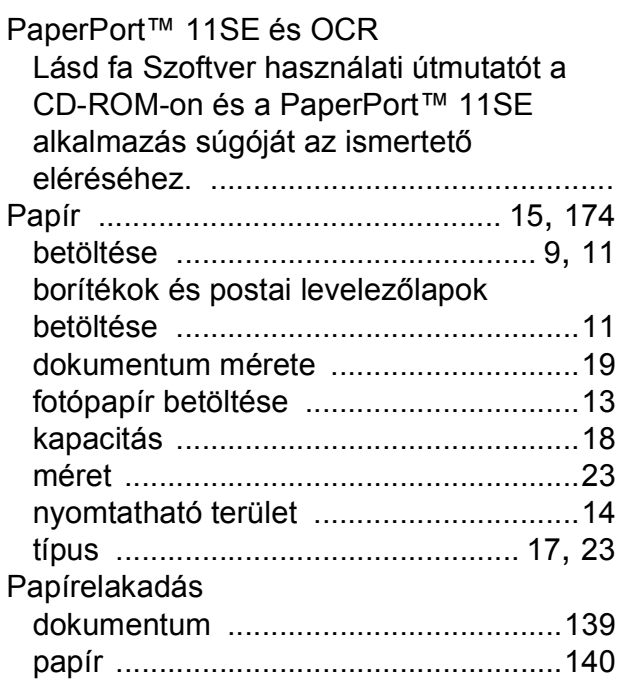

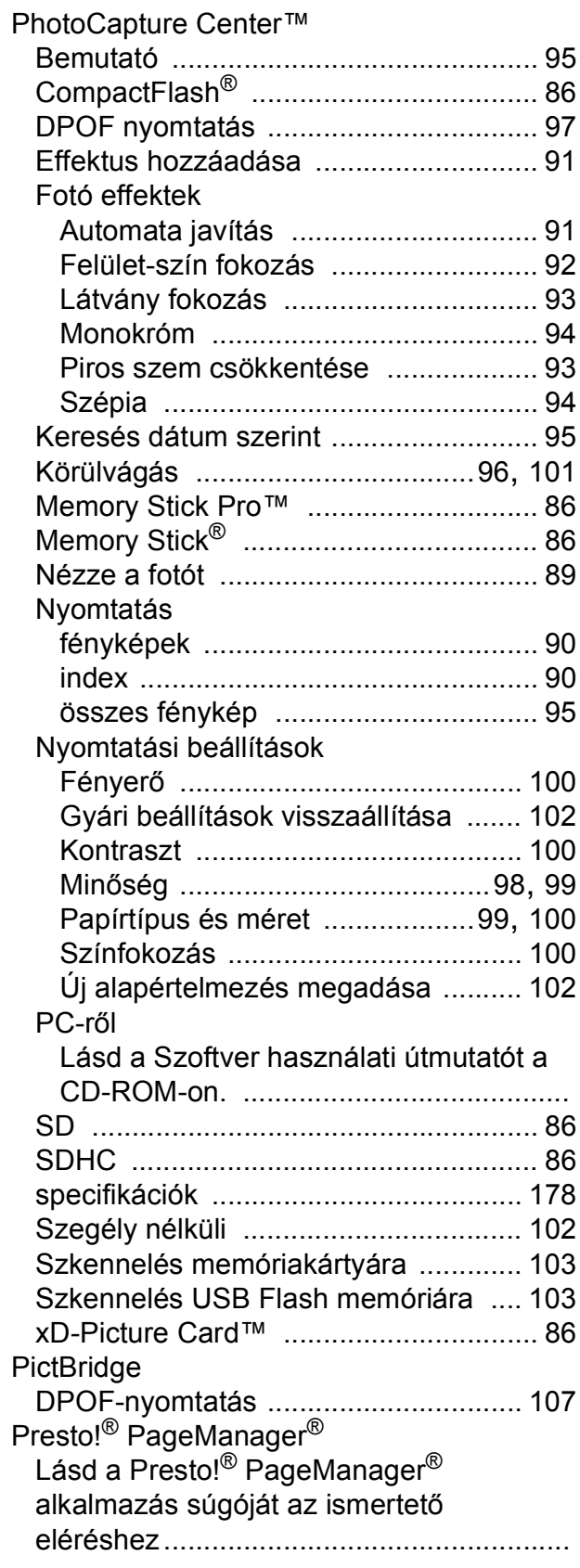

# **S**

### Súgó

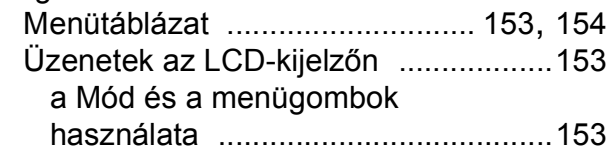

# **SZ**

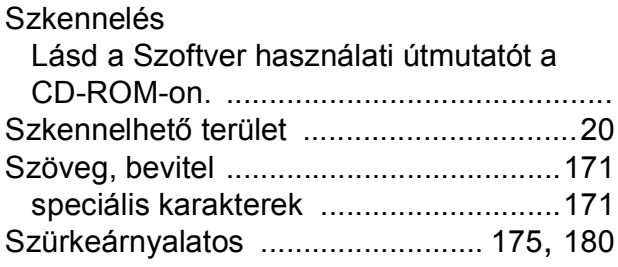

# **T**

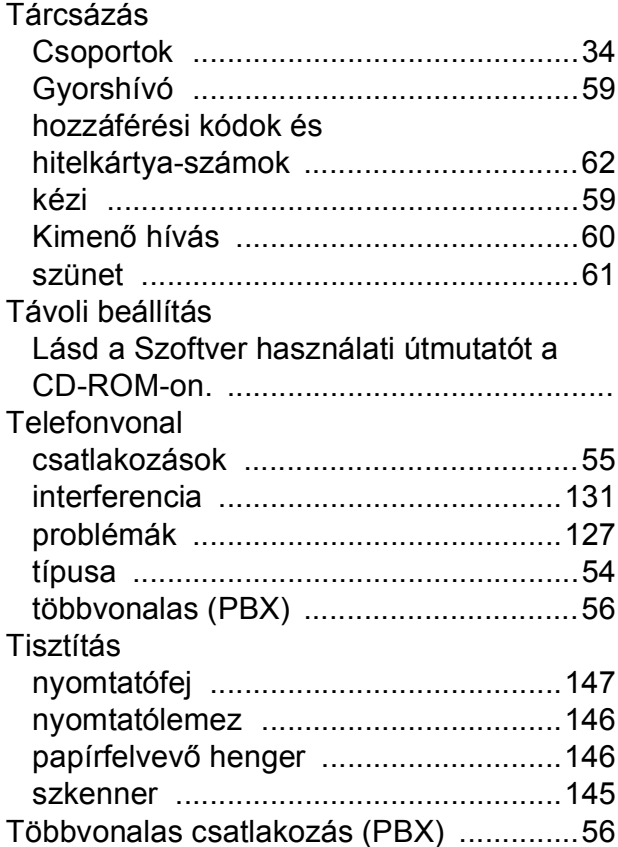

# **Ú**

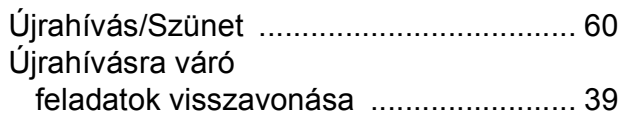

# **Ü**

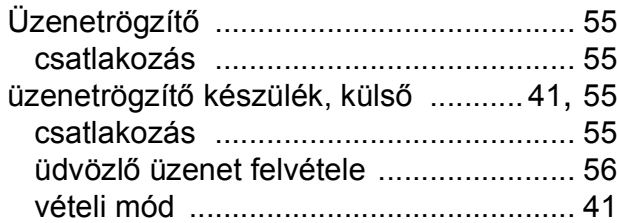

### **V**

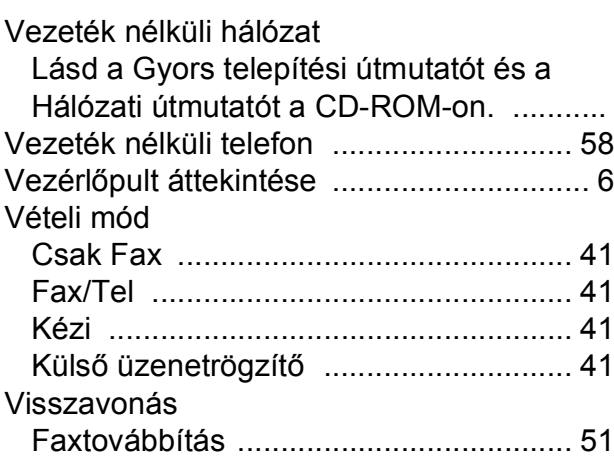

### **W**

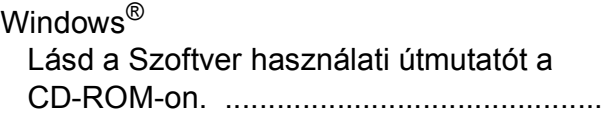

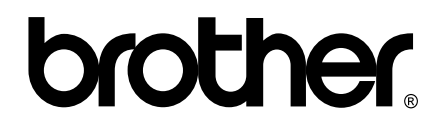

### **Látogasson meg bennünket a világhálón <http://www.brother.com>**

Ez a készülék kizárólag abban az országban használható, ahol megvásárolták. A helyi Brother vállalatok vagy viszonteladóik kizárólag az adott országban megvásárolt készülékekhez nyújtanak műszaki szolgáltatást.